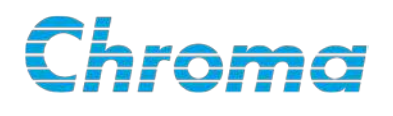

# **Regenerative Grid Simulator** 61800-100 **User's Manual**

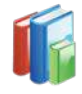

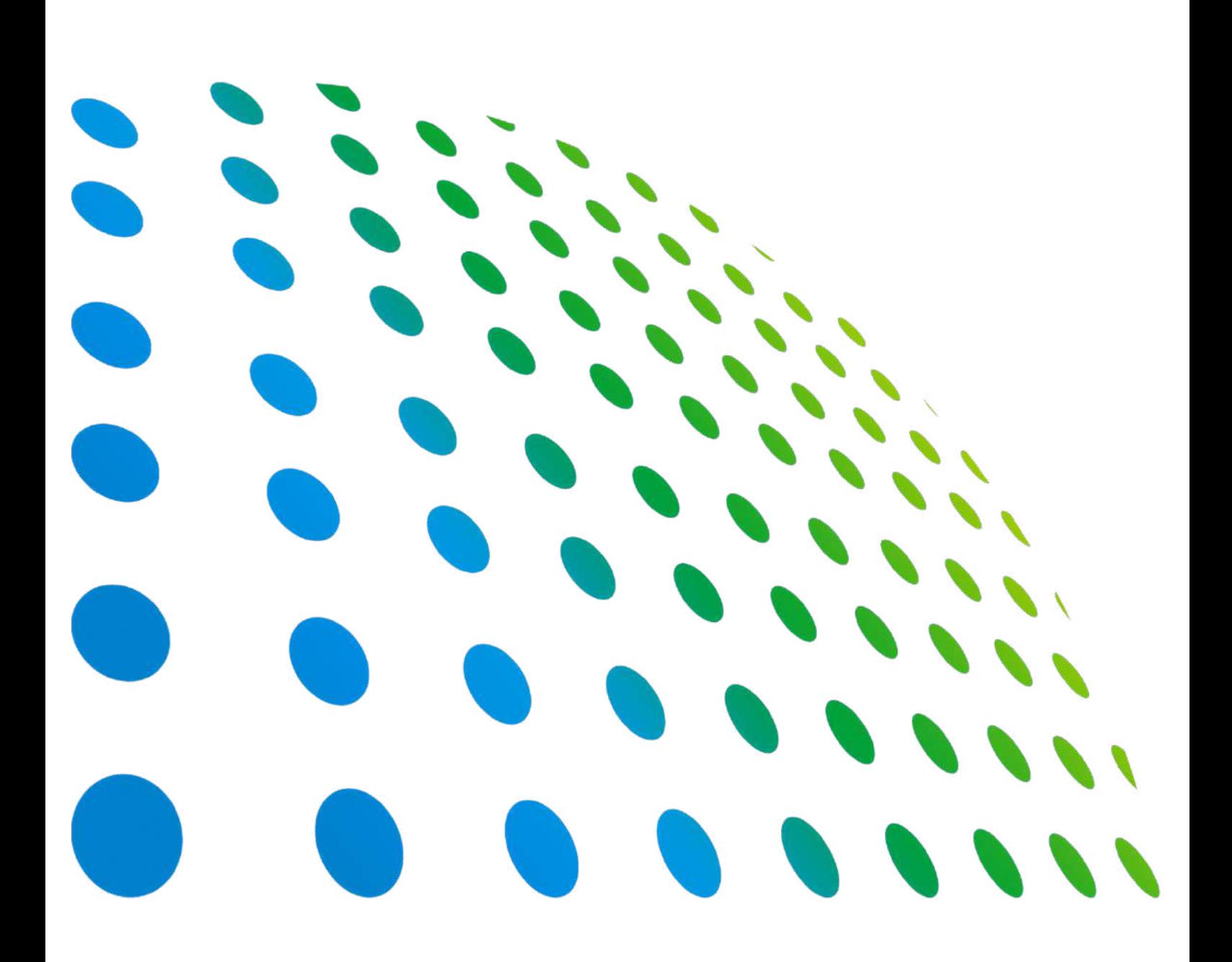

Distributed by:

Get more information by downloading Chroma ATE Solutions APP

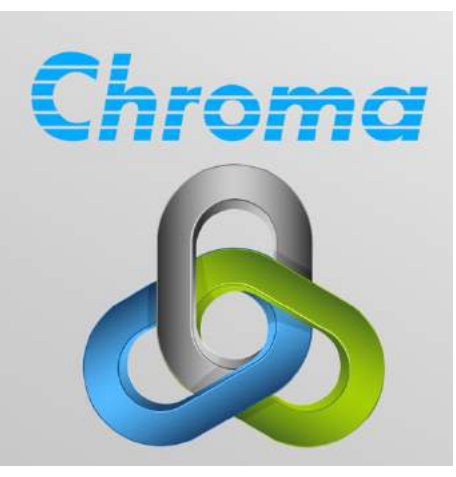

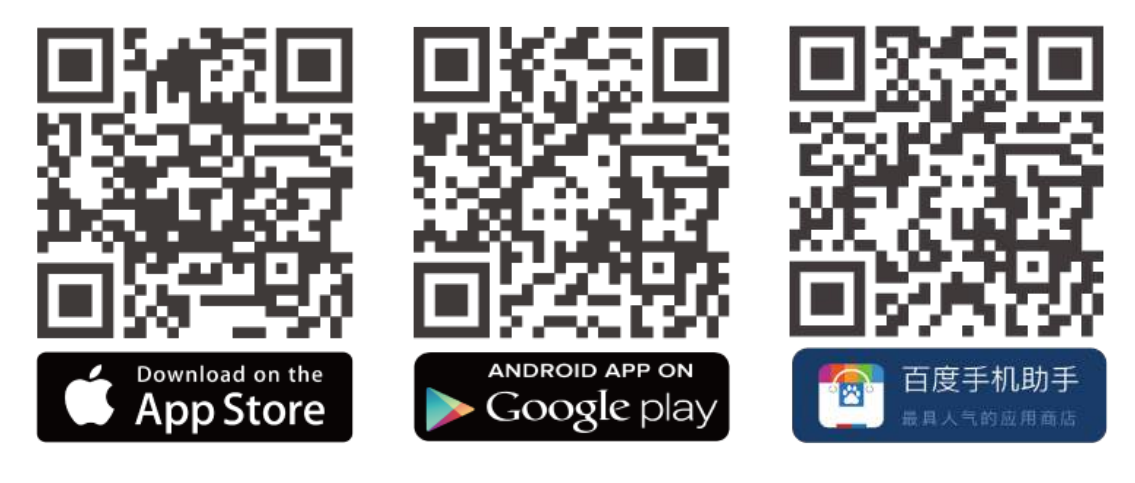

## Regenerative Grid Simulator 61800-100 User's Manual

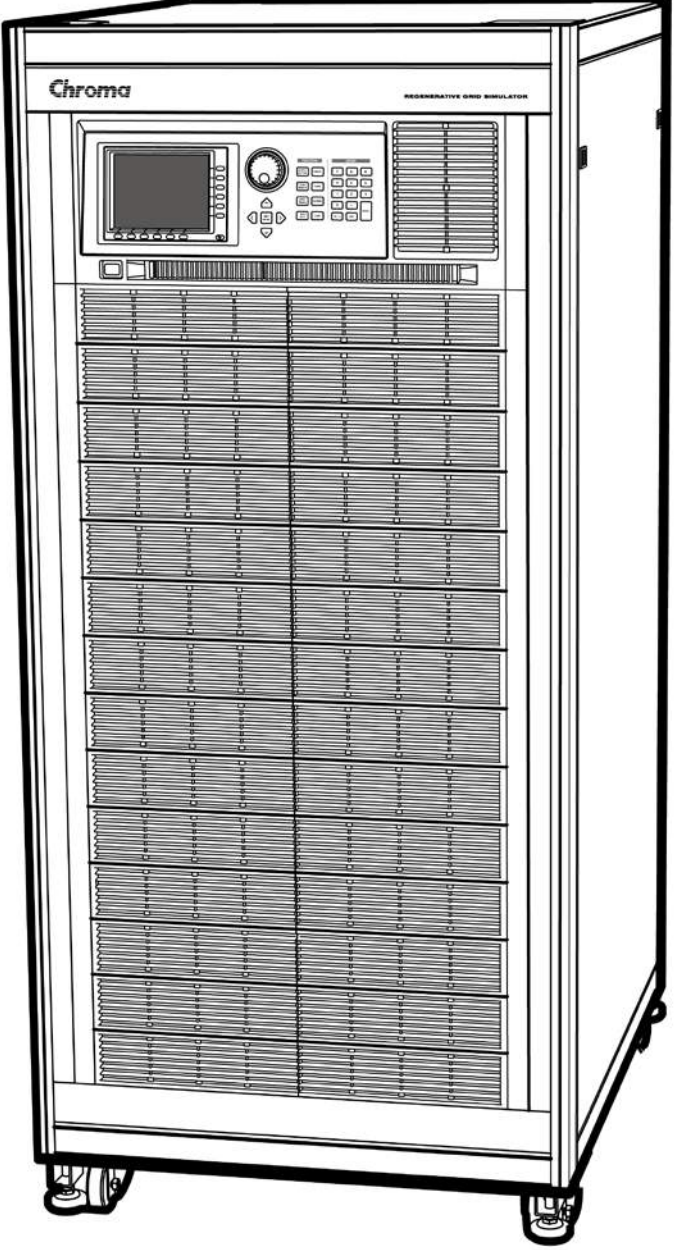

Version 1.1 April 2020

# **Legal Notices**

The information in this document is subject to change without notice.

Chroma ATE INC. makes no warranty of any kind with regard to this manual, including, but not limited to, the implied warranties of merchantability and fitness for a particular purpose. Chroma ATE INC. shall not be held liable for errors contained herein or direct, indirect, special, incidental or consequential damages in connection with the furnishing, performance, or use of this material.

### **CHROMA ATE INC.**

66 Huaya 1st Road, Guishan, Taoyuan 33383, Taiwan

Copyright Notices. Copyright 2019 Chroma ATE INC., all rights reserved. Reproduction, adaptation, or translation of this document without prior written permission is prohibited, except as allowed under the copyright laws.

## **Warranty**

All of Chroma's instruments are warranted against defects in material and workmanship for a period of one year from date of shipment. Chroma agrees to repair or replace any assembly or component found to be defective, under normal use during this period. Chroma's obligation under this warranty is limited solely to repairing any such instrument, which in Chroma's sole opinion proves to be defective within the scope of the warranty when returned to the factory or to an authorized service center. Purchaser is responsible for the shipping and cost of the service item to Chroma factory or service center. Shipment should not be made without prior authorization by Chroma.

This warranty does not apply to any products repaired or altered by persons not authorized by Chroma, or not in accordance with instructions furnished by Chroma. If the instrument is defective as a result of misuse, improper repair, or abnormal conditions or operations, repairs will be billed at cost.

Chroma assumes no responsibility for its product being used in a hazardous or dangerous manner either alone or in conjunction with other equipment. High voltage used in some instruments may be dangerous if misused. Special disclaimers apply to these instruments. Chroma assumes no liability for secondary charges or consequential damages and in any event, Chroma's liability for breach of warranty under any contract or otherwise, shall not exceed the purchase price of the specific instrument shipped and against which a claim is made.

Any recommendations made by Chroma regarding the use of its products are based upon tests believed to be reliable; Chroma makes no warranty of the results to be obtained. This warranty is in lieu of all other warranties, expressed or implied, and no representative or person is authorized to represent or assume for Chroma any liability in connection with the sale of our products other than set forth herein.

### *CHROMA ATE INC.*

66 Huaya 1st Road, Guishan, Taoyuan 33383, Taiwan Tel: 886-3-327-9999 Fax: 886-3-327-8898 e-mail: [info@chromaate.com](mailto:info@chromaate.com)

[http://www.chromaate.com](http://www.chromaate.com/)

# **Material Contents Declaration**

The recycling label shown on the product indicates the Hazardous Substances contained in the product as the table listed below.

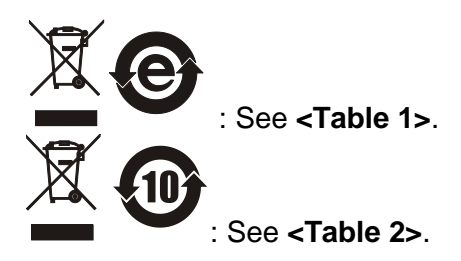

#### **<Table 1>**

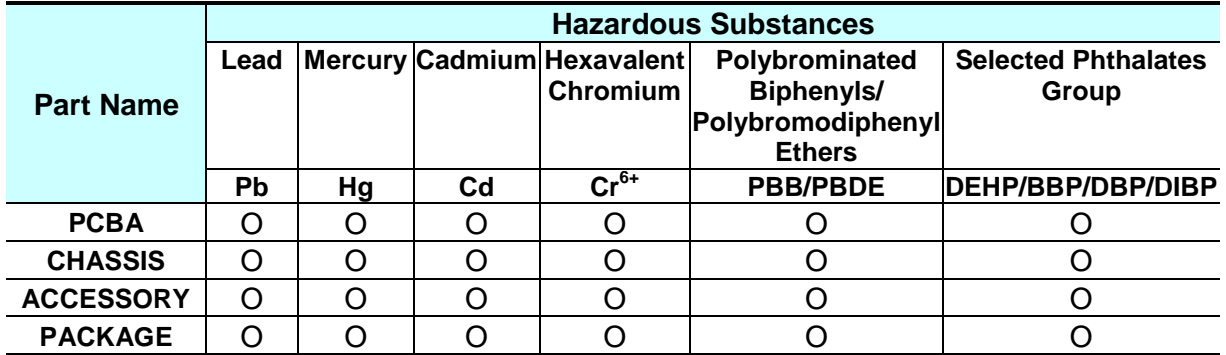

"O" indicates that the level of the specified chemical substance is less than the threshold level specified in the standards of SJ/T-11363-2006, EU Directive 2011/65/EU, and 2015/863/EU.

" $\times$ " indicates that the level of the specified chemical substance exceeds the threshold level specified in the standards of SJ/T-11363-2006, EU Directive 2011/65/EU, and 2015/863/EU.

### Remarks:

- 1. The CE marking on product is a declaration of product compliance with EU Directive 2011/65/EU and 2015/863/EU.
- 2. This product is complied with EU REACH regulation and no SVHC in use.

### **Disposal**

Do not dispose of electrical appliances as unsorted municipal waste, use separate collection facilities. Contact your local government for information regarding the collection systems available. If electrical appliances are disposed of in landfills or dumps, hazardous substances can leak into the groundwater and get into the food chain, damaging your health and well-being. When replacing old appliances with new one, the retailer is legally obligated to take back your old appliances for disposal at least for free of charge.

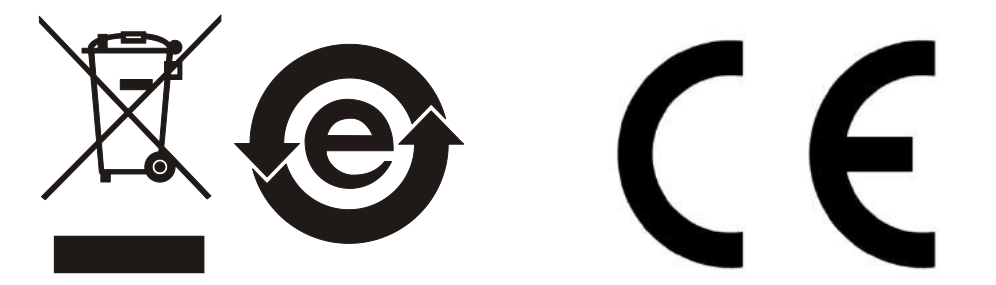

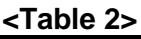

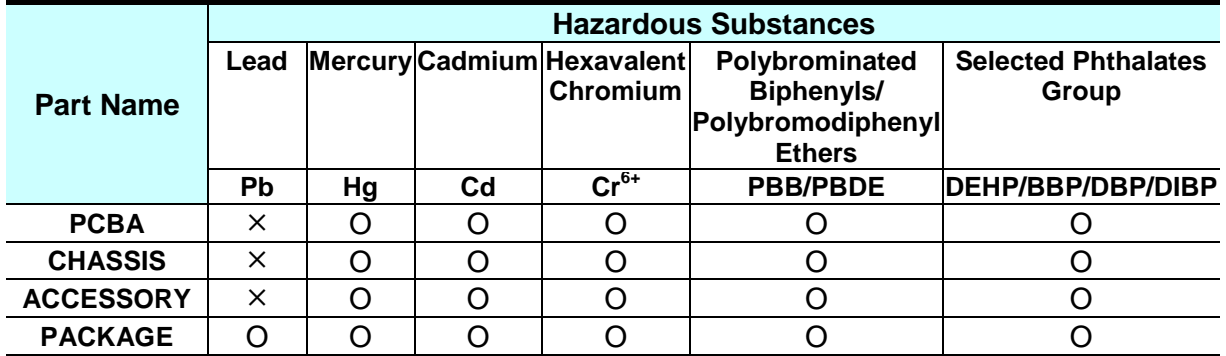

"O" indicates that the level of the specified chemical substance is less than the threshold level specified in the standards of SJ/T-11363-2006, EU Directive 2011/65/EU, and 2015/863/EU.

" $\times$ " indicates that the level of the specified chemical substance exceeds the threshold level specified in the standards of SJ/T-11363-2006, EU Directive 2011/65/EU, and 2015/863/EU.

- 1. Chroma is not fully transitioned to lead-free solder assembly at this moment; however, most of the components used are RoHS compliant.
- 2. The environment-friendly usage period of the product is assumed under the operating environment specified in each product's specification.
- 3. This product is complied with EU REACH regulation and no SVHC in use.

### **Disposal**

Do not dispose of electrical appliances as unsorted municipal waste, use separate collection facilities. Contact your local government for information regarding the collection systems available. If electrical appliances are disposed of in landfills or dumps, hazardous substances can leak into the groundwater and get into the food chain, damaging your health and well-being. When replacing old appliances with new one, the retailer is legally obligated to take back your old appliances for disposal at least for free of charge.

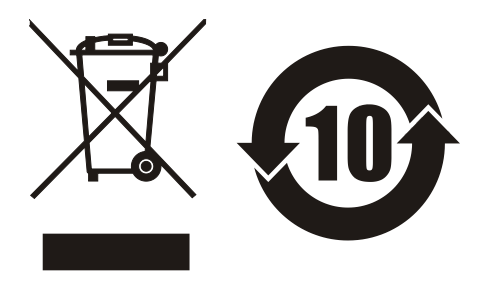

www.chromaate.com Chroma

## **Declaration of Conformity**

For the following equipment :

#### **Regenerative Grid Simulator**

(Product Name/ Trade Name)

61800-100, 61500-100

(Model Designation)

**CHROMA ATE INC.** 

 $\epsilon$ 

(Manufacturer Name)

66 Huaya 1st Road, Guishan, Taoyuan 33383, Taiwan

(Manufacturer Address)

Is herewith confirmed to comply with the requirements set out in the Council Directive on the Approximation of the Laws of the Member States relating to Electromagnetic Compatibility (2014/30/EU) and Low Voltage Directive (2014/35/EU). For the evaluation regarding the Directives, the following standards were applied:

EN 61326-1:2013

EN 55011:2016, EN 61000-4-2:2009, EN 61000-4-3:2006/A1:2008/A2:2010 EN 61000-4-4:2012, EN 61000-4-5:2014, EN 61000-4-6:2014

EN 61000-4-8:2010

IEC/EN 61010-1:2010

The equipment describe above is in conformity with Directive 2011/65/EU of the European Parliament and of the Council of 8 June 2011 on the restriction of the use of certain hazardous substances in electrical and electronic equipment.

The following importer/manufacturer or authorized representative established within the EUT is responsible for this declaration :

CHROMA ATE INC.

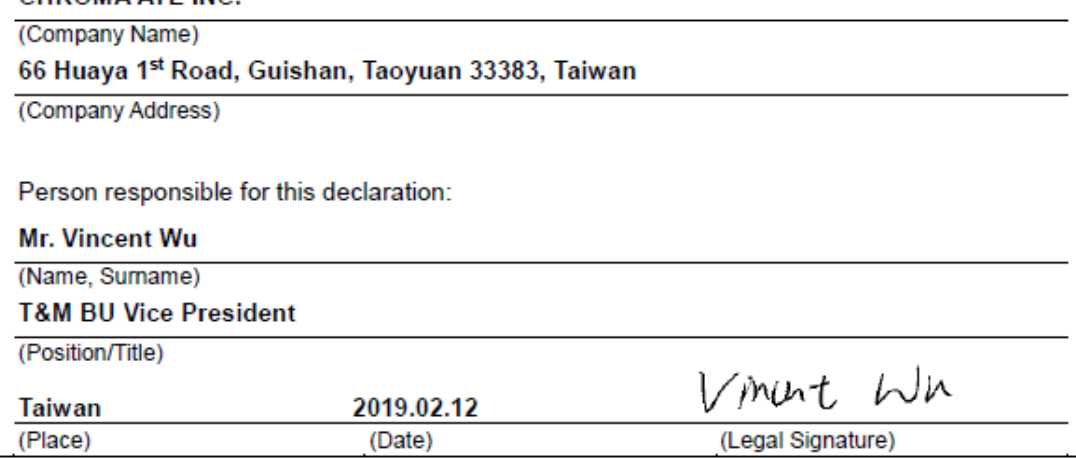

# **Safety Summary**

The following general safety precautions must be observed during all phases of operation, service, and repair of this instrument. Failure to comply with these precautions or specific WARNINGS given elsewhere in this manual will violate safety standards of design, manufacture, and intended use of the instrument. *Chroma* assumes no liability for the customer's failure to comply with these requirements.

**BEFORE APPLYING POWER** Verify that the power is set to match the rated input of this power supply. **PROTECTIVE GROUNDING** Make sure to connect the protective grounding to prevent an electric shock before turning on the power. **NECESSITY OF PROTECTIVE GROUNDING** Never cut off the internal or external protective grounding wire, or disconnect the wiring of protective grounding terminal. Doing so will cause a potential shock hazard that may bring injury to a person. **FUSES** Only fuses with the required rated current, voltage, and specified type (normal blow, time delay, etc.) should be used. Do not use repaired fuses or short-circuited fuse holders. To do so could cause a shock or fire hazard. **DO NOT OPERATE IN AN EXPLOSIVE ATMOSPHERE** Do not operate the instrument in the presence of flammable gases or fumes. The instrument should be used in an environment of good ventilation. **DO NOT REMOVE THE COVER OF THE INSTRUMENT** Operating personnel must not remove the cover of the instrument. Component replacement and internal adjustment can be done only by qualified service personnel. **DO NOT MOVE THE EQUIPMENT ON SLOPE PAVEMENT** Do not move the equipment on slope pavement when changing the location. Be sure to use foot pads to stabilize the equipment when positioning it. **DO NOT MOVE THE EQUIPMENT ON BUMPY PAVEMENT** Do not move the equipment on bumpy pavement when changing the location. Be sure to use foot pads to stabilize the equipment when positioning it. 1. Lethal voltage, the output is up to 426V peak voltage. 2. If the output terminal and circuit are connected to output when the power is on, it could cause death if touches it. 3. Please make sure the floor is flat and endurable for maximum weight before placing the device. Please install it close to the primary structure (beams). 4. The load bearing of each foot pad is about 300kg. Considering the **WARNING**

floor structure, it is suggested to use an iron plate of 350mm/350mm/10t to disperse the pressure.

## **Safety Symbols**

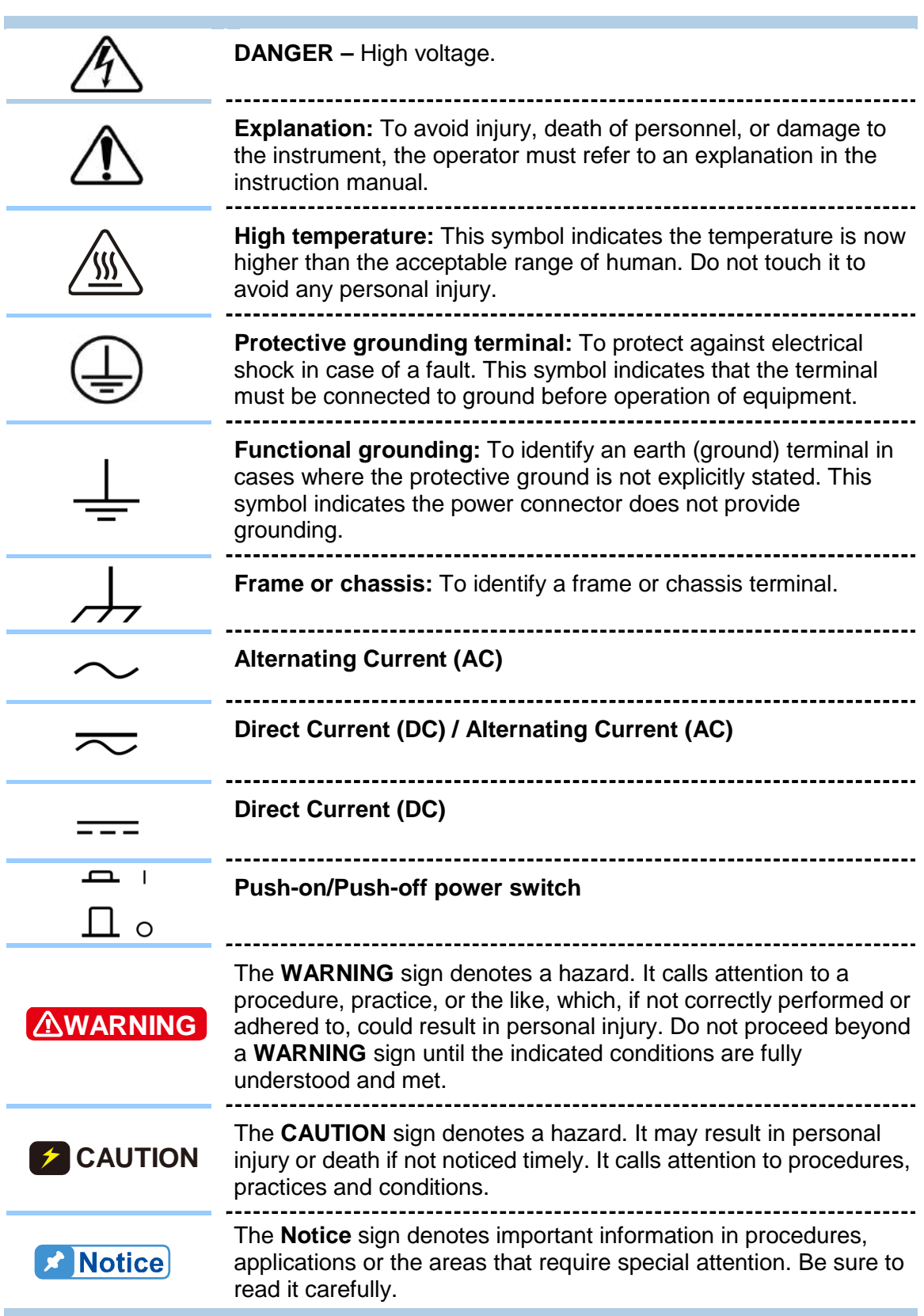

# **Moving the Device**

Since the device weighs heavy, for your safety be sure to use tool to move it in accordance with the following figure.

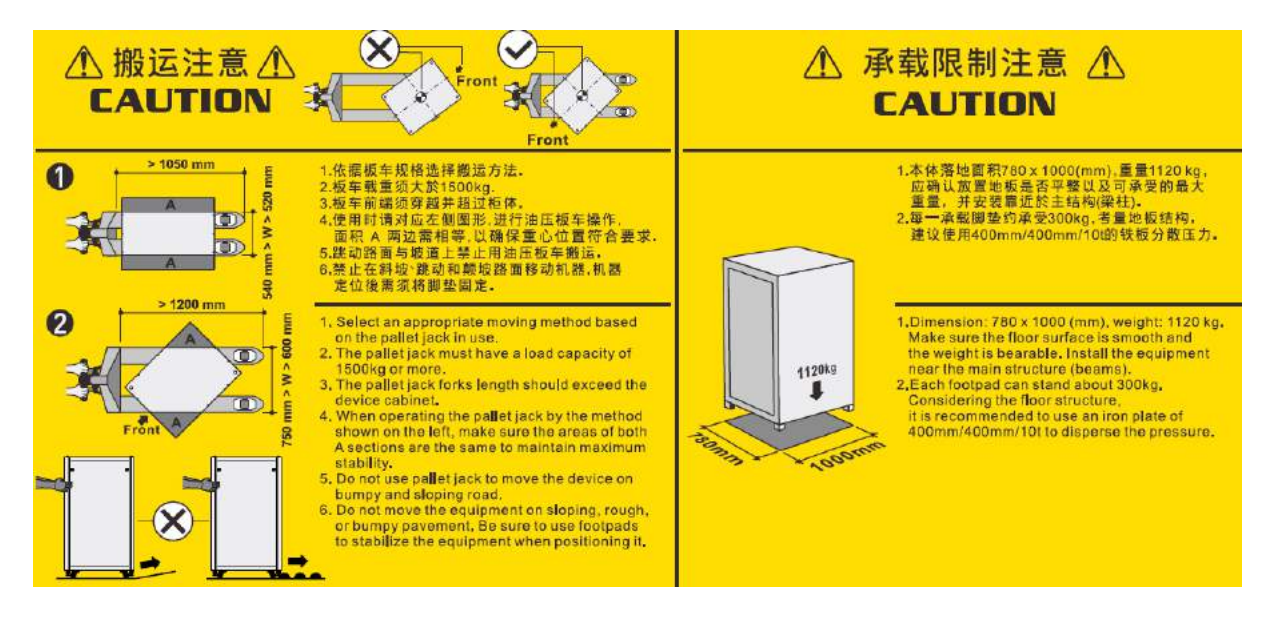

The instrument must place horizontally during transportation and use. It is strictly forbidden to slant the device, or it may cause the device to be damaged.

# **Cleaning**

It is suggested to regularly perform internal cleaning and maintenance. The standard period is 1 year. Due to different environment use conditions, the maintenance period can be adjusted according to your use environment. Please contact your local technical service personnel for related service requirements.

# **Revision History**

The following lists the additions, deletions and modifications in this manual at each revision.

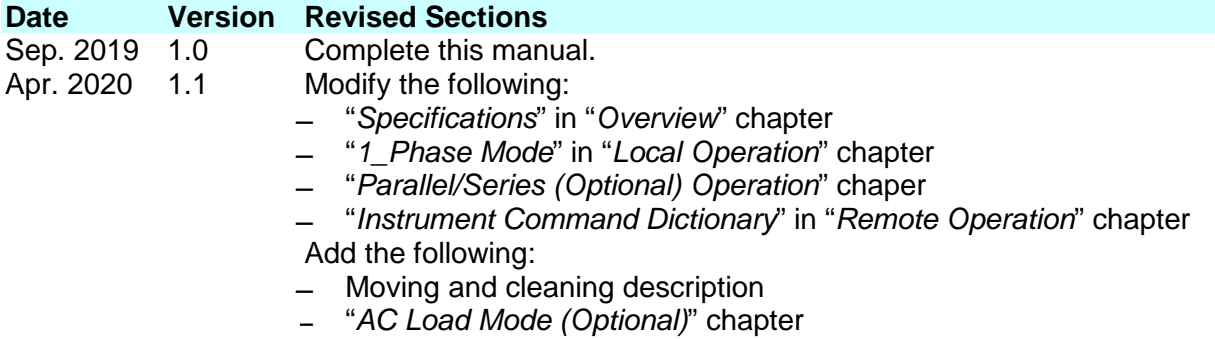

## **Table of Contents**

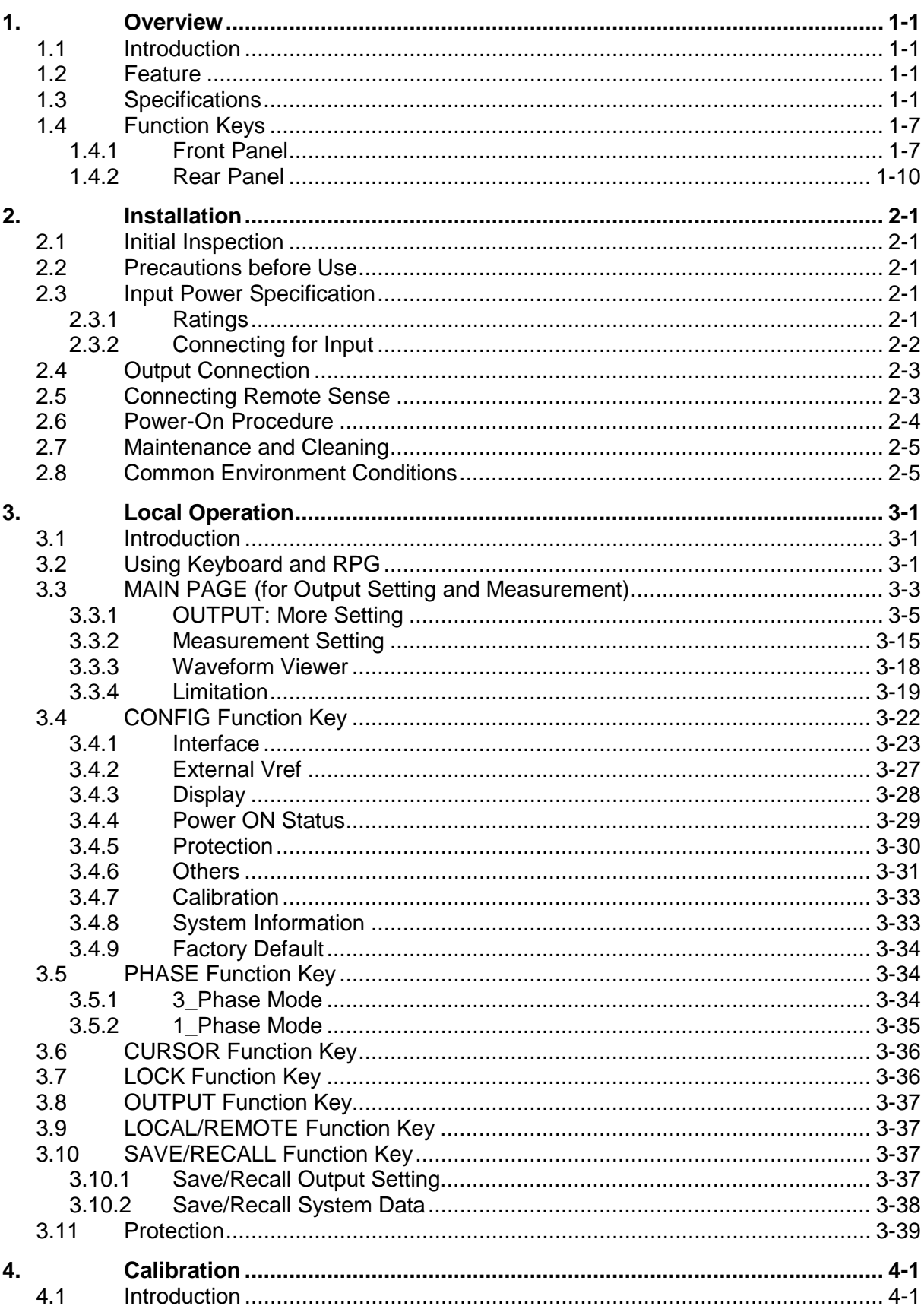

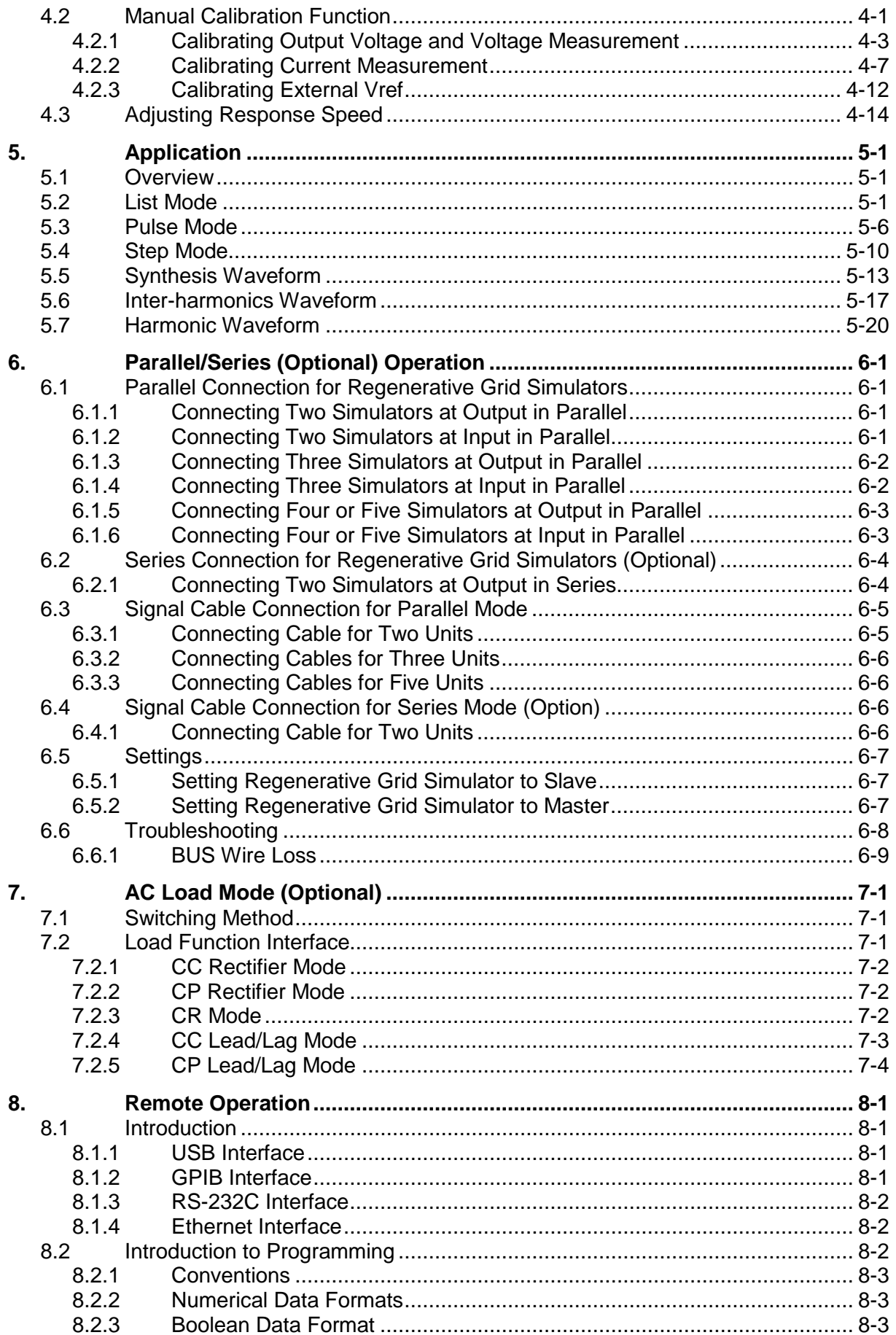

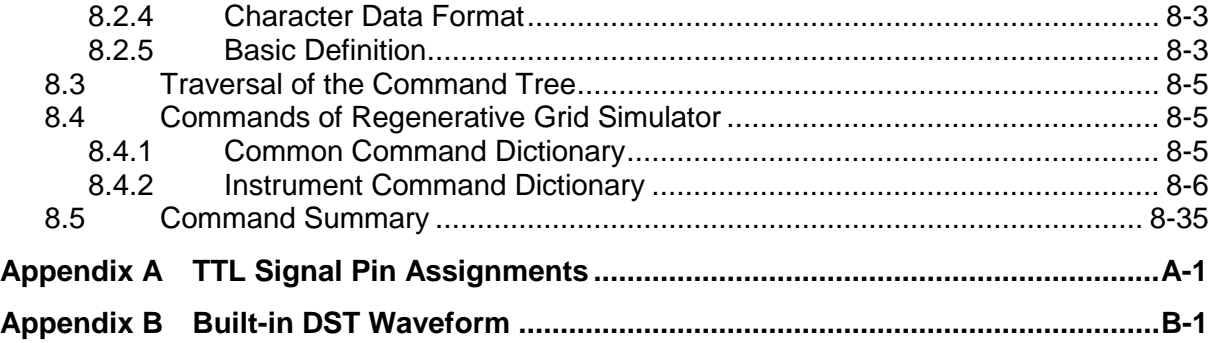

# <span id="page-16-0"></span>**1. Overview**

## <span id="page-16-1"></span>**1.1 Introduction**

The distributed power grids of today such as solar power and wind power generation are growing gradually. To cope with this trend, the equipment manufacturers have to follow the standards (IEEE 1547 / IEC 61000-3-15 / IEC 62116 for instance) to perform the tests and certify their equipment meets the standard. The Chroma 61800 Series Regenerative Grid Simulator released lately can provide the test solutions required for parallel grids. Its full four quadrant operation, energy recycling and voltage waveform editing functions (such as the simulation of voltage fall and harmonic distortion) are in compliance with the standard. Most importantly, the 61800 Series provides an effective energy saving solution that can feed the energy generated during testing back to the grid instead of consuming it as heat energy. Besides the distributed power test application, the 61800 Series Regenerative Grid Simulation can also apply to other green products associate tests like Vehicle to Grid (V2G) and Energy Saving System (ESS).

## <span id="page-16-2"></span>**1.2 Feature**

- Voltage: 0~300V
- Frequency: DC, 30Hz~100Hz
- Energy regenerative function with 100% rated current recycling capability
- Conform with the test applications of PV inverter, Smart Grid and EV associate products
- Selectable 1-phase/3-phase AC output
- Controllable voltage and frequency for change rate
- Output limit setting for voltage and current
- Voltage waveform setting for 0~360 switching degree
- Sync TTL signal Output for changed voltage
- LIST, STEP, PULSE mode for Power Line Disturbance (PLD) simulation
- Voltage interruption/transient simulation (conform with LVRT test)
- Distortion waveform synthesis of harmonics and interharmonics
- Parameter measurement functions including step of harmonic current
- Programmable analog interface
- Digital interface: GPIB, RS-232, USB and Ethernet
- Support parallel mode to meet high power output requirements (parallel mode only supports three-phase output)

## <span id="page-16-3"></span>**1.3 Specifications**

The following table lists the specification of Chroma 61800-100 Regenerative Grid Simulator. All specifications are verified in accordance with Chroma's standard test procedure. Unless otherwise specified, all specifications are tested under the condition of remote connected voltage sense within the temperature of  $25 \pm 1^{\circ}$ C and load resistance.

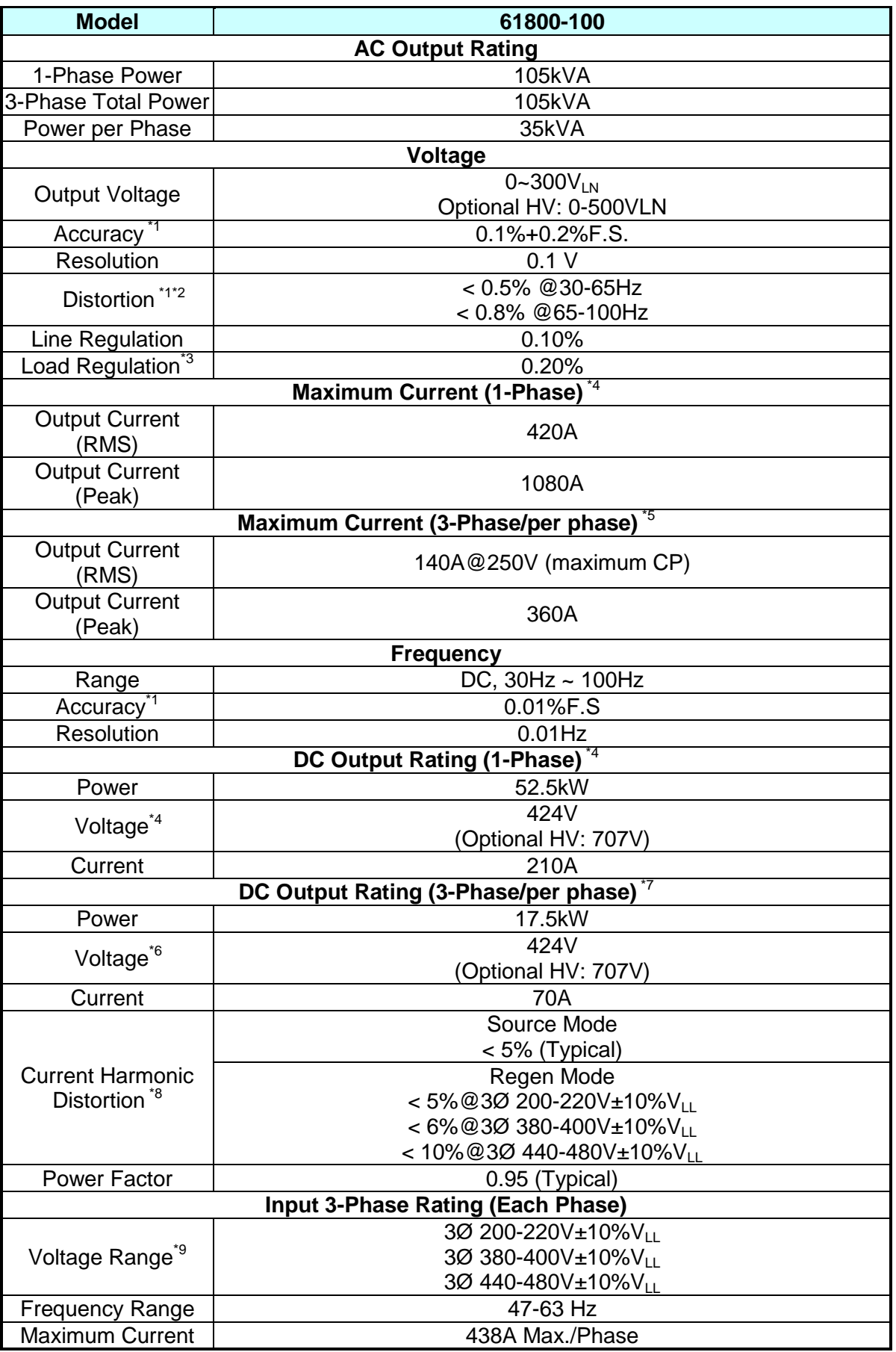

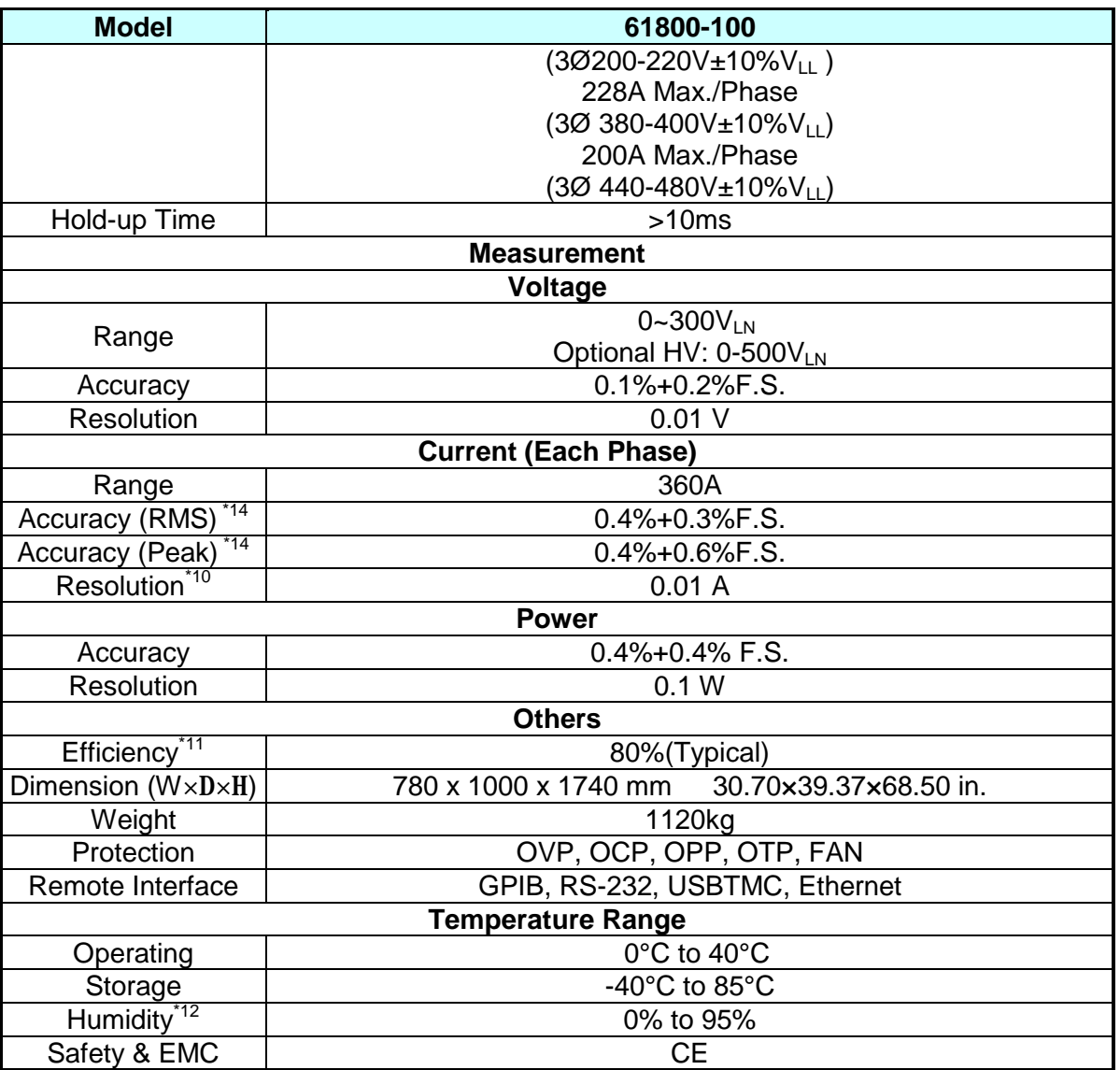

### **Regenerative AC Load (ACL optional accessory)**

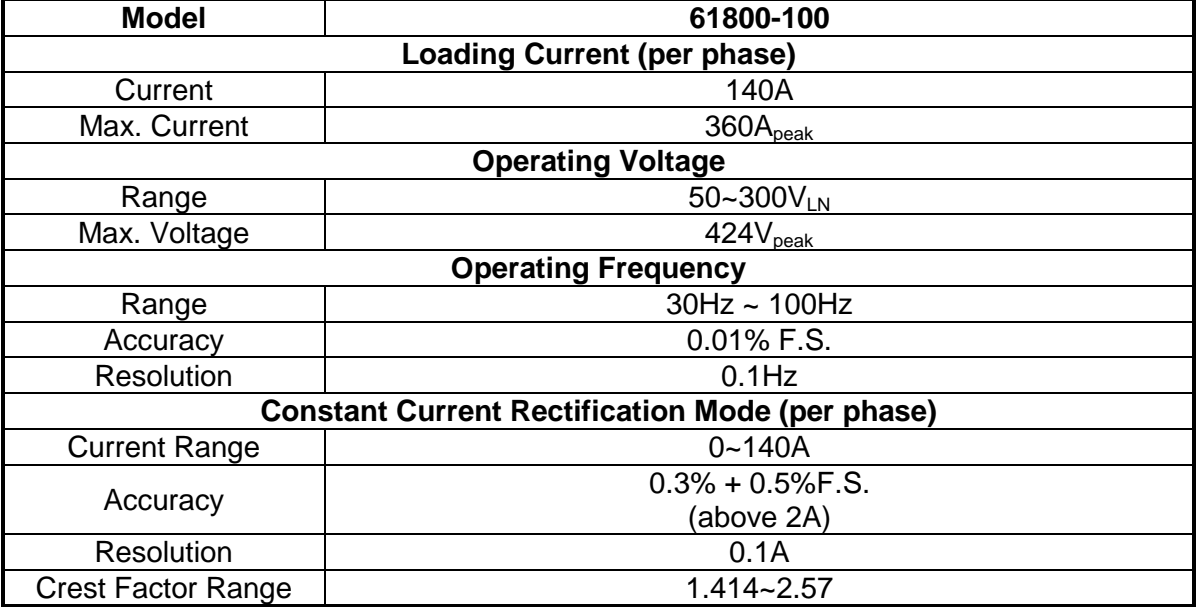

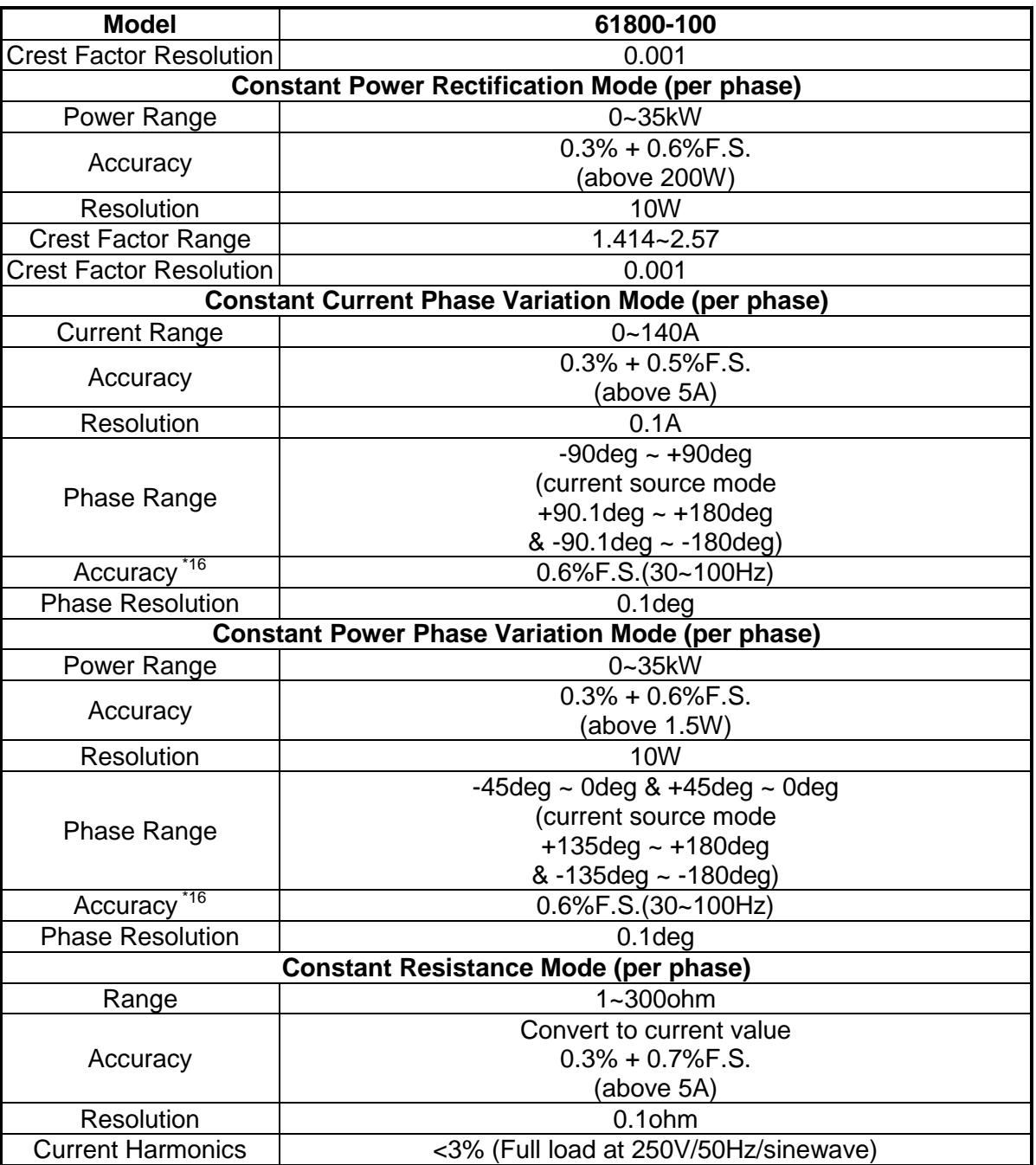

### **210kVA 900VLN series high voltage function (optional accessory)**

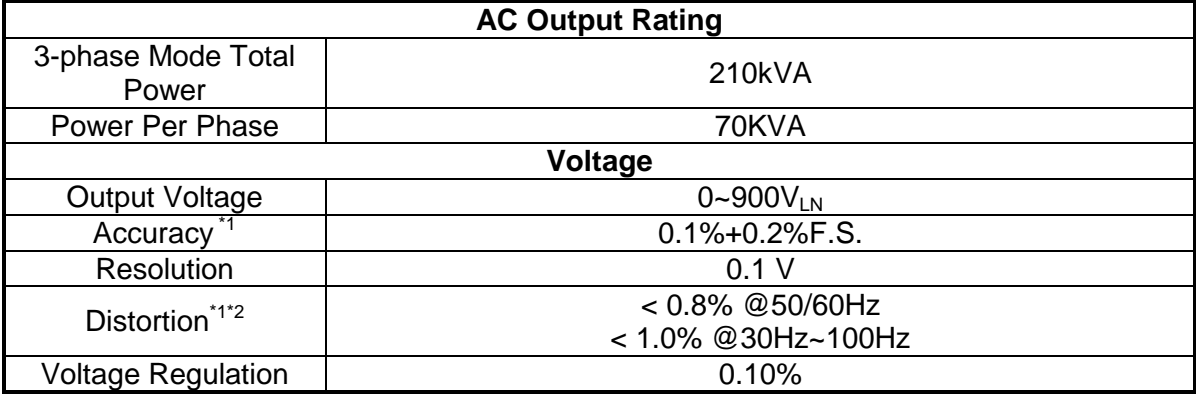

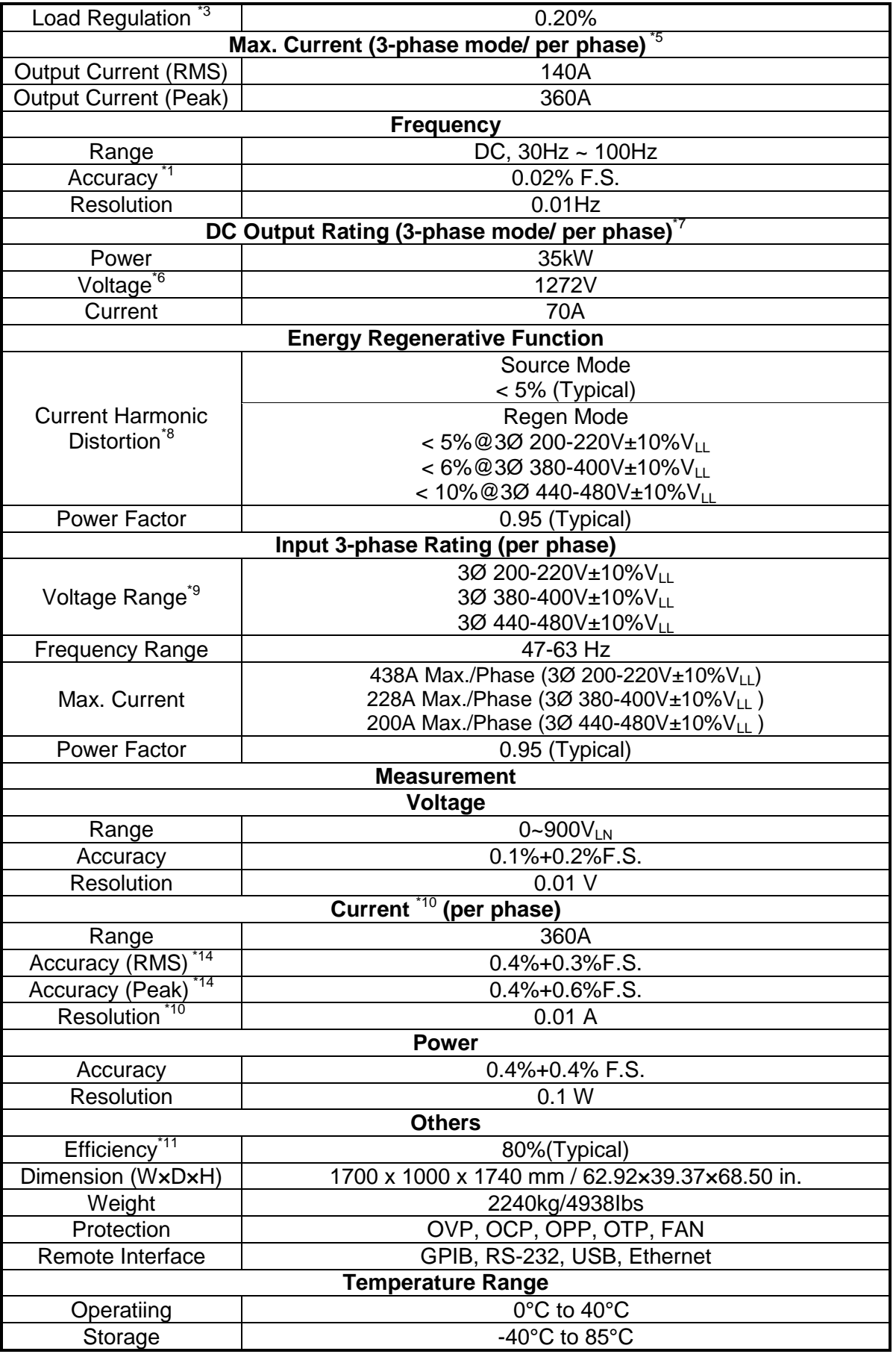

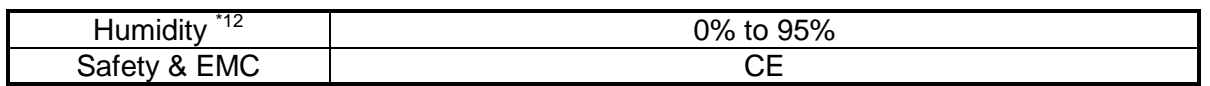

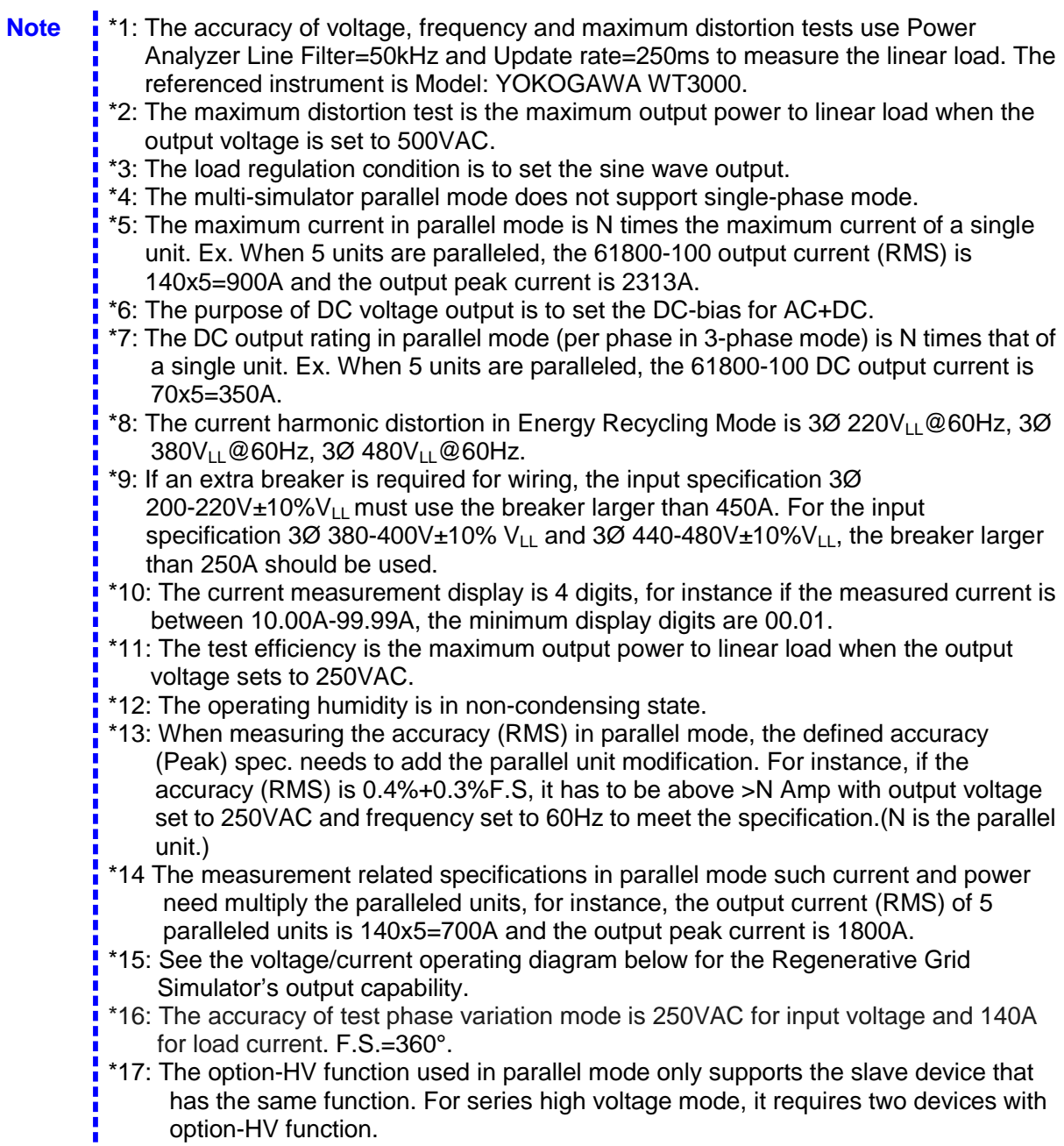

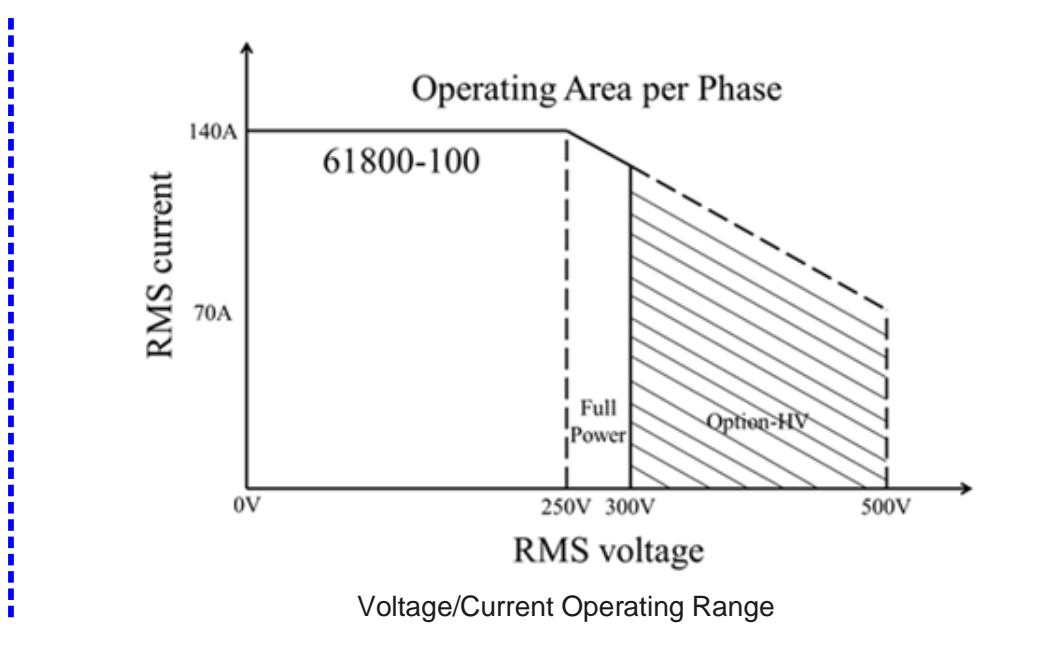

## <span id="page-22-0"></span>**1.4 Function Keys**

### <span id="page-22-1"></span>**1.4.1 Front Panel**

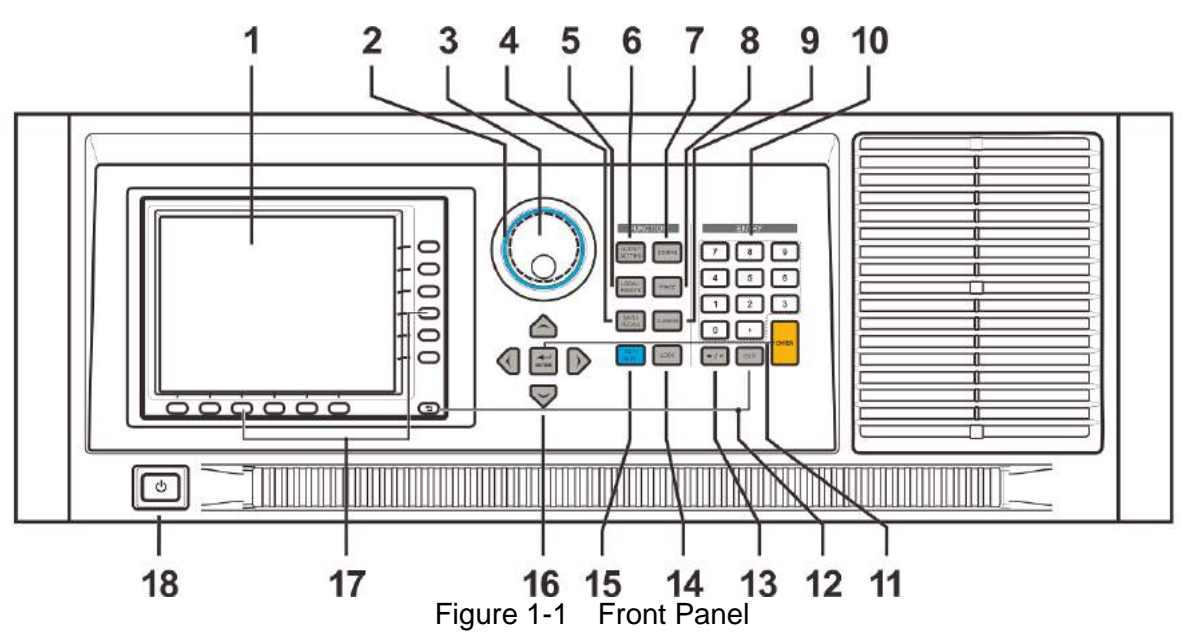

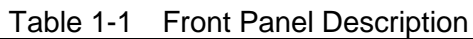

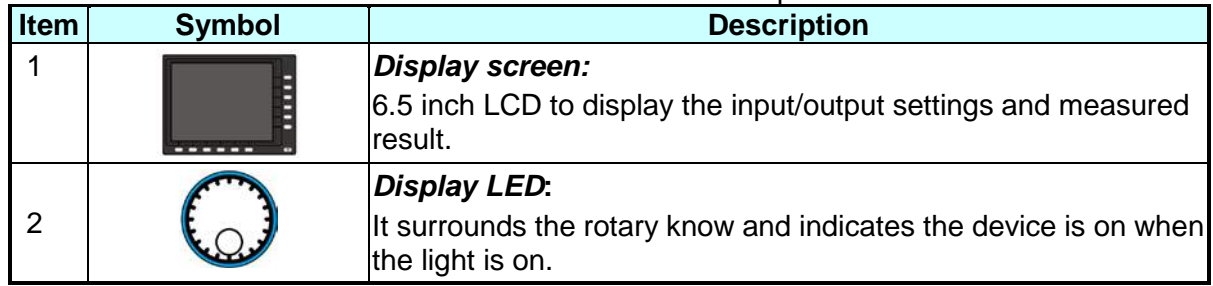

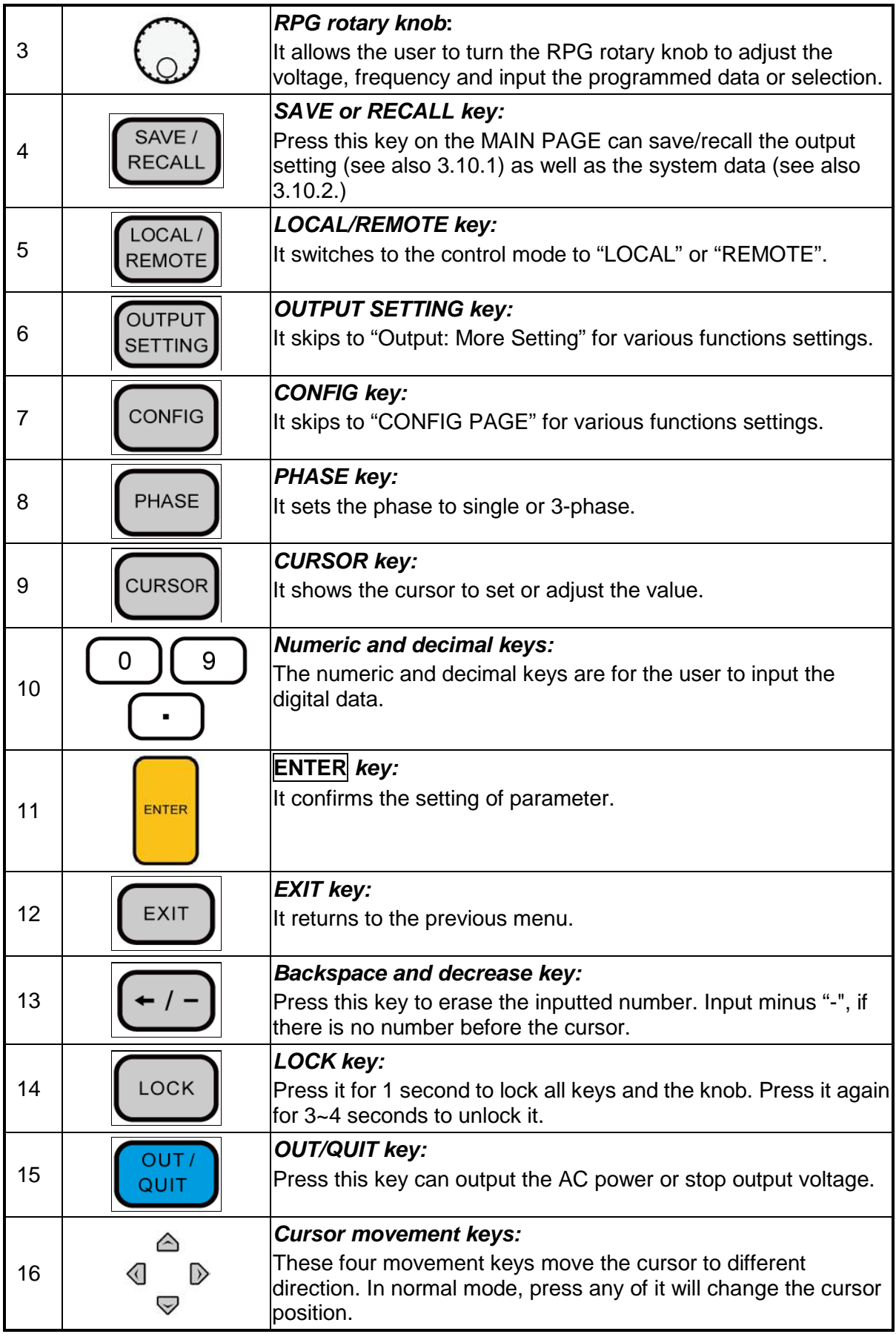

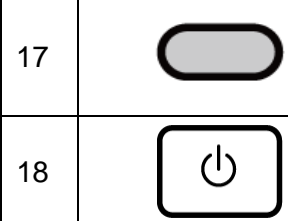

### It sets the parameter or function following the description on the screen.

*Indication key:* 

*Main power switch*: It powers on or off the Regenerative Grid Simulator.

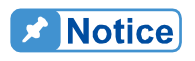

To extend the usage of output relay, it will delay 50ms for release when **QUIT** is pressed. If the load connected is inductive load, it will provide a discharge route for inductor current during the delay time due to the characteristics of Inductor current freewheeling.

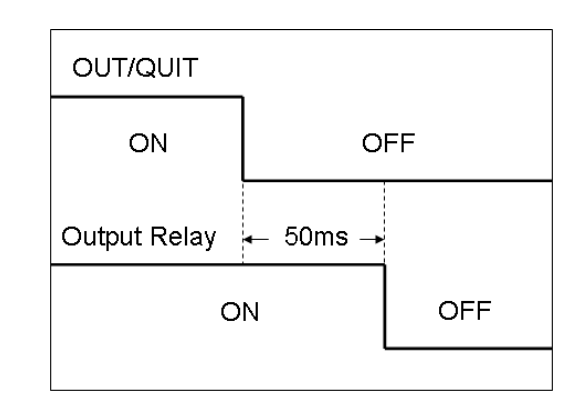

### <span id="page-25-0"></span>**1.4.2 Rear Panel**

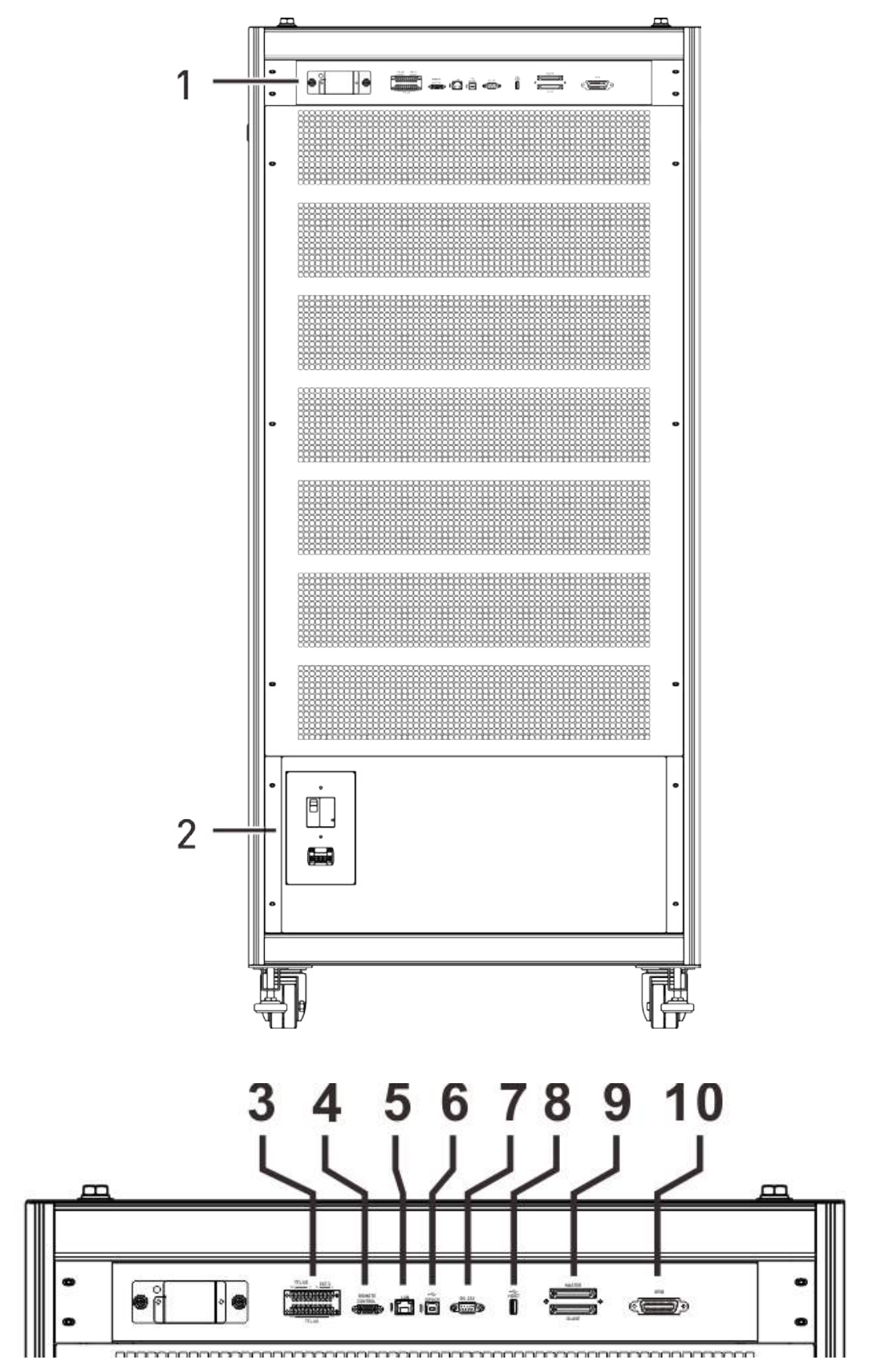

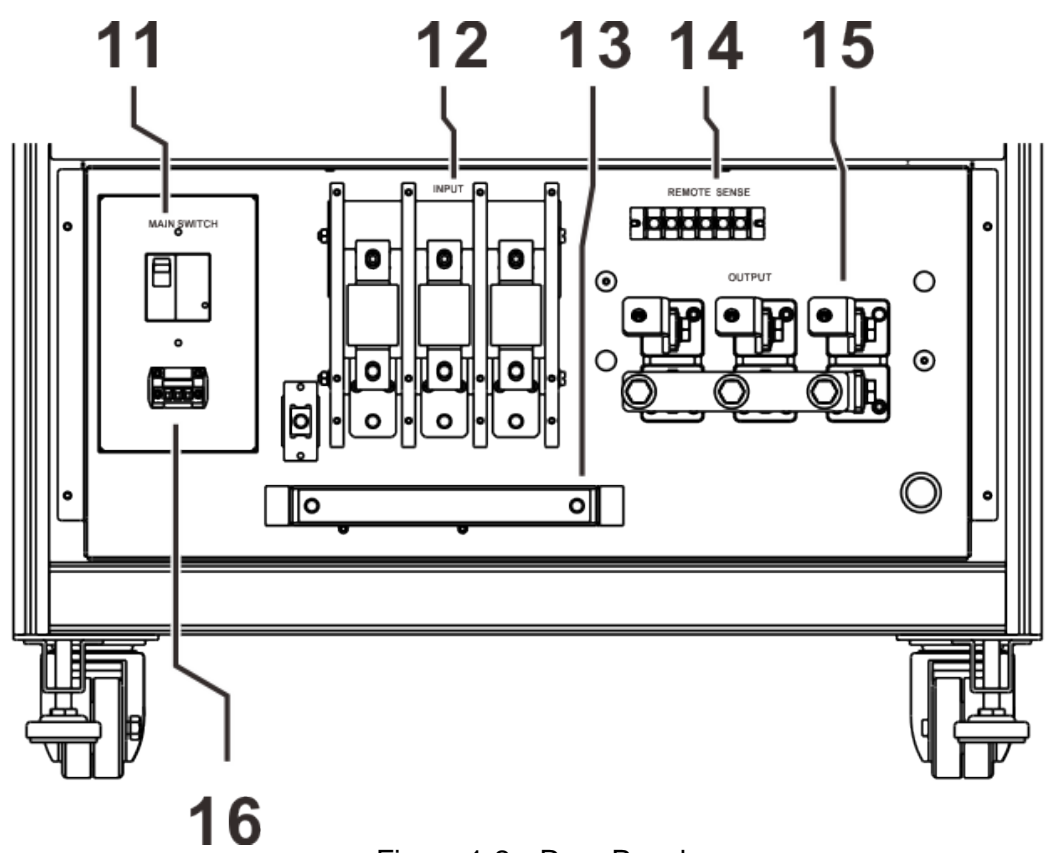

Figure 1-2 Rear Panel

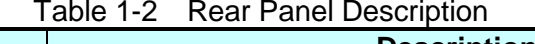

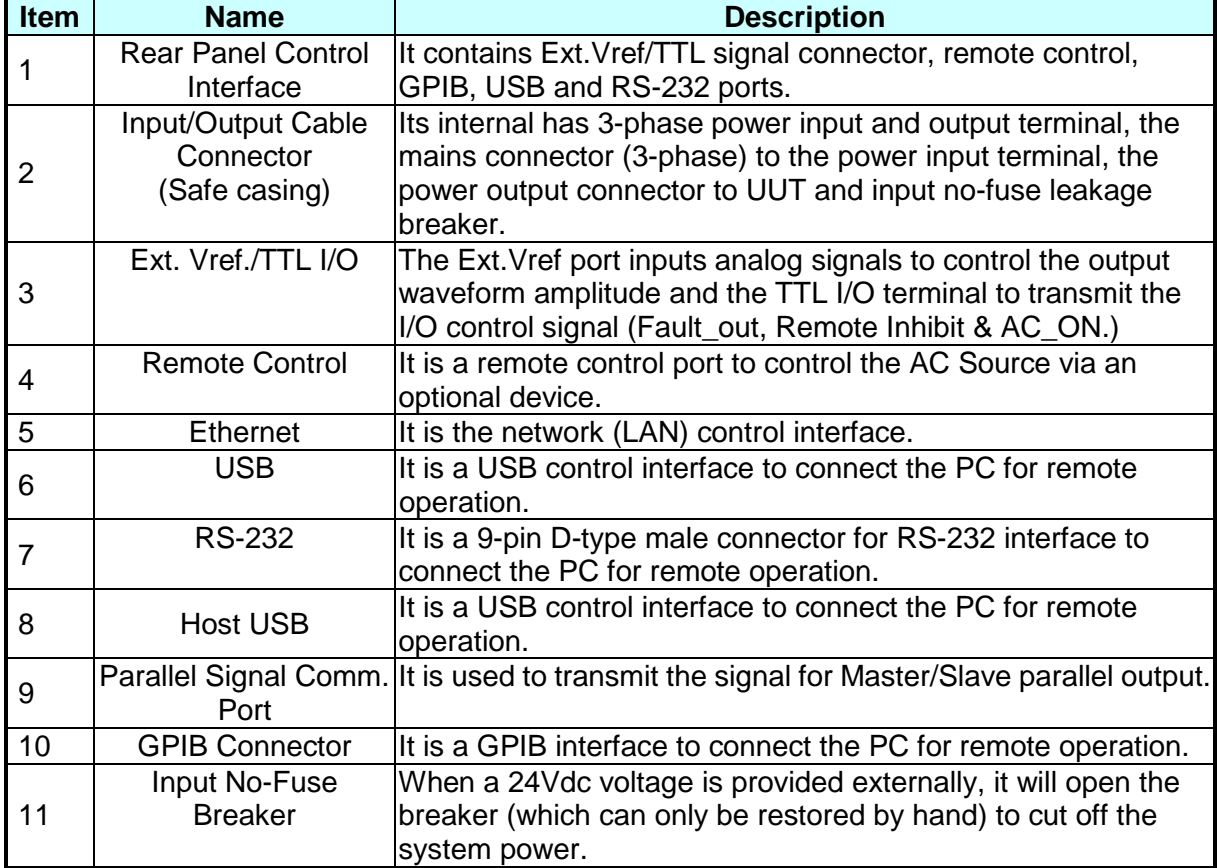

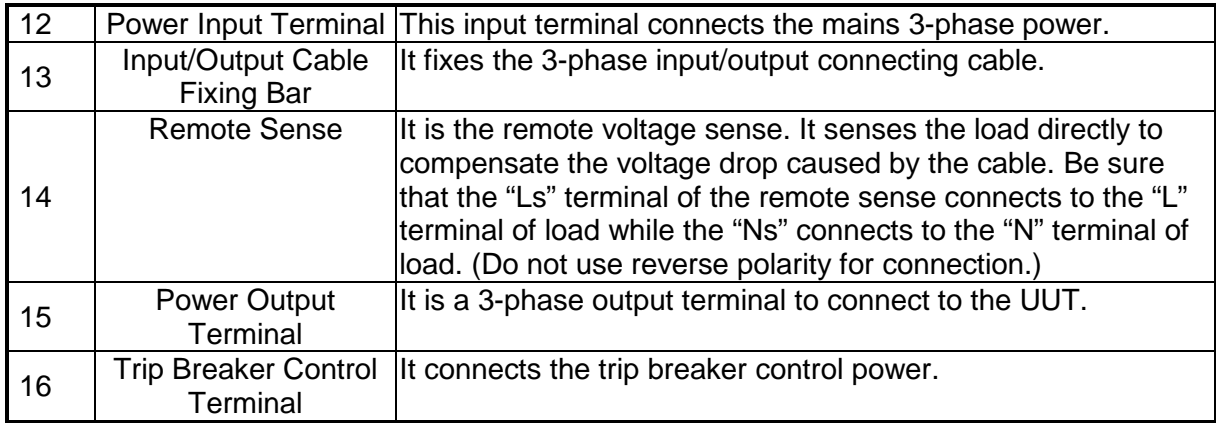

# <span id="page-28-0"></span>**2. Installation**

## <span id="page-28-1"></span>**2.1 Initial Inspection**

Before shipment, this model was inspected and found to be free of mechanical and electrical defects. As soon as the device is unpacked, the user should inspect for any damage that may have occurred in transit. Save all packing materials in case the instrument has to be returned. If damage is found, please file a claim with the carrier immediately. Do not return the product to Chroma without prior approval.

## <span id="page-28-2"></span>**2.2 Precautions before Use**

- 1. First make sure that the floor is smooth and flat as well as endurable for maximum weight before placing the simulator.
- 2. The simulator has to connect to proper AC line input.
- 3. The Regenerative Grid Simulator is a fan cooling instrument thus needs to be installed in a place with sufficient air flow.
- 4. The operating temperature cannot exceed 40°C.

## <span id="page-28-3"></span>**2.3 Input Power Specification**

### <span id="page-28-4"></span>**2.3.1 Ratings**

Input voltage range:

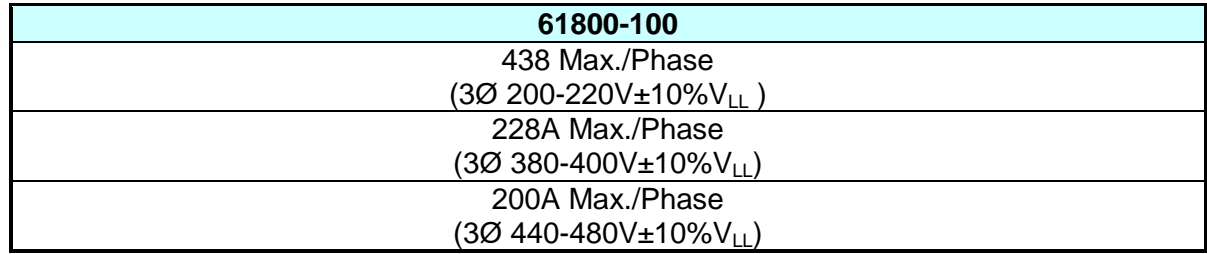

- The 61800 Series products have 3 types of input voltage range; be sure to select the correct 3-phase AC voltage before purchase.
- All of the input voltage spec is based on 3-phase AC line voltage (L-L).

Input frequency: 47-63 Hz

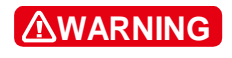

It could cause the Regenerative Grid Simulator to be damaged if the i input voltage is out of the spec.

### <span id="page-29-0"></span>**2.3.2 Connecting for Input**

The input connection plate is located at the bottom of the simulator. The power cable should be at least 85°C rated. The power cable input should have rated current larger or equal to the maximum rated current of Regenerative Grid Simulator.

Perform the steps below for connection as [Figure 2-1](#page-29-1) shows:

- 1. Remove the input cable connecting plate (safe casing) from the bottom of Regenerative Grid Simulator rear panel.
- 2. Connect the power cable to the power terminal of Regenerative Grid Simulator (see [Figure 2-1.](#page-29-1))
- 3. Slide the input cable connecting plate (safe casing) to cover the Regenerative Grid Simulator.
- 4. Secure the power cables using a fixing bar and lock with screw. of
- 5. Install the input cable connecting plate (safe casing) back.

**CAUTION i** To protect the operator, the metal wire connected to GND terminal has to be earth grounded. In no cases the Regenerative Grid Simulator should not be operated without proper earth ground.

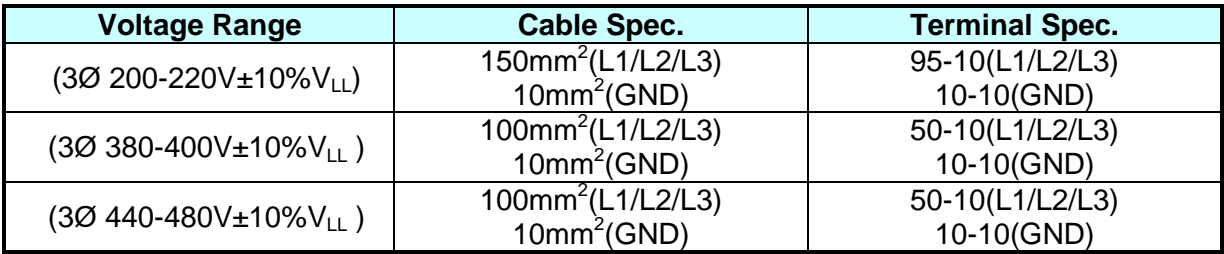

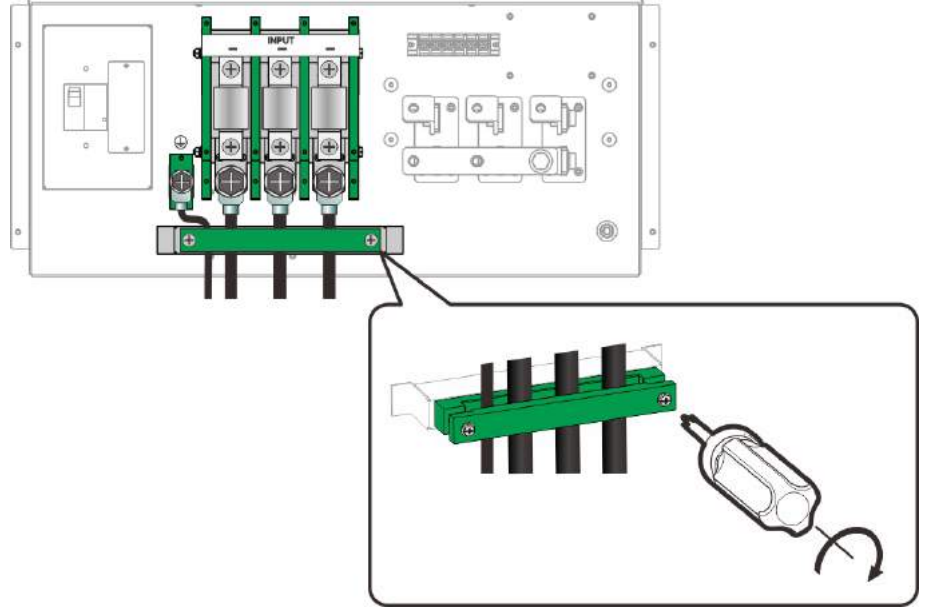

Figure 2-1 3-Phase Power Input Connection and Wiring Fixed Diagram

<span id="page-29-1"></span>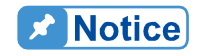

- 1. The power cable installation has to be performed by professional personnel in compliance with the local electrician regulation.
- 2. All of the input voltage spec is based on 3-phase AC line voltage (L-L).
- 3. Before connecting the input power cable, be aware of the color on the insulation tube and power cable. The brown, black and gray tubes indicate the 3-phase power cable L1, L2 and L3 while the green with yellow inlaid tubes is for GROUND.
- 4. To avoid improper torgue causing excessive contact impedance when wiring the input and output cable, it is suggested the input/output torgue for the M10 screw is 120kgf-cm.

## <span id="page-30-0"></span>**2.4 Output Connection**

The output terminal socket is located at the rear side of Regenerative Grid Simulator. The load is connected to the output terminal. For safety reason, the AC input/output cable must be secured with an appropriate tool and the casing has to be tightened up. The diameter the cable connected to the load has to be large enough so that it won't over heat when the output is over current, see [Figure 2-2.](#page-31-1)

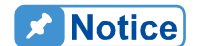

When DC voltage is contained in the output voltage, the output terminal  $\frac{1}{2}$  "L" is "+" and "COM/N" is "-".

**AWARNING** 

For the simulator to dissipate heat smoothly, it is necessary to keep at least 1 meter space for the device front and rear panel for ventilation. Do not place the device against the wall or any other objects.

## <span id="page-30-1"></span>**2.5 Connecting Remote Sense**

The Remote Sense of the Regenerative Grid Simulator monitors the load voltage and compensates automatically to ensure the voltage transmitted to load is the set voltage.

Remove the cable connected to "L1", "L2", "L3" and "COM" from the Remote Sense terminal and change it by connecting to Load as [Figure 2-2](#page-31-1) shows. As the sense wire only sends a few MA (milliamps current), the sense metal wire is much thinner than the load wire. The sense wire is part of the Regenerative Grid Simulator feedback circuit, thus it has to keep low resistance in order to maintain the best performance. If the sense wire is not connected or opened during operation, the Regenerative Grid Simulator may not be able to output. It is necessary to ensure that the sense wire connection is not opened. The sense wire is twisted to reduce the interference from external voltage and needs to be close to the load as possible.

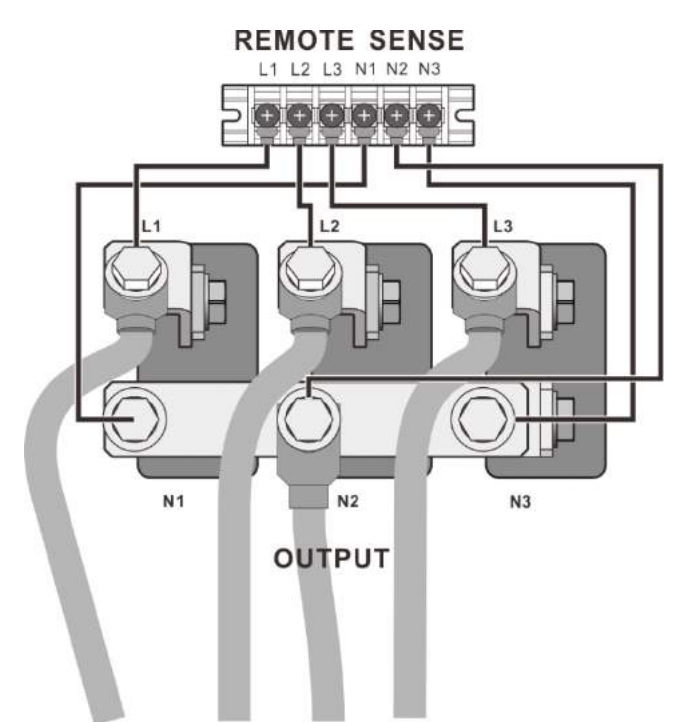

Figure 2-2 Connecting Output and Remote Voltage Sense

When the output sets to single phase, the Remote Sense wire should connect to the output terminal of second phase.

## <span id="page-31-0"></span>**2.6 Power-On Procedure**

<span id="page-31-1"></span>**EX Notice** 

**CAUTION Before turning on the instrument, all protective earth terminals,** extension cords and devices connected to the instrument must be connected to a protective earth ground. Any interruption of the protective earth ground may cause potential electric shock hazard and result in personal injury.

Connect the power line and turn on the power switch on the front panel. The Regenerative Gird Simulator will begin a series of self tests. The LCD on the front panel will be on and display as below.

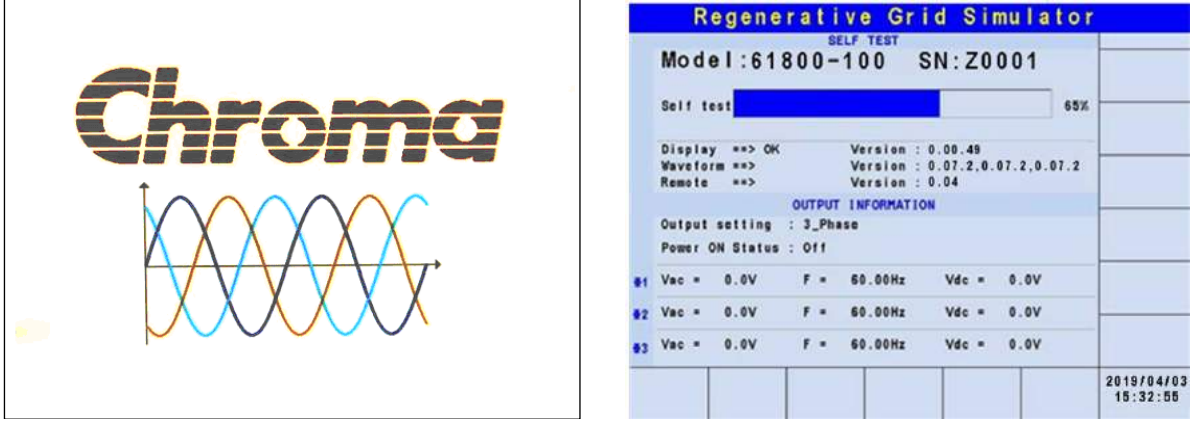

In the meantime the Regenerative Gird Simulator executes memory, data and communication self tests. The display shows the Model Number and Regenerative Gird Simulator's Serial No. after executing the self-test routines and each test item will show "OK" on the right if no error is found. It needs about 10 seconds for self-test to finish the routines and then the software version will show on the display.

"ERROR CODE" will appear on the right if one of the test items is failed.

When the self tests of memory, data and communication are done, the Regenerative Gird Simulator will conduct a power output self-test. The output relay is OFF during the procedure to ensure the load connected to the output terminal won't be damaged. The Regenerative Gird Simulator sets the output to 300Vac for voltage measurement. The power self-test fails and the display shows "NG" when the measured voltage is over 300V±100V. If the self-test is OK, the screen will change to the MAIN PAGE automatically.

- $\frac{1}{2}$  1. The user can run self-diagnosis during power on self-test to see if **X** Notice there are any errors or NG (No Good) conditions.
	- 2. The Regenerative Gird Simulator needs about 20 seconds to finish the self-test.

### <span id="page-32-0"></span>**2.7 Maintenance and Cleaning**

Remove all connected wires and cables on the instrument before cleaning. Use a brush to clean the dust on it and if there are stains on the chassis that cannot be removed by brush, wipe it with a volatile liquid. Do not use any corrosive liquid to avoid damaging the chassis. Use a damp cloth with soap and water or a soft detergent to clean the LCD front panel. Please send it back to the distributors or agents of Chroma for internal cleaning. Do not open the chassis cover arbitrarily

## <span id="page-32-1"></span>**2.8 Common Environment Conditions**

- 1. In door use only.
- 2. Altitude up to 2000m.
- 3. Temperature 0°C to 40°C.

# <span id="page-34-0"></span>**3. Local Operation**

### <span id="page-34-1"></span>**3.1 Introduction**

The Regenerative Grid Simulator can be configured to operate in local or remote mode. This section describes the operation in local mode using the keypad on the front panel for data entry and test. Local operation can be used directly when the Regenerative Grid Simulator is turned on.

## <span id="page-34-2"></span>**3.2 Using Keyboard and RPG**

The Regenerative Grid Simulator is equipped with a user friendly interface consisting of a keypad and a RPG (Rotary Pulse Generator) on the front panel. The LCD on Regenerative Grid Simulator displays the operations menu.

[Figure 3-1](#page-35-0) shows the command tree. The following describes how to use both the keypad and the RPG to set the commands. When the power-on procedure is completed (see [2.6\)](#page-31-0), the display will show the MAIN PAGE (3\_Phase Mode/1\_Phase Mode) as below.

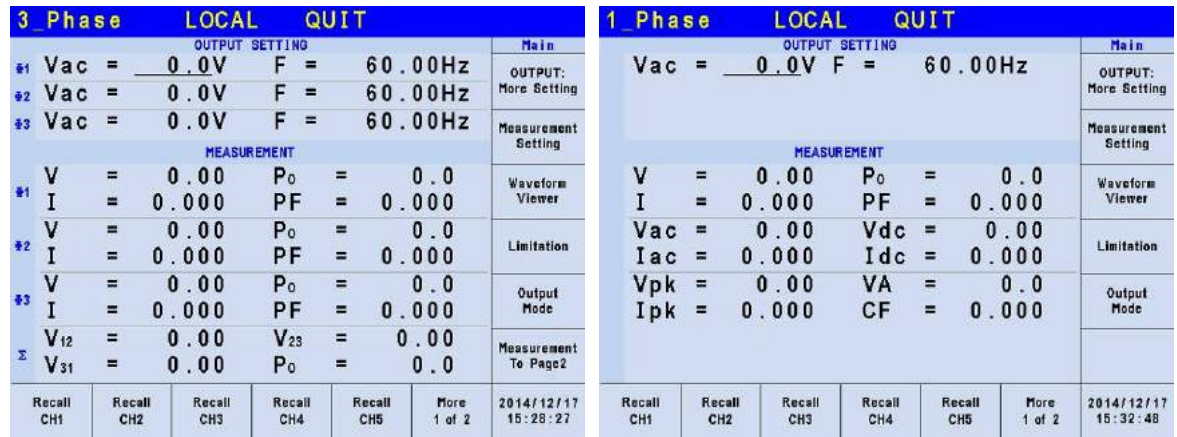

Press  $|\triangle|$ ,  $|\blacktriangledown|$ ,  $|\blacktriangle|$ ,  $|\blacktriangleright|$  keys to move the cursor for item selection. Use numeric and decimal keys or RPG to set values and press **ENTER** to confirm them. The user can press the keys located at the LCD bottom or lower right to set the parameters or functions following the description on the screen, or press  $\bullet$  to return to the MAIN PAGE.

In the MAIN PAGE, it can press the keys located at the LCD bottom or lower right to select the function list. Use  $|\blacktriangle|$ ,  $|\blacktriangledown|$ ,  $|\blacktriangle|$ ,  $|\blacktriangleright|$  to move the cursor after entering the function list. For digital setting, use the numeric and decimal keys or the RPG to set the value and then press **ENTER** for confirmation. For text setting, it can turn the RPG for selection and press **ENTER** for confirmation.

Main Page (Output & Meas. Setting) CONFIGuration

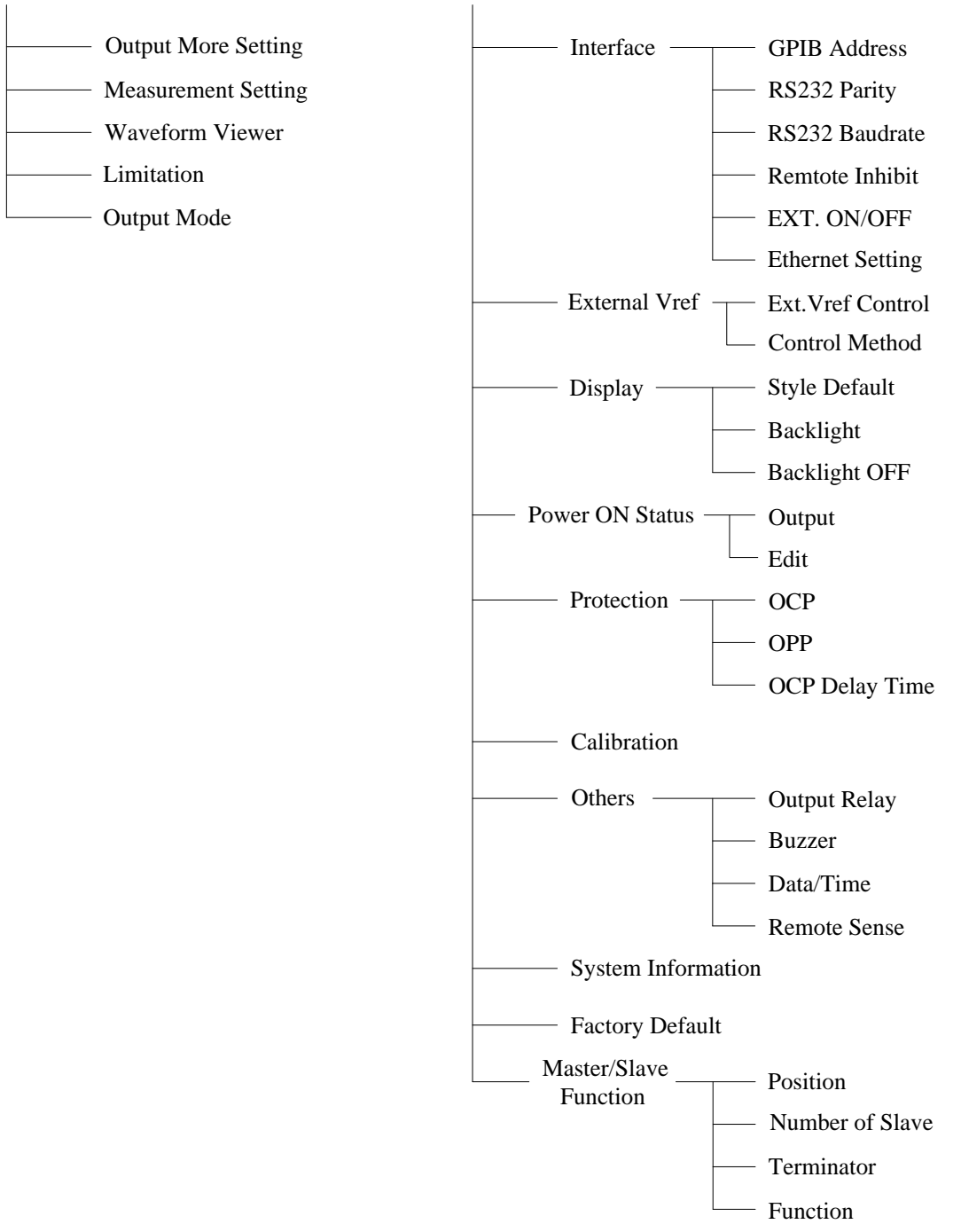

<span id="page-35-0"></span>Figure 3-1
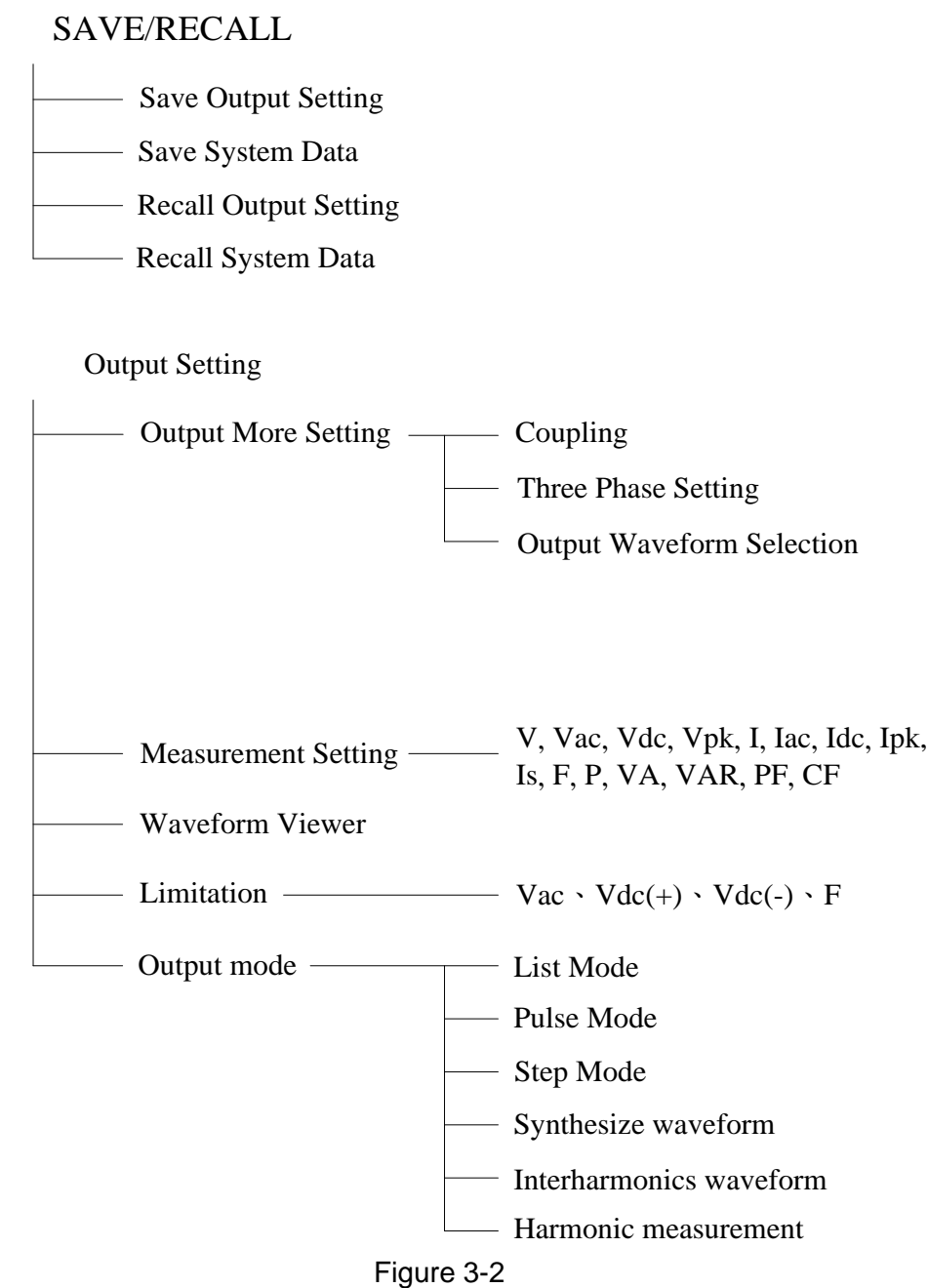

# <span id="page-36-0"></span>**3.3 MAIN PAGE (for Output Setting and Measurement)**

When the Regenerative Grid Simulator is turned on and finished the self-test, the screen displays the MAIN PAGE (3\_Phase Mode/1\_Phase Mode). The upper section on the screen shows the output setting. The default output setting can be set by the Power ON Status (see [3.4.4\)](#page-62-0) under the CONFIG function key. The MEASUREMENT on the screen shows the items measured by the Regenerative Grid Simulator and each of them has 12 types totaling 3 pages as shown below.

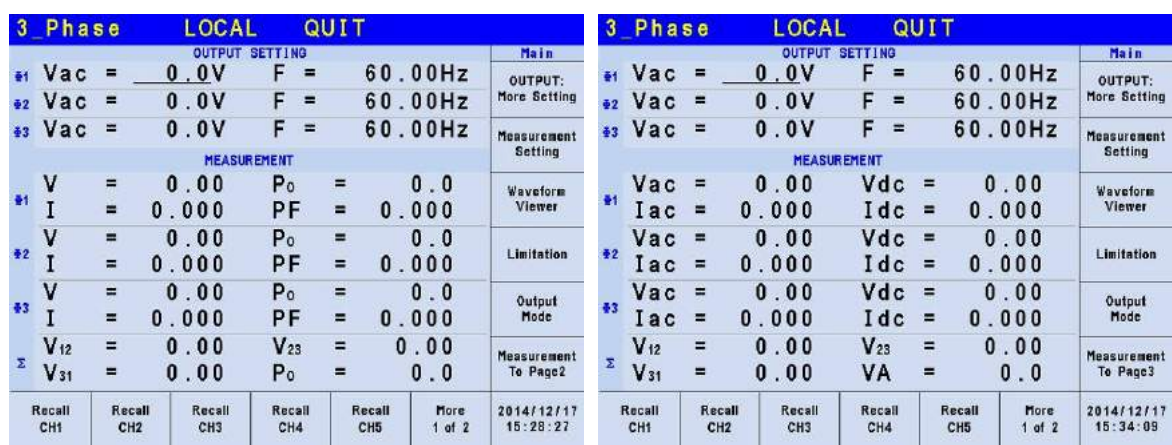

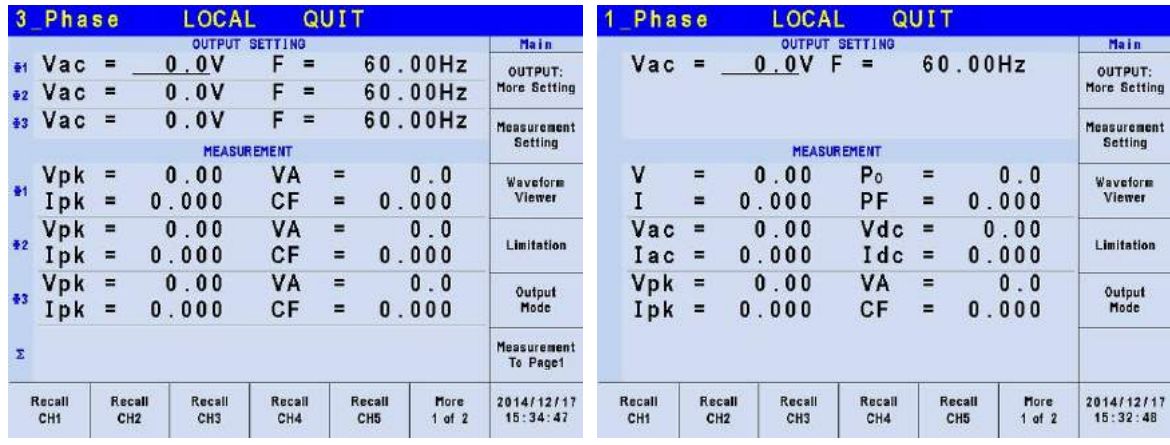

The definition of output parameters:

- Vac : AC output voltage in Volts<br>F Output frequency in Hertz
- F : Output frequency in Hertz.<br>Vdc : DC output voltage in volts.
- : DC output voltage in volts.

Press **OUT/QUIT** enables the Regenerative Grid Simulator's output with the set Vac, F and Vdc. Press it again the Regenerative Grid Simulator output is disabled

### **Ex** Notice

When Coupling =  $AC+DC$ , the output is the sum of Vac and Vdc. However, the combination of peak voltage cannot exceed 424.2V. The output voltage will skip to 0V automatically and trigger the protection (OVP) if it exceeds the voltage limit.

Following lists the definition of measurement parameters:

- V : It is the voltage measurement in Volts. (True RMS measurement)
- F : It is the output frequency in Hertz.
- I : It is the current measurement in Amps. (True RMS measurement)
- P : It is the real power measurement in Volts.
- PF : It is Power Factor and the calculation formula = Real Power / (Vrms  $\times$  Irms)
- $CF$  : It is Crest Factor and the calculation formula = Ipeak/Irms
- Vdc : It is the DC voltage measurement in Volts.
- Idc : It is the DC current measurement in Amps.
- Ip : It is the peak current measurement in Amps. The Ipeak display is the Ip  $(+)$  or Ip  $(-)$ whichever is larger.
- Is : It is I surge that is only measured when output changes as defined in section [3.3.2.2.](#page-50-0)
- VA It is the apparent power in Volt-Ampere and the calculation formula = Vrms  $\times$  Irms.
- VAR : The calculation formula =  $\sqrt{VA^2 P^2}$

# <span id="page-38-0"></span>**3.3.1 OUTPUT: More Setting**

Press OUTPUT: More Setting in the MAIN PAGE (3\_Phase Mode/1\_Phase Mode) (see section [3.3\)](#page-36-0); a line of output functions will appear at the bottom of the screen as described below.

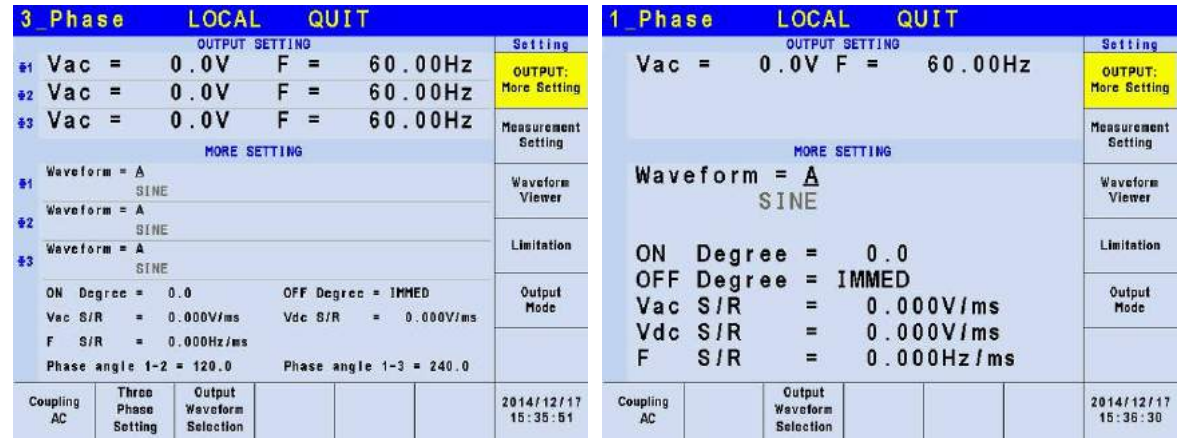

## <span id="page-38-1"></span>**3.3.1.1 Coupling Output Mode (AC+DC, AC, DC)**

The Regenerative Grid Simulator has 3 types of output: AC+DC, AC and DC. The coupling can be set to meet a variety of applications.

The setting procedure from AC to AC+DC is described below:

- 1. Press Coupling at the bottom.
- 2. Turn the RPG to change the selection from AC to AC+DC and press **ENTER**.

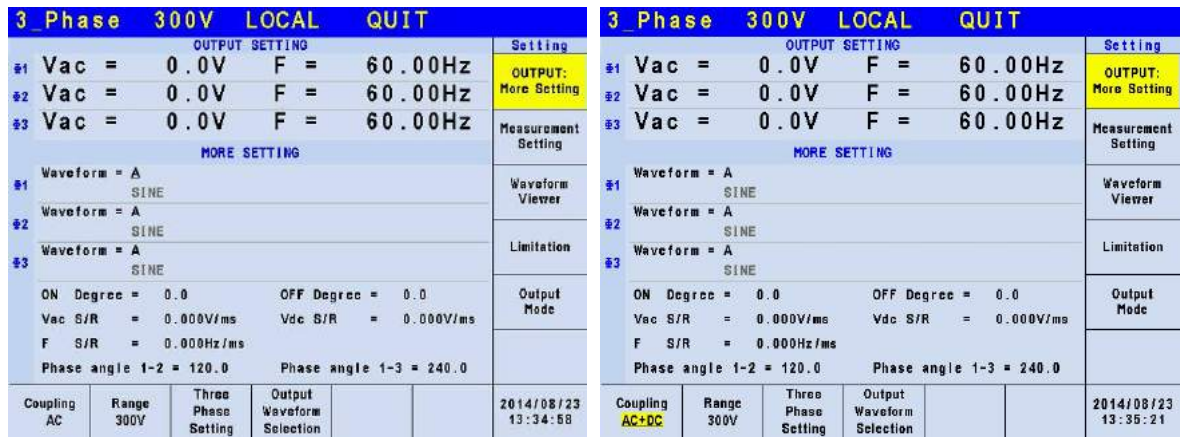

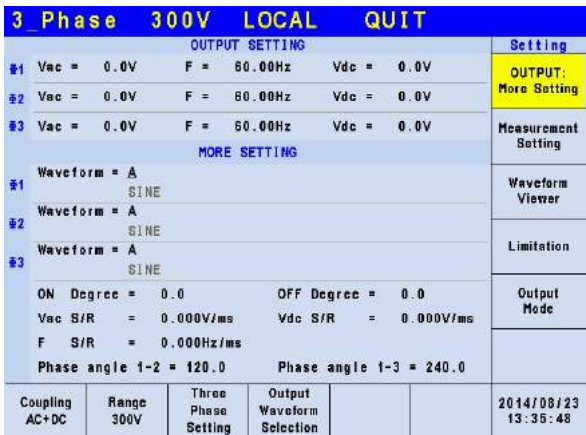

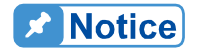

Since the Regenerative Grid Simulator does not have as many capacitors as the common DC Power Supply, some voltage fluctuations and transient load characters are not the same. This Regenerative Grid Simulator is able to provide positive and negative voltage without changing the output connector. When the capacitor charging current is too high, it may raise output volatility concerns.

Though the Regenerative Grid Simulator has AC/DC/AC+DC output mode, the features are still different from the common DC Power Supply when in pure DC mode as explained below.

- 1. The output voltage ripple is bigger because there is no output capacitor.
- 2. When the output current reaches the current limit set point, the output voltage will be cut off and in protection mode. It will not stay in constant current mode with a voltage drop like common DC sources.

### **3.3.1.2 Setting Three Phase Output**

Press Three Phase Setting to enter into the function as shown below.

**Edit:** All, Each

Press Edit to set "Each" or "All" for 3-phase output voltage limit.

|               | 3 Phase             |                                                | <b>LOCAL</b>                           |                       | QUIT       |                                |                                  |
|---------------|---------------------|------------------------------------------------|----------------------------------------|-----------------------|------------|--------------------------------|----------------------------------|
|               |                     |                                                |                                        | <b>OUTPUT SETTING</b> |            |                                | Setting                          |
| 84            | Vac                 | =                                              | 0.0V                                   | F                     | $=$        | 60.00Hz                        | Edit                             |
| 62            | Vac                 | ٠                                              | 0.0V                                   | F                     | Ξ          | 60.00Hz                        | Each                             |
| $\frac{1}{2}$ | Vac                 | ⋍                                              | 0.0V                                   | F                     | $=$        | 60.00Hz                        | Sequence                         |
|               |                     | Positive                                       |                                        |                       |            |                                |                                  |
| 61            | Waveform = A        |                                                | SINE                                   |                       |            |                                | <b>Three Phases</b><br>Independ. |
| $\bar{2}$     | Waveform =          | $\Lambda$                                      | <b>SINE</b>                            |                       |            |                                |                                  |
| $\frac{1}{2}$ | Waveform = A        |                                                | SINE                                   |                       |            |                                |                                  |
|               | ON                  | Degree<br>$\blacksquare$                       | 0.0                                    |                       | OFF Degree | <b>IMMED</b><br>$\blacksquare$ | Phase<br>re-lock                 |
|               | Vac S/R<br>F<br>SIR | $\blacksquare$<br>$\blacksquare$               | $0.000$ V/ms<br>0.000Hz/ms             |                       | Vdc S/R    | $0.000$ V/ms<br>$\blacksquare$ | Disable                          |
|               |                     |                                                | Phase angle $1 - 2 = 120.0$            |                       |            | Phase angle $1 - 3 = 240.0$    |                                  |
|               | Coupling<br>AC      | <b>Three</b><br><b>Phase</b><br><b>Setting</b> | Output<br>Waveform<br><b>Selection</b> |                       |            |                                | 2014/12/17<br>15:42:41           |

**Sequence:** Positive, Negative

For example, the phase difference degree of 3-phase in positive balance is 120 degrees as shown below.

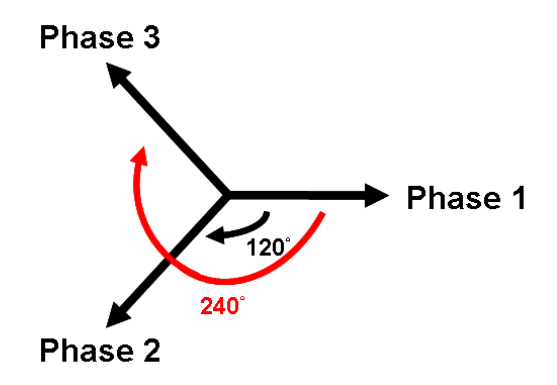

Press Sequence to set the Positive/Negative sequence for Regenerative Grid Simulator's 3-phase voltage output. The following lists the procedure to set the 3-phase output voltage sequence to Negative.

- 1. Press Sequence on the right.
- 2. Use RPG to select "Negative" and press **ENTER**.

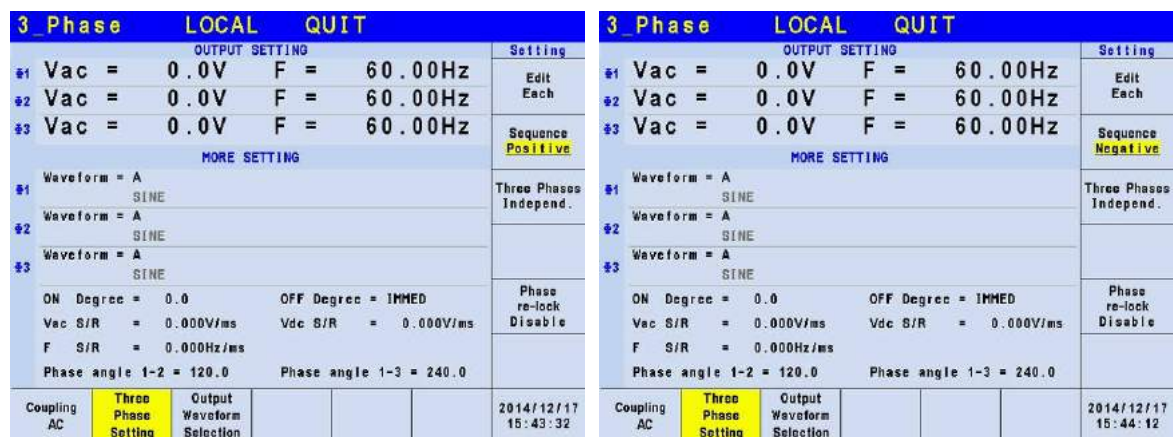

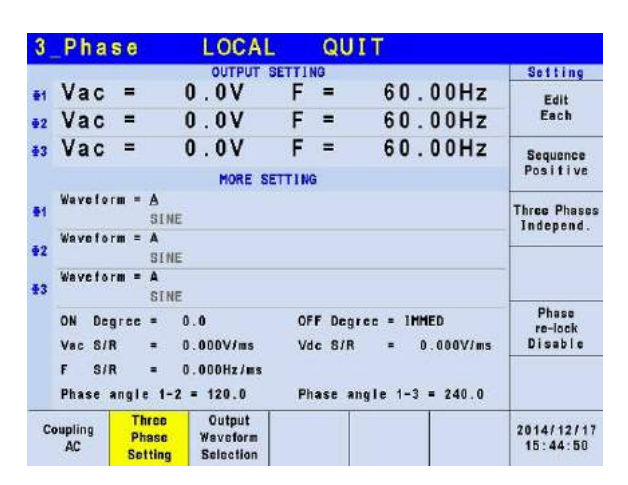

**Three Phases:** Independ., Same Freq, Balance

Press Three Phases to set the relationship among the Regenerative Grid Simulator 3-phase output voltage, which are Independ., Same Freq and Balance.

Following lists the procedure to set the same frequency for 3-phase voltage output.

- 1. Press Three Phases on the right.
- 2. Use RPG to select "Same freq" and press **ENTER**.

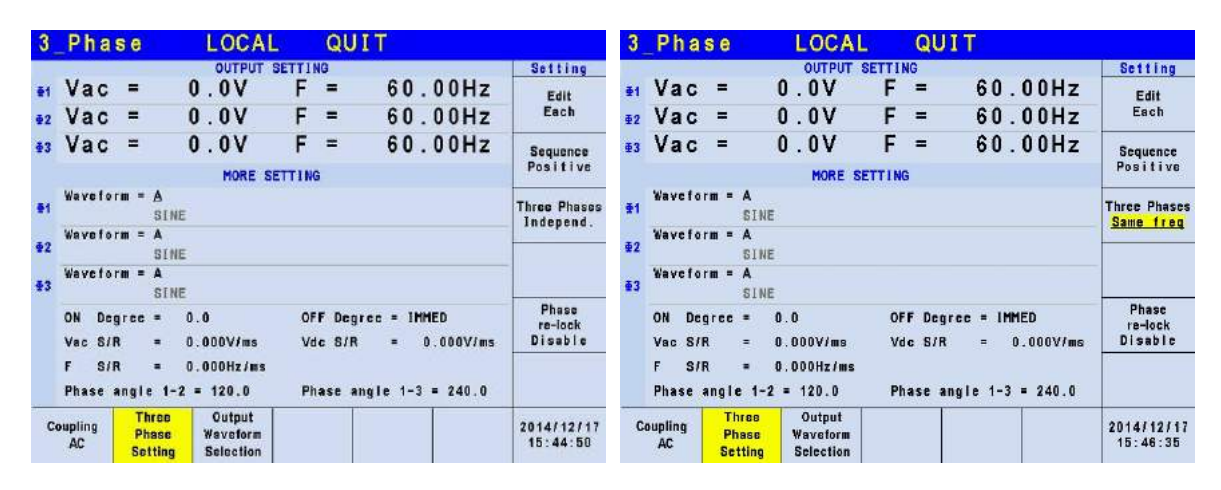

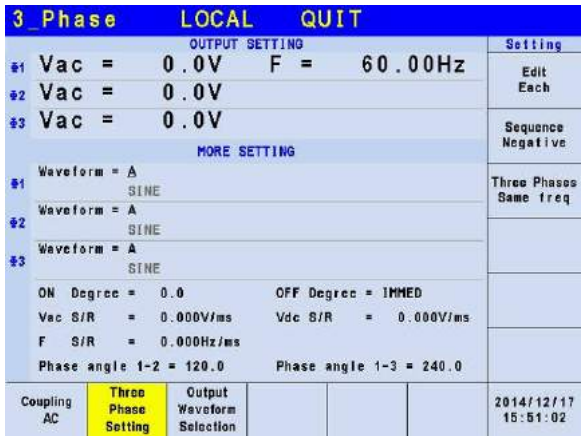

When 3-phase balance is in use, the user may set the output voltage to be Phase Volt or Line Volt. Below is the procedure for setting the 3-phase voltage output to 3-phase balance.

- 1. Press Three Phases on the right.<br>2. Use RPG to select "Balance" and
- Use RPG to select "Balance" and press **ENTER.**
- 3. Press Voltage set on the right.<br>4. Use RPG to select "Line" and t
- 4. Use RPG to select "Line" and press **ENTER**.

| Phase<br><b>LOCAL</b><br>QUIT                                                                       |                                                    | Phase<br><b>LOCAL</b><br>QUIT<br>3 <sup>1</sup>                                                     |                                       |  |  |
|----------------------------------------------------------------------------------------------------|----------------------------------------------------|----------------------------------------------------------------------------------------------------|---------------------------------------|--|--|
| OUTPUT SETTING                                                                                      | Setting                                            | <b>OUTPUT SETTING</b>                                                                               | Setting                               |  |  |
| 60.00Hz<br>0.0V<br>$F =$<br>et Vac<br>. .                                                           | Edit                                               | Balanced, Sequence: Negative,<br>Voltage: Phase                                                     | Edit                                  |  |  |
| <sub>62</sub> Vac<br>0.0V<br>$=$                                                                    | Each                                               | 60.00Hz<br>$\text{Vac}$ =<br>0.0V<br>F<br>- =                                                       | Each                                  |  |  |
| 83 Vac<br>0.0V<br>$=$                                                                               | Sequence<br>Negative                               |                                                                                                    | Sequence<br>Negative                  |  |  |
| <b>MORE SETTING</b>                                                                                 | <b>Three Phases</b><br>Balance                     | MORE SETTING                                                                                        | <b>Three Phases</b><br><b>Balance</b> |  |  |
| Waveform = A<br>61<br>SINE                                                                          |                                                    | Waveform = A<br>64<br>SINE                                                                          |                                       |  |  |
| Waveform = A<br>$\Phi$ <sub>2</sub>                                                                 |                                                    | Waveform = A<br>$\bar{q}$ <sub>2</sub>                                                              |                                       |  |  |
| <b>SINE</b>                                                                                         |                                                    | <b>SINE</b>                                                                                         | Voltage set                           |  |  |
| Waveform = A<br>43<br>SINE                                                                          |                                                    | Waveform = A<br>$+3$<br>SINE                                                                        | Phase                                 |  |  |
| OFF Degree = IMMED<br>$Dearce =$<br>0.0<br>ON                                                       |                                                    | 0.0<br>OFF Degree = IMMED<br>$Dearce =$<br>ON                                                       |                                       |  |  |
| $0.000$ V/ms<br>$0.000$ V/ms<br>Vac S/R<br>Vdc S/R<br>$\blacksquare$<br>٠                           |                                                    | $0.000$ V/ms<br>$0.000$ V/ms<br>Vac S/R<br>Vdc S/R<br>$\blacksquare$<br>$\blacksquare$              |                                       |  |  |
| S/R<br>0.000Hz/ms<br>F.<br>٠                                                                        |                                                    | S/R<br>0.000Hz/ms<br>F.<br>٠                                                                        |                                       |  |  |
| Phase angle $1 - 2 = 120.0$<br>Phase angle $1-3 = 240.0$                                            |                                                    |                                                                                                    |                                       |  |  |
|                                                                                                    |                                                    |                                                                                                    |                                       |  |  |
| Three<br>Output<br>Coupling<br>Waveform<br><b>Phase</b><br>AC<br><b>Selection</b><br><b>Setting</b> | 2014/12/17<br>15:51:58                             | <b>Three</b><br>Qutput<br>Coupling<br>Phase<br>Waveform<br>AC<br><b>Selection</b><br><b>Setting</b> | 2014/12/17<br>15:53:02                |  |  |
| QUIT<br>3 Phase<br><b>LOCAL</b>                                                                     |                                                    | 3 Phase<br>LOCAL<br>QUIT                                                                            |                                       |  |  |
| <b>OUTPUT SETTING</b><br>Balanced, Sequence: Negative,<br>Voltage: Phase                            | Setting                                            | <b>OUTPUT SETTING</b><br>Balanced, Sequence: Negative, Voltage: Line                                | Setting                               |  |  |
|                                                                                                    | Edit                                               |                                                                                                    | Edit                                  |  |  |
| 60.00Hz<br>$\text{Vac}$ =<br>0.0V<br>$F =$                                                          | Each                                               | $F =$<br>$\text{Vac}$ =<br>0.0V<br>60.00Hz                                                          | Each                                  |  |  |
|                                                                                                    | Sequence                                           |                                                                                                    | Sequence                              |  |  |
| <b>MORE SETTING</b>                                                                                 | Negative                                           | <b>MORE SETTING</b>                                                                                 | Negative                              |  |  |
| Waveform = A                                                                                        |                                                    | Waveform = A                                                                                        | <b>Three Phases</b>                   |  |  |
| $\bullet$<br>SINE                                                                                   | <b>Three Phases</b><br><b>Balance</b>              | 61<br>SINE                                                                                          | <b>Balance</b>                        |  |  |
| Waveform = A<br>$\Phi$ <sub>2</sub>                                                                 |                                                    | Waveform = A<br>$\bar{q}$ <sub>2</sub>                                                              |                                       |  |  |
| <b>SINE</b>                                                                                         | Voltage set                                        | SINE                                                                                                |                                       |  |  |
| 43<br>SINE                                                                                          | Waveform = A<br>Waveform = A<br>Line<br>43<br>SINE |                                                                                                    |                                       |  |  |
| OFF Degree = IMMED<br>ON<br>$Dearce =$<br>0.0                                                       |                                                    | OFF Degree = IMMED<br>Degree =<br>0.0<br>ON                                                         |                                       |  |  |
| Vac S/R<br>$0.000$ V/ms<br>Vdc S/R<br>$0.000$ V/ms<br>$\blacksquare$<br>$\blacksquare$              |                                                    | Vac S/R<br>$0.000$ V/ms<br>Vdc S/R<br>$= 0.000 \text{V/m}$<br>$\blacksquare$                        |                                       |  |  |
| S/R<br>0.000Hz/ms<br>F.<br>٠                                                                        |                                                    | S/R<br>0.000Hz/ms<br>F.<br>٠                                                                        |                                       |  |  |
|                                                                                                    |                                                    |                                                                                                    |                                       |  |  |
| Output<br><b>Three</b><br>Coupling<br>Phase<br>Waveform<br>AC                                       | 2014/12/17<br>15:53:46                             | <b>Three</b><br>Qutput<br>Coupling<br>Phase<br>Waveform<br>AC<br><b>Calcation</b><br><b>Cattles</b> | 2014/12/17<br>15:54:22                |  |  |

**Phase re-lock**: Enable, Disable

Phase re-lock is used to lock the phase again. Since the output voltage and frequency are set separately when the Regenerative Grid Simulator is in 3-phase mode, users can set the 3-phase for different frequency output. Assuming the 3-phase output frequencies are varied and users set them to the same when the phase re-lock function is disabled, the phase difference of the 3-phase output does not return to default (each phase difference is 120°) as [Figure 3-3](#page-43-0) shows. The phase difference of 3-phase output will return to default (each phase difference is 120°) as [Figure 3-4](#page-43-1) shows when the phase re-lock function is enabled.

Press Phase re-lock on the right to enable or disable the function.

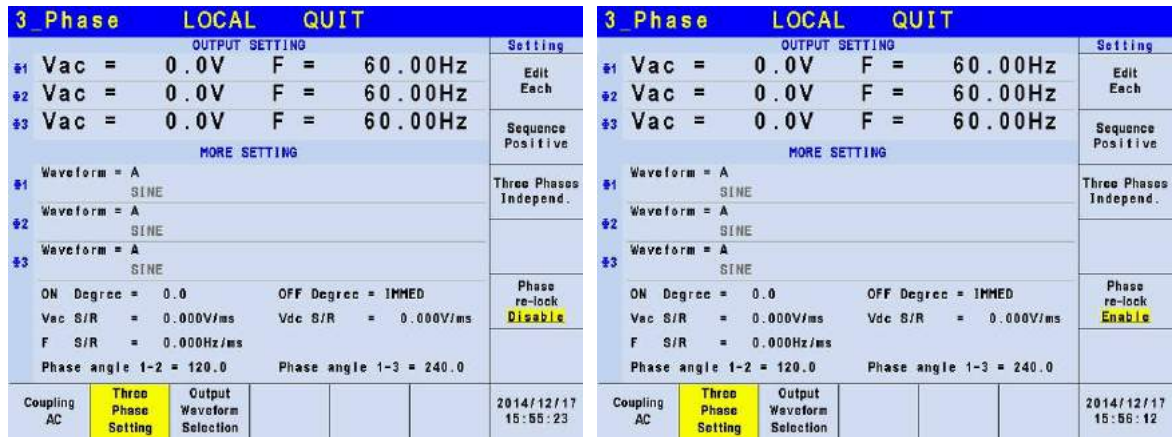

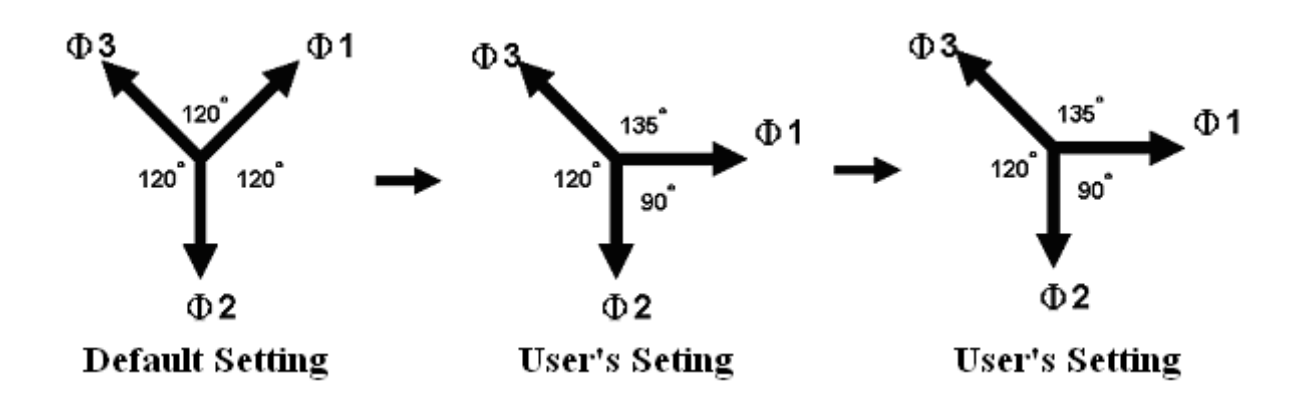

Figure 3-3 Phase Re-lock Disabled

<span id="page-43-0"></span>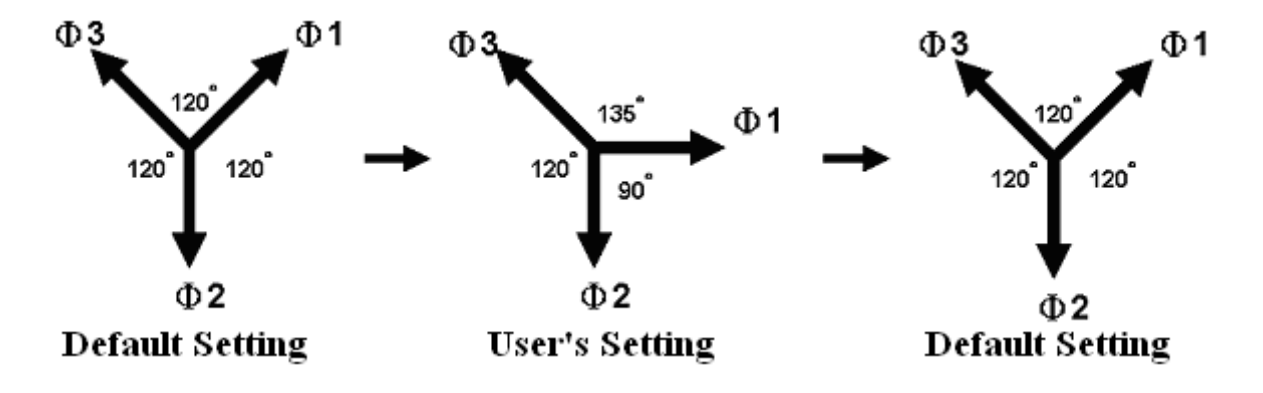

Figure 3-4 Phase Re-lock Enabled

### <span id="page-43-1"></span>**3.3.1.3 Output Degree**

The Regenerative Grid Simulator can control the degree of the waveform during output or when stopping the output. In the MAIN PAGE (3\_Phase Mode/1\_Phase Mode) (see [3.3\)](#page-36-0) press OUTPUT: More Setting on the right to set ON Degree and OFF Degree.

Following is the procedure to set the output phase degree to ON Degree = 90 and OFF Degree=180 in 1\_Phase Mode /3\_Phase Mode.

- 1. Press OUTPUT: More Setting on the right.
- 2. Move the cursor to "ON Degree=" command position.
- 3. Press **9** , **0** , and **ENTER** to change the value to "90.0".
- 4. The cursor moves to "OFF Degree=" command position automatically.
- 5. Press **1** , **8** , **0** , and **ENTER** to change the value to "180.0".

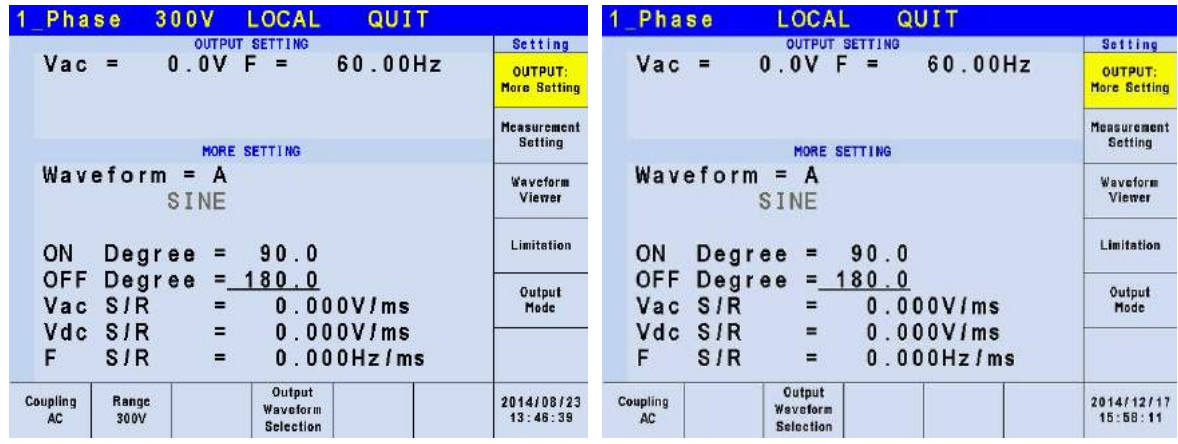

**Ex** Notice

If "OFF Degree=IMMED" when **QUIT** is pressed, the output voltage  $\frac{1}{2}$  jumps off immediately. If a degree is already set, it will output voltage till it reaches the set degree. Input "OFF Degree= 360" will turn into "OFF Degree= IMMED".

### **3.3.1.4 Slew Rate of Output Transient**

The Regenerative Grid Simulator has the ability to set the slew rates of the voltage waveform. This is done through 3 commands in OUTPUT: More Setting. They are Vac S/R, F S/R and Vdc S/R, which control the change speed of voltage waveform.

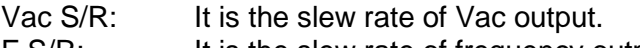

F S/R: It is the slew rate of frequency output.

Vdc S/R: It is the slew rate of Vdc output.

Change the output setting in MAIN PAGE when the Regenerative Grid Simulator is in OUT mode, the output voltage and frequency will change to follow the setting of Vac S/R, F S/R and Vdc S/R.

The procedure of setting Vac S/R =0.2, F S/R =0.1 and Vdc S/R =1 in 1\_Phase Mode /3 Phase Mode is described below.

- 1. Move the cursor to "Vac  $S/R =$ " command line.
- 2. Press  $\overline{0}$ ,  $\overline{.}$ ,  $\overline{2}$  and  $\overline{ENTER}$  to change the value to "0.2".
- 3. The cursor moves to "F S/R =" command automatically, press **0** , **.** , **1** and **ENTER**.
- 4. The cursor moves to "Vdc S/R =" command automatically, press **1** and **ENTER**.

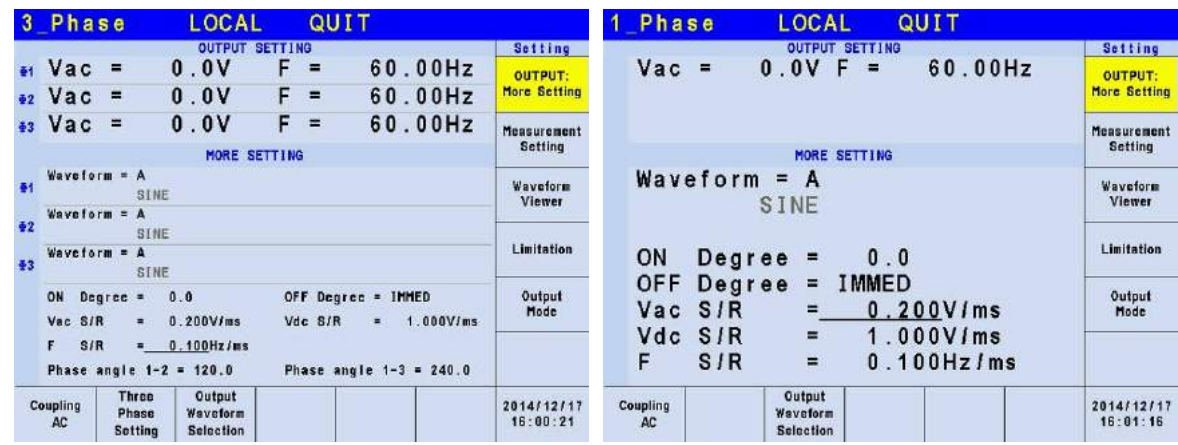

- **X** Notice
- 1. When setting Vac  $S/R = 0$ ,  $F S/R = 0$ , Vdc  $S/R = 0$ , the output transient outputs in the highest speed.
- 2. Though the input range of Vac S/R, F S/R, Vdc S/R is quite large when using the software editor, the output voltage may not apply the slew rate properly due to the hardware limit when the Vac S/R, F S/R and Vdc S/R are too large. The maximum of Vac S/R and Vdc S/R is 1200V/ms and the minimum is 0.001V/ms. The maximum of F S/R is 1600Hz/ms and the minimum is 0.001Hz/ms.
- 3. When executing **OUT** on the Regenerative Grid Simulator the output will reach the final state as set. Once QUIT is executed, the output turns to 0V immediately. If the user wishes to output the set slew rate to 0V, it is necessary to key in 0V and press **ENTER** instead of pressing **QUIT** directly.

## **3.3.1.5 Output Degree of 3-Phase Voltage Output**

On the other hand the Regenerative Grid Simulator is able to set the phase difference degree for 3-phase output voltage. For instance the phase difference among the 3 phases is 120 degree for the output voltage with 3-phase balance positive sequence as the figure shown below.

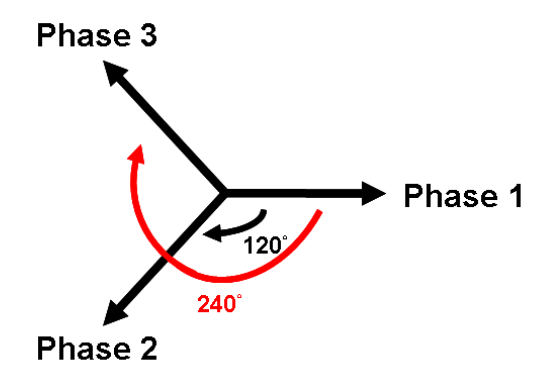

Following lists the procedure for setting the output voltage to 3-phase balance with 120 degree phase difference among the 3 phases.

- 1. Move the cursor to "Phase angle 1-2 =" command line.
- 2. Press **1** , **2** , **0** and **ENTER**.
- 3. Move the cursor to "Phase angle 1-3 =" command line.
- 4. Press **2** , **4** , **0** and **ENTER**.

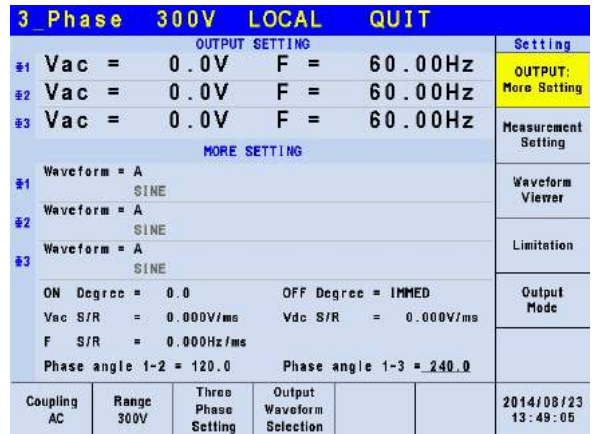

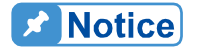

Since the 3-phase voltage output of the Regenerative Grid Simulator is **F** running separately, it is able to set the phase difference of 3-phase output to unbalance, such as Phase angle  $1-2 = 100$ , Phase angle  $1-3 = 200$ .

### **3.3.1.6 Output Waveform Selection**

The Regenerative Grid Simulator has two sets of unique waveforms, A and B. Each of them has sine, square, clipped sine waveforms and 30 sets of built-in waveforms along with 6 sets of user defined waveforms.

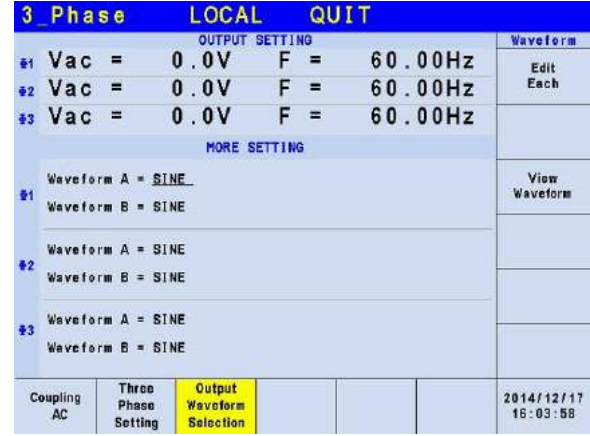

Follow the steps below to set the 3-phase waveform to A and to sine:

- 1. Press Edit on the right and use RPG to change the selection to All.<br>2. Move the cursor to WAVE A command line.
- Move the cursor to WAVE A command line.
- 3. Turn the RPG to select "SINE" and press **ENTER**.

The user can press "View Waveform" on the right to view the set waveform.

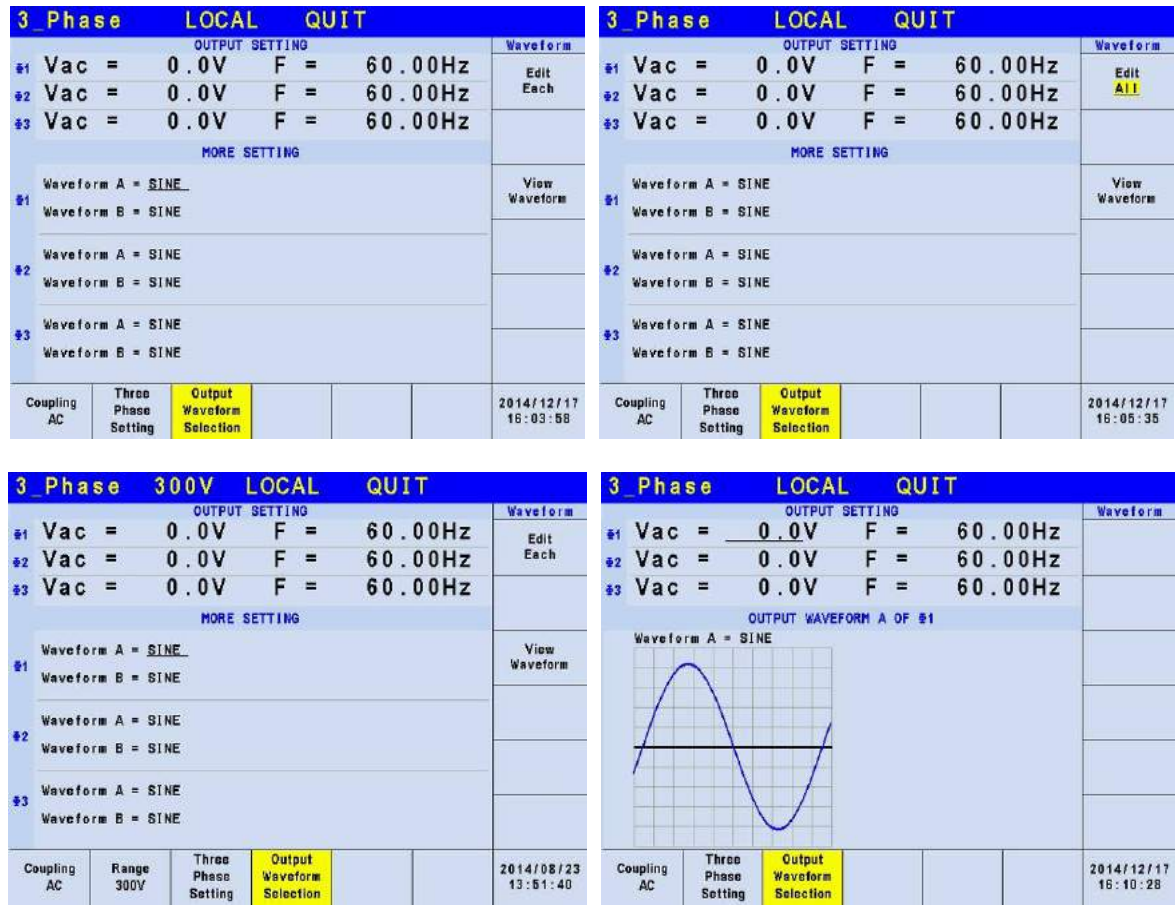

Follow the steps below to set the A waveform of 3-phase to clipped sine with a total harmonic distortion of 35%.

- 1. Press Edit on the right and use RPG to change the selection to All.<br>2. Move the cursor to the WAVE A command line and select "CSIN".
- 2. Move the cursor to the WAVE A command line and select "CSIN".<br>3. The LCD screen to show MODE and PERCENT.
- The LCD screen to show MODE and PERCENT.
- 4. Turn the RPG to change MODE to "THD" and press **ENTER**.<br>5. Press **3**, **5** and **ENTER** to set the THD to be 35%.
- 5. Press **3** , **5** and **ENTER** to set the THD to be 35%.

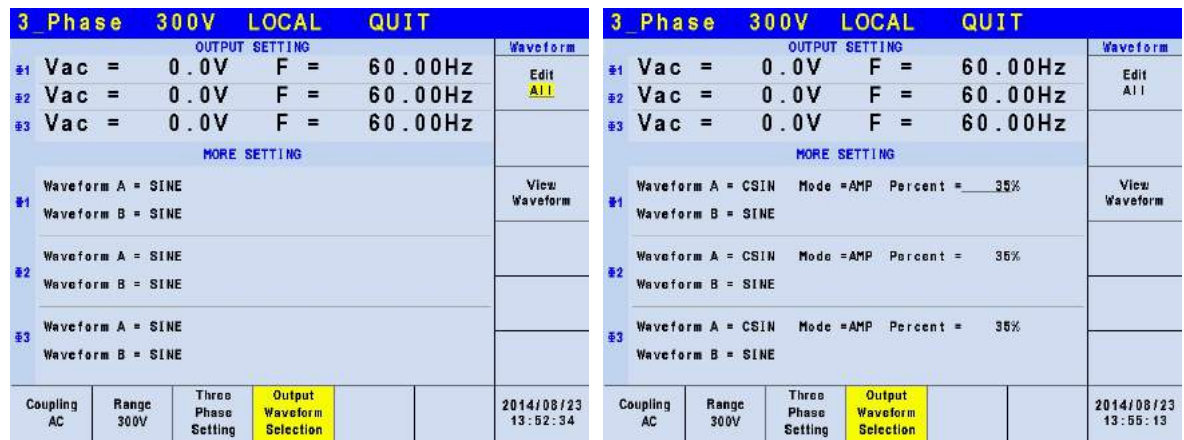

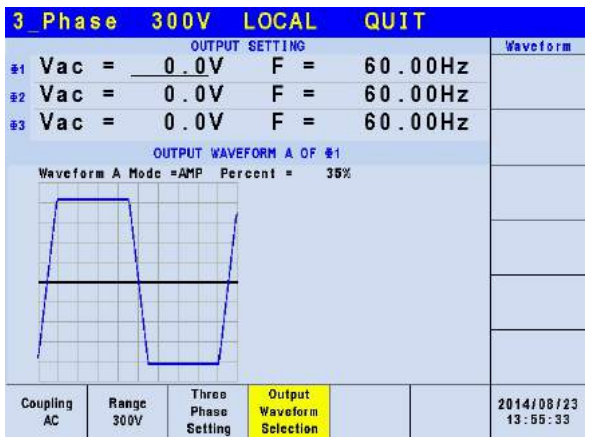

- 1. Clipped sine waveform can be programmed via "Amplitude" or "Total Harmonic Distortion". The amplitude range is from 0 to 100% (100%: without clipping) while the Total Harmonic Distortion range is from 0 to 43% (0%: without distortion.)
	- 2. The user defined waveform needs to be defined by and downloaded from the remote PC.
	- 3. For detail DST waveform, please see *[Appendix B Built-in DST](#page-178-0)  [Waveform](#page-178-0)*.
- When using the user defined waveform, it may damage the Regenerative Grid Simulator if the waveform frequency exceeds 100Hz. *<u>AWARNING</u>* 1
	- 2. Due to the bandwidth restriction of Regenerative Grid Simulator, distortion may occur on the output especially when the user defined waveform contains high frequency.
	- 3. If the user defined waveform or the set DST waveform exceeds the voltage limit, OUTPUT OVP or DST Protection will occur.

# **3.3.2 Measurement Setting**

Press Measurement Setting in the MAIN PAGE (3\_Phase Mode/1\_Phase Mode) to set the measurement as the figure shown below. There are 12 measurement items in the setting screen such as voltage, current, output power and etc. The setting is done by moving the cursor to each item and use the RPG to select the required test item and press **ENTER**.

Below is procedure to change the  $3<sup>rd</sup>$  measurement item from Po to VA in 3-phase mode.

- 1. Press Measurement Setting in the MAIN PAGE (3\_Phase Mode).
- 2. Move the cursor to "Po".

**X** Notice

- 3. Use the RPG to select "VA" and press **ENTER**.
- 4. Press  $\circled{1}$  to return to the MAIN PAGE.

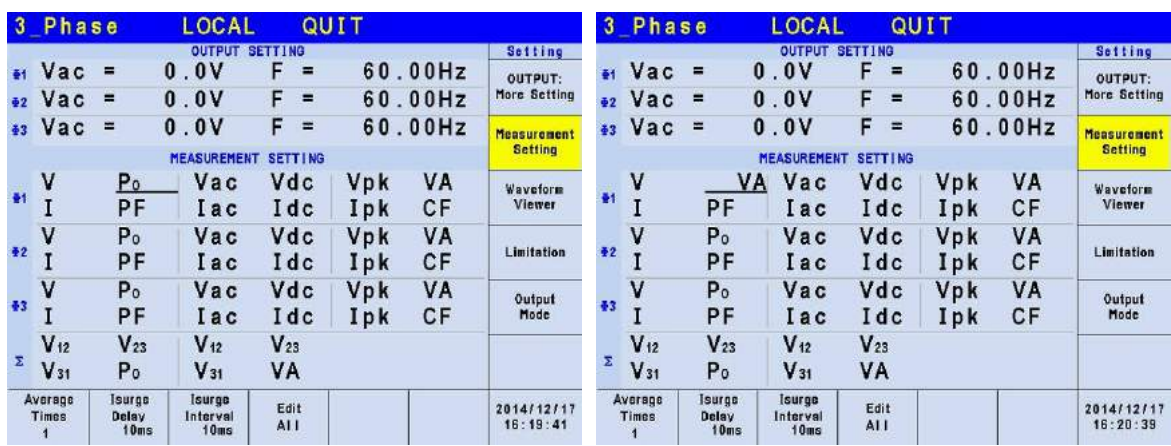

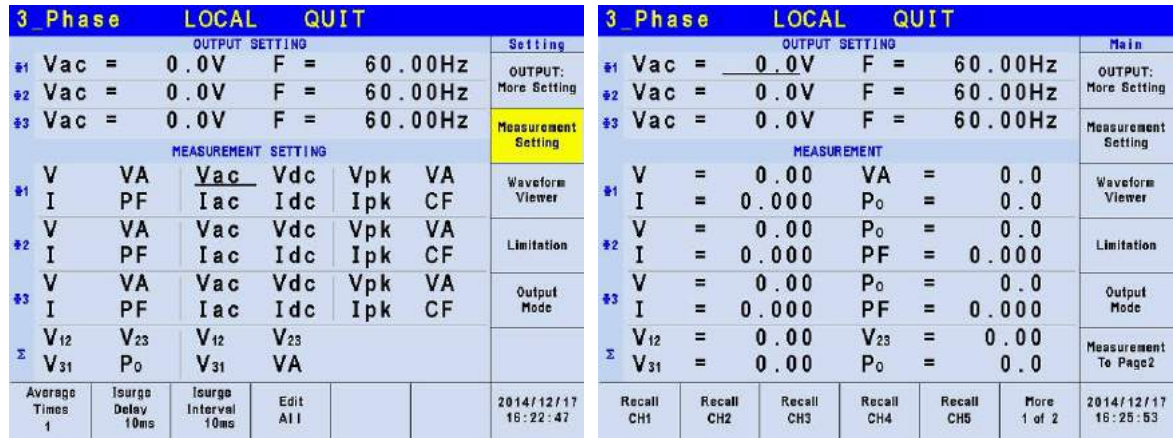

Below is the procedure to the  $2^{nd}$  measurement item from I to Iac in 1 phase mode.

- 1. Press Measurement Setting in the MAIN PAGE (1\_Phase Mode).
- 2. Move the cursor to "I".
- 3. Use the RPG to select "Iac" and press **ENTER**.
- 4. Press  $\circled{2}$  to return to the MAIN PAGE.

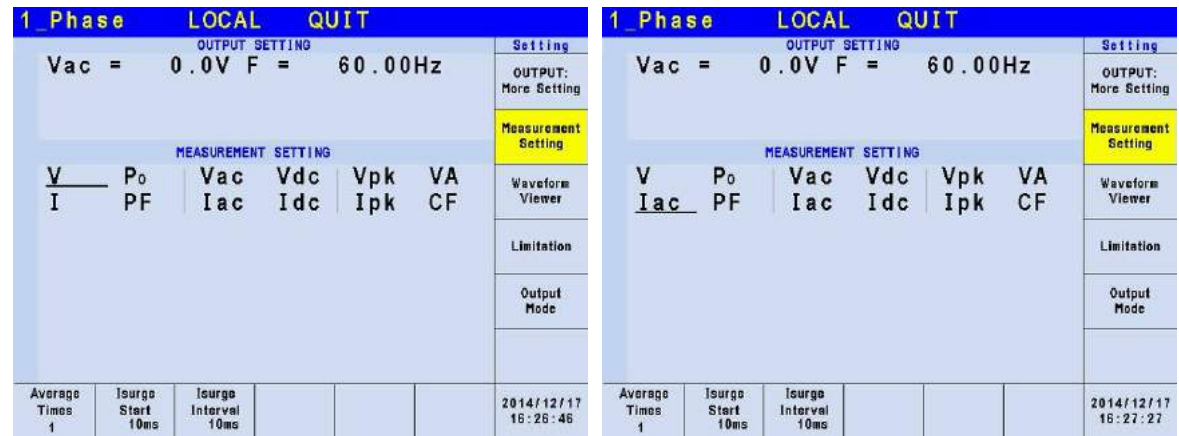

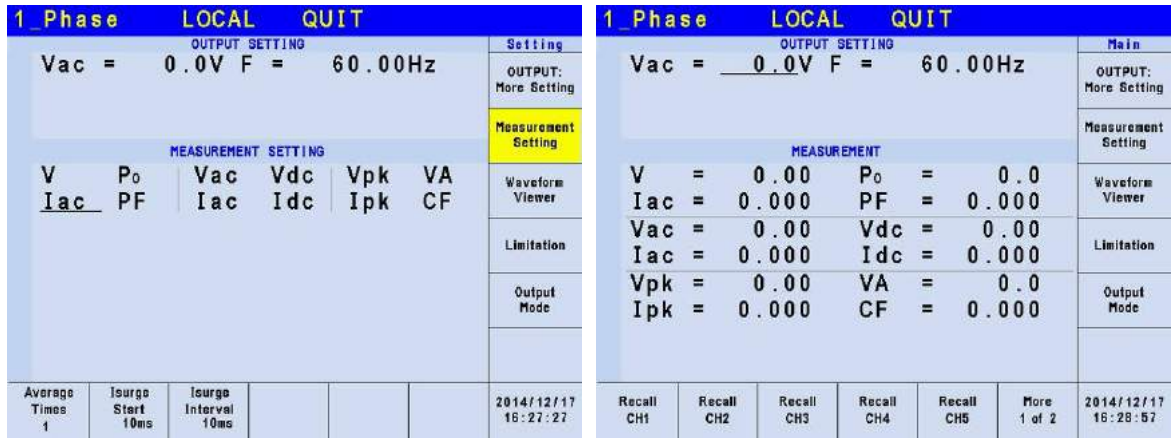

### **3.3.2.1 Average Times**

Average Times is the sampling average of voltage/current RMS and voltage/current peak. The Regenerative Grid Simulator uses moving windows for sampling. When "4" is selected for Average Times it indicates it will be sampling 4 times in moving windows.

Press Average Times at the bottom to set the average times for sampling. When the measurement is fluctuated severely, higher sampling average times can be set to improve the measurement accuracy. The average times for sampling to be set are listed below.

**Average Times:** 1, 2, 4, 8, 16 and 32.

Follow the steps below to set the sampling average times to 1.

- 1. Press Average Times at the bottom.
- 2. Turn RPG to switch to "1" and press **ENTER**.

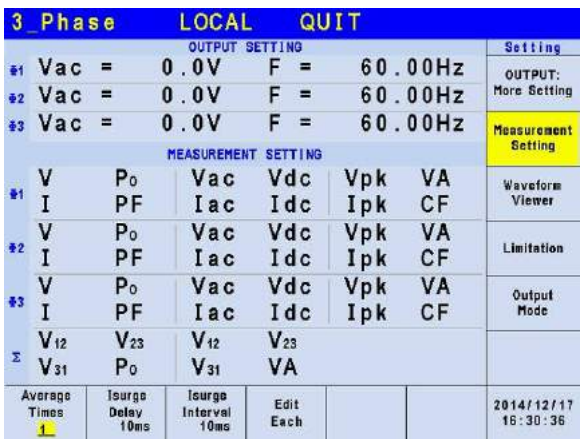

### <span id="page-50-0"></span>**3.3.2.2 Isurge Delay, Isurge Interval**

The Isurge in Measurement Setting is the surge peak current output by the Regenerative Grid Simulator. Isurge measurement starts after Isurge Delay when the voltage output changes. The measurement time is set by Isurge Interval. These two functions can be set by Measurement Setting.

The procedure for setting  $Isurge Delay = 10$  ms,  $Isurge Interval = 10$  ms is described below.

- 1. Move the cursor to "Isurge Delay =" command line.
- 2. Press **1** , **0** and **ENTER** to change the value to "10.0".
- 3. Move the cursor to "Isurge Interval =" command line.
- 4. Press **1** , **0** and **ENTER** to change the value "10.0".

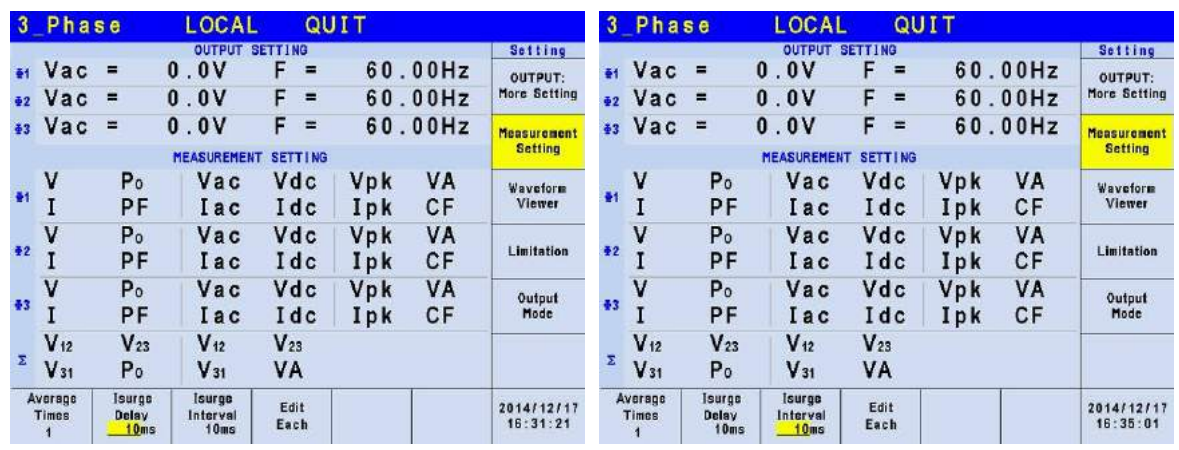

## **3.3.3 Waveform Viewer**

Waveform Viewer can be used to see the real time output voltage/ current waveform. There are a total of 3 CH available. Voltage, current and time can be adjusted by the Scale command. The figure below shows the Waveform Viewer.

**Ch1:** Φ1V, Φ2V, Φ3V, Φ1I, Φ2I, Φ3I. **Ch2:** Φ1V, Φ2V, Φ3V, Φ1I, Φ2I, Φ3I. **Ch3:** Φ1V, Φ2V, Φ3V, Φ1I, Φ2I, Φ3I. **V Scale:** 10, 20, 40, 80, 120V/div. **I Scale:** 5, 10, 20, 40, 60A/div. **Time Scale:** 0.2, 0.5, 1, 2, 5, 10, 50, 100, 200ms/div.

The procedure for setting CH1 = $\Phi$ 1V, CH2 = $\Phi$ 2V, CH3 = $\Phi$ 3V, V Scale = 40 V/div, I Scale = 5A/div, Time Scale = 2 ms/div in 1\_Phase Mode /3\_Phase Mode is described as below.

- 1. Press CH1 at the bottom.
- 2. Turn the RPG to change to "Φ1V" and press **ENTER**
- 3. Press CH2 at the bottom.
- 4. Turn the RPG to change to "Φ2V" and press **ENTER**.
- Press CH3 at the bottom.
- 6. Turn the RPG to change to "Φ3V" and press **ENTER**.
- 7. Press V Scale at the bottom.
- 8. Turn the RPG to change to "40" and press **ENTER**.
- 9. Press I Scale at the bottom.
- 10. Turn the RPG to change to "5" and press **ENTER**.
- 11. Press Time Scale at the bottom.
- 12. Turn the RPG to change to "2" and press **ENTER**.

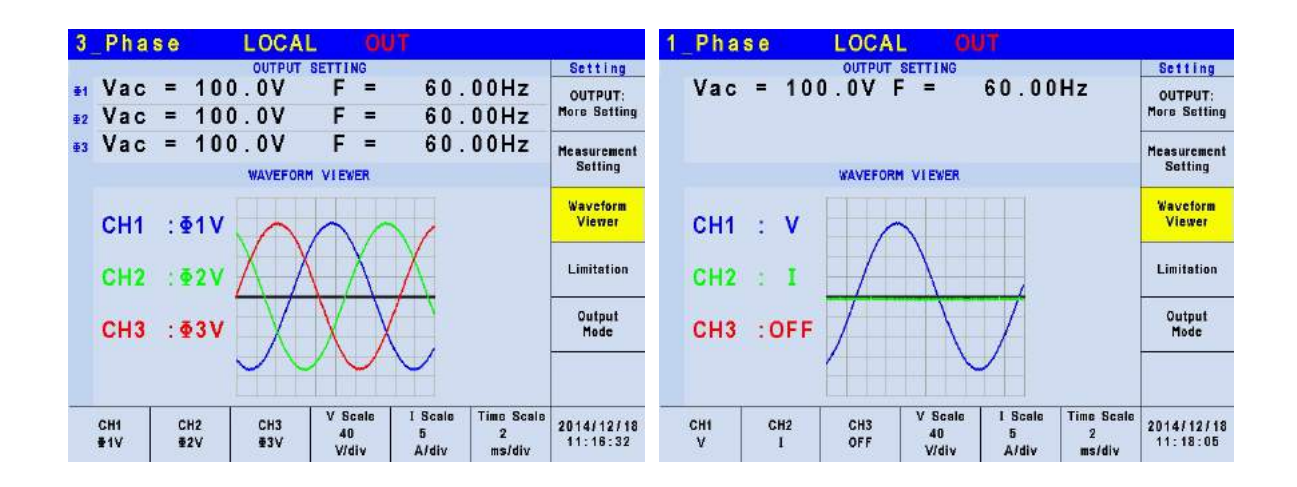

# <span id="page-52-0"></span>**3.3.4 Limitation**

The Limit of Regenerative Grid Simulator 1-phase/3-phase output mode is set separately. For instance, the Vac Limit setting will apply the settings of the 1-phase mode when changing it from the 3-phase mode.

### **3.3.4.1 Vac Limit**

Vac Limit sets the Vac value in MAIN PAGE (3\_Phase Mode/1\_Phase Mode). Press Limitation on the right in MAIN PAGE (3\_Phase Mode/1\_Phase Mode) to set the Vac Limit. This command protects the planned program instead of the hardware.

Press Edit at the bottom to set the limitation of the 3-phase voltage output for "Each" or "All".

The procedure to set Vac Limit = 300V in 1\_Phase Mode /3\_Phase Mode is described below.

- 1. Move the cursor to "Vac =" command line.<br>2. Press  $\overline{3}$ .  $\overline{0}$ .  $\overline{0}$  and **ENTER** to change the
- 2. Press **3** , **0** , **0** and **ENTER** to change the value to "300.0".

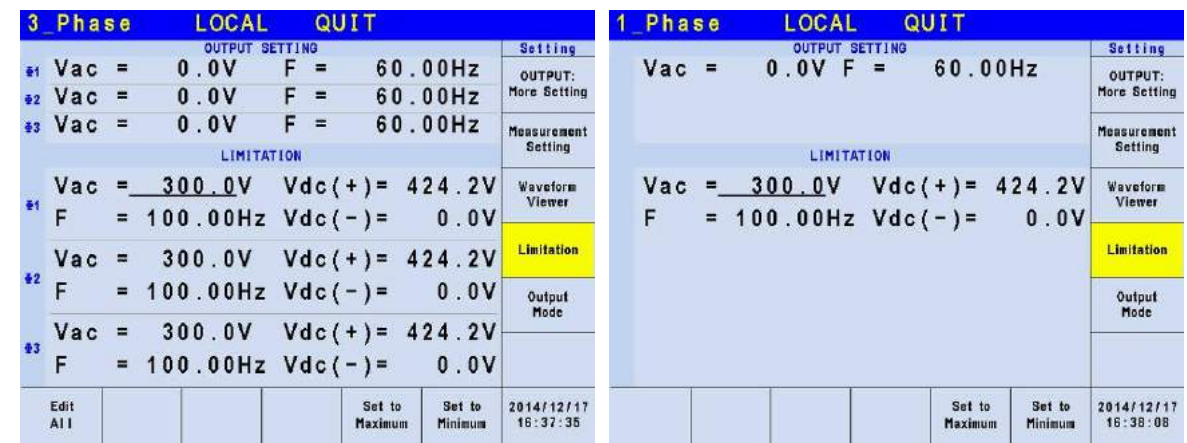

### **3.3.4.2 Vdc Limit (+), Vdc Limit (-)**

Vdc Limit (+) and Vdc Limit (-) restrict the Vdc setting in MAIN PAGE (3\_Phase Mode/1 Phase Mode). These two items can be set in the Limitation function (see [3.3.4\)](#page-52-0). The Vdc setting can exceed Vdc Limit (+) but cannot be under Vdc Limit (-).

The procedure for setting Vdc  $(+) = 424.2V$ , Vdc  $(-) = 0V$  in 1\_Phase Mode /3\_Phase Mode is described below.

- 1. Move the cursor to "Vdc  $(+) =$ " command line.
- 2. Press  $\overline{4}$ ,  $\overline{2}$ ,  $\overline{4}$ ,  $\overline{1}$ ,  $\overline{2}$  and  $\overline{ENTER}$  to change the value to "424.2".<br>3. Move the cursor to "Vdc  $\overline{(-)} =$ " command line.
- Move the cursor to "Vdc  $(-) =$ " command line.
- 4. Press **0** and **ENTER** to change the value to "0.0".

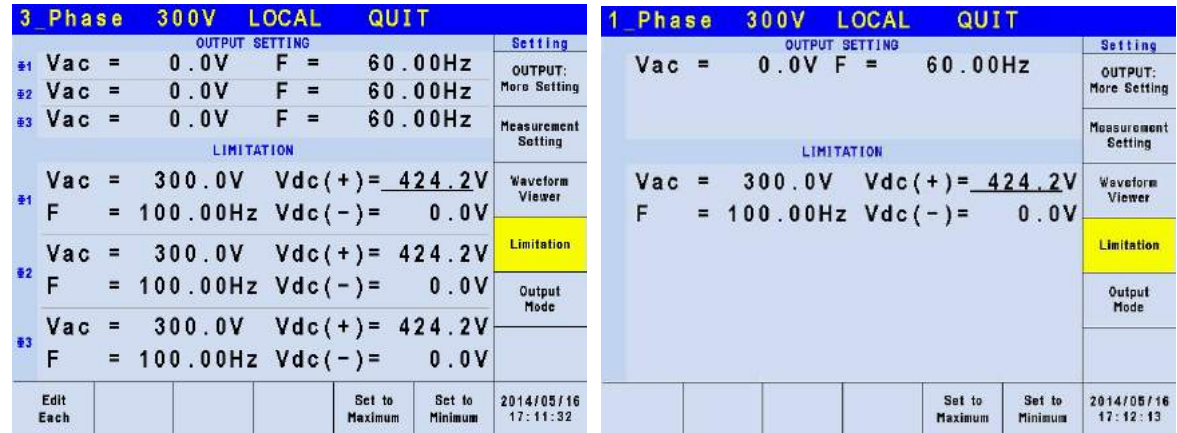

### **De** Notice

It should restrict the Vdc value when the output contains it. It may cause damage if the output polarity is reversed especially the load polarity.

- **CAUTION** 1. If the set Limitation is smaller than the main menu setting, the set value in main menu will equal to the one set by Limitation when the setting is done.
	- Ex. (1) The original main menu sets Vac = 200V.

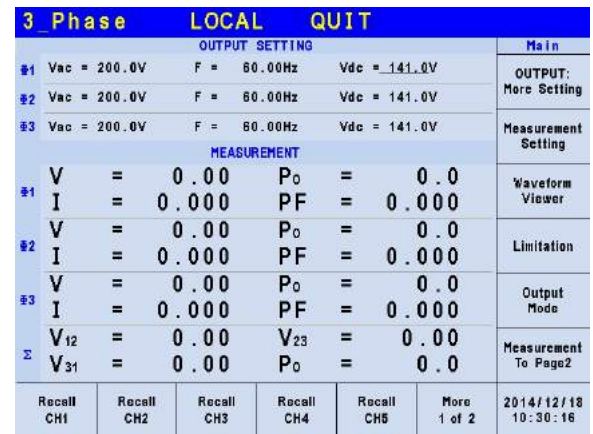

(2) The Limitation sets Vac Limit =100V.

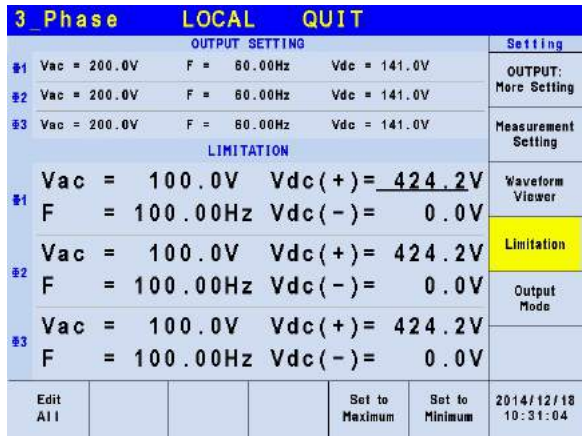

(3) When return to the main menu, the value will be the one set by Limitation.

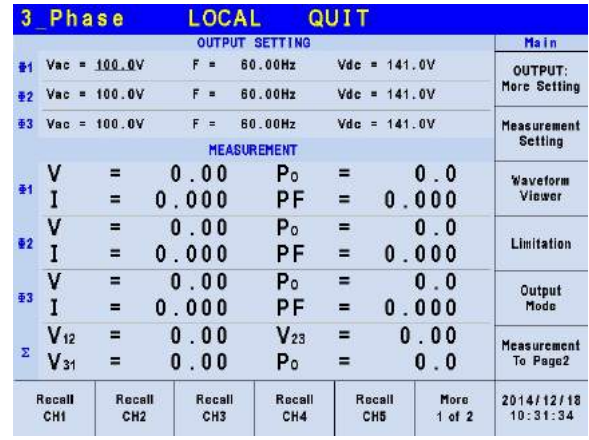

2. When AC+DC is selected for Coupling output mode, the output voltage will be restricted by voltage specification.

Ex. (1) It is unable to the DC voltage if the AC voltage is set to maximum output voltage. If the AC voltage sets to Vac = 300V, it is unable to set the DC voltage to 0V.

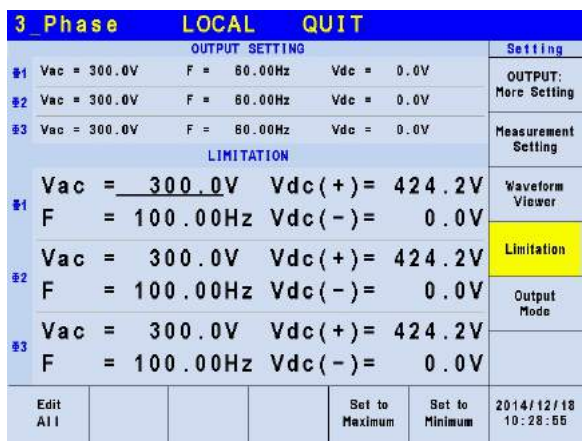

 $\frac{1}{2}$  (2) The DC voltage will limit to system protection point if the AC voltage is not set to the maximum output voltage specification. When the AC voltage

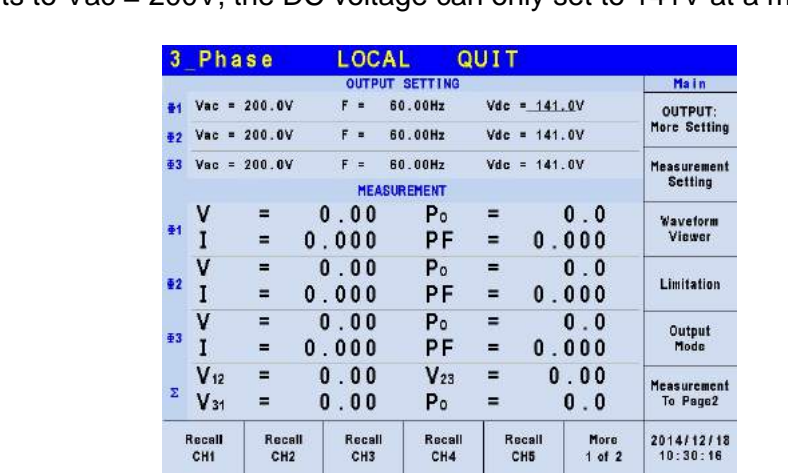

sets to Vac = 200V, the DC voltage can only set to 141V at a maximum.

# <span id="page-55-1"></span>**3.4 CONFIG Function Key**

i

Press **CONFIG** in the **FUNCTION** keys shown below to enter into CONFIG function (3\_Phase Mode/1\_Phase Mode.)

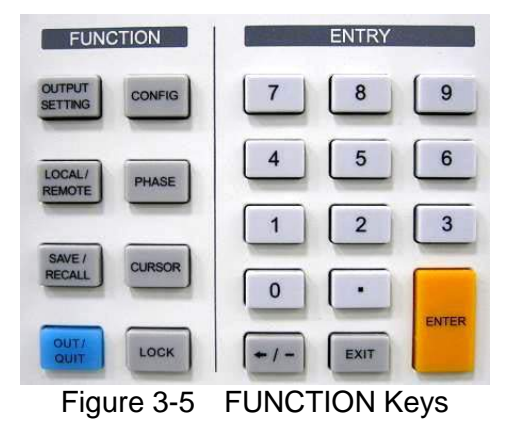

<span id="page-55-0"></span>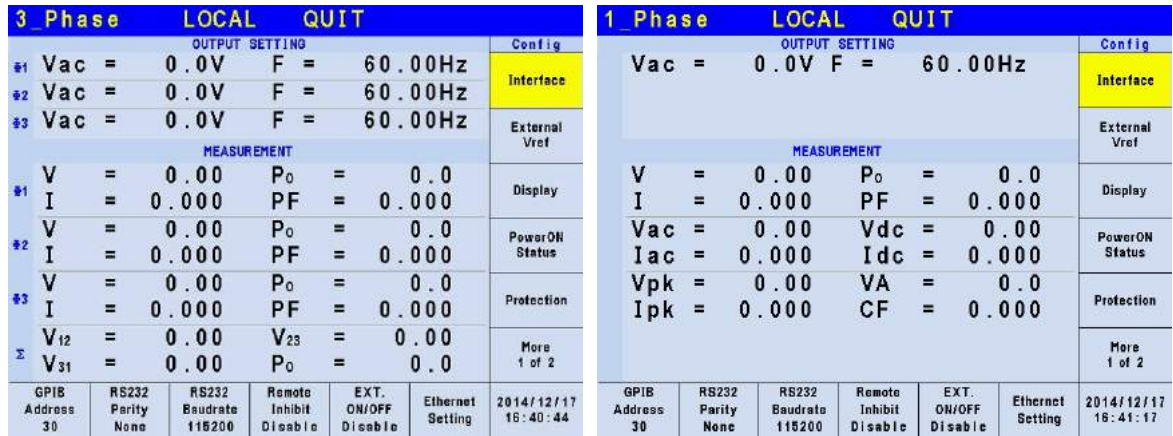

# **3.4.1 Interface**

### **3.4.1.1 GPIB Address, RS-232 Parity/Baudrate**

The Regenerative Grid Simulator also has remote operation mode that can be activated by the CONFIG function (3\_Phase Mode/1\_Phase Mode.) It is necessary to set GPIB address to 30 before conducting remote operation in 1\_Phase Mode /3\_Phase Mode.

- 1. Press GPIB address at the bottom.
- 2. Turn the RPG to change the address and press **ENTER** to set address 30.

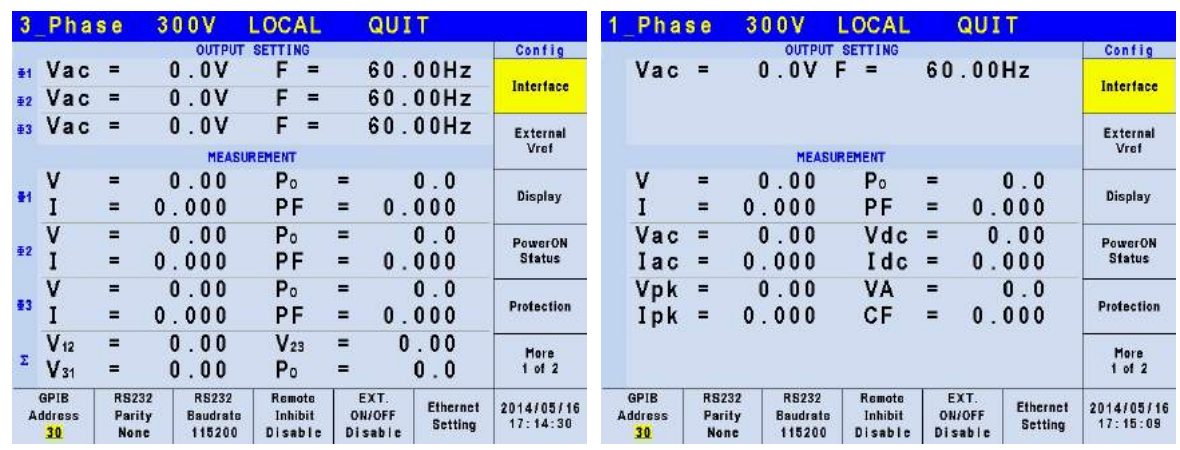

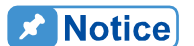

The address range is from 1 to 30.

The Regenerative Grid Simulator uses the RS-232C bus to provide remote operation. Follow the steps below to set the communication protocol. Set Parity=None and Baudrate =115200 in 1\_Phase Mode /3\_Phase Mode as described below:

- 1. Press RS232 Parity at the bottom.
- 2. Turn the RPG to select None and press **ENTER**.
- 3. Press RS232 Baudrate at the bottom. Turn the RPG to "115200" and press **ENTER**.

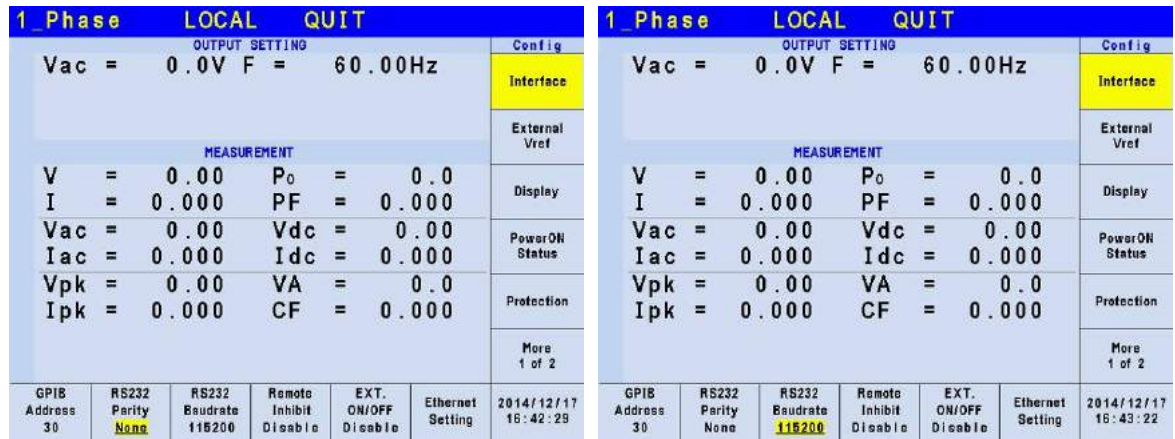

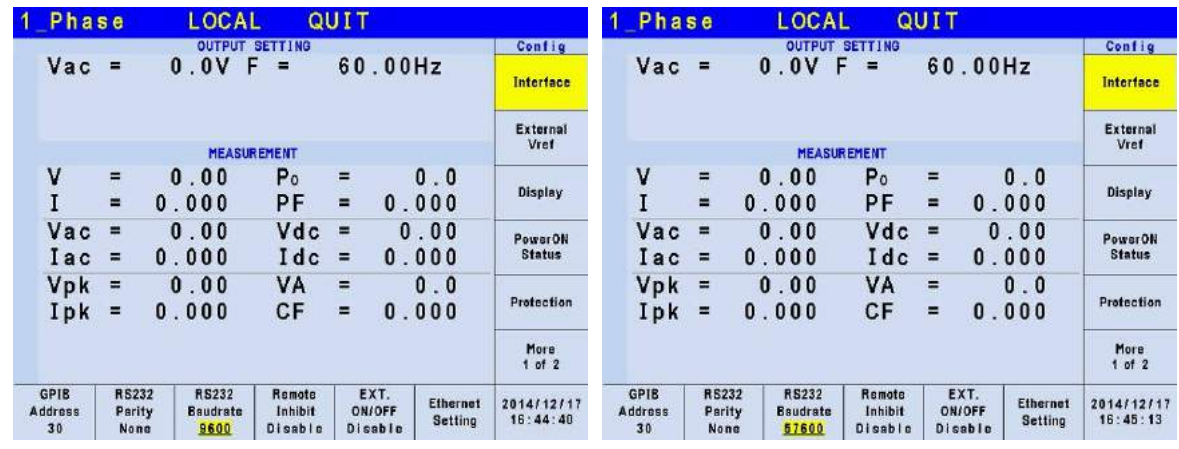

**Ex** Notice

The baudrate selections are 9600/19200/38400/57600/115200 and the selections for parity are EVEN/ODD/NON.

### **3.4.1.2 Remote Inhibit, EXT. ON/OFF**

The output of Regenerative Grid Simulator can be inhibited by external control or manual trigger. The output signal of the remote inhibit (remote control) is received from the TTL terminal on the rear panel (see *Appendix A*.) Remote Inhibit and EXT. ON/OFF are set by the CONFIG function (3\_Phase Mode/1\_Phase Mode). There are two remote inhibit output states: Enable and Disable.

**Remote Inhibit**: When the Remote Inhibit is enabled on the Regenerative Grid Simulator and the Remote Inhibit signal is LOW, the Regenerative Grid Simulator will disable the output. The Regenerative Grid Simulator holds the output disabled even when the Remote Inhibit signal turns to HIGH. In order to re-enable the output, the user must press **OUT/QUIT**.

**EXT. ON/OFF**: When the EXT. ON/OFF is enabled on the Regenerative Grid Simulator and the EXT. ON/OFF signal is LOW, the Regenerative Grid Simulator will disable the output. The Regenerative Grid Simulator will re-enable the output when the EXT. ON/OFF signal turns to HIGH.

The procedure for setting Remote Inhibit/EXT. ON/OFF to disable in 1\_Phase Mode /3\_Phase Mode is described below.

- 1. Press Remote Inhibit/EXT. ON/OFF at the bottom.
- 2. Turn the RPG to change to "Disable" and press **ENTER**.

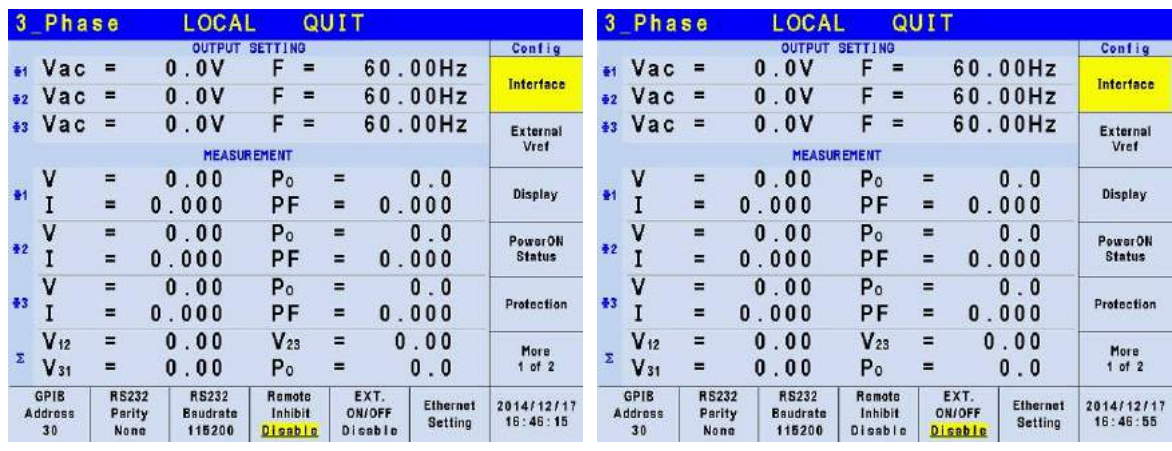

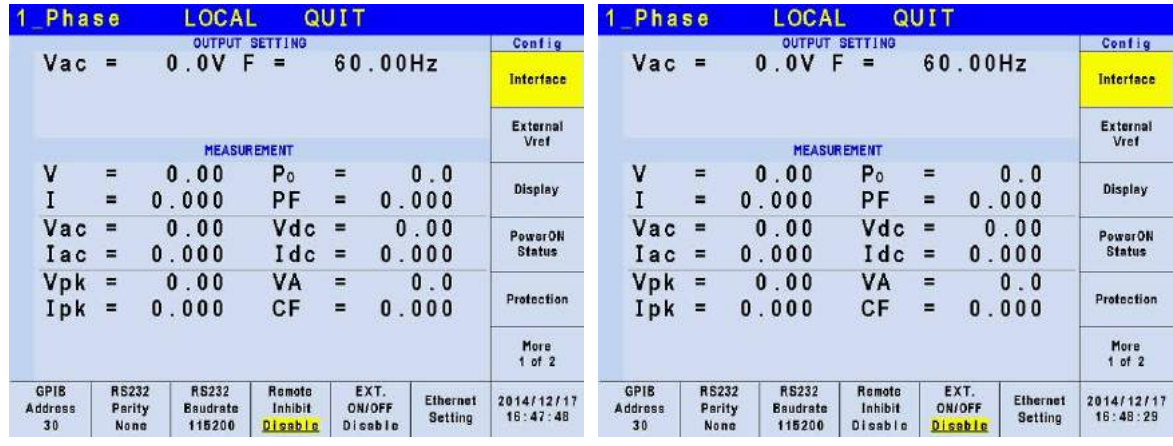

**EX Notice** 

The output of the Remote Inhibit (Remote Control) transmits the TTL signals via a special I/O connector. See *Appendix A* for the detail TTL signal pin assignments.

### **3.4.1.3 Ethernet Setting**

The Regenerative Grid Simulator can be operated remotely through a network once the Ethernet Settings are complete.

**Network Setting**: Auto, Manual

The procedure for setting Network Settings manually in 1\_Phase Mode/3\_Phase Mode is described below.

- 1. Press Ethernet setting at the bottom.
- 2. Move the cursor to "Network Setting:."
- 3. Turn the RPG to change to Manual and press **ENTER**.
- 4. Set the IP Address, Net Mask and Gateway.

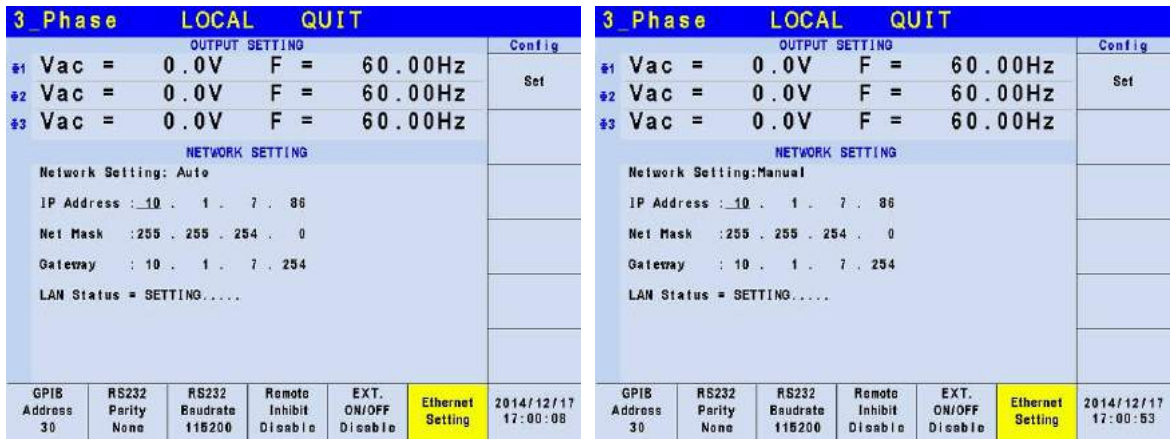

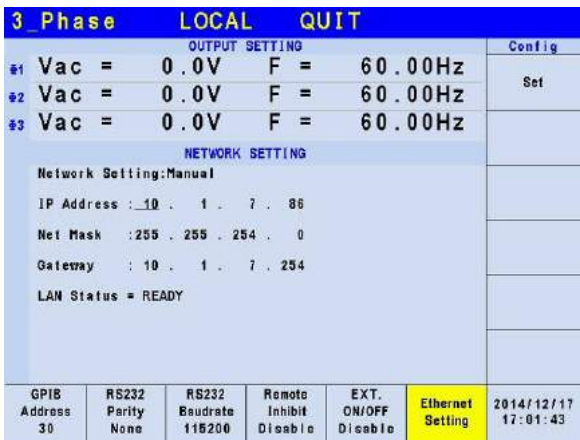

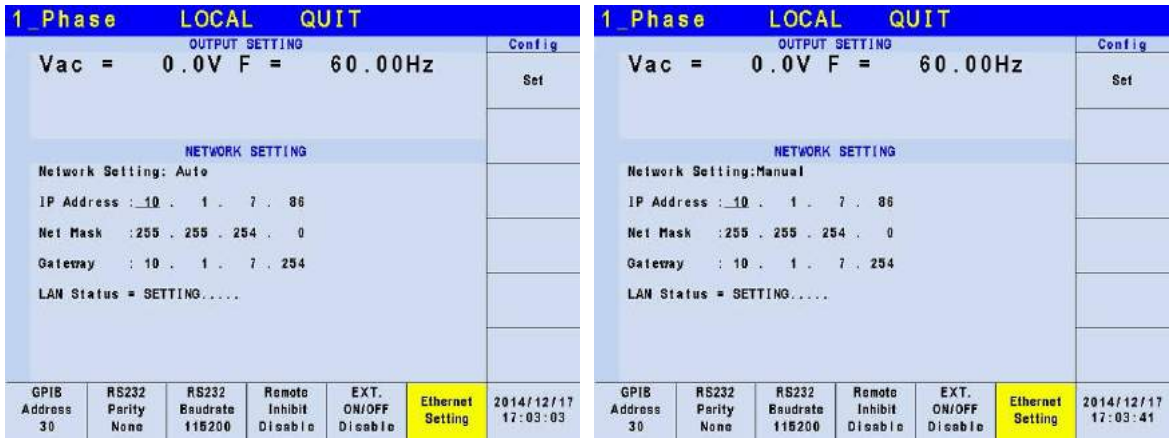

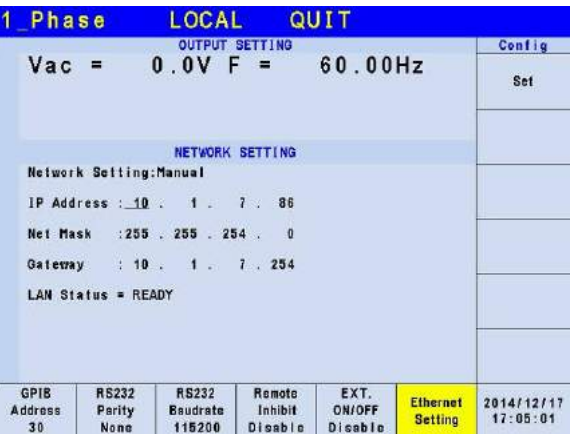

# **3.4.2 External Vref**

The Regenerative Grid Simulator allows the user to use analog control signals (simulated) from an external device to set its output (optional card is required.) The External Vref terminal socket at the rear panel allows users to apply signals to the Regenerative Grid Simulator for output voltage setting. The External Vref and the Control Method can be set by the CONFIG function (3\_Phase Mode/1\_Phase Mode). External Vref has two coupled modes to indicate the output of Regenerative Grid Simulator: Amplifier and Level. When the user is using single phase Ext. Vref, the signal inputted by terminal pin Ext-V Φ2 is the main control signal. Refer to *Appendix A* for the pin assignment of TTL terminal. The voltage delay time for External-V reference signal input to external output is 70us.

**Amplifier**: The output voltage (Vout) is the composition of the voltage set in MAIN PAGE and the supplemental programmed voltage inputted externally. The external V reference voltage range is from -10 V to 10V. When Vac=0 and Vdc=0 in MAIN PAGE, the following formula can be used to calculate Vout.

Vout (dc) = Vref (dc) / 10 Vdc  $\times$  424.2 Vdc or Vout (ac) = Vref (ac) / 7.072 Vac  $\times$  300 Vac

Ex (1): Set Vout to 100Vdc: The applied external output voltage is  $V = 2.357V$ dc, Vout = 100Vdc

Ex (2): Set Vout to 100Vac: The applied external output voltage is  $V = 2.357$ Vac, Vout = 100Vac

**Level**: It is the linear proportional output of output voltage (Vout (ac)) RMS programmed by the DC V reference. The Vreference range is from -10V to 10V. The following formula can be used to calculate Vout:

Vout (ac) =  $\vert$  Vref (dc)  $\vert$  / 10 Vdc  $\times$  300Vac

Ex (1): Set Vout to 100Vac: The applied external output voltage is  $V= 3.333Vdc$  (or -3.333Vdc), Vout = 100Vac

The setting of Ext. Vref Control = OFF, Control Method = Amplifier is described below.

- 1. Press Ext. Vref Control at the bottom.
- 2. Turn the RPG to change ON to OFF and press **ENTER**.
- 3. Press Control Method at the bottom.
- 4. Turn the RPG to select Amplifier and press **ENTER**.

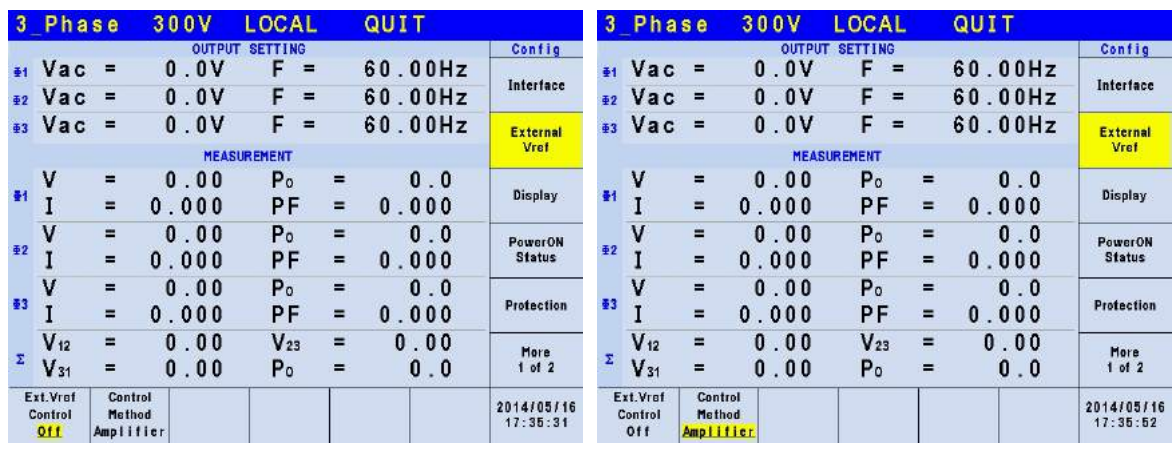

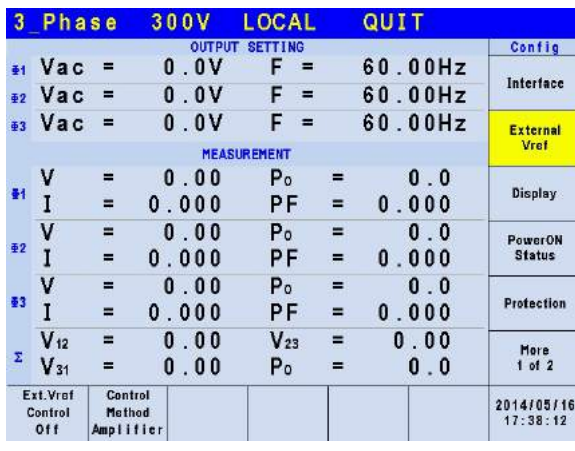

### **De Notice**

**When Ext. Vref Control =ON, Control Method =Level, the output voltage** (Vout) can only be controlled by the level of the external DC programming voltage. It is unable to control the Vout amplitude from the front panel keys until Ext. Vref Control=OFF is set.

#### **AWARNING**

 $\frac{1}{2}$  1. When Control Method = Amplifier and the Vref frequency exceeds 100Hz, it could damage the Regenerative Grid Simulator. The user should obey the following formula:

When set to **Amplifier** mode, F>100Hz: must be Vref (pk-pk, V) \* F (Vref, Hz) < 4000 VHz.

When set to **Level** mode, F>100Hz: must be Vref (pk-pk, V) \* F (Vref, Hz) < 2000 VHz.

- 2. The output may be distorted due to the bandwidth restriction of Regenerative Grid Simulator, especially when the external V reference has too many high frequency components.
- 3. If the output voltage is over the limit, OUTPUT OVP or DST Protection will occur.

# **3.4.3 Display**

The brightness of the backlight and power save mode settings of the LCD can be set in the CONFIG function (3\_Phase Mode/1\_Phase Mode.)

**Style:** Default. **Backlight:** Low, Medium and High. **Backlight OFF after:** Never, 1 min, 3 mins, 5 mins, 10 mins, 30 mins, 1 hour and 3 hours.

The procedure for setting Backlight = Medium, Backlight OFF after = Never in 1\_Phase Mode /3 Phase Mode is listed below.

- 1. Press Backlight at the bottom.<br>2. Turn the RPG to Medium and i
- 2. Turn the RPG to Medium and press **ENTER**.<br>3. Press Backlight OFF after at the bottom.
- 3. Press Backlight OFF after at the bottom.<br>4. Turn the RPG to select Never and press
- 4. Turn the RPG to select Never and press **ENTER**.

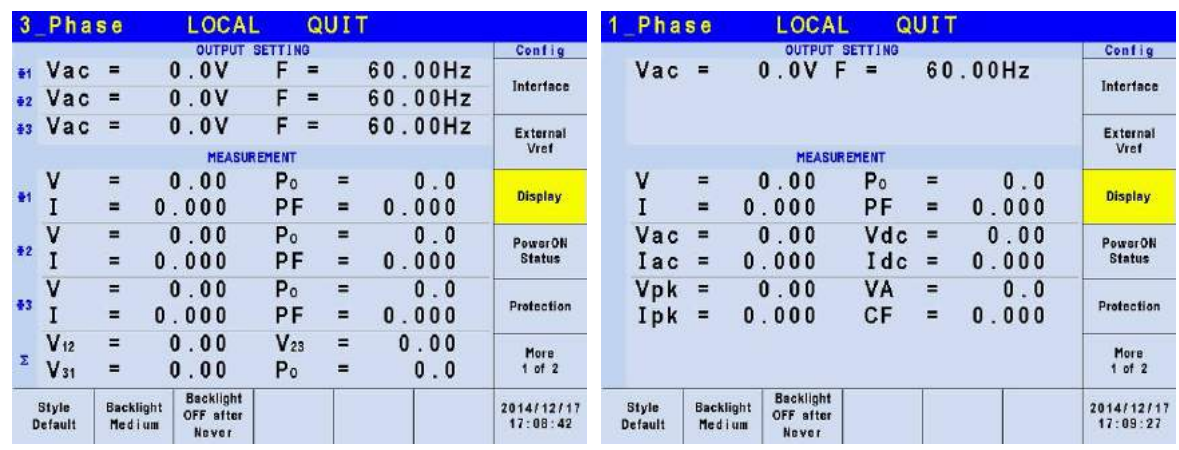

# <span id="page-62-0"></span>**3.4.4 Power ON Status**

The user can set the output state of Regenerative Grid Simulator during power on using the Power ON Status in the CONFIG function (3\_Phase Mode/1\_Phase Mode). Once it is set users should save the data before power off. With the output set to Off, the Regenerative Grid Simulator will not enable the output voltage after it is powered on. With it set to On, the Regenerative Grid Simulator will enable the output by default after powered on.

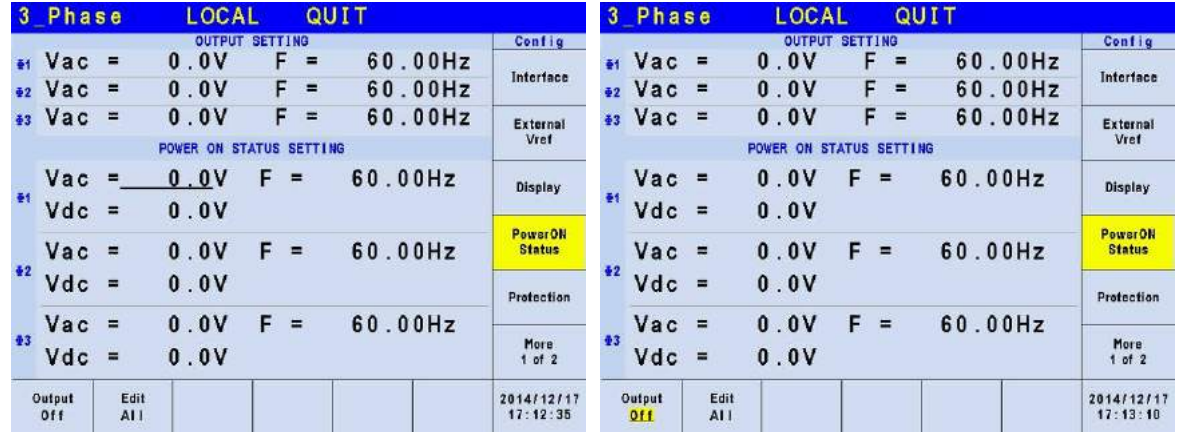

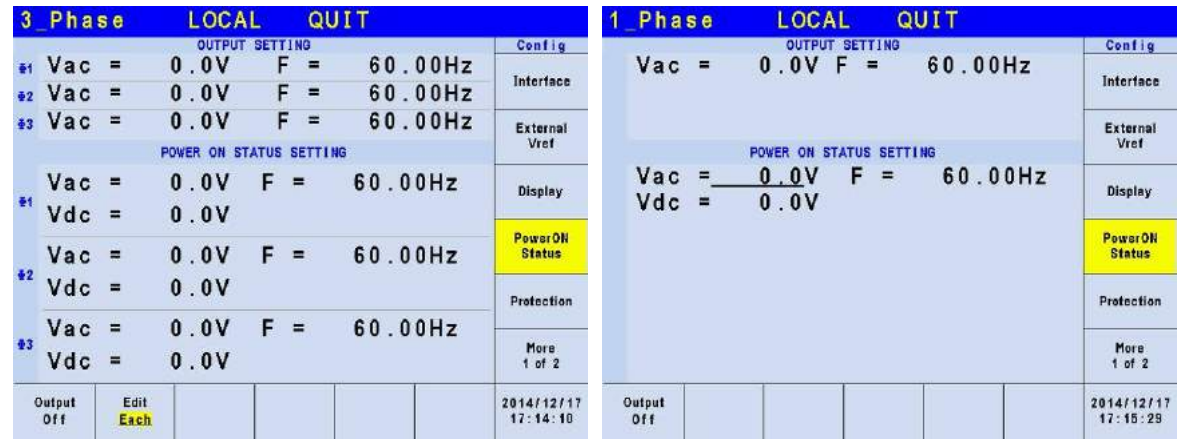

## **3.4.5 Protection**

The Regenerative Grid Simulator's Protection for 1-phase/3-phase output mode is set separately. For instance, the Protection will apply the settings of 1-phase when switching from 3-phase to 1-phase mode rather than the Protection settings of any phase under 3-phase mode.

The Protection in the CONFIG function (3\_Phase Mode/1\_Phase Mode) is able to set the limit of the output RMS current (OCP), output power (OPP) and the Delay Time for triggering the current protection. The limit in this command is to protect the program instead of the hardware.

Following shows the procedure of setting the current limit = 140 A (maximum for 61800-100), power limit =  $35000\text{VA}$  (maximum for 61800-100), delay time for trigger current protection = 3 sec.

- 1. Move the cursor to "OCP =" command line.
- 2. Press **1** , **4**, **0** and **ENTER** to change the value to "140.0".
- 3. Move the cursor to " $OPP =$ " command line.
- 4. Press **3** , **5**, **0**, **0**, **0**,**ENTER** to change the value to "35000.0".
- 5. Move the cursor to "Delay time =" command line.<br>6. Press  $\overline{3}$ . **ENTER** to change the value to "3.0"
- 6. Press **3** , **ENTER** to change the value to "3.0".

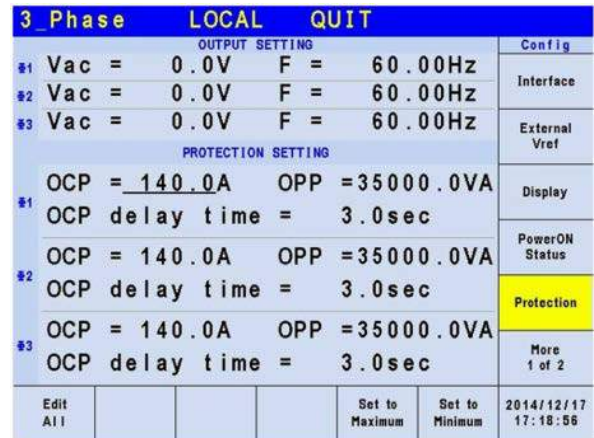

### **X** Notice

- 1. When "OCP = 0.0 A", it means the limit of output current equals to the specification limit.
- 2. The setting of the delay time for trigger current protection is only valid when the current is within the specification. When the output exceeds the specification, it is still valid if the current protection delay trigger is between the set 0.1 to1s. However, it will go into protection when it is over 1s. The resolution is 0.1s.

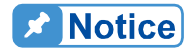

The protection point varies by the measurement error, thus it may act before reaching the protection point set.

# **3.4.6 Others**

Press MORE on the right in CONFIG function (3\_Phase Mode/1\_Phase Mode) to go to the second page and press Others on the right to set Output Relay, Buzzer, Date/Time and Remote Sense.

**Output Relay**: Depend and Always ON. **Buzzer**: on and off. **Date/Time**: Year, Month, Day, Hour, Minute and Second. **Remote Sense**: on, off.

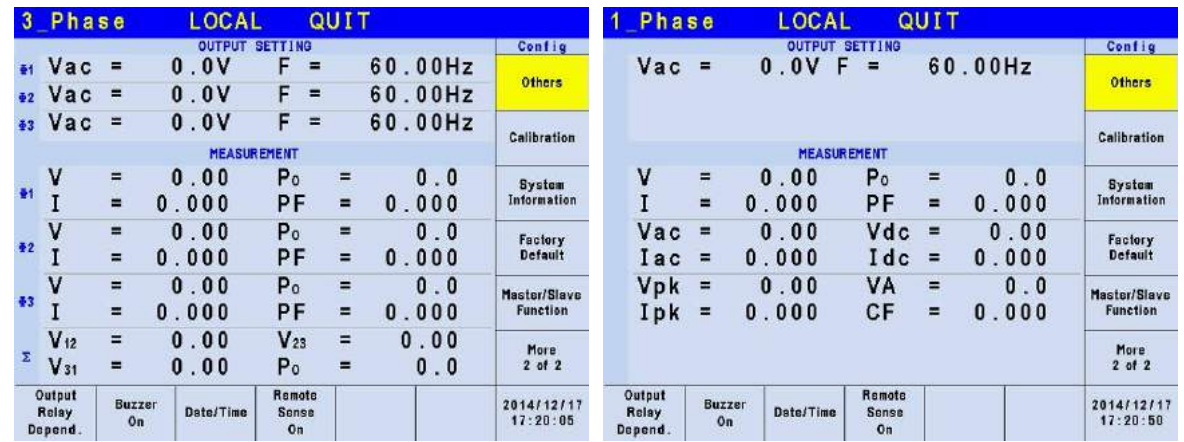

The output circuit on the Regenerative Grid Simulator has a relay to connect to the load. When the output relay is "Always ON", it indicates the output relay is closed (connected) even if the Regenerative Grid Simulator output state is in QUIT mode. When the output relay is "Depend.", it indicates the output relay is closed (connected) only when the output state is in OUT mode. If the output state is in QUIT mode, the output relay will be opened (disconnected.) Output relay can be set in the SETUP function.

The procedure for setting the output relay to Always ON in 1\_Phase Mode /3\_Phase Mode is described below.

- 1. Press Output Relay at the bottom.
- 2. Turn the RPG to set the output relay to Always ON and press **ENTER**. When the output relay is working, the Regenerative Grid Simulator will click once.

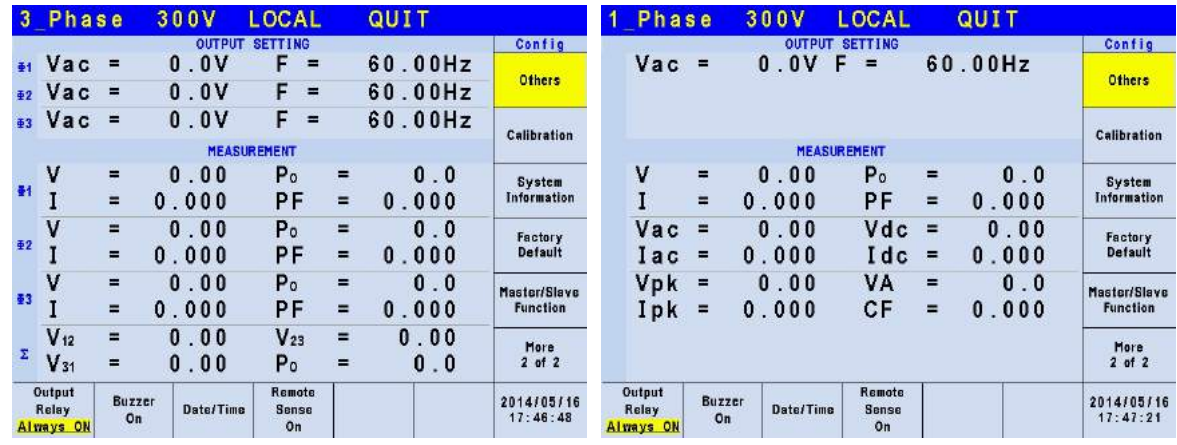

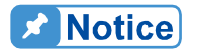

Check if the Regenerative Grid Simulator has voltage output before powering it off. To ensure the safety of hardware, it is prohibited to power off the Regenerative Grid Simulator in Output state.

Next, the Regenerative Grid Simulator buzzer beeps when the panel keys are pressed or the RPG rotary is turned. If the user does not want the buzzer active, it may be turned off.

Following procedure describes the procedure for turning off the buzzer in 1\_Phase Mode /3\_Phase Mode.

1. Press Buzzer at the bottom.

î

2. Turn the RPG to change ON to OFF and press **ENTER**.

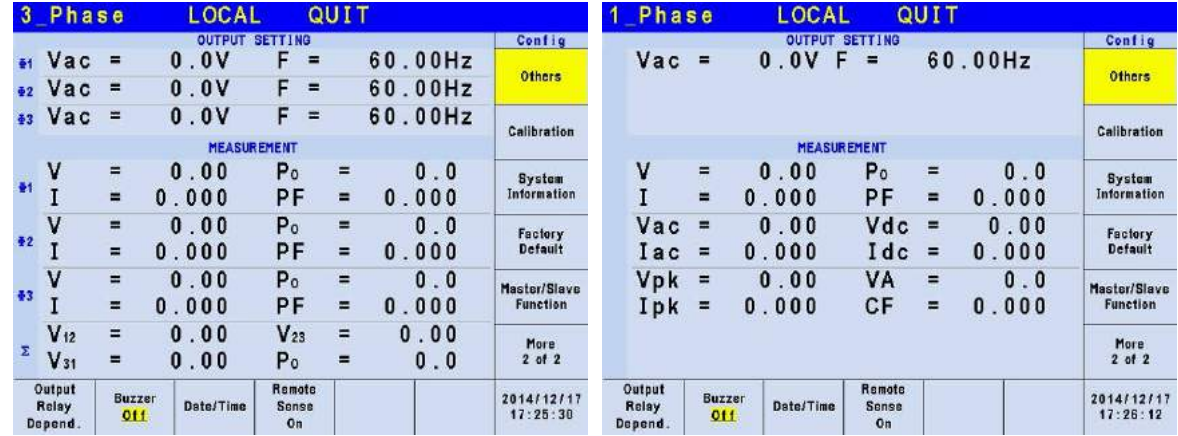

Set the time and date of Regenerative Grid Simulator.

**Date/Time:** Year, Month, Day, Hour, Minute, Second.

Follow the procedure below to set the time and date in 1\_Phase Mode /3\_Phase Mode.

- 1. Press Date/Time at the bottom.
- 2. Select the item (Year/Month/Day/Hour/Minute/Second) to be set and press the button on the right.
- 3. Use the RPG to change the selected item and press **ENTER**.

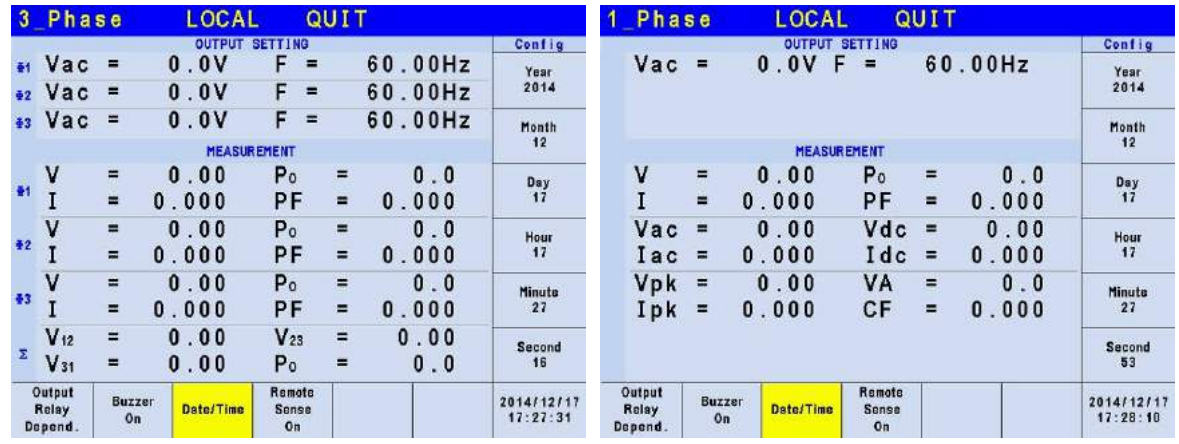

At last, it can enable the Remote Sense to monitor the load voltage and compensate automatically to make sure the voltage sends to load is the set voltage.

#### **Remote Sense**: on, off.

Follow the procedure below to enable the remote voltage sense in 1\_Phase Mode /3\_Phase Mode.

- 1. Press Remote Sense at the bottom.
- 2. Turn the RPG to change ON to OFF and press **ENTER**.

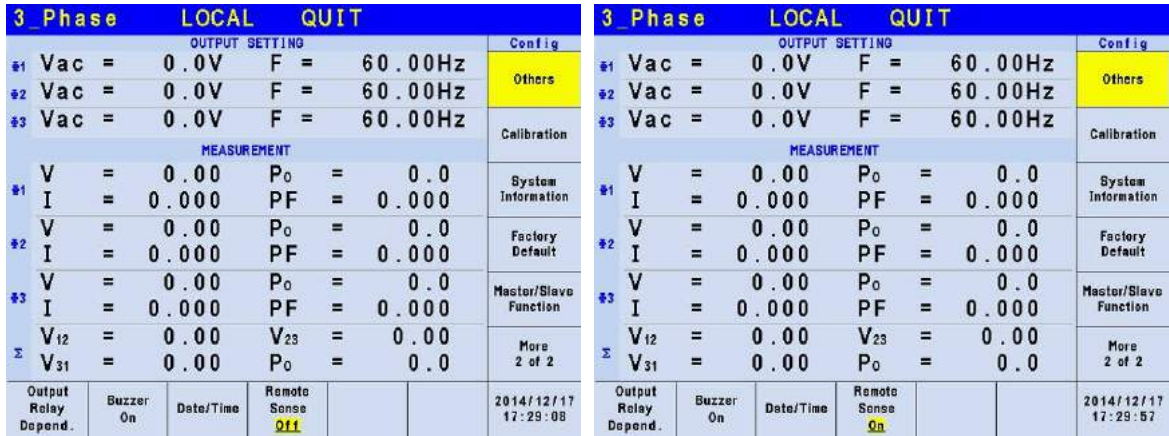

## **3.4.7 Calibration**

See the descriptions in Chapter [4](#page-82-0) for the detailed calibration procedures.

## **3.4.8 System Information**

Press MORE on the right in the CONFIG function (3\_Phase Mode/1\_Phase Mode) to go to next page. Press System Information on the right to see the system information of the Regenerative Grid Simulator.

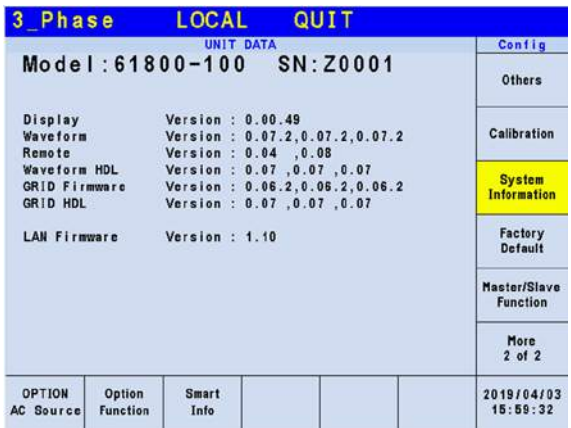

## **3.4.9 Factory Default**

Press MORE on the right in the CONFIG function (3\_Phase Mode/1\_Phase Mode) to go to next page. Press Factory Default on the right and Yes at the bottom to return to the factory default.

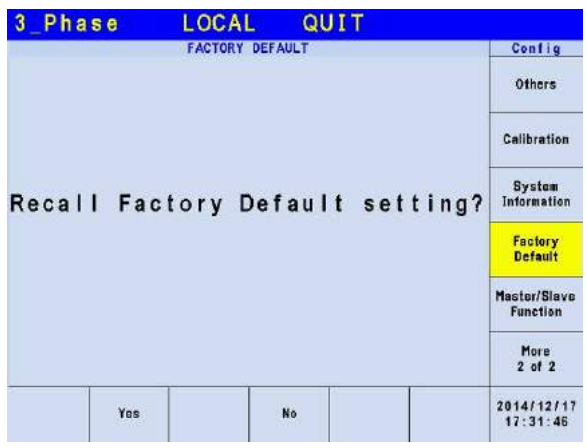

# **3.5 PHASE Function Key**

Press **PHASE** function key in [Figure 3-5](#page-55-0) to go to the switch 3\_Phase Mode/1\_Phase Mode.

## **3.5.1 3\_Phase Mode**

The Regenerative Grid Simulator can be set to 3-phase AC power by pressing the **PHASE** function key to switch to 3\_Phase Mode when it is required.

The procedure for setting the Regenerative Grid Simulator to 3-phase mode is described below.

- 1. Press **PHASE** function key.
- 2. Press Three 3\_PHASE on the right.
- 3. Press Yes on the right to confirm the change.

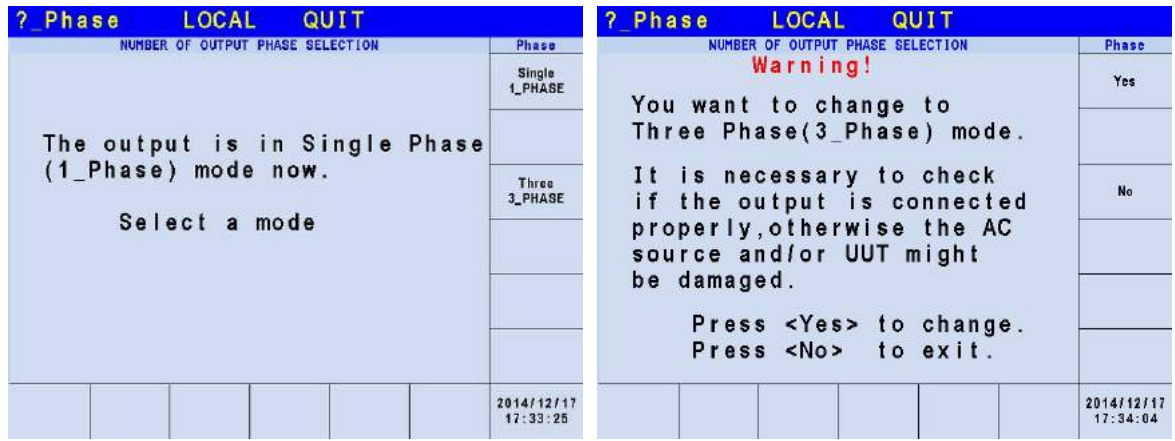

## **3.5.2 1\_Phase Mode**

When the 3-phase power of the Regenerative Grid Simulator is not enough to drive the load, the 3-phase output can be paralleled to one of the phases. Pressing the **PHASE** function key can change the Regenerative Grid Simulator setting from 3-phase to 1-phase.

The procedure for setting the Regenerative Grid Simulator to 1-phase mode is described below.

- 1. Press **PAHSE** function key.
- 2. Press Single 1\_PHASE on the right.
- 3. Press Yes on the right to confirm the change.

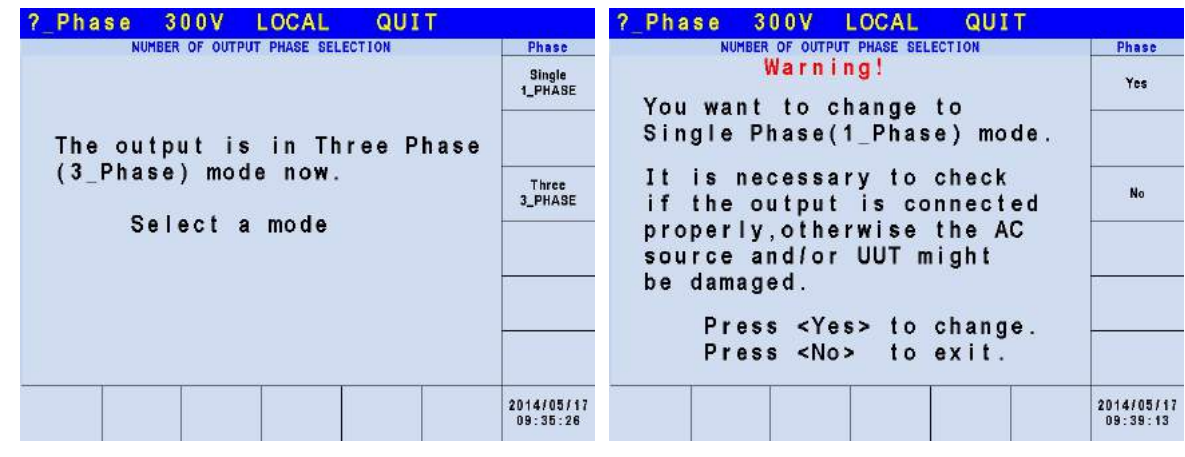

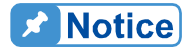

- 1. When switching between 1-phase and 3-phase mode, the set output value will be reset to zero to avoid damaging the Unit Under Test (UUT).
- 2. When loading in single mode, be sure to use three sets of output terminals for connection to avoid causing damage due to excessive differences during current output.

# **3.6 CURSOR Function Key**

Press **CURSOR** function key in [Figure 3-5](#page-55-0) to set the value of a single digit.

The RPG can be used to set the digit of hundred, decade, figure and 1<sup>st</sup> place after the decimal point for voltage or frequency to save time in inputting the values.

The procedure for setting the  $1<sup>st</sup>$  place after the decimal point for output voltage Vac in 1 Phase Mode /3 Phase Mode is described below.

- 1. Move the cursor to "Vac =" command line.
- 2. Press **CURSOR** function key.
- 3. The cursor will shorten to one digit range.<br>4. Move the cursor to the  $1<sup>st</sup>$  digit after decim
- Move the cursor to the 1<sup>st</sup> digit after decimal point and use the RPG to change the value.
- 5. Press **CURSOR** function key again to exit it.

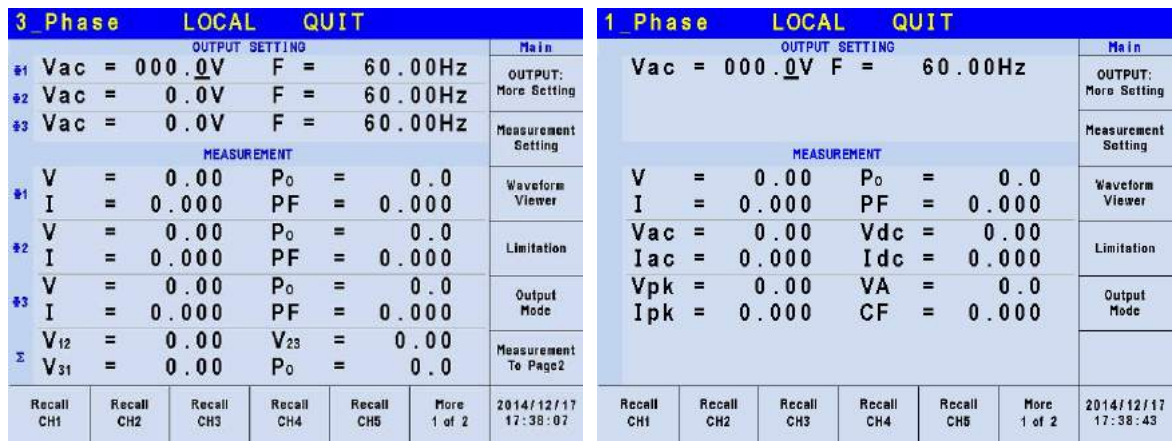

# **3.7 LOCK Function Key**

Press **LOCK** function key in [Figure 3-5](#page-55-0) to lock the function.

Press this key to lock all functions on the panel and making all keys invalid. Press **LOCK** for 3~3.5 seconds to unlock it.

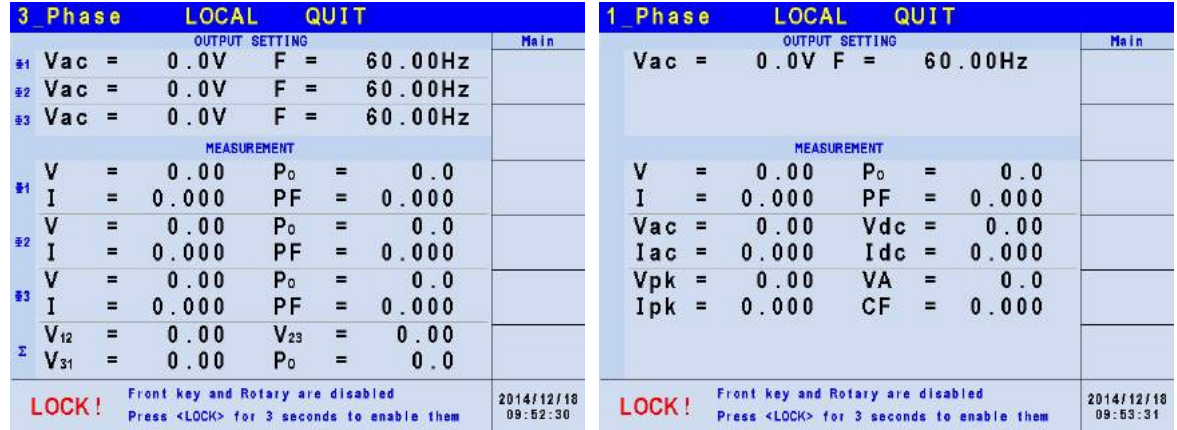

# **3.8 OUTPUT Function Key**

Please refer to section [3.3.1](#page-38-0) for the detail description of OUTPUT function key.

# **3.9 LOCAL/REMOTE Function Key**

Press **LOCAL/REMOTE** function key in [Figure 3-5](#page-55-0) to switch to remote control.

When the Regenerative Grid Simulator is in REMOTE state and controlled by an external device, press this key to release the REMOTE state and return to LOCAL control.

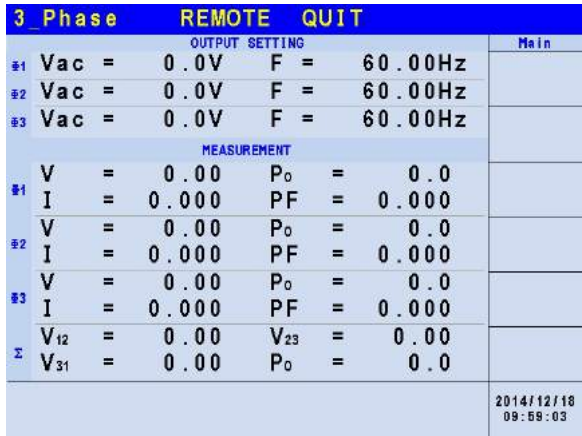

# **3.10 SAVE/RECALL Function Key**

The Regenerative Grid Simulator has two modes for users to save and recall the output setting or system information as described in section [3.10.1](#page-70-0) and [3.10.2.](#page-71-0) Press **SAVE/RECALL** function key in [Figure 3-5](#page-55-0) to access the save and recall functions.

# <span id="page-70-0"></span>**3.10.1 Save/Recall Output Setting**

The Regenerative Grid Simulator has 10 channels for users to save the frequently used Vac, F and Vdc for recall. For example, enter the setting and save it to CH1 memory in MAIN PAGE (3\_Phase Mode) (see [3.3.](#page-36-0))

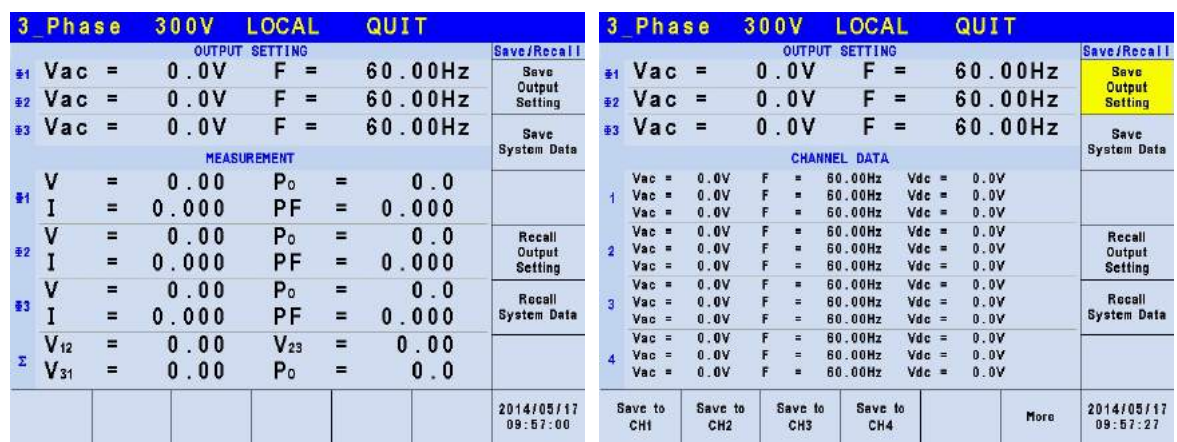

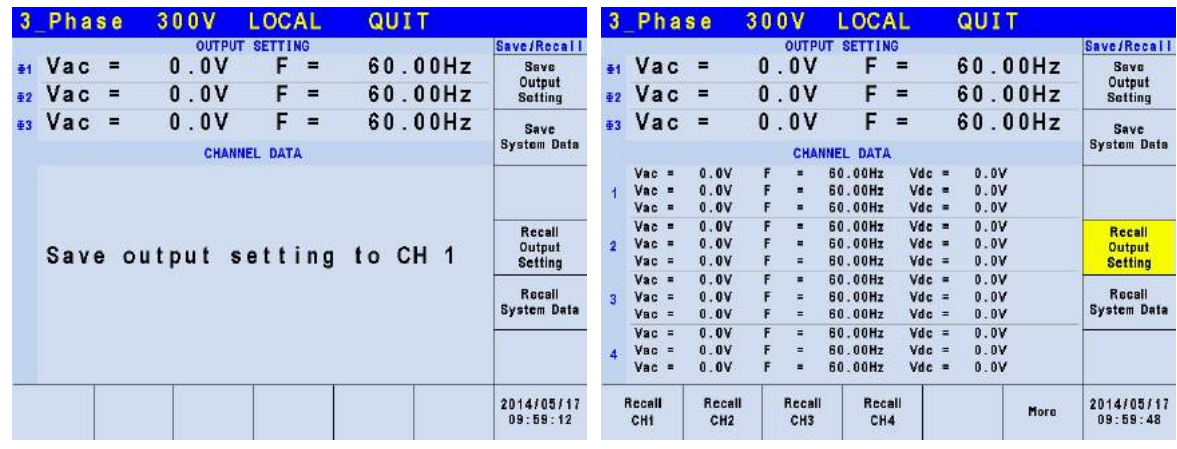

**EX** Notice

- **1.** Only the save and recall settings are set in MAIN PAGE. Other parameters are ignored.
- 2. In different output coupling modes (see [3.3.1.1\)](#page-38-1) the missing settings will be adjusted to Vac=0V, F=60Hz, Vdc=0V automatically. For example, when executing save in DC output mode Vac=0V, F=60Hz, Vdc is the setting in MAIN PAGE.

# <span id="page-71-0"></span>**3.10.2 Save/Recall System Data**

The Regenerative Grid Simulator has 10 groups of memory for users to save and recall system data. System data contains all parameters in the function keys such as MAIN PAGE (see [3.3\)](#page-36-0) and CONFIG (see [3.4\)](#page-55-1). Press **SAVE/RECALL** in MAIN PAGE (3\_Phase Mode) (see [3.3\)](#page-36-0) and press the LCD at the bottom to save the system data as shown below.
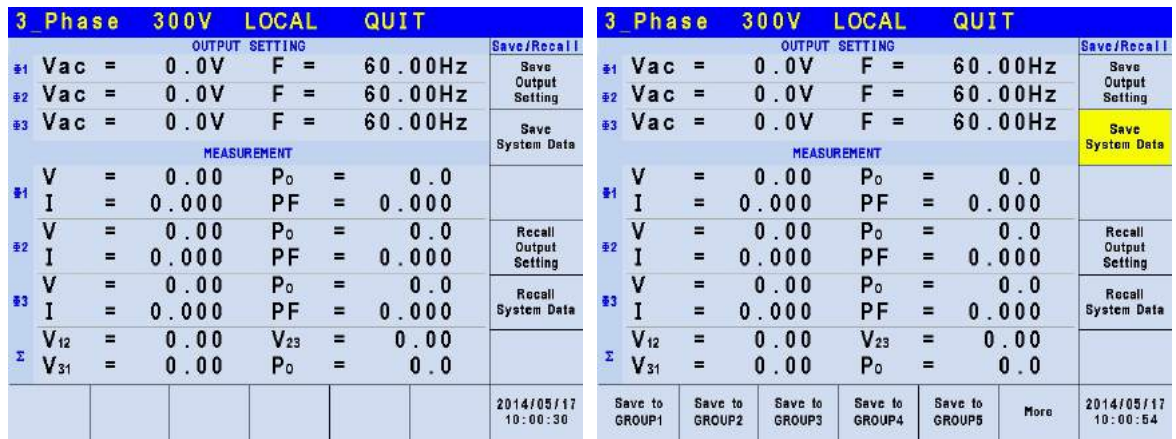

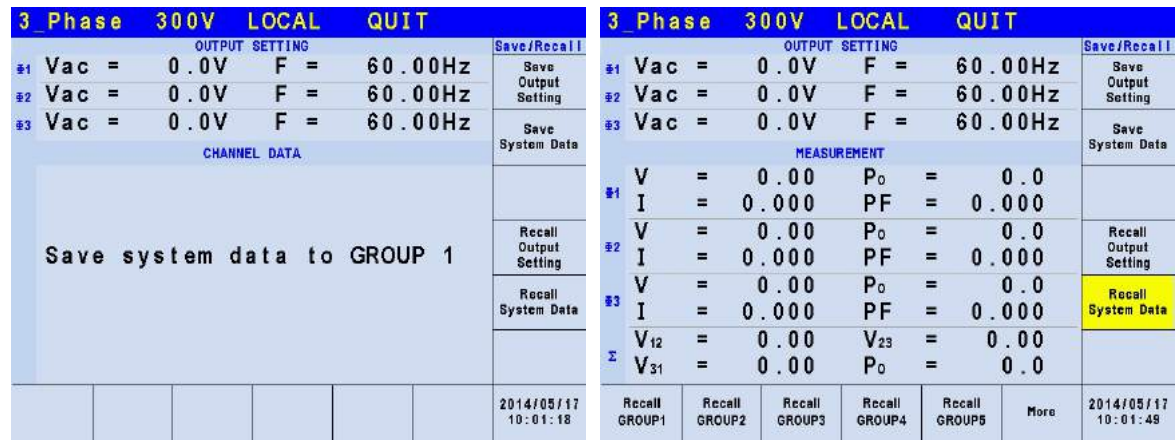

```
X Notice
```
The Regenerative Grid Simulator has 11 groups of memory: GROUP 0, GROUP1~10. GROUP 0 will save the power-on default. The data saved in GROUP 0 will be recalled automatically and loaded when the Regenerative Grid Simulator powers on again. As to the data saved in GROUP 1~10 memory groups, they need to be called manually for loading.

# **3.11 Protection**

The Regenerative Grid Simulator has both software and hardware protection. When protection occurs the Regenerative Grid Simulator will stop the output and disconnect the output relay. The display shows that the source is in protection mode. To normal output after the Recovery protection is triggered, please address any issues and press **ENTER** to release protection for normal operation. To normal output after the Latch protection is triggered, remove the error load and restart  $\overline{\mathbb{O}}$  to release protection for normal operation.

The table below lists the output protection:

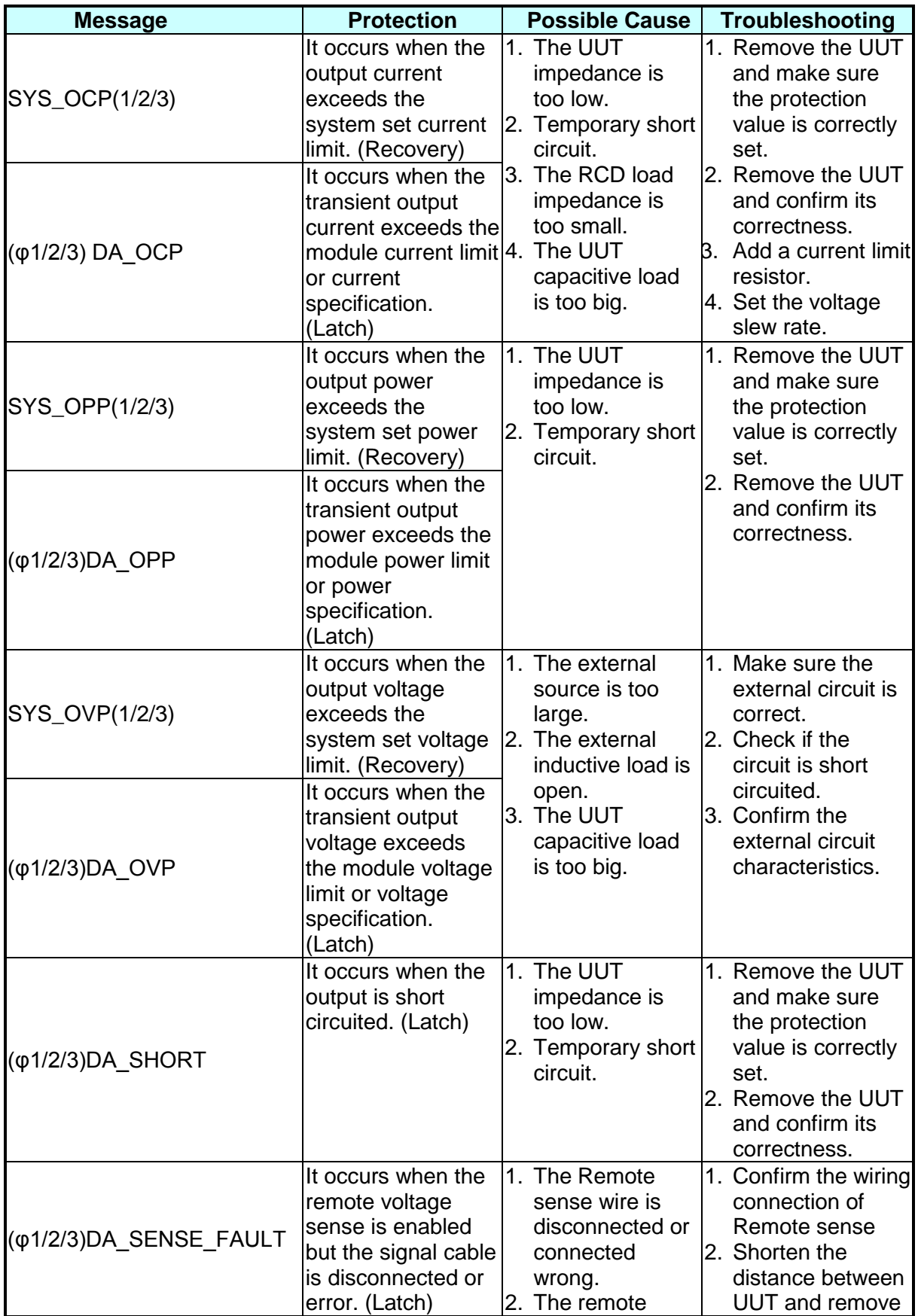

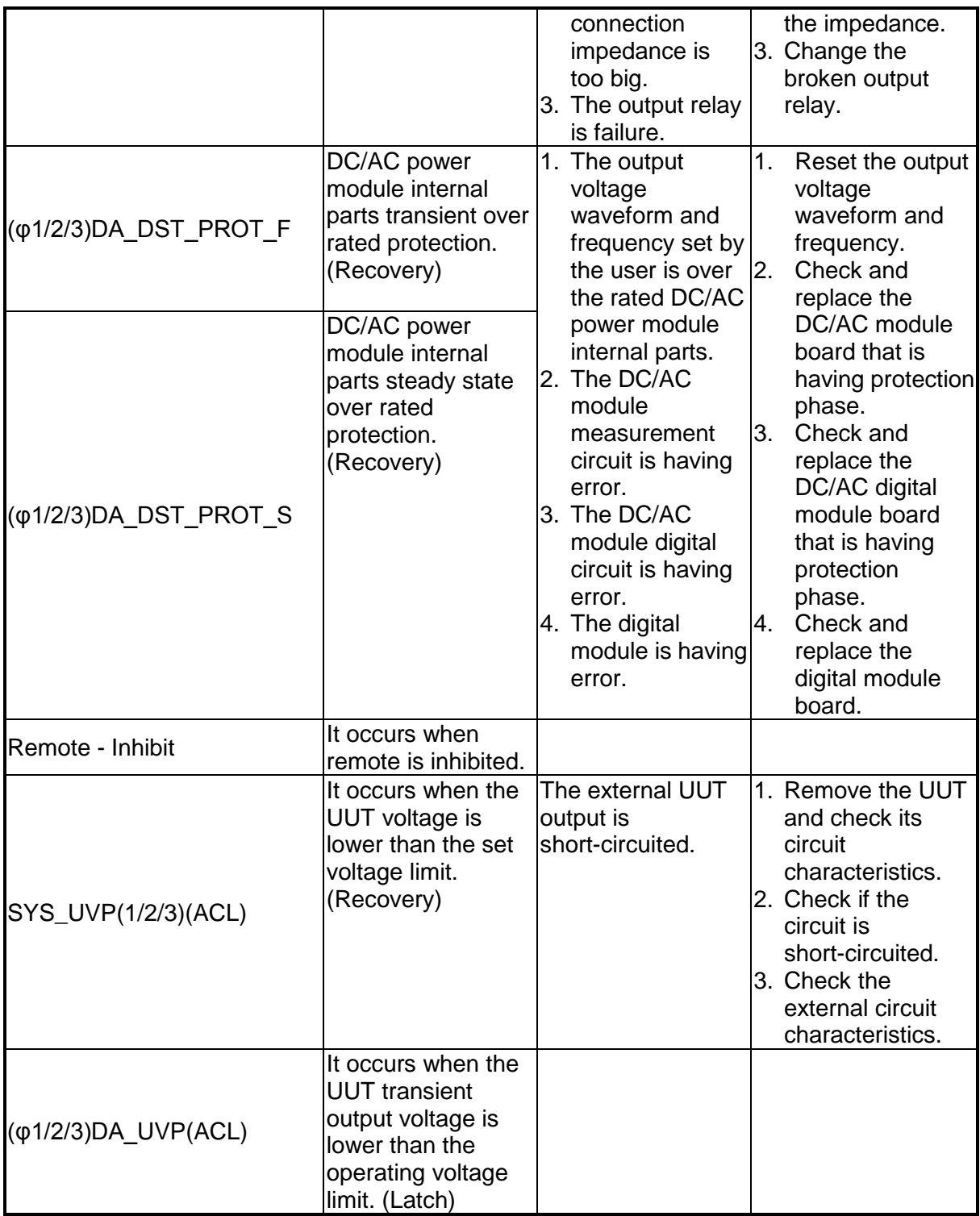

The table below lists the module protection:

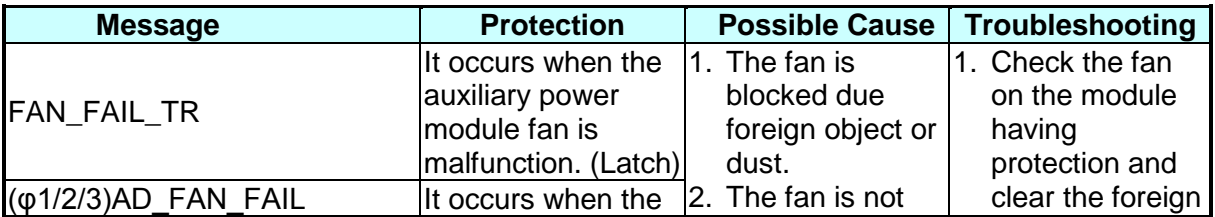

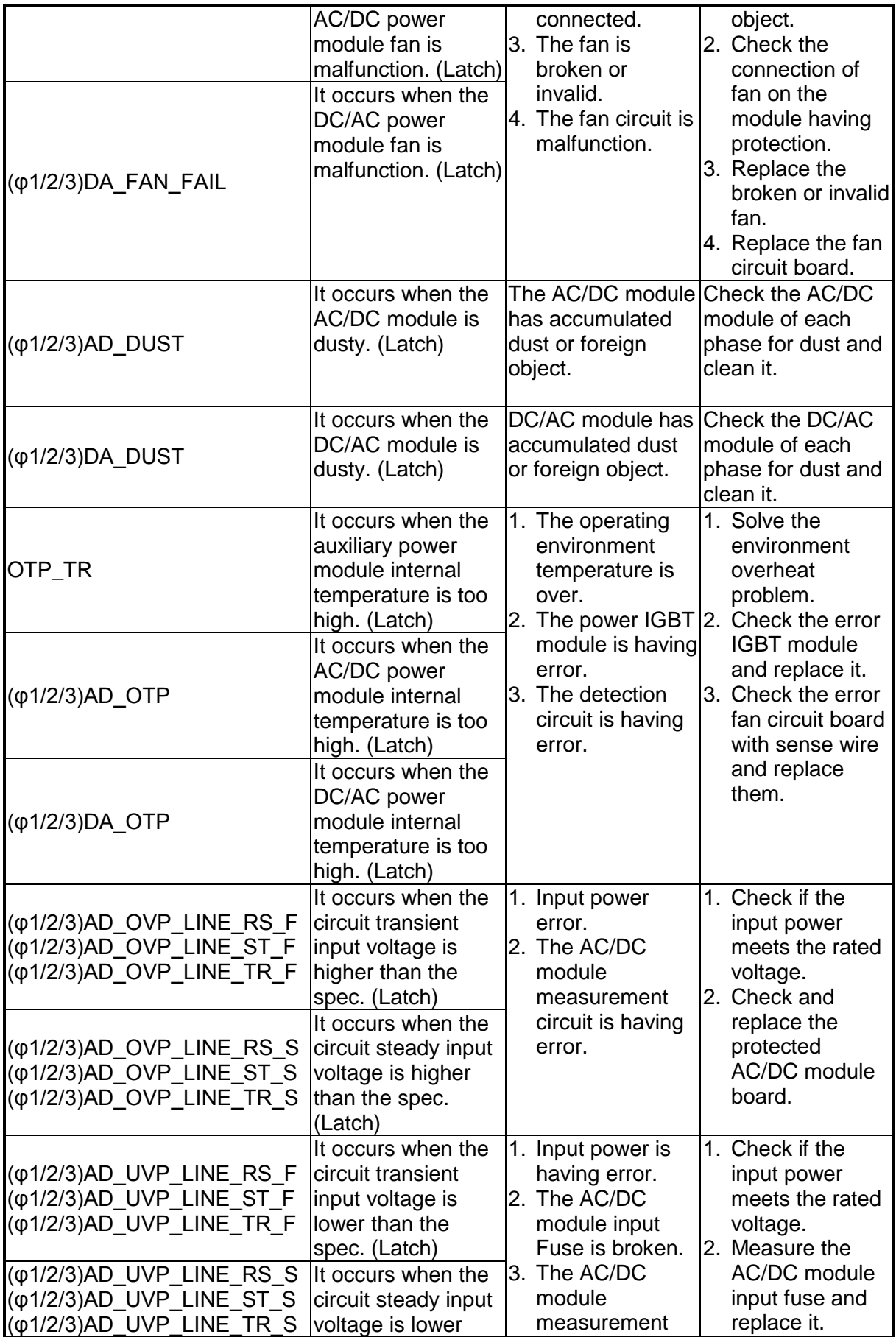

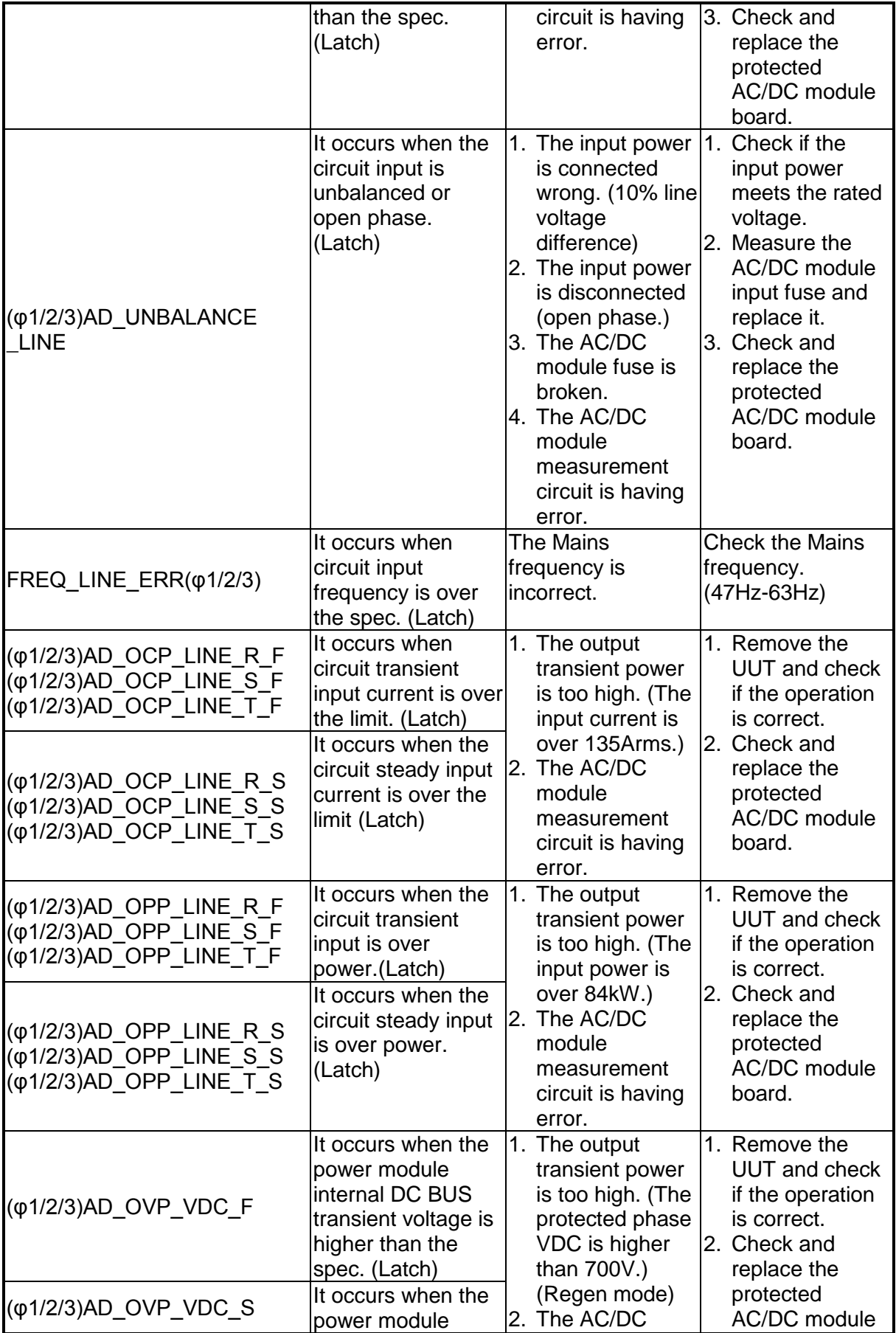

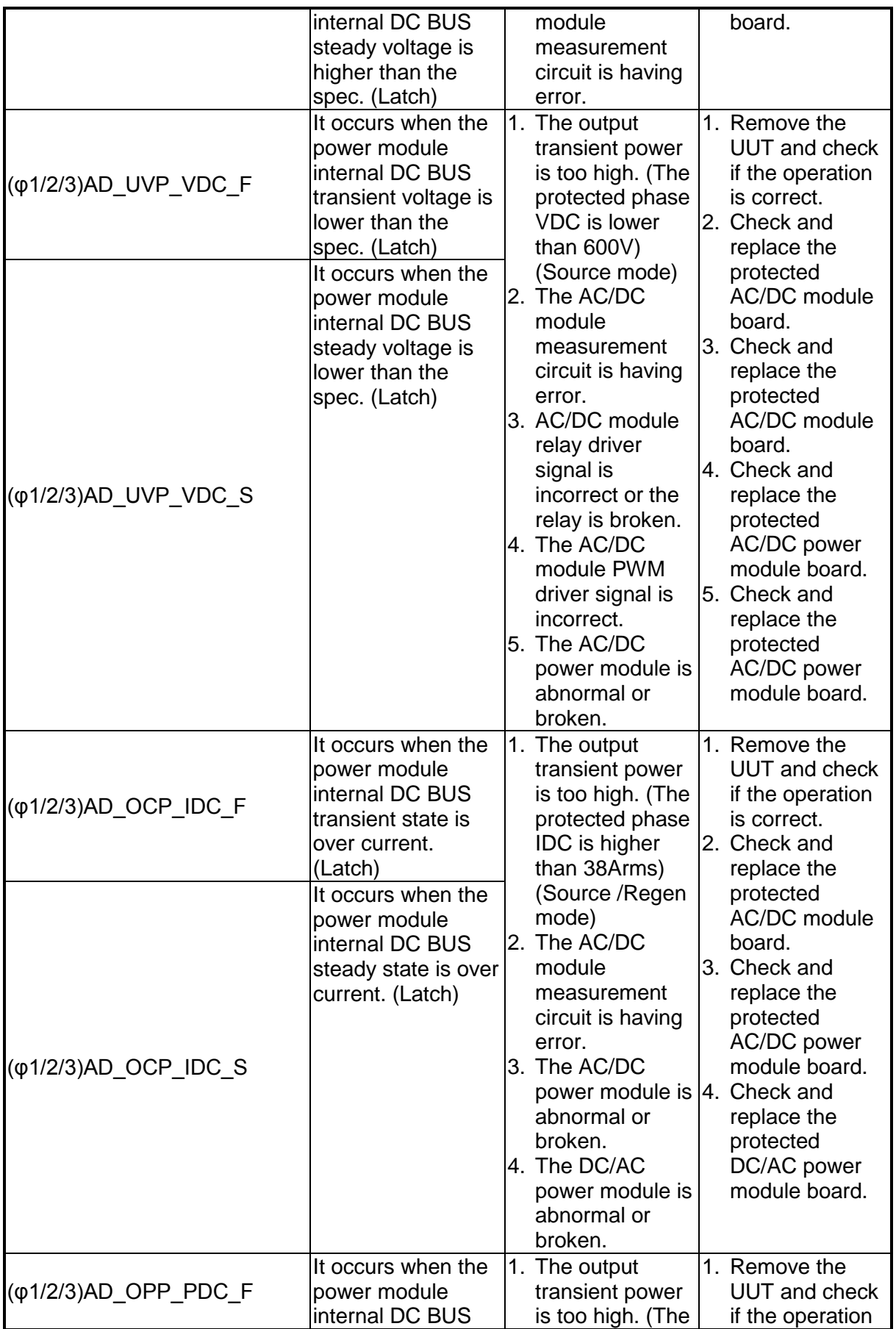

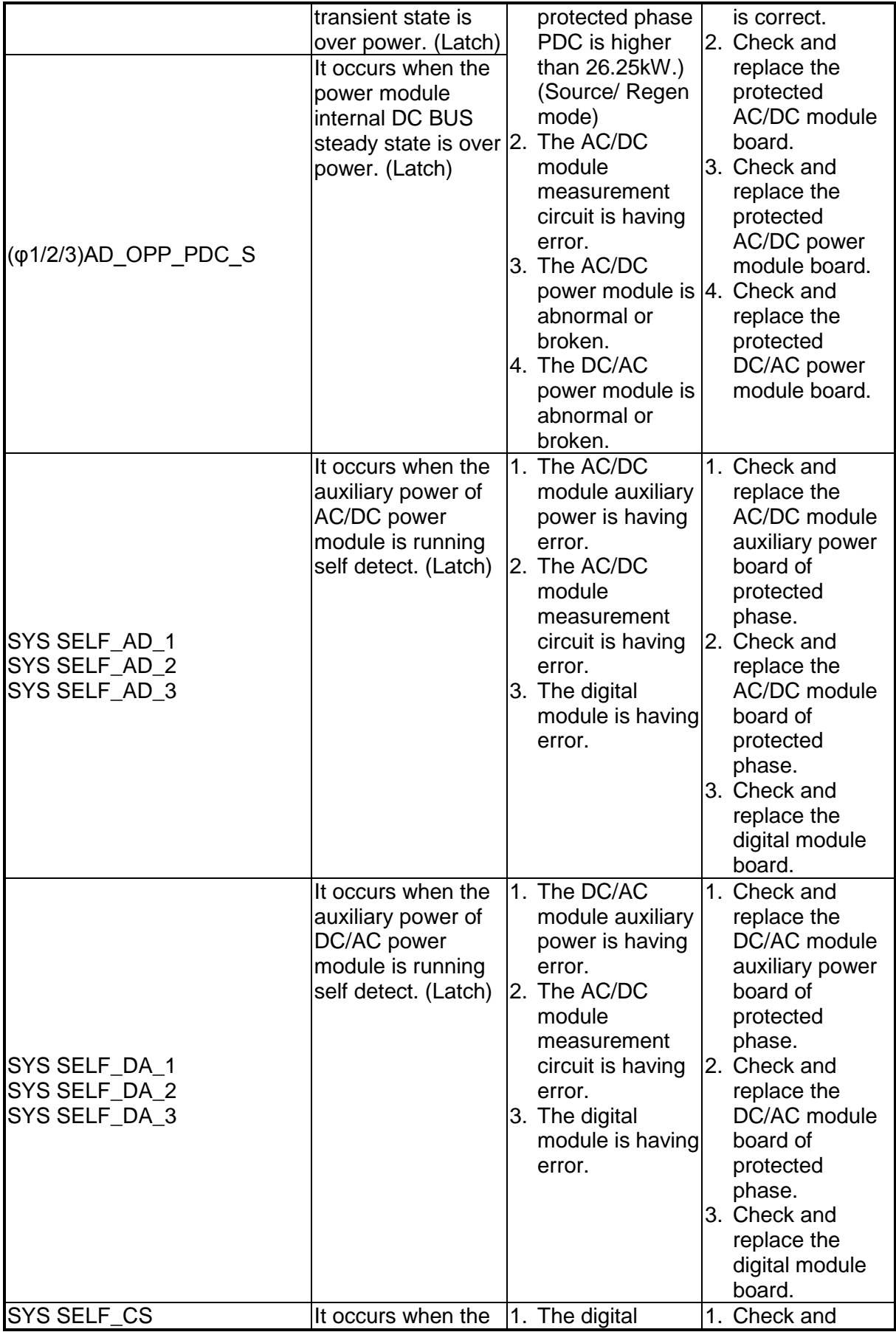

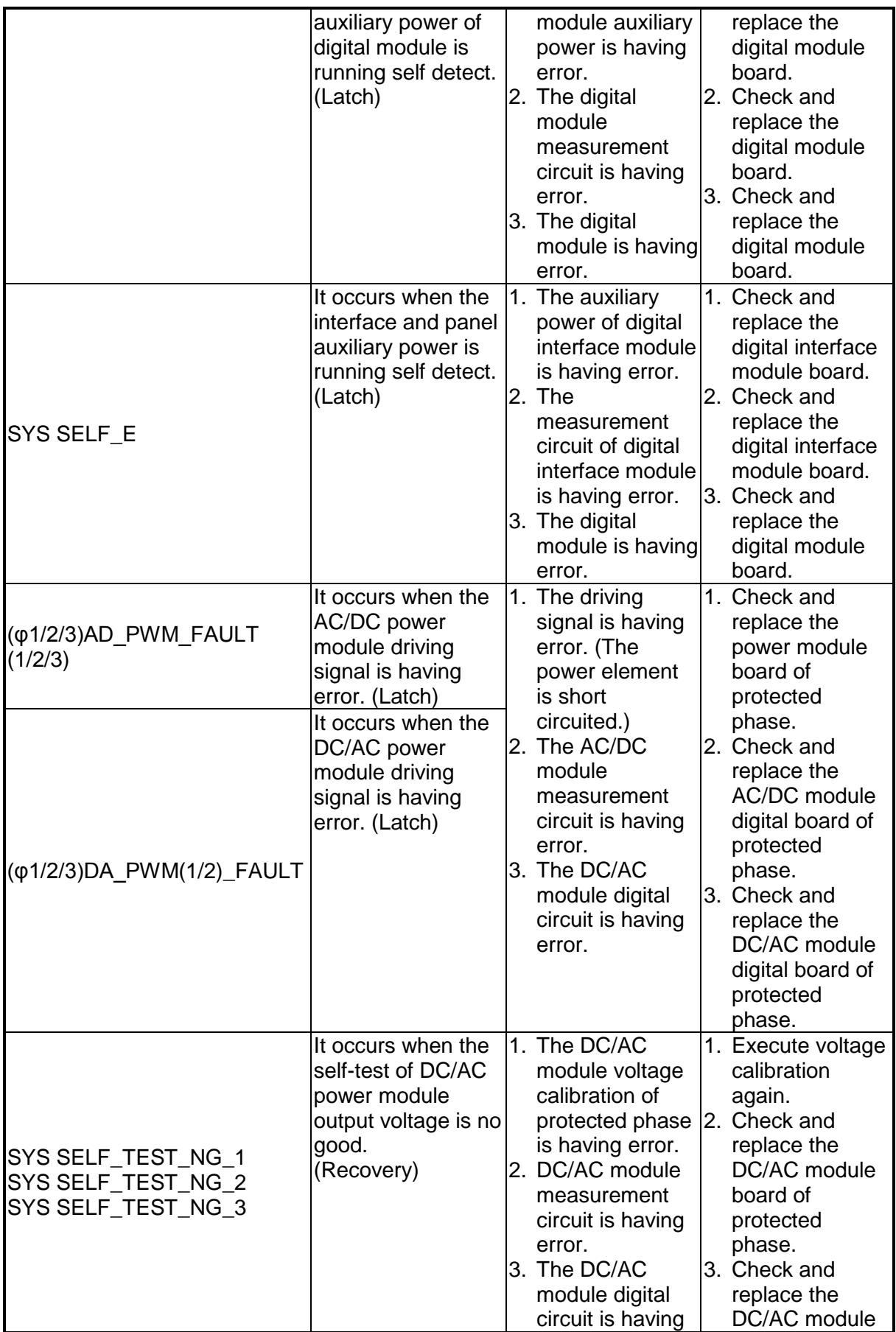

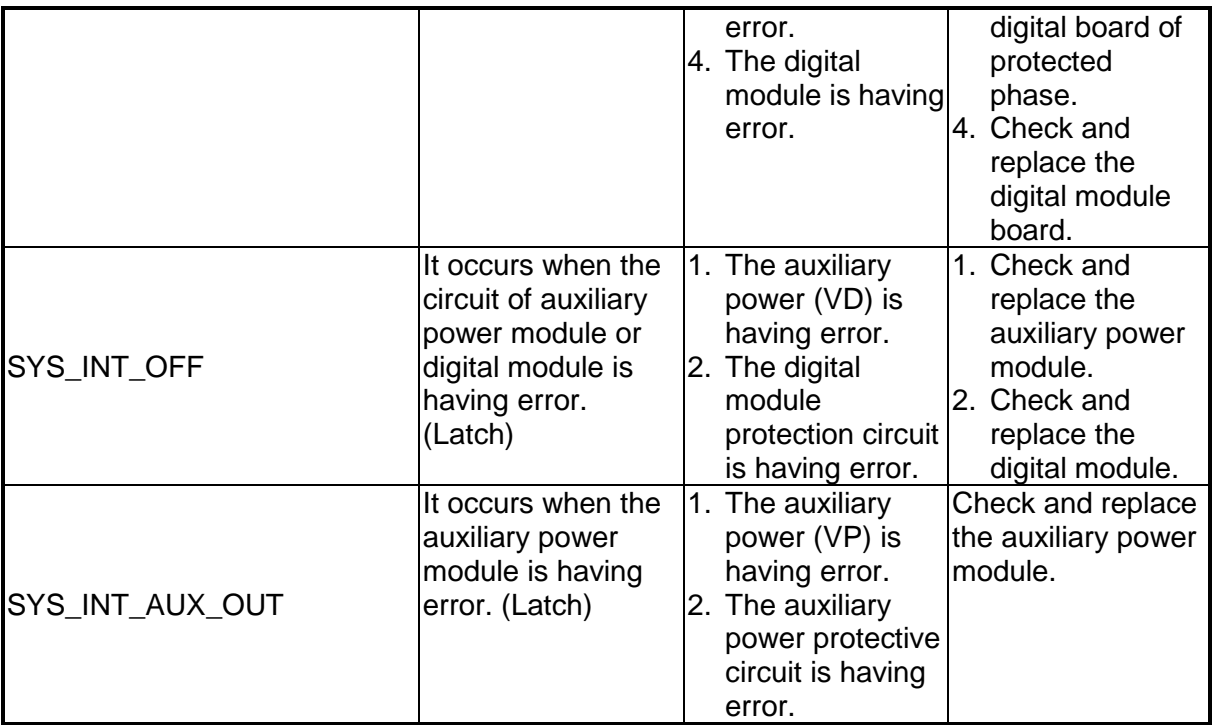

**E** Notice

The protection message is marked \_F(FAST) and \_S(SLOW) by transient and steady state.

The protection point varies by the measurement error, thus it may act

before reaching the protection point set.

# **4. Calibration**

## **4.1 Introduction**

The Regenerative Grid Simulator has built in simple procedures for the user to operate for calibrating the output and measuring the accuracy without opening the case. When executing the calibration procedure, the voltmeter, ammeter, appropriate load and +10Vdc power supply are required. See [Figure 4-1](#page-82-0) for the connection of these instruments. The calibration items contain output voltage, output current and external reference voltage. However, it does not need to calibrate all of the three items at the same time. If desired, it can select one of them for calibration.

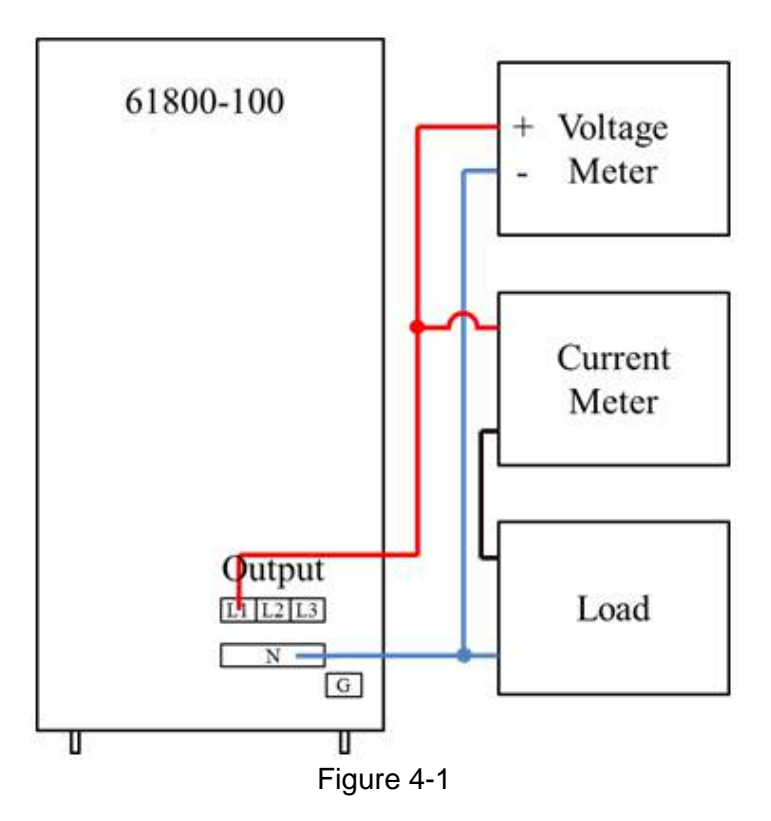

<span id="page-82-0"></span>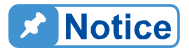

- 1. For the environment temperature of 25°C, it is required to warm up for 20 minutes before calibration so that the Regenerative Grid Simulator can reach the normal working temperature and make sure the calibrated values are correct.
- 2. The Voltage Meter cable ensures remote sense also connects to terminal.

# <span id="page-82-1"></span>**4.2 Manual Calibration Function**

Select "Calibration" in the CONFIG function (3\_Phase Mode/1\_Phase Mode) to input the calibration procedure. For safety reason, the user is required to enter the password to show the calibration items. The password is listed in this manual to ensure the user has read the manual before performing calibration.

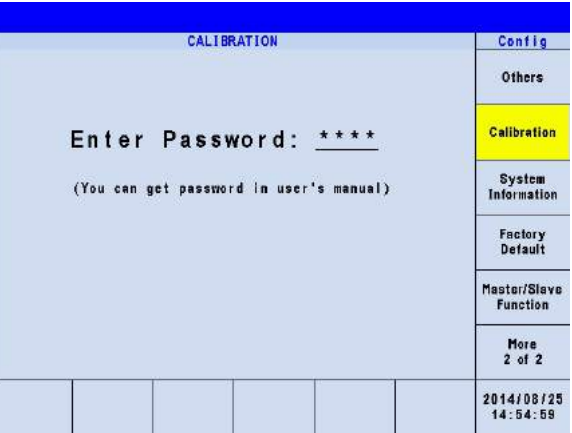

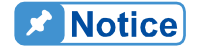

- <sup>1</sup> 1. The password for entering the calibration procedure is "3621". Input it and press **ENTER** to confirm it.
- 2. Before calibrating the Regenerative Grid Simulator, the user should read the procedure clearly. Otherwise, the memory data could be lost due to improper operation.

The screen is displayed as below after the correct password is entered. The LCD shows that the calibration can only be performed in 3\_Phase mode and it is prohibited to switch to 1\_Phase mode. Press **ENTER** to continue the calibration procedure.

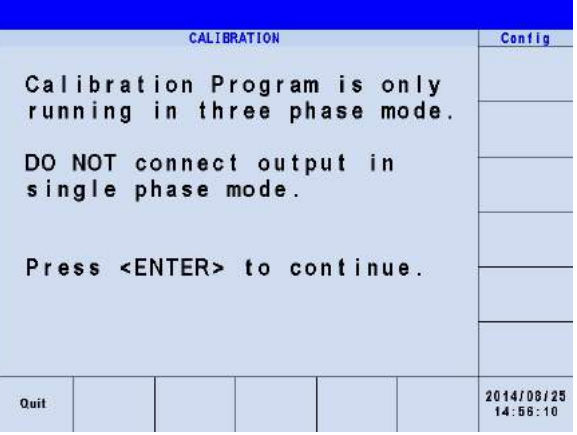

The user can choose to calibrate the voltage, current and external reference voltage.

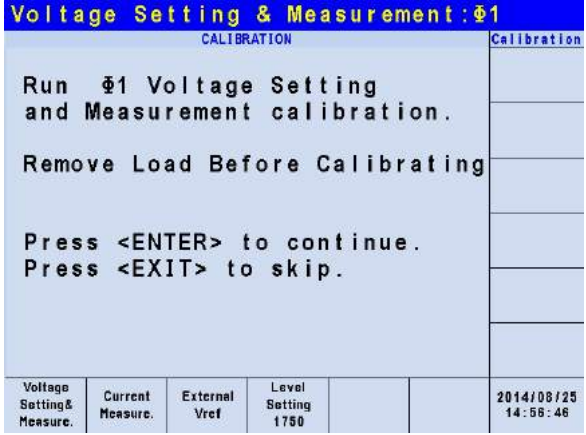

Voltage setting & Measure: It calibrates the output voltage and the accuracy of voltage measurement.

Current Measure: It calibrates accuracy of current measurement.

External Vref.: It calibrates the external Vref.

Level Setting: It adjusts the response speed.

## **4.2.1 Calibrating Output Voltage and Voltage**

### **Measurement**

After entered the password, the CALIBRATION CHOICES are shown on the screen as described in section [4.2.](#page-82-1) Press Voltage setting & Measure to output voltage and execute the measurement calibration.

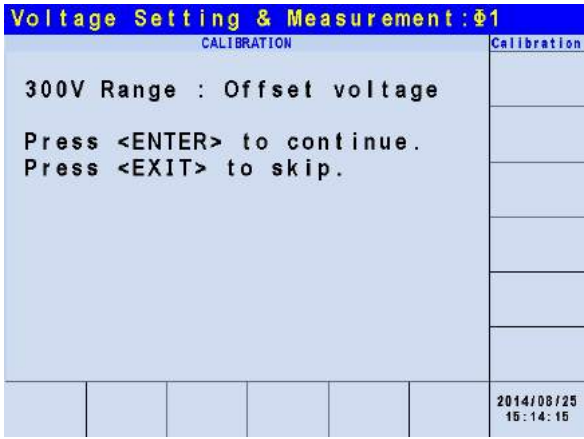

In measurement calibration, it will ask the user if performing Offset voltage calibration for 300V range. Press **ENTER** to continue the Offset voltage calibration. Press **EXIT** to skip the Offset voltage calibrating and enter into the 300V Range Setting & Meas. procedure.

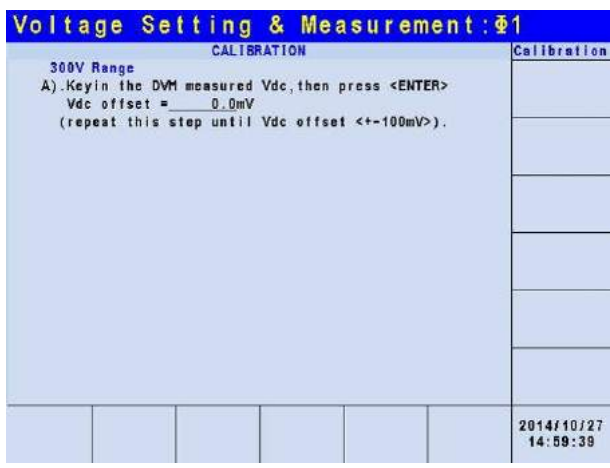

In the calibration procedure step A for 300V Range (Offset voltage), the user should use the DVM to measure the DC output voltage of Regenerative Grid Simulator in the unit of mV and then key in the value on the LCD. Monitor the DVM readings and enter the DC output voltage repeatedly till the DC output is lower than ±100 mV.

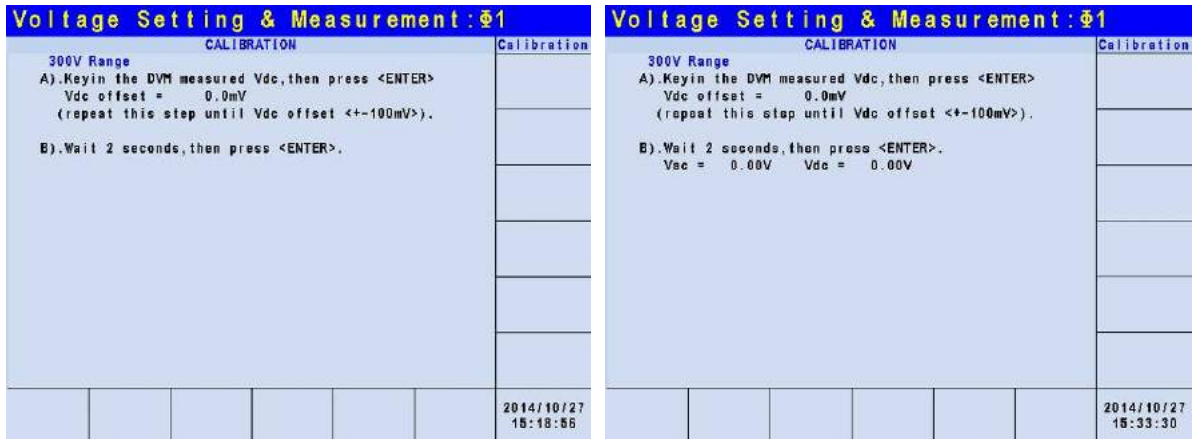

In step B, the LCD shows the differences of Vac and Vdc measured by the Regenerative Grid Simulator that are generated internally. Wait for 2 seconds and press **ENTER**, the LCD will show the voltage offset Vac and Vdc calculated by the Regenerative Grid Simulator

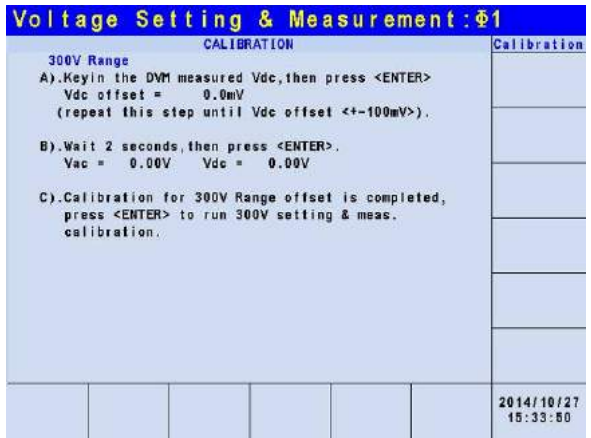

In step C, the LCD shows the calibration for 300V Range offset is completed. Press **EXIT** to enter into the saving screen as shown below or press **ENTER** to continue the 300V setting and measurement calibration.

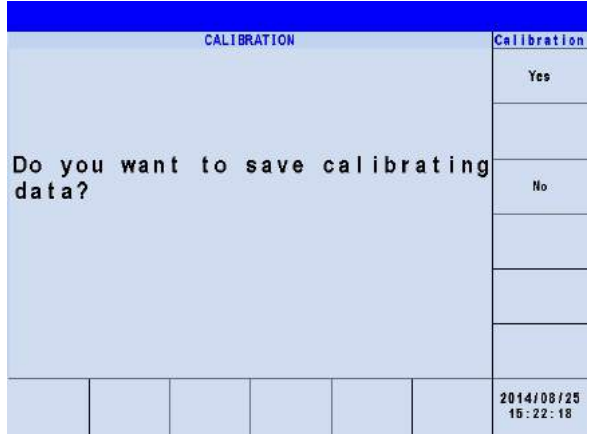

Press **EXIT** in step C and the LCD will show for saving. Press Yes on the right to save the calibration results.

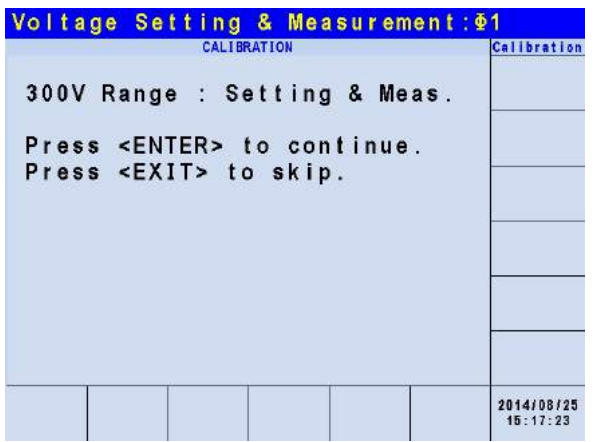

When the 300V Range (Offset voltage) calibration is done, the LCD will ask the user if executing the 300V Range Setting & Meas. Press **ENTER** to continue the setting and measurement calibration. Press **EXIT** to skip the Setting & Meas. to enter into the Calibration main screen.

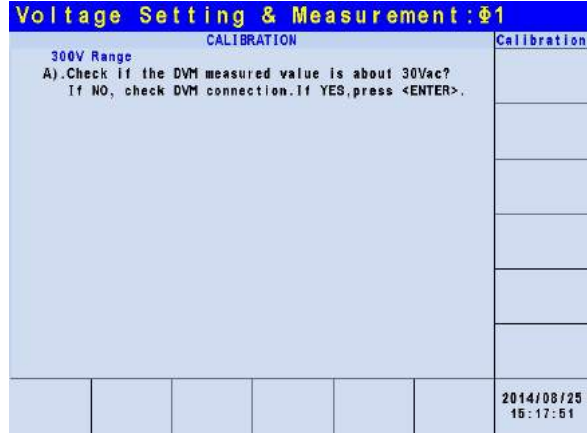

In the calibration procedure step A for 300V Range Setting & Measurement, the user should remove the load. Check the digital DVM measured output AC voltage for about 30Vac. This is simply to confirm the connection and then press **ENTER**.

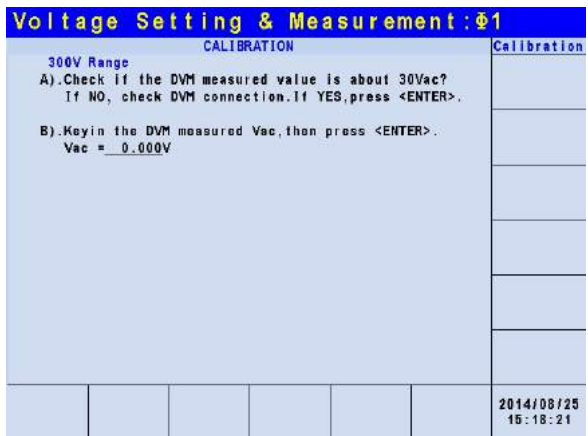

In step B, check the digital DVM measured output voltage for about 240VAC. Enter the digital DVM measured value and press **ENTER**.

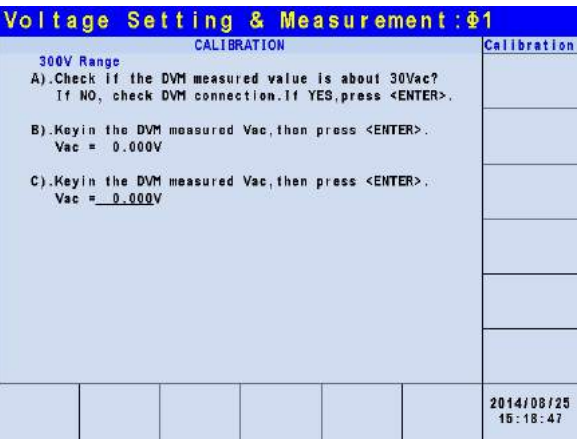

In step C, check the digital DVM measured output voltage for about 300VAC. Enter the digital DVM measured value and press **ENTER**.

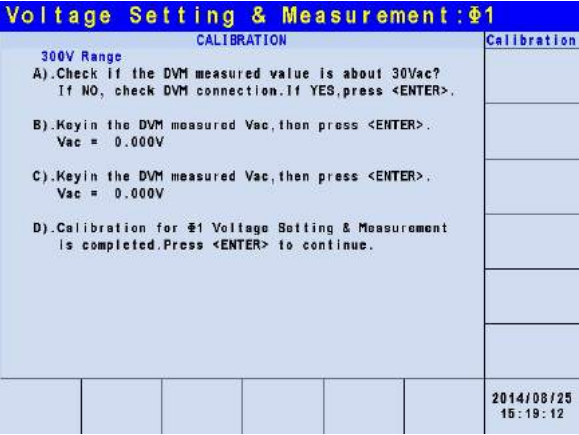

In step D, the LCD shows the calibration for 300V Range Setting & Meas. is completed. Press **EXIT** to enter into the saving screen as shown below or press **ENTER** to continue other voltage calibration.

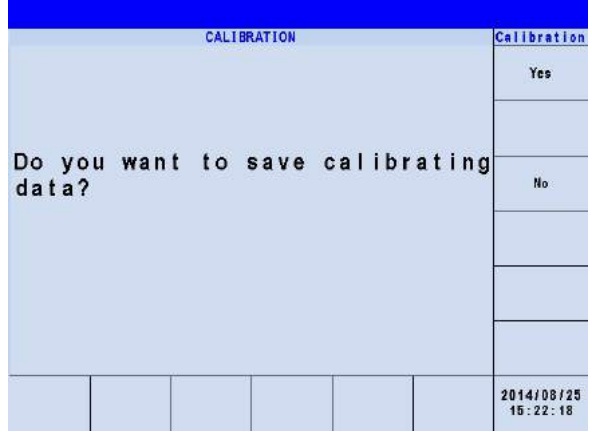

Press **EXIT** in step D and the LCD will show for saving. Press Yes on the right to save the calibration results.

**Notice** 

1. In the last step, the user can press **ENTER** to continue calibrating the 2<sup>nd</sup> phase or the 3<sup>rd</sup> phase.

<sup>2</sup> 2. In the previous screen, if **EXIT** is pressed but the results are not saved, the calibrated values will remain till the Regenerative Grid<br>
Simulator is powered off. saved, the calibrated values will remain till the Regenerative Grid Simulator is powered off.

## **4.2.2 Calibrating Current Measurement**

After entered the password, the CALIBRATION CHOICES are shown on the screen as described in section [4.2.](#page-82-1) Press Current Measure to calibrate the current measurement.

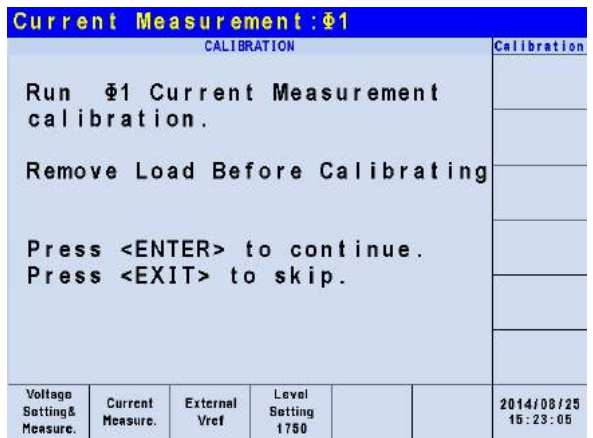

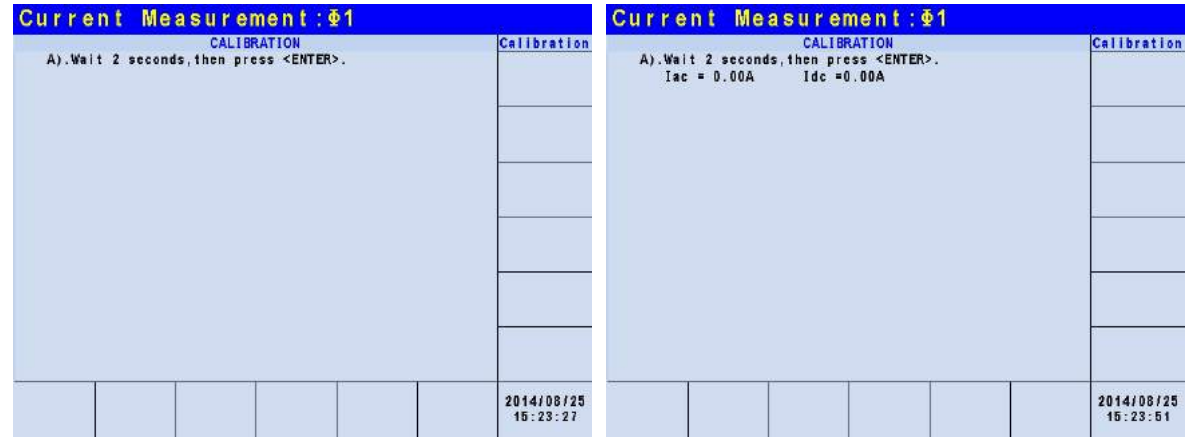

In the Current Measure. ACCURACY CALI. step A, the LCD shows the differences of lac and Idc measured by the Regenerative Grid Simulator that are generated internally. Wait for 2 seconds and press **ENTER**, the  $lac = 0.00A$  and  $Idc = 0.00A$ .

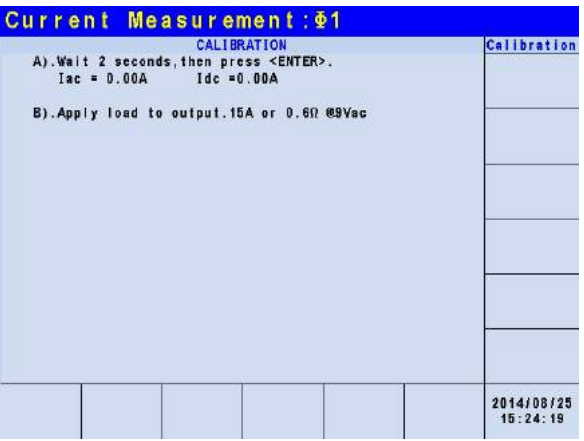

In step B, adjust the load to 0.6Ω for output and press **ENTER**. The Regenerative Grid Simulator will output 9Vac.

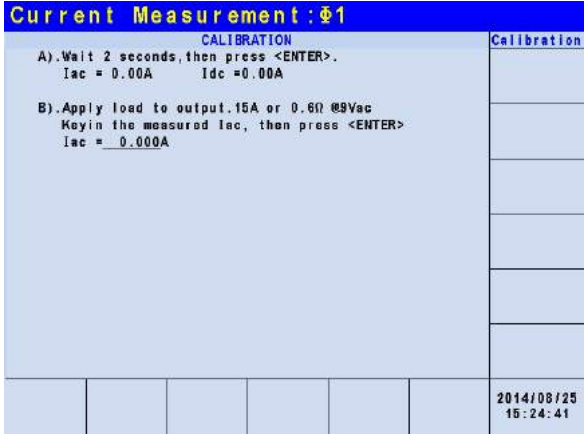

Use the ammeter (or power analyzer) to measure the output current. Input the measured value and press **ENTER**.

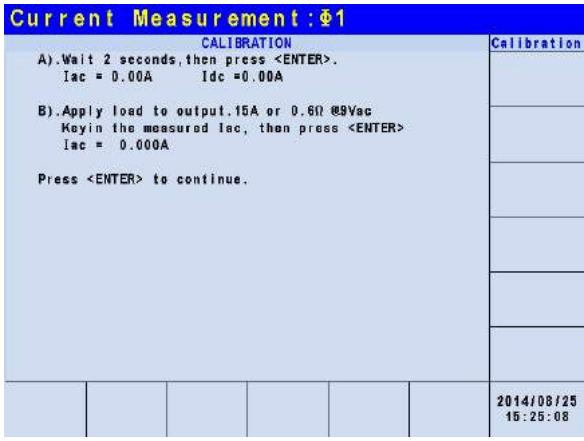

Press **ENTER** to continue the calibration procedure and disconnect the load now.

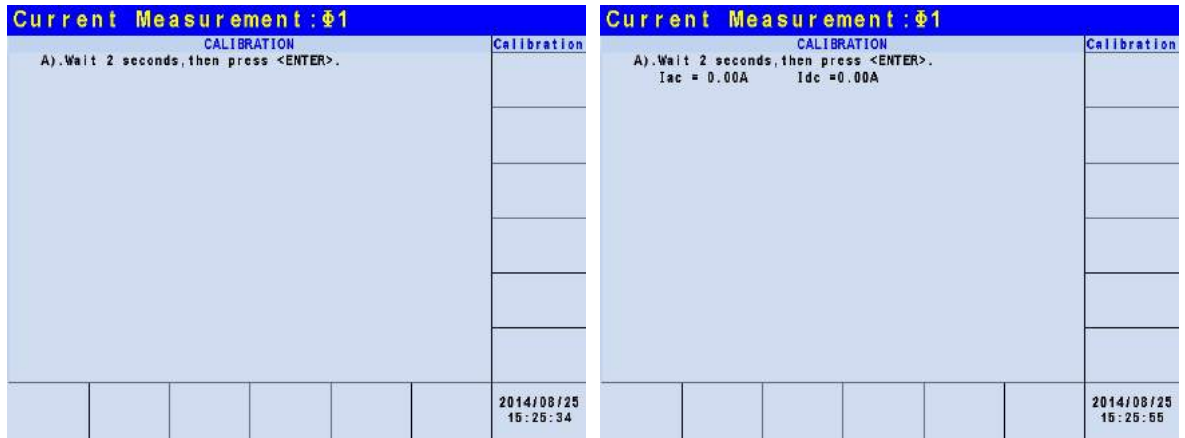

In step A, the LCD shows the differences of Iac and Idc measured by the Regenerative Grid Simulator that are generated internally. Wait for 2 seconds and press **ENTER**, the Iac = 0.00A and  $Idc = 0.00A$ .

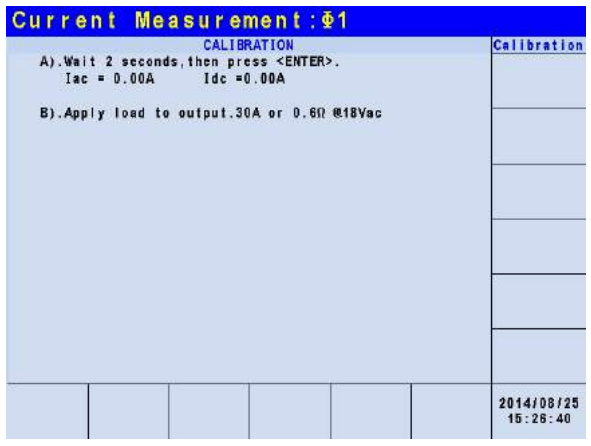

In step B, adjust the load to 0.6Ω for output and press **ENTER**. The Regenerative Grid Simulator will output 18Vac。

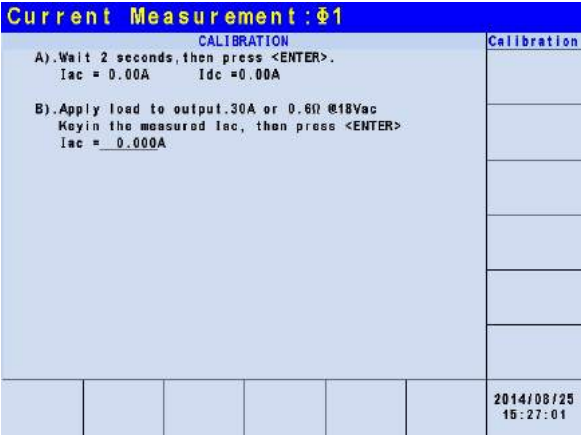

Use the ammeter (or power analyzer) to measure the output current. Input the measured value and press **ENTER**.

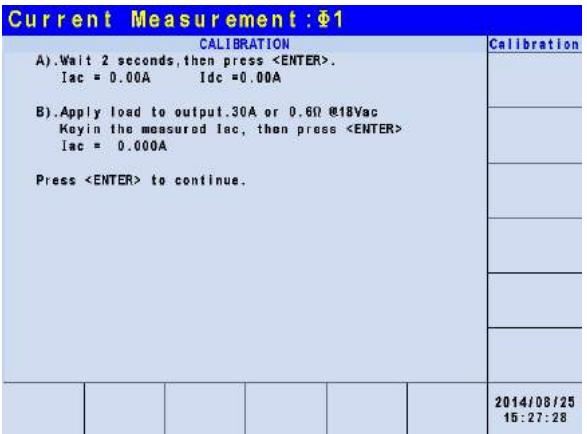

Press **ENTER** to continue the calibration procedure and disconnect the load now.

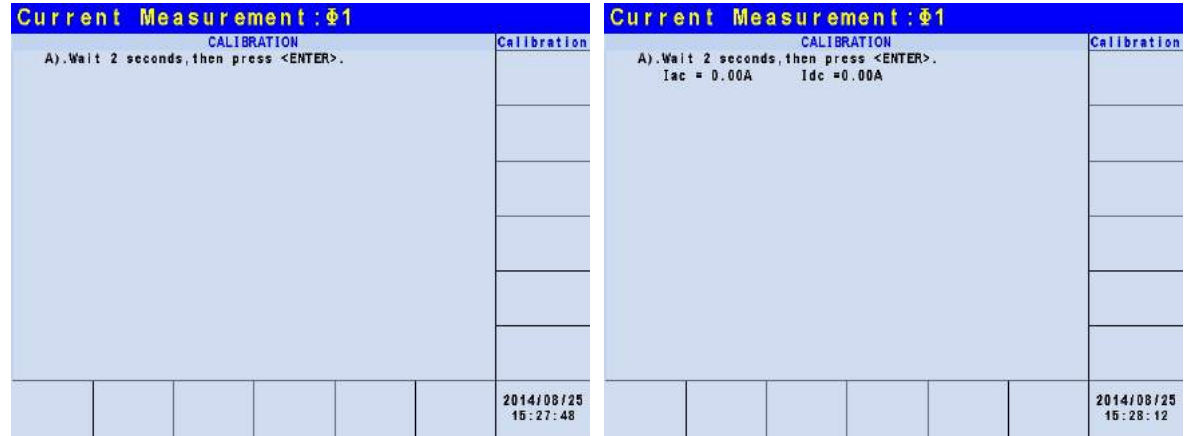

In step A, the LCD shows the differences of Iac and Idc measured by the Regenerative Grid Simulator that are generated internally. Wait for 2 seconds and press **ENTER**, the Iac = 0.00A and  $Idc = 0.00A$ .

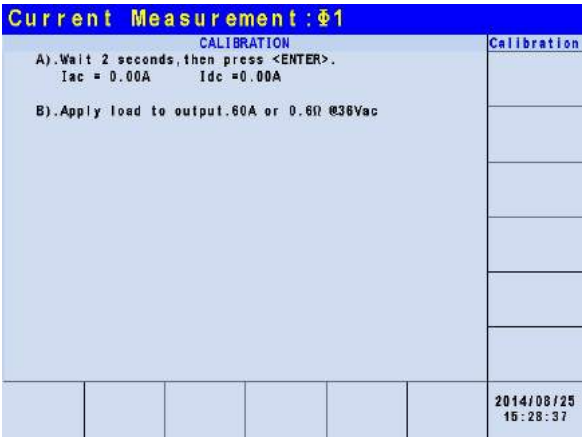

In step B, adjust the load to 0.62Ω for output and press **ENTER**. The Regenerative Grid Simulator will output 36Vac。

**X** Notice

When the Regenerative Grid Simulator is model 61800-100, the simulated power output will be 300Vac.

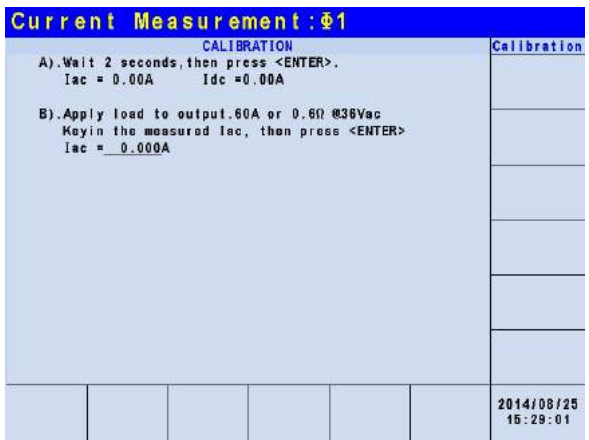

Use the ammeter (or power analyzer) to measure the output current. Input the measured value and press **ENTER**.

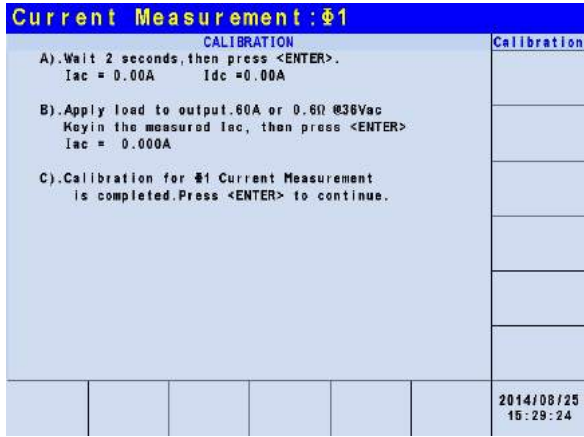

Step C is the last step of Current Measure. ACCURACY CALI. Press **ENTER** to continue the 2<sup>nd</sup> and 3<sup>rd</sup> phase current calibration or press **EXIT** to leave this screen. The LCD appears as shown below. Press Yes on the right to save the calibration results.

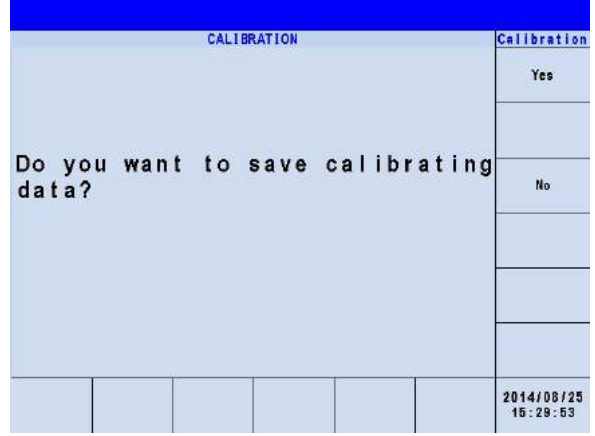

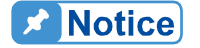

- 1. The resistance of applied load has to be constant so that the load<br>current and output voltage is proportional. If not, the step B of current and output voltage is proportional. If not, the step B of URRENT MEAS. ACCURACY is meaningless. The user can use the current that meets step C as the calibration value.
- <sup>2</sup> 2. Remove protection temporary when executing the calibration. If the

applied load is inappropriate, it could cause the Regenerative Grid Simulator to be damaged.

### **4.2.3 Calibrating External Vref**

i

After entered the password, the CALIBRATION CHOICES are shown on the screen as described in section [4.2.](#page-82-1) Press External Vref to calibrate the external Vref.

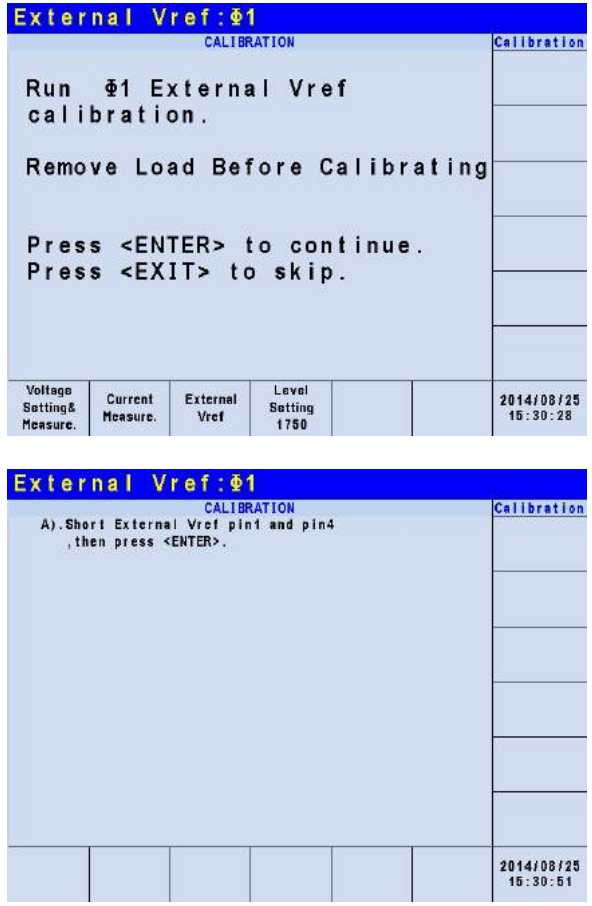

Step A: Short circuit the pin 1 and pin 4 on the Ext. Vref input terminal and press **ENTER**.

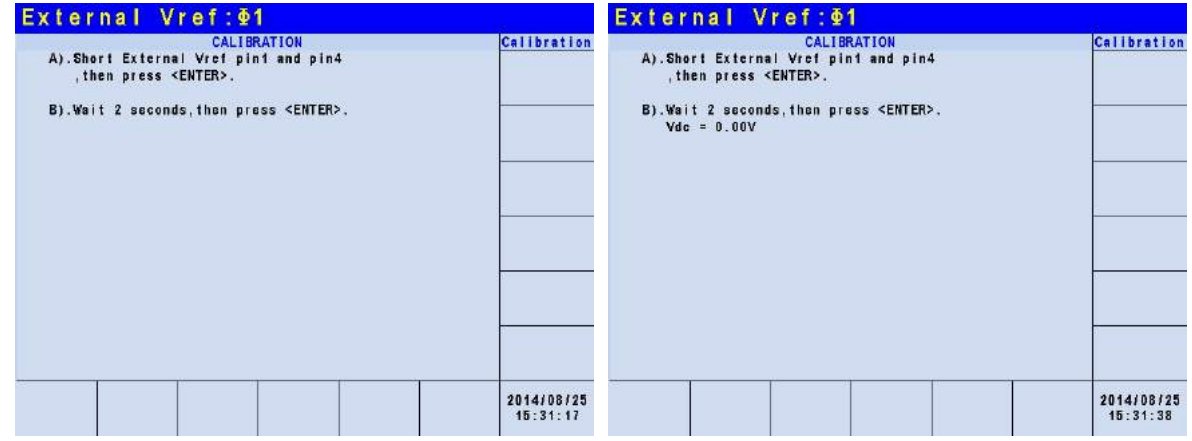

Step B: When the Vref input terminal is short circuited, set the input to 0V and then the LCD

will show the Vdc measured by the Regenerative Grid Simulator. The offset voltage is generated by internal ingredients. Wait for 2 seconds and press **ENTER**, the LCD will show the voltage offset Vdc calculated by the Regenerative Grid Simulator.

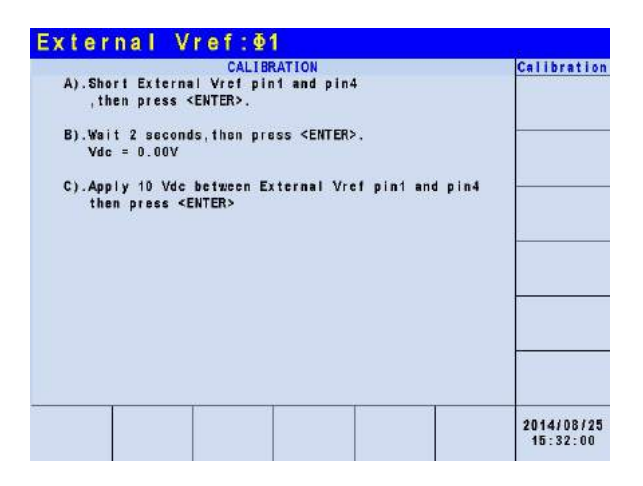

Step C: Disconnect the pin 1 and pin 4 on the Ext. Vref input terminal. Input DC voltage 10Vdc between pin 1 and pin 4 and press **ENTER**.

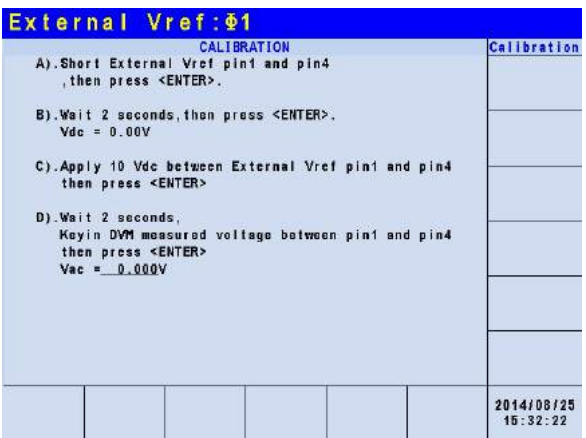

Step D: Use a digital DVM to measure the voltage between pin 1 and pin 4 on the Ext. Vref input terminal. Input the DC voltage and press and press **ENTER**.

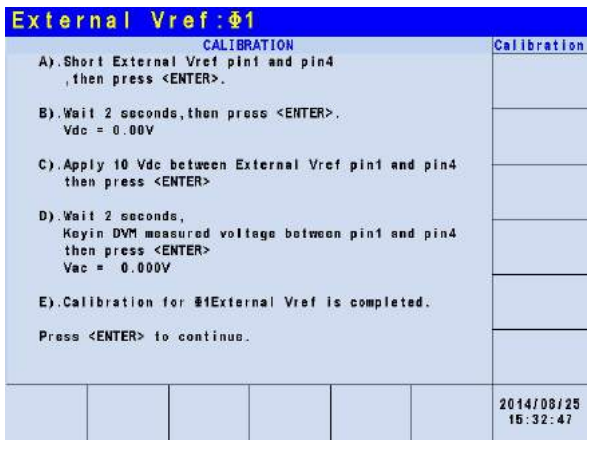

Step E: It is the last step for External Vref CALI. Press **EXIT** to enter into the saving screen as shown below or press **ENTER** to continue other voltage calibration.

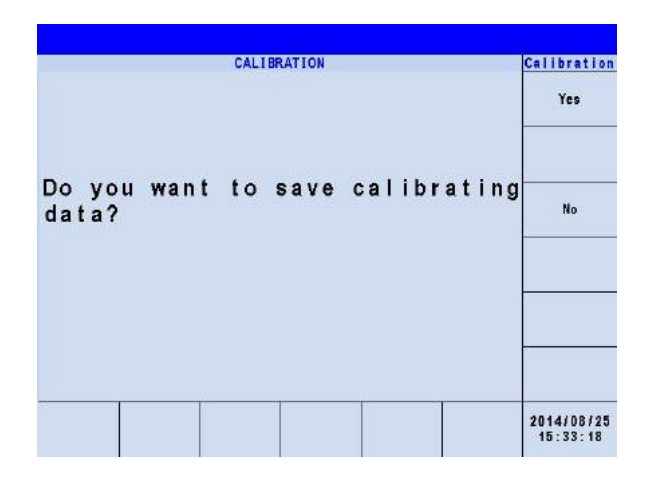

Press **EXIT** in step E and the LCD will show for saving. Press Yes on the right to save the calibration results.

## **4.3 Adjusting Response Speed**

After entered the password, the CALIBRATION CHOICES are shown on the screen as described in section [4.2.](#page-82-1) The Regenerative Grid Simulator allows the user to adjust the bandwidth response speed. The default is 2500 that is varied with the UUT. The output response speed is set by Level which the higher level the faster response speed and vice versa.

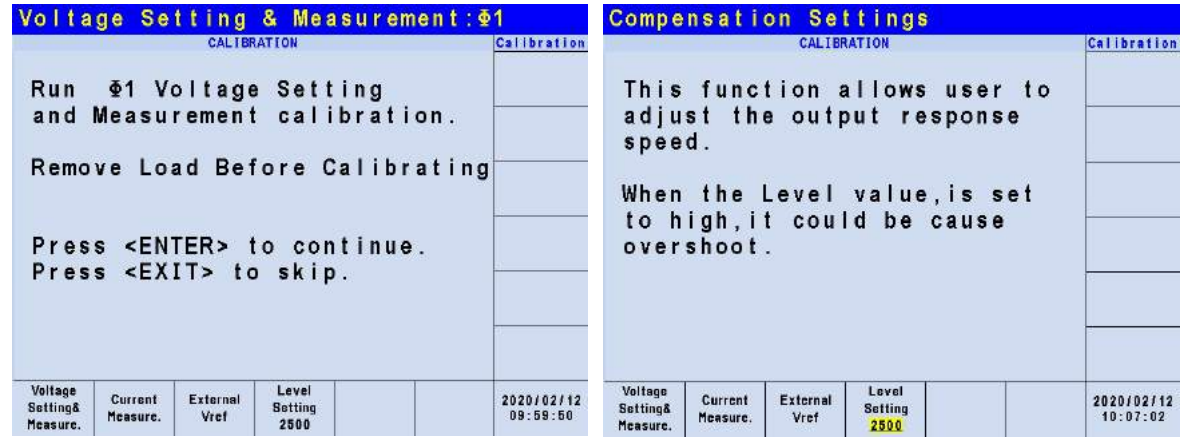

Procedure for adjusting the response speed:

- 1. Press Level Setting function key.
- 2. Turn the RPG to change the response speed and press **ENTER**.

**Notice** 犬

**After changing this Level value, it is necessary to re-calibrate the** three-phase voltage value.

**AWARNING** 

**For some circumstances, the output voltage could cause Overshoot if the** Level setting is too high.

# **5. Application**

## **5.1 Overview**

The Regenerative Grid Simulator not only can program a stable sinusoidal output voltage and frequency, but also provides powerful features to simulate power line interrupts. Users can change the output using the Sequences in LIST mode (see [5.2\)](#page-96-0), or change the output to step by step in STEP mode (see [5.4.](#page-105-0)) With these functions, the simulations of conditions such as cycle loss, transient peak and power attenuation are very easy.

The Regenerative Grid Simulator is able to measure the related power parameters provided in MAIN PAGE (see [3.3\)](#page-36-0); also it can provide harmonic measurements up to 50 orders (see [5.7.](#page-115-0)) In addition, the Regenerative Grid Simulator allows the user to edit different harmonic components to synthesize the harmonic distortion waveform (see [5.5\)](#page-108-0). It has the ability to program the inter-harmonic frequency and components, as well as to sweep and overlap the static fundamental waveforms (see [5.6\)](#page-112-0).

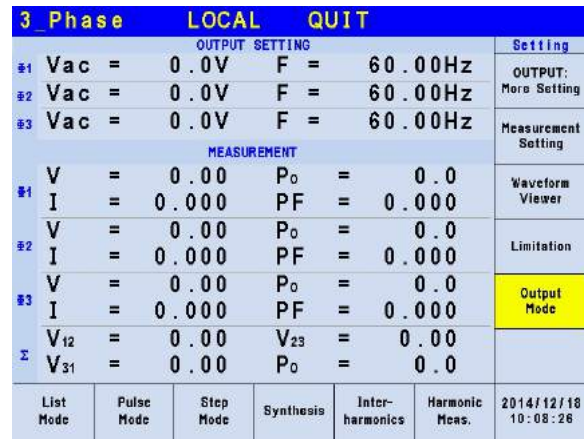

# <span id="page-96-0"></span>**5.2 List Mode**

Press Output Mode on the right on the MAIN PAGE (see [3.3\)](#page-36-0) to go into the Output Mode command line and press List Mode at the bottom to go into the List Mode command line.

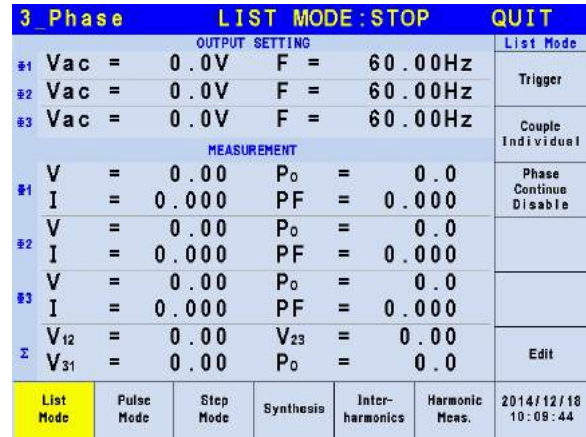

Press Edit on the right to go to the setting page.

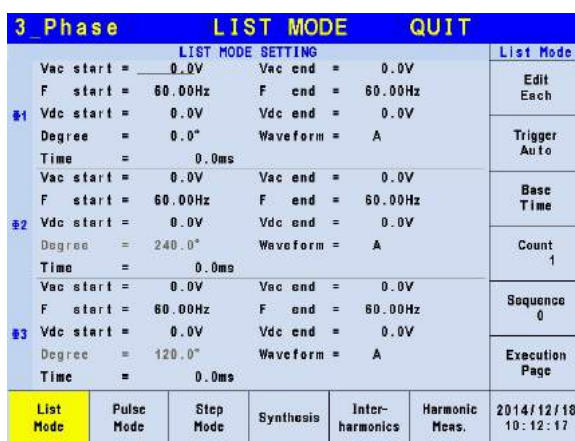

The waveform programming in List mode is a combination of Sequences. The output waveform starts from Sequence = 0 and one Sequence after another until the Time or Cycle = 0, stopping the action. The Sequences following will not be executed. Users can edit the output voltage sequence as needed.

#### **Trigger method:** Auto / Manual / Excite.

Auto: It finishes all counts when triggered.

Manual: It executes the sequence waveform once, same as Count = 1.

Excite: It is Remote-Excite via the pin 13 of TTL terminal that is triggered by the external trigger signal. See *[Appendix A TTL Signal Pin Assignments](#page-176-0)* for the detail pin assignment.

#### **Couple:** Individual / Φ1+Φ2+Φ3.

Individual: The three phases are set separately.

Φ1+Φ2+Φ3: The setting of second/third phase is the same as the setting of the first phase, so the user only needs to set the first phase.

#### **Phase Continue:** Disable/Enable.

Disable: When set to disable, the starting angle of every sequence will follow the Degree setting for motion.

Enable: When set to enable, the starting angle of every sequence will vary automatically following the last output angle of previous sequence. The Degree of all sequences will be invalid when set to enable.

#### **Base sequence unit:** Time / Cycle.

Time: The sequence unit is time.

Cycle: The sequence unit is cycle.

**Count:** The entire sequence execution times, Count = 0: unlimited execution.

#### **Sequence:** Sequence number.

The sequence has to start from 0 and the maximum sequence number is 99. The phase difference of the second/third phase and the first phase of Sequence 0 is fixed to differ 120°. Therefore, the user cannot use the angle of the second/third phase in Sequence 0.

**Degree:** The phase angle when the sequence starts.

**Vac start, F start, Vdc start:** The initial waveform when the sequence starts. **Vac end, F end, Vdc end:** The final waveform when the sequence ends.

#### **Waveform= A / B:** Select waveform (see [3.3.3.](#page-51-0))

After setting the sequences, press Execution Page on the right to exit List mode and the LCD will show LIST MODE: STOP on the top. STOP indicates the present trigger state. Users can press Trigger on the right to trigger the output and the LCD will show RUNNING to indicate that the List mode is under execution. At the same time users can press Stop to cease the List waveform output. When the Regenerative Grid Simulator finishes all Sequences and Counts, the LCD will return to its initial state and display STOP. The Regenerative Grid Simulator will QUIT at the same time, as shown below.

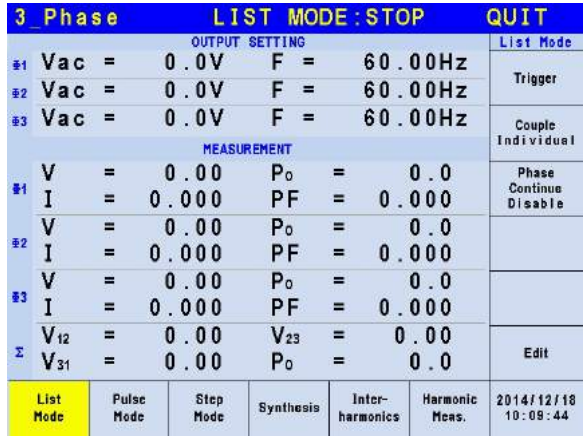

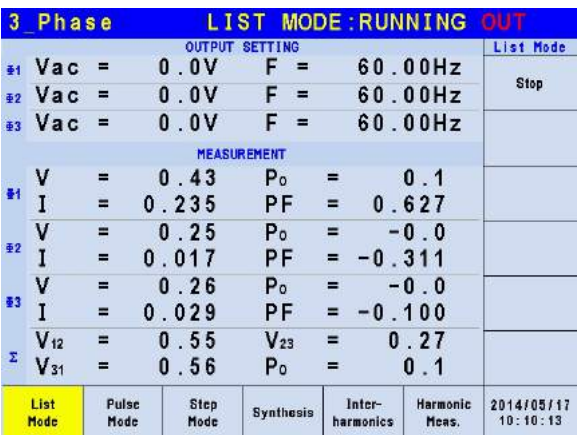

If the Regenerative Grid Simulator is under operation, pressing **OUT/QUIT** will stop the output and the waveform will be zero volts. Press **OUT/QUIT** again and the Regenerative Grid Simulator only outputs the waveform set in MAIN PAGE. Trigger must be pressed to re-trigger the source.

When pressing  $\circled{2}$  to exit LIST page, the programmed LIST mode waveform will be closed.

Example of LIST Mode in 1\_Phase Mode:

**Trigger**: Auto, **Base**: Time, **Count**: 1

#### **LIST MODE SETTING**:

- **Sequence 0:** Vac start = 20V, Vac end = 100V  $F$  start = 50Hz,  $F$  end = 50Hz Vdc start =  $0V$ , Vdc end =  $0V$ Degree =  $90^\circ$ , Time =  $50\text{ms}$ Waveform  $= A$
- **Sequence 1**: Vac start = 20V, Vac end = 20V  $F$  start = 50Hz,  $F$  end = 50Hz Vdc start =  $0V$ , Vdc end =  $100V$ Degree =  $0^\circ$ , Time =  $50\text{ms}$ Waveform  $= A$
- **Sequence 2:** Vac start = 20V, Vac end = 120V  $F$  start = 50Hz,  $F$  end = 100Hz Vdc start =  $0V$ , Vdc end =  $0V$ Degree =  $0^\circ$ , Time = 100ms Waveform  $= A$

Following lists the setting pages of LIST MODE.

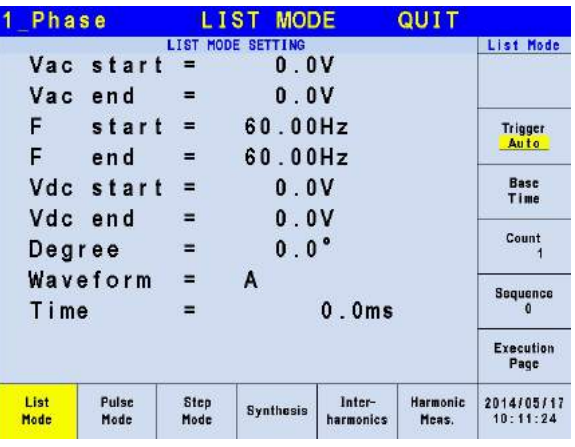

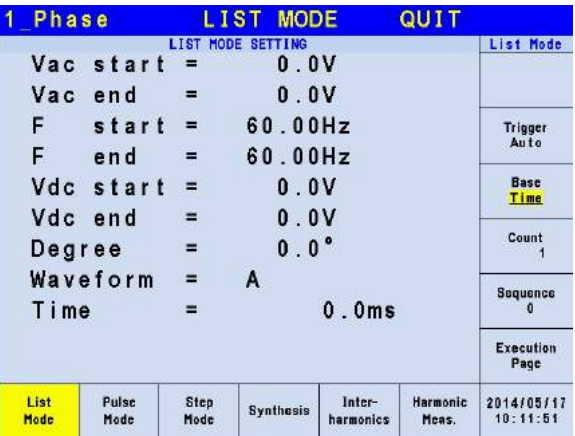

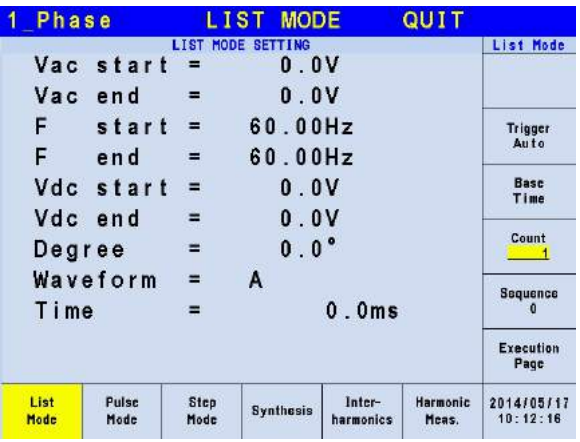

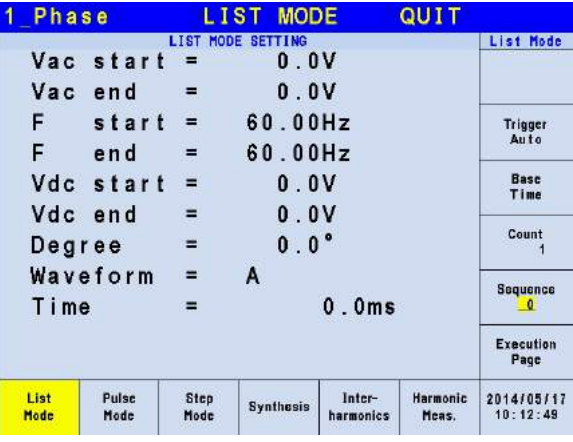

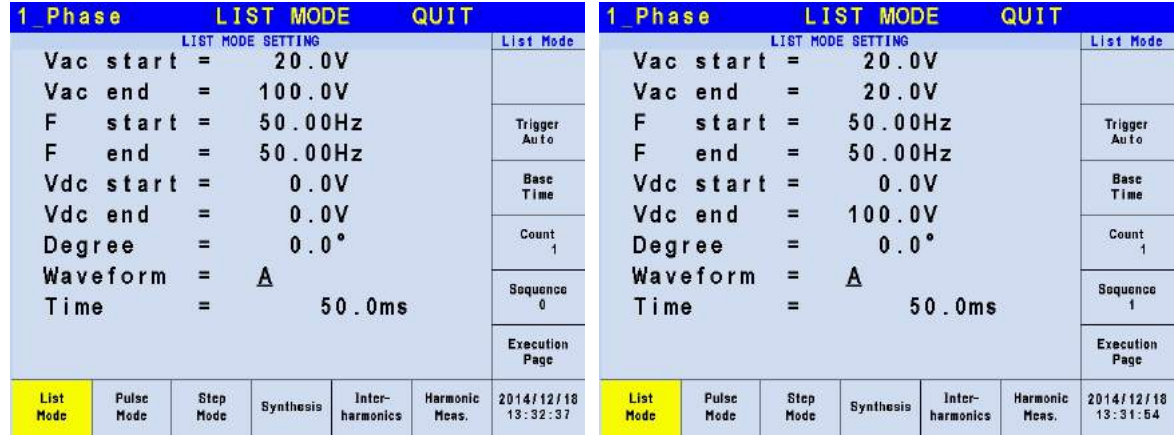

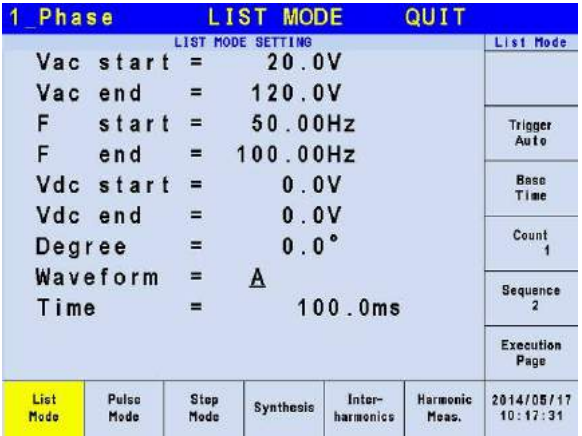

The trigger waveform when the settings are done is shown below:

Phase Continue Disable:

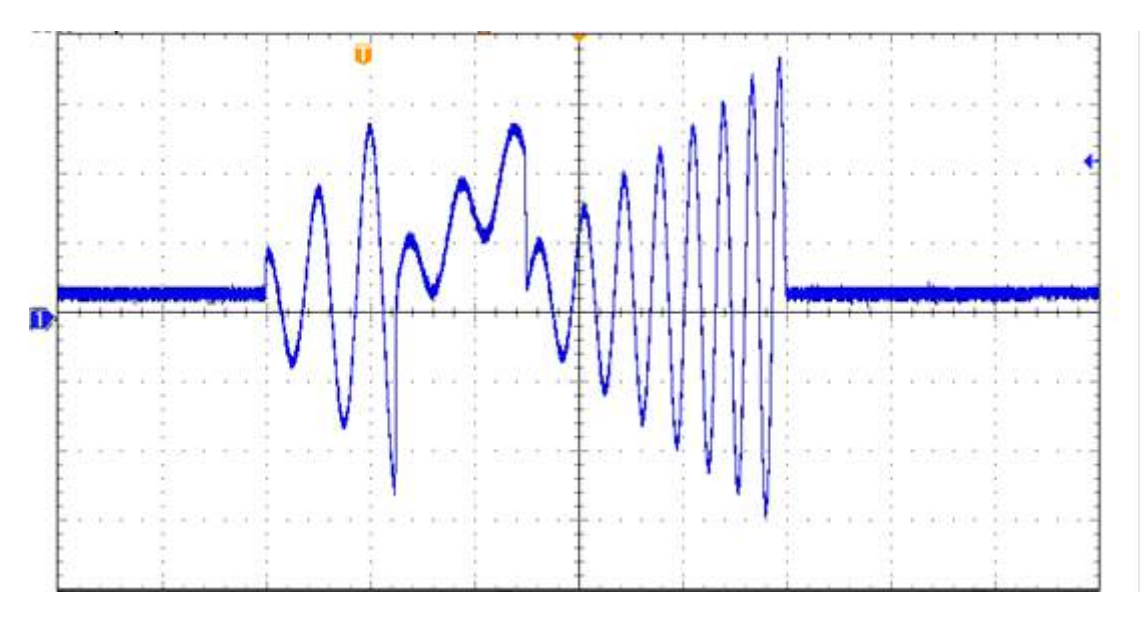

Phase Continue Enable:

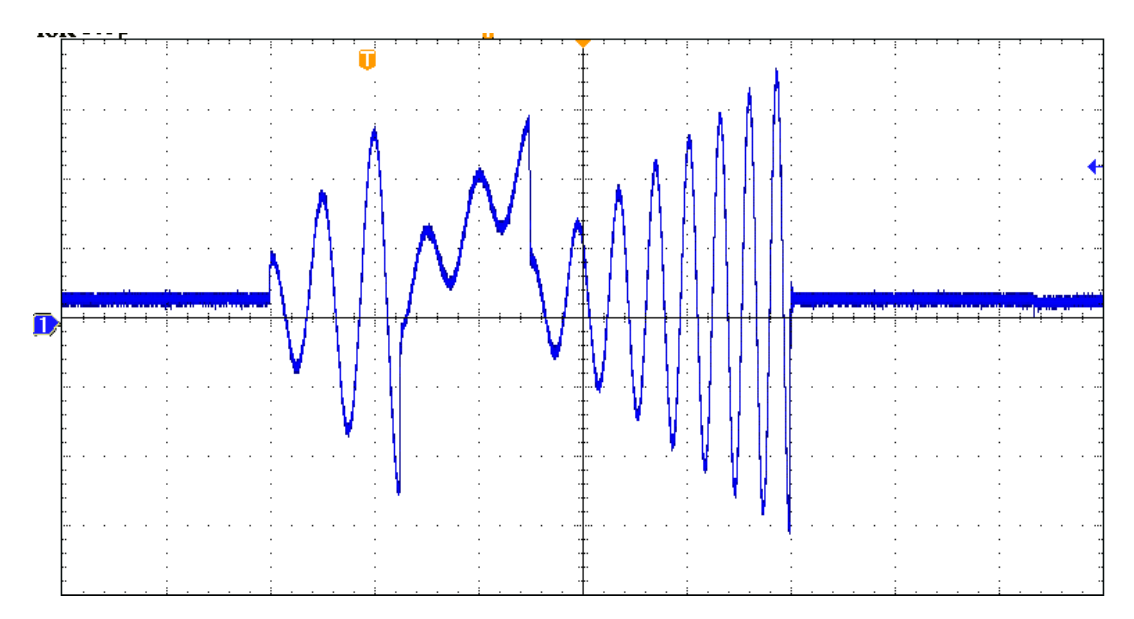

## **5.3 Pulse Mode**

Press Output Mode on the right on the MAIN PAGE (see [3.3\)](#page-36-0) to go into the Output Mode command line and press Pulse Mode at the bottom to go into the Pulse Mode command line.

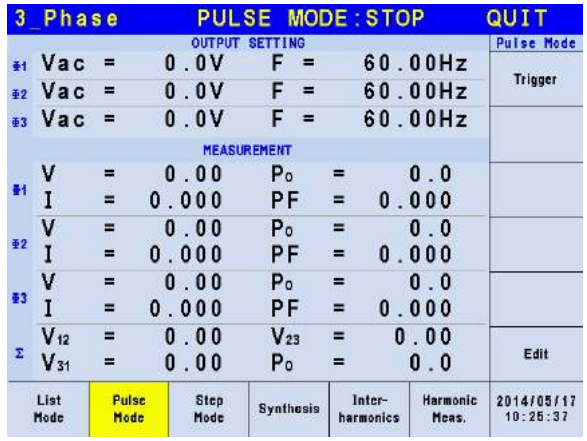

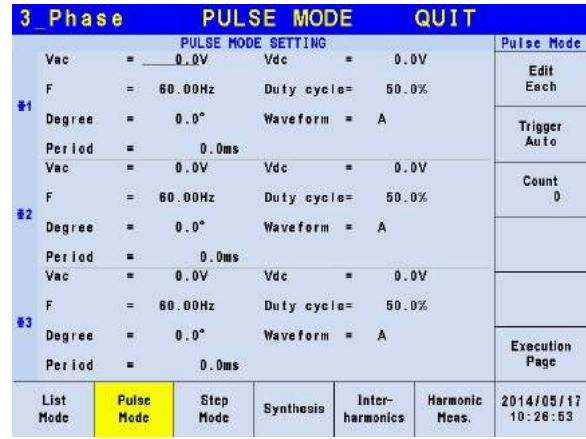

PULSE mode allows users to program a special waveform and add it to the normal output settings in MAIN PAGE. Waveform programming specifies the time ratio and the duty cycle of the pulse voltage.

**Trigger method:** Auto / Manual / Excite.

Auto: It finishes all counts when triggered.

Manual: It executes the sequence waveform once, same as Count = 1.

Excite: It is Remote-Excite via the pin 13 of TTL terminal that is triggered by the external trigger signal. See *[Appendix A TTL Signal Pin Assignments](#page-176-0)* for the detail pin assignment.

**Count:** The count number of pulse. **Vac, F, Vdc:** The Vac, F and DC output in pulse voltage. **Duty cycle:** The pulse ratio during a duty cycle. **Period:** The total length of the duty cycle. **Waveform = A / B:** Select waveform (see [3.3.3.](#page-51-0)) **Degree:** The output phase degree of pulse.

After setting the sequences, press Execution Page on the right to exit Pulse mode and the LCD will show PULSE MODE: STOP on the top. STOP indicates the present trigger state. Users can press Trigger on the right to trigger the output and the LCD will show RUNNING to indicate Pulse mode is under execution. The user can also press Stop to cease the Pulse waveform output. When the Regenerative Grid Simulator finishes all Sequences and Counts, the LCD will return to its initial state and display STOP. The Regenerative Grid Simulator will QUIT at the same time, as shown below.

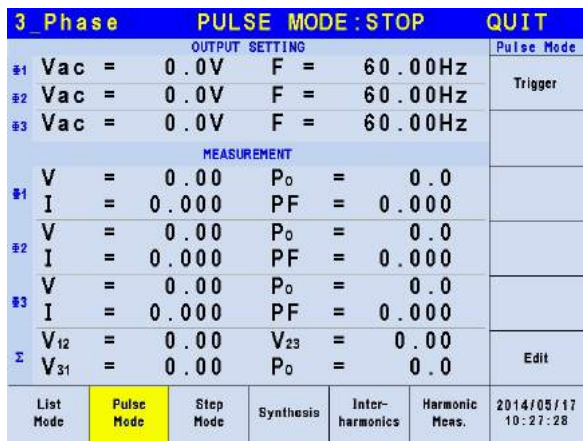

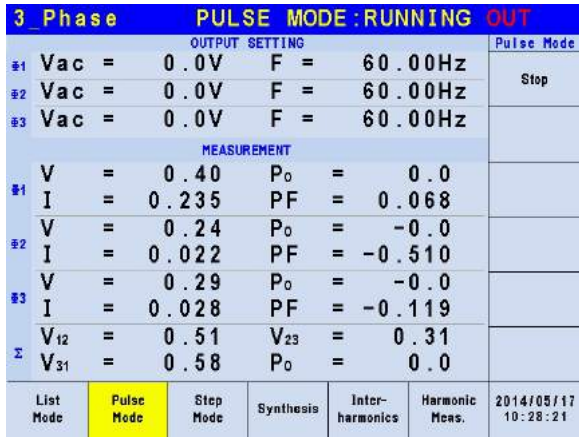

If the Regenerative Grid Simulator is operating, pressing **OUT/QUIT** will stop the output and the waveform will be zero volts. Press **OUT/QUIT** again the Regenerative Grid Simulator will output the waveform set in MAIN PAGE. Trigger must be pressed to re-trigger the source.

When pressing  $\circled{2}$  to exit PULSE page, the pulse will be closed.

Example of PULSE Mode in 1\_Phase Mode:

**OUTPUT SETTING:**  $Vac = 50V$ ,  $F = 50Hz$ 

#### **PULSE MODE SETTING:**

 $Vac = 100V$ ,  $Vdc = 0V$  $F = 50$ Hz, Duty cycle =  $35%$ Period =  $100ms$ , Degree =  $90^\circ$ Waveform  $= A$ 

#### **Trigger: Auto, Count: 0**

The following lists the setting pages of PULSE MODE.

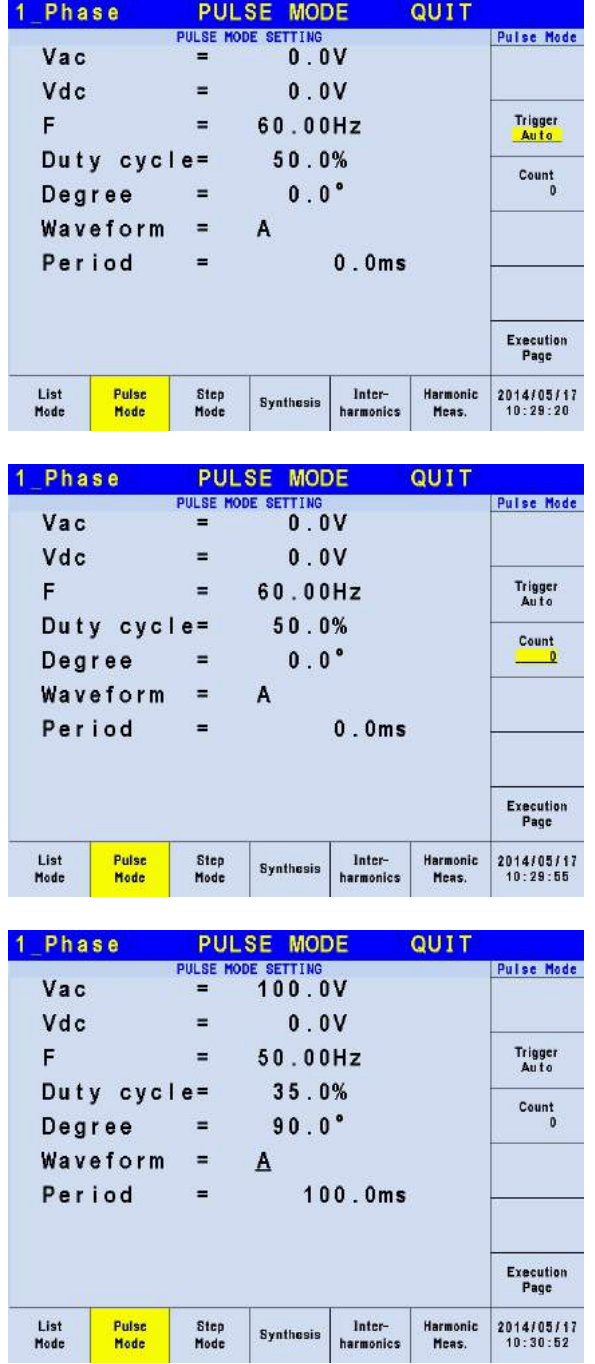

The trigger waveform when the settings are done is shown below:

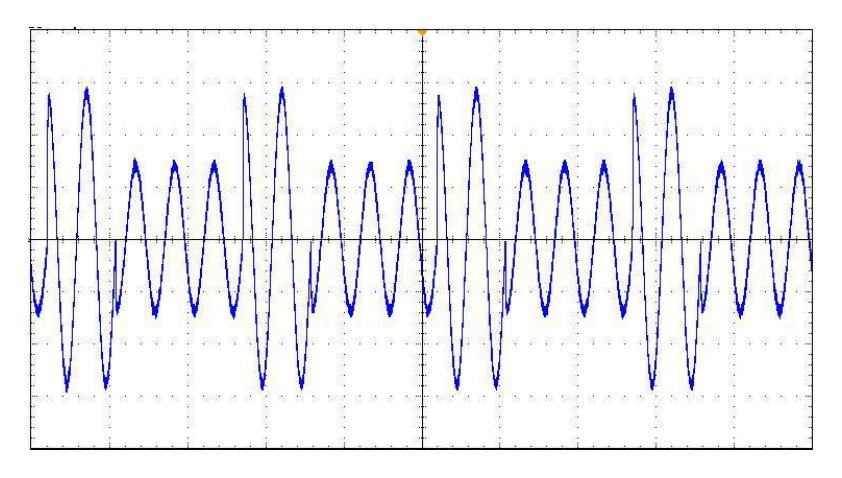

**X** Notice

The Degree function in Pulse mode can only trigger the pulse mode angle once. To trigger the pulse mode for the same angle every time, it can be implemented via List mode.

## <span id="page-105-0"></span>**5.4 Step Mode**

Press Output Mode on the right on the MAIN PAGE (see [3.3\)](#page-36-0) to go into the Output Mode command line and press Step Mode at the bottom to go into the Step Mode command line.

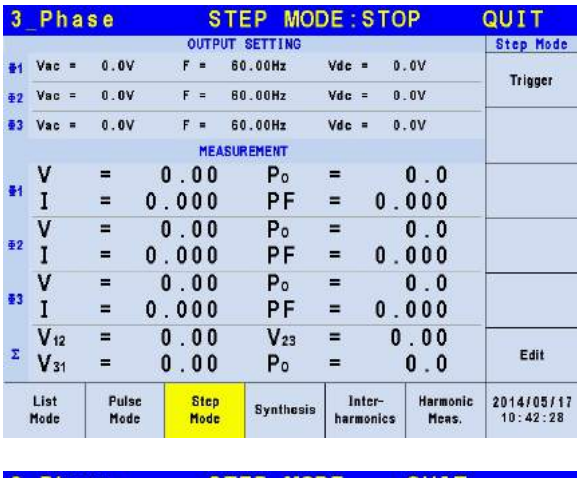

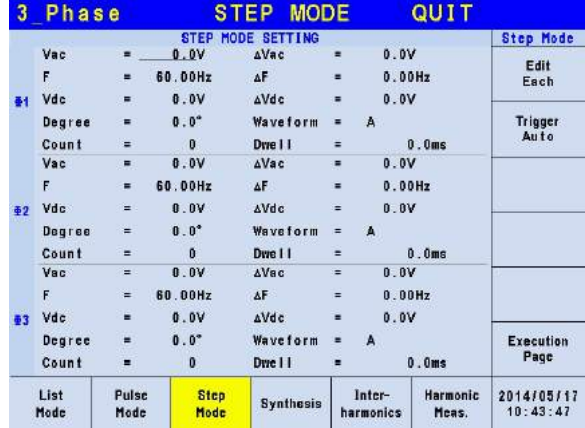

STEP Mode provides a simple auto switch function to change the output voltage by stepping. Waveform programming sets the item with an initial voltage, specifies the dwell time and the

change of each step as well as the step number. The output voltage will keep the last state after execution.

**Trigger method:** Auto / Manual. Auto: It finishes all counts when triggered.

Manual: The output voltage changes a step every time it operates.

**Count:** The count number of each change**. Dwell:** The time for each step. **Vac, F, Vdc:** The Vac, F, DC initial value when STEP mode starts. **ΔVac, ΔF, ΔVdc:** The difference value of each step. (It can be negative.) **Waveform = A / B:** Select waveform (see [3.3.3.](#page-51-0)) **Degree:** The output phase angle of each step.

Press Step Mode at the bottom to go STEP page. The LCD shows STEP MODE: STOP on the top. STOP indicates the present trigger state. Users can press Trigger to trigger the output and the LCD will show RUNNING to indicate Step mode is executing the output. Stop and Pause will show on the screen when the output is triggered. Stop ceases the waveform change of STEP, while Pause keeps the STEP waveform until the user presses TRIG\_CONTINUE. When the Regenerative Grid Simulator finishes all Counts, the LCD will show STOP and the Regenerative Grid Simulator will QUIT.

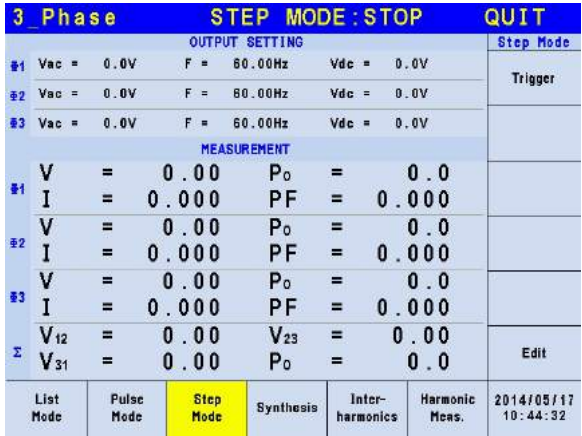

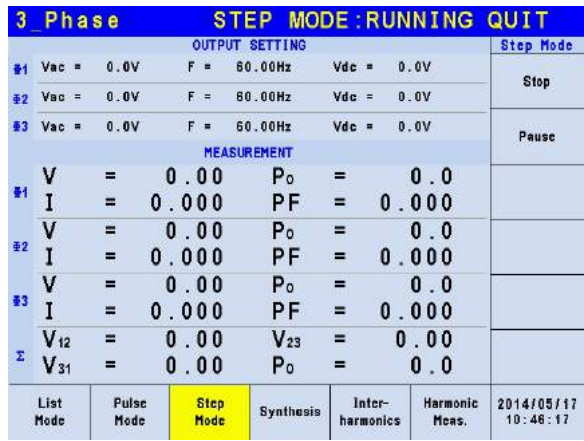

If the Regenerative Grid Simulator is outputting, pressing **OUT/QUIT** will stop the output and the waveform will be zero volts. Pressing **OUT/QUIT** again and the Regenerative Grid Simulator will output the waveform set in MAIN PAGE. Users must press Trigger again to re-trigger the output. If the Regenerative Grid Simulator is not outputting, the user can press

**ENTER** to output the STEP waveform directly.

When pressing  $\circled{2}$  to exit the STEP page, the STEP waveform will stop execution.

The LCD shows Trigger UP and Trigger DOWN when **Trigger = Manual**. The output waveform changes to next voltage if Trigger UP is selected; and the output waveform changes to previous voltage if Trigger DOWN is selected.

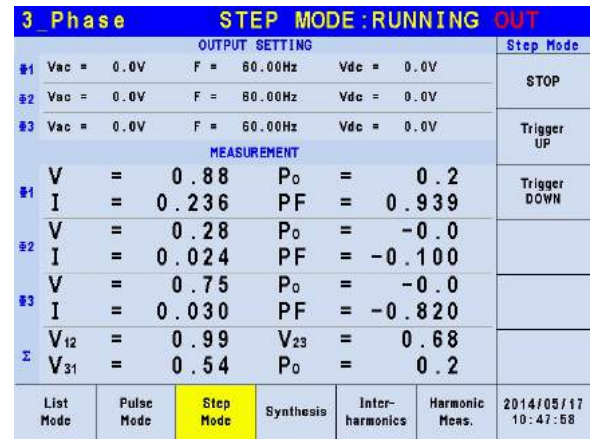

Example of STEP Mode in 1\_Phase Mode:

**Trigger**: Auto

#### **STEP MODE SETTING:**

Vac =  $40V$ ,  $\Delta$ Vac =  $10V$ F = 50Hz, ΔF = 10Hz  $Vdc = 0V$ ,  $ΔVdc = 20V$ Degree =  $90^\circ$ , Dwell =  $60 \text{ms}$ Count =  $3 \cdot$  Waveform = A

Following lists the setting pages of STEP MODE.

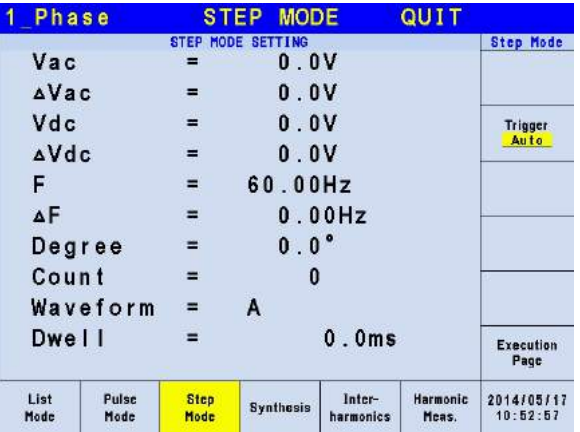
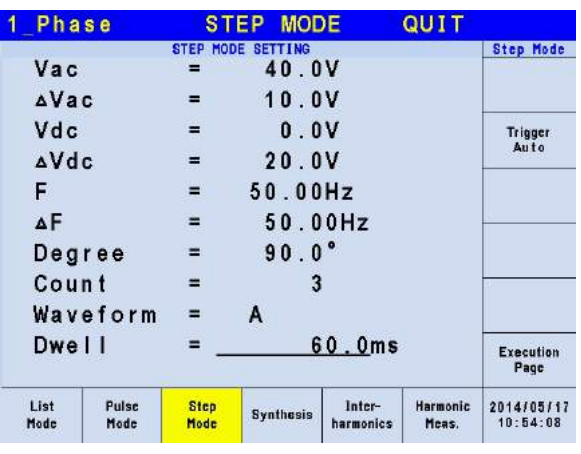

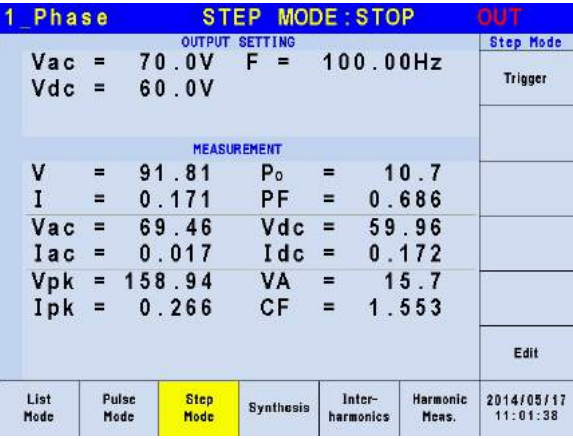

The trigger waveform when the settings are done is shown below:

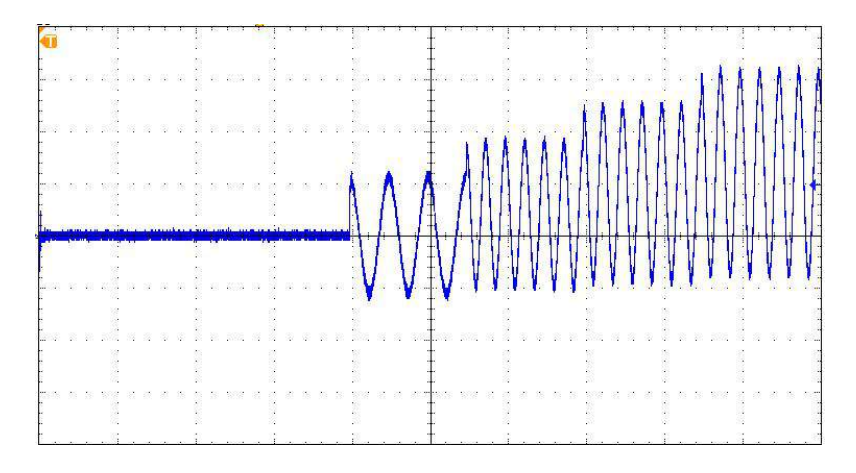

## **5.5 Synthesis Waveform**

Press Output Mode on the right in MAIN PAGE (see [3.3\)](#page-36-0) to enter into the Output Mode command line. Next press Synthesis at the bottom to go into the Synthesis command line. Pressing Edit on the right will enter the Synthesis editing window.

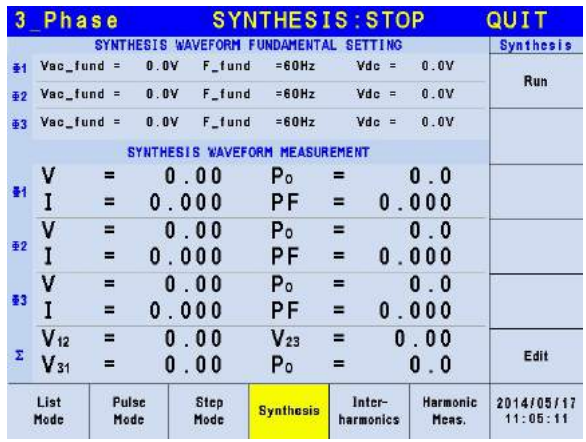

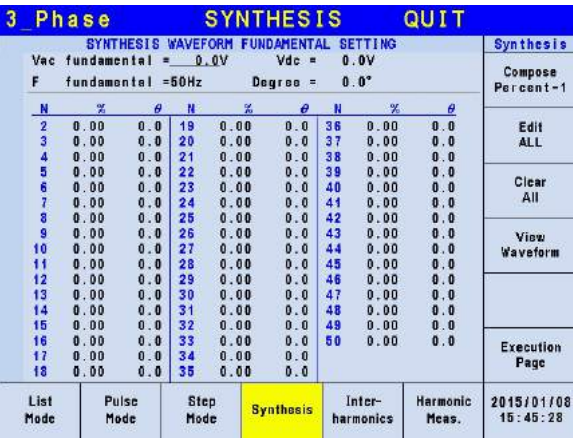

61800 Series Regenerative Grid Simulator provides a Synthesis function for the user to synthesize waveform. The harmonic components range up to 50 orders with the fundamental frequency limited to 50Hz or 60Hz. The user can program the size and phase of each order easily on the LCD. The following is an example figure of the synthesis waveform.

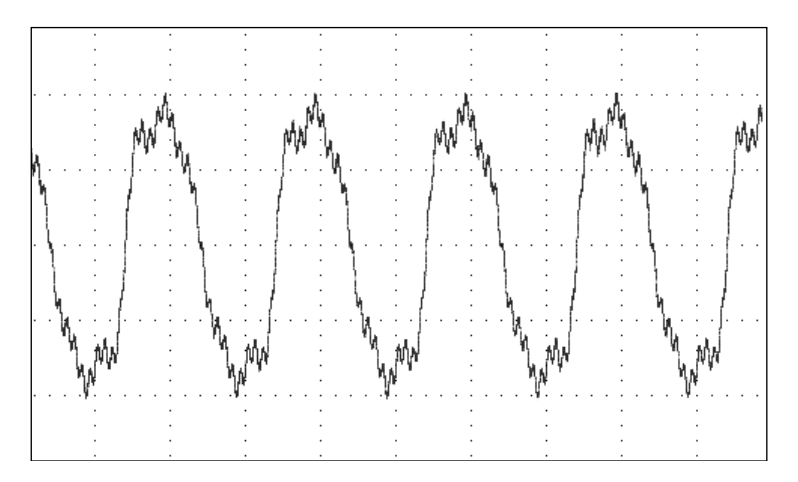

#### **Compose = Value-1 / Value-2 / Value-3/ Percent-1 / Percent-2 / Percent-3:** The data form of each harmonic order.

#### Value: The absolute value.

Percent: The percentage of the fundamental frequency voltage.

The user can program 6 types of synthesis waveform to execution or save.

**Vac fundamental:** The fundamental frequency voltage, the maximum is limited by RANGE (see [3.3.1.2.](#page-39-0))

**F fundamental = 50 / 60Hz:** The fundamental frequency.

**Vdc:** The DC voltage component.

**Degree:** The start angle of the output waveform.

Following is the example of using Synthesis Mode in 1\_Phase Mode:

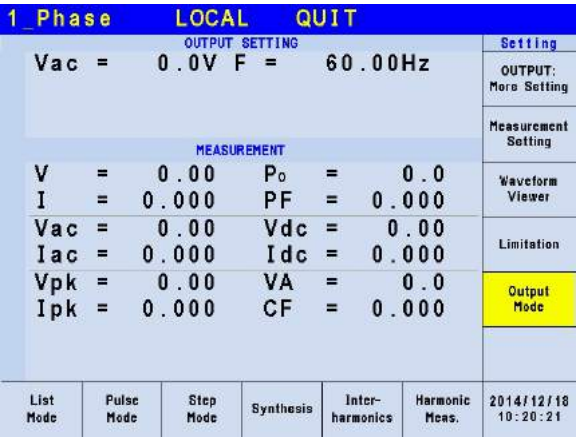

Press Output Mode on the right in MAIN PAGE to select any Mode for application.

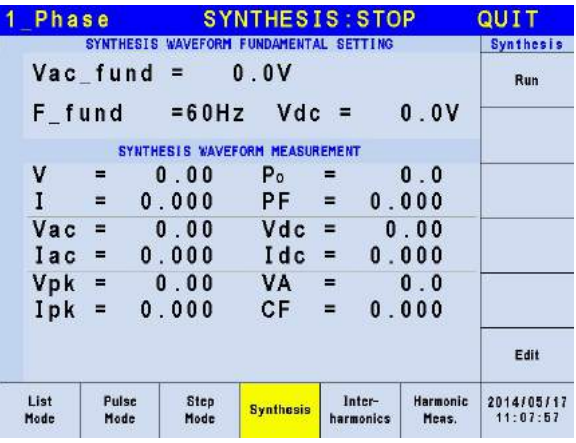

Next, press Synthesis at the bottom to go to Synthesis Mode.

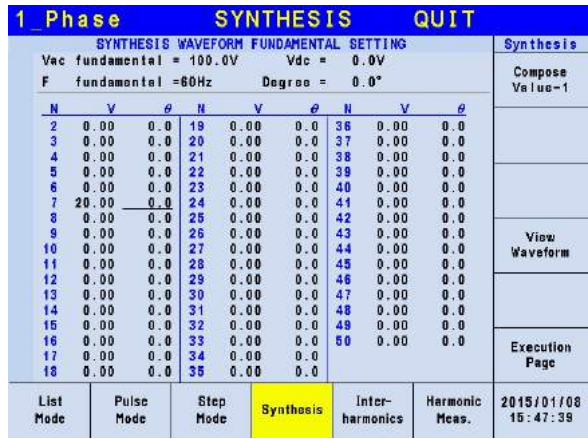

Press Edit on the right to go to editing screen. Use the arrow keys to move the cursor to the appropriate column and use numeric keys to key-in the setting, and then press **ENTER**. The example uses the following settings:

**OUTPUT SETTING:**  $\text{Vac} = 100 \text{V}$ ,  $\text{F} = 60 \text{Hz}$ 

**Compose = Percent-1 Edit = Φ3 Vac fundamental = 100.0V F fundamental = 60Hz Vdc = 0.0V Degree = 0.0°**

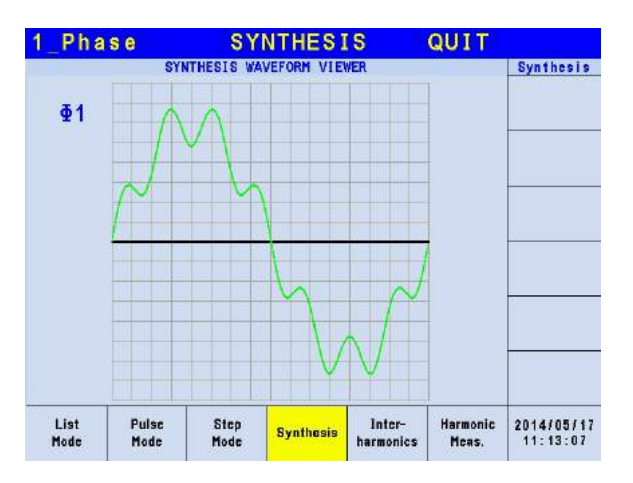

Once the settings are edited, the user can press View Waveform on the right to view the edited output waveform. Press Return to go to previous page.

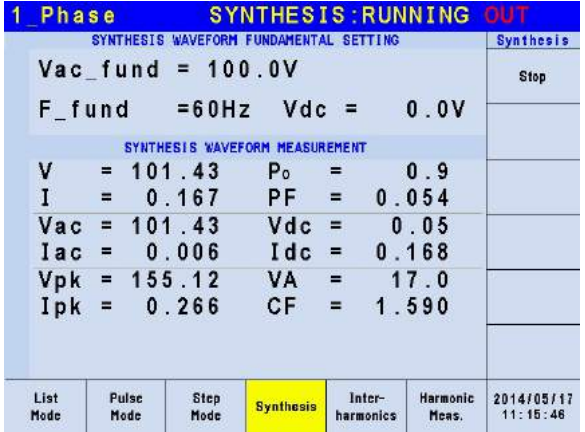

Press Execution Page on the right to return to the Synthesis Mode page. Next, press Run on the right to output the waveform.

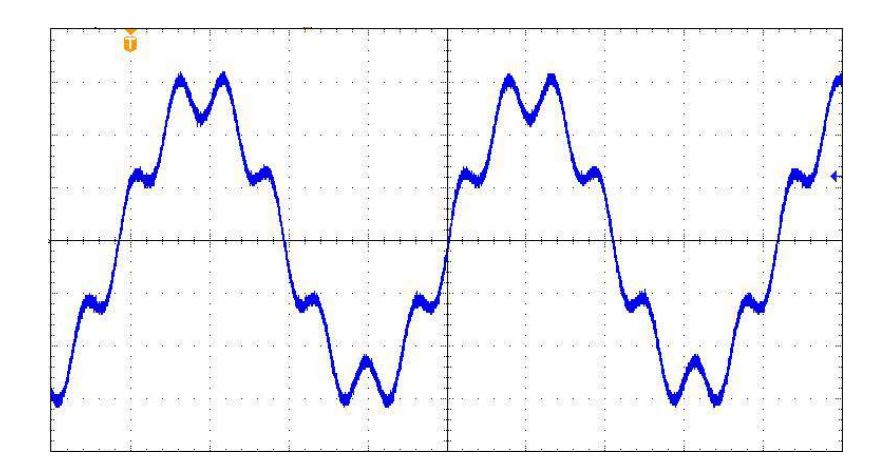

The figure above is the output voltage waveform of the Regenerative Grid Simulator, measured by an oscilloscope and is the same as the user edited waveform.

- 1. In order to protect the power stage of Regenerative Grid Simulator for practical use, it is necessary to limit the synthesis value or the percentage of each order.
	- $2 \leq$  order  $\leq 10$ , value  $\leq 90$ V or percentage  $\leq 30$ %.
	- 11  $\leq$  order  $\leq$  20, value  $\leq$  60V or percentage  $\leq$  20%.
	- $21 <$  order  $< 40$ , value  $< 30V$  or percentage  $< 10\%$ .
	- 41  $\leq$  order  $\leq$  50, value  $\leq$  15V or percentage  $\leq$  5%.
- 2. If the synthesis waveform exceeds the voltage limit, OUTPUT OVP or DST Protection will occur.

# **5.6 Inter-harmonics Waveform**

**Notice** 

 $\mathbf{x}$ 

Press Output Mode on the right in the MAIN PAGE (see [3.3\)](#page-36-0) to enter into the Output Mode command line. Next press Inter-harmonics at the bottom to go to the Inter-harmonics command line. Press Edit on the right to enter the Inter-harmonics editing window.

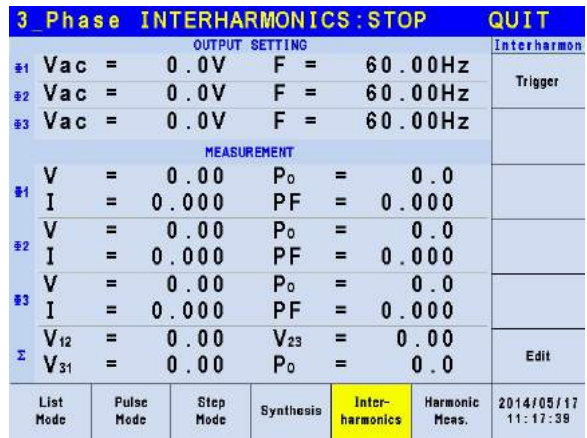

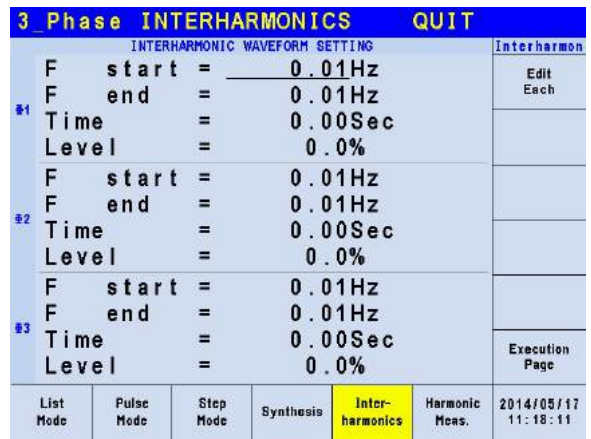

For the Regenerative Grid Simulator Inter-harmonics function, besides the fundamental voltage output, another frequency of variable voltage component is added to test certain anti-interference. Following is the example figure of an inter-harmonic:

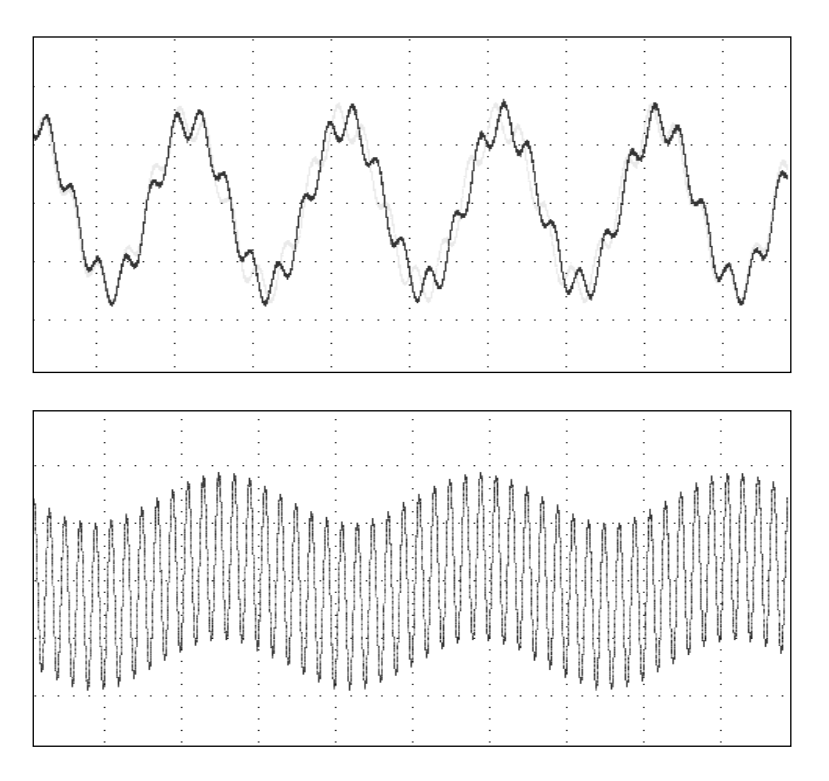

- **F start:** The start frequency of scanning wave. The range is  $0.01$ Hz ~ 3000Hz.<br>**F end:** The end frequency of scanning wave. The range is  $0.01$ Hz ~ 3000Hz.
- **F end:** The end frequency of scanning wave. The range is 0.01Hz ~ 3000Hz.<br>**Level:** The rms of scanning wave that is the percentage of fundamental voltage
- The rms of scanning wave that is the percentage of fundamental voltage set in MAIN PAGE.
- **Time:** The scanning time from F start to F end.

The following is the example of using Inter-harmonics Mode in 1\_Phase Mode:

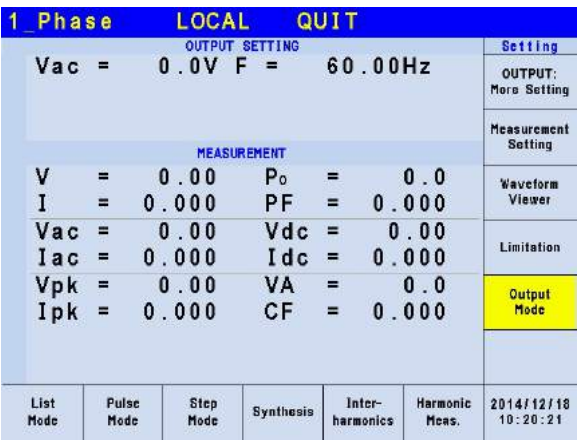

Press Output Mode on the right in the MAIN PAGE to select any Mode for application.

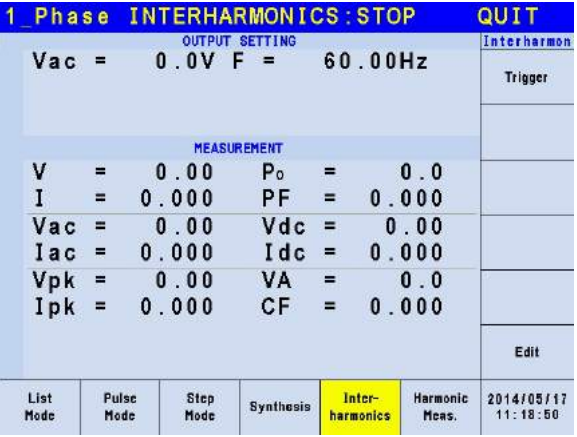

Next, press Inter-harmonics at the bottom to go to Inter-harmonics Mode.

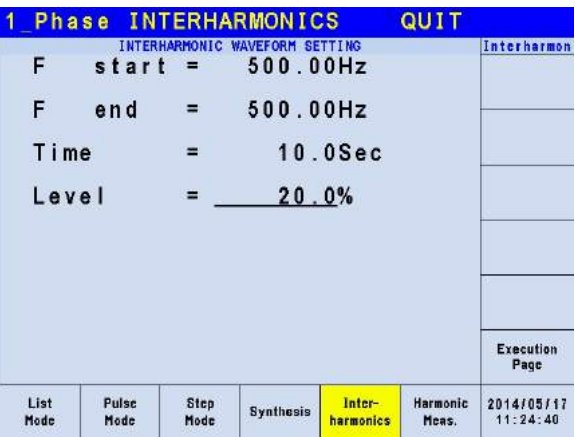

Press Edit on the right to go to the editing screen. Use the arrow keys to move the cursor to the column to be set and use the numeric keys to key-in the setting and then press **ENTER**. The example uses the following settings:

```
OUTPUT SETTING: Vac = 60.0V, F = 60HzF start = 500.0Hz
F end = 500.0Hz
Level = 20.0%
```
#### **Time = 10.0Sec**

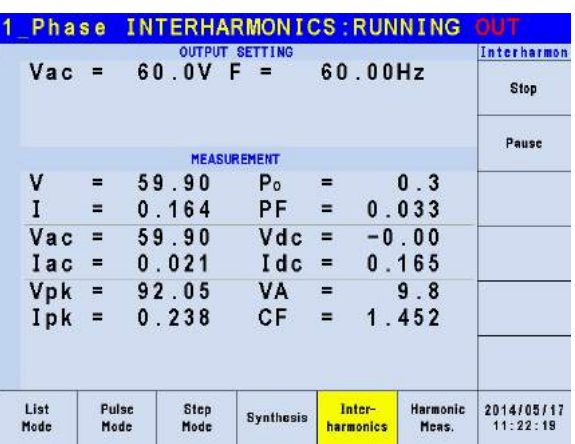

Press Execution Page on the right to return to the Inter-harmonics Mode page. Next press Trigger on the right to output the waveform.

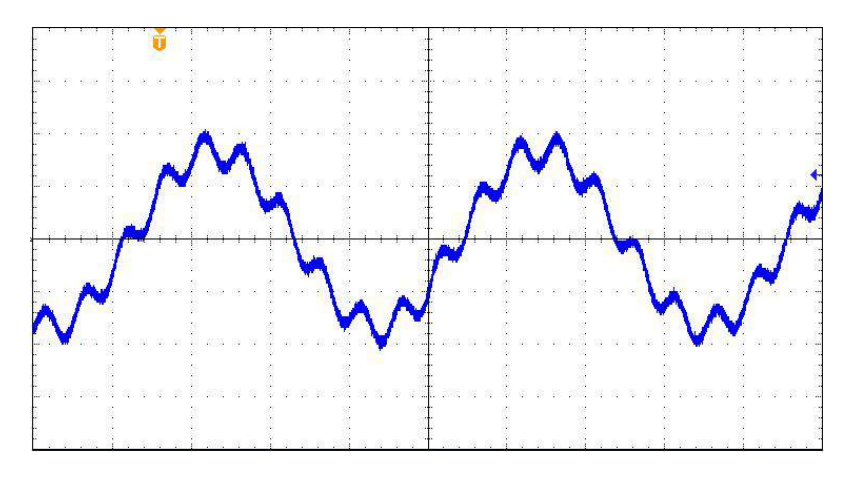

The figure above is the output voltage waveform of the Regenerative Grid Simulator measured by an oscilloscope and is the same as the user edited waveform.

#### Notice

- **1.** In order to protect the power stage of Regenerative Grid Simulator for practical use, it is necessary to limit the F start and F end related Level.
	- If  $0.01$ Hz < F start or F end < 500Hz, Level < 30%.
	- If 500Hz  $\lt$  F start or F end  $\lt$  1000Hz, Level  $\lt$  20%.
	- If 1000Hz < F start or F end  $\leq$  2400Hz, Level  $\leq$  10%.
	- If 2400Hz  $\leq$  F start or F end  $\leq$  3000Hz, Level  $\leq$  5%.
- 2. If the inter-harmonics waveform is over the voltage limit, OUTPUT OVP or DST Protection will occur.

# **5.7 Harmonic Waveform**

Press Output Mode on the right in the MAIN PAGE (see [3.3\)](#page-36-0) to enter into the Output Mode command line. Next press Harmonic Meas. at the bottom to go to the I Harmonic Meas. command line. Press Edit on the right to enter the Harmonic Meas. editing window.

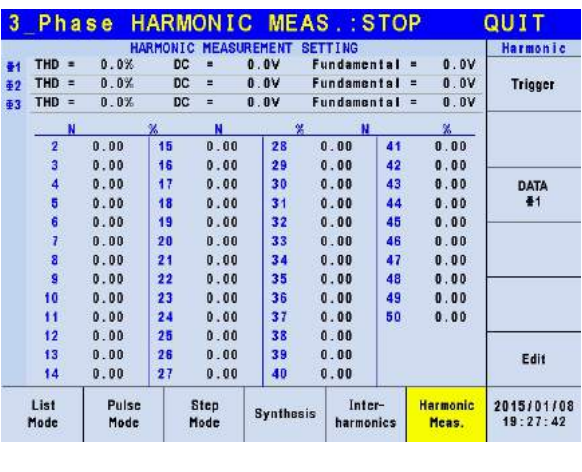

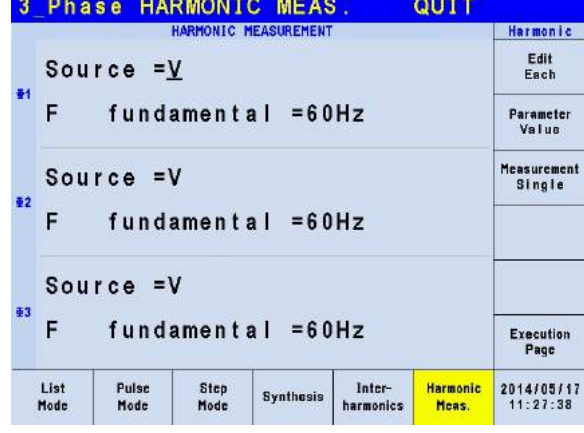

This function can measure the Total Harmonic Distortion (THD) of the fundament frequency 50Hz or 60Hz, the DC current, and the fundamental frequency of output current or voltage, also can measure 2 ∼ 50 orders of harmonic values.

**Source = V / I:** It measures the source signal output voltage or output current.

V: The output voltage.

I: The output current.

**F fundamental = 50 / 60 Hz:** The fundamental frequency of source signal. **Measurement = Single / Continue:** The way the measurement result displays on LCD.

Single: The display will keep the measured data when set. It takes about 3 seconds to get the results.

Continue: The display updates the measured data when set. It takes about 10 seconds to get stable results.

**Parameter = Percent / Value:** The data form of each harmonic component.

Percent: The percentage of fundament frequency value. Value: The absolute value.

Following is an example of using Harmonic Meas. Mode in 1\_Phase Mode:

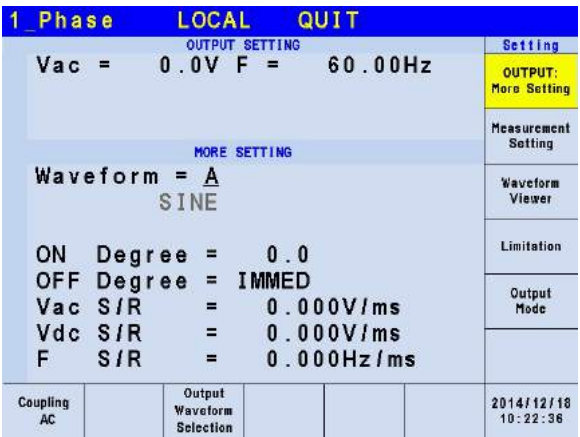

Press OUTPUT: More Settings on the right in the MAIN PAGE to enter into the output selections page.

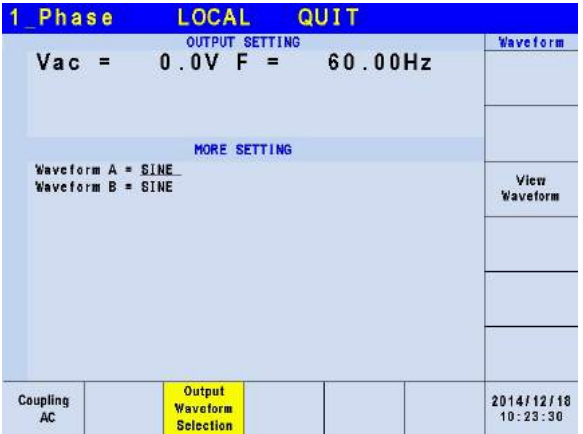

Next, press Output Waveform Selection at the bottom to go to the output waveform selection page.

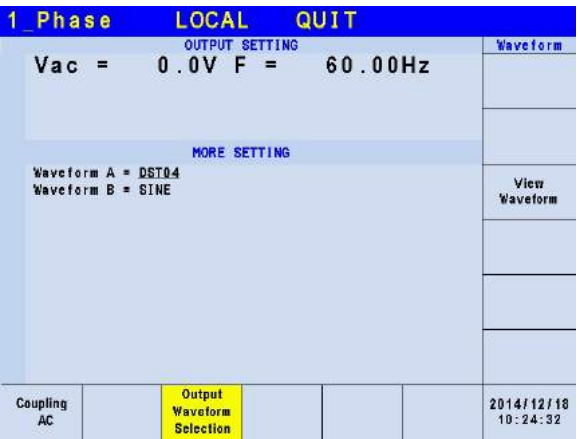

Set the Waveform A to DST04 waveform.

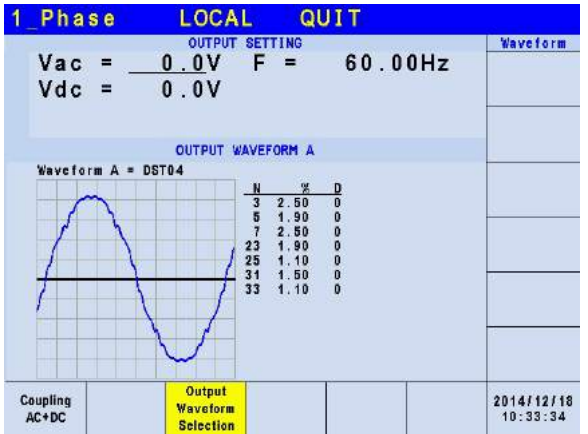

When the waveform setting is done, press View Waveform on the right to view the output waveform, the ratio of each harmonic order and the output angle.

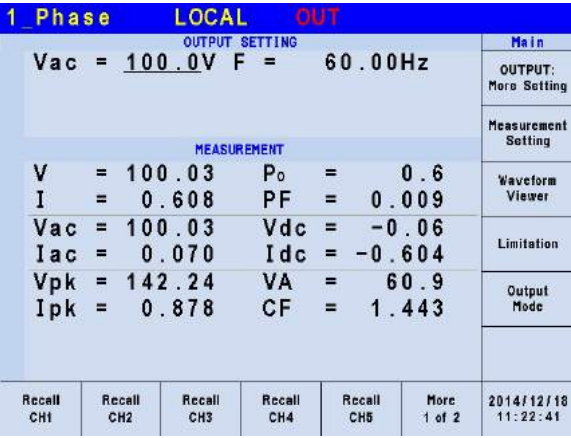

Press Return to go back to the MAIN PAGE and set the Vac to 100.0V, then press **OUT/QUIT** to output waveform.

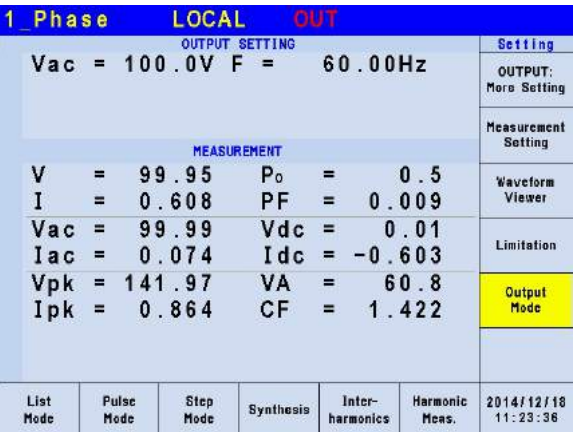

Press Output Mode on the right in the MAIN PAGE to select any Mode.

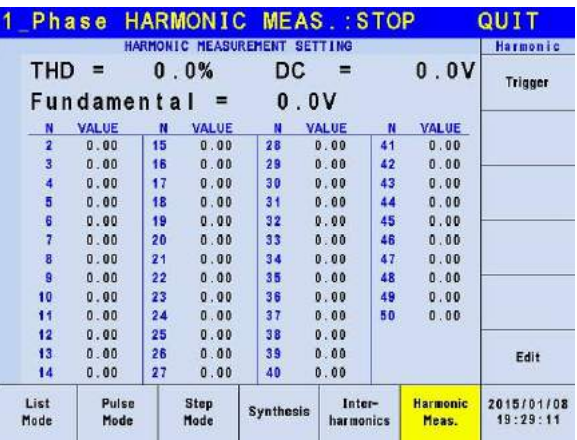

Next, press Harmonic Meas. at the bottom to go to the Harmonic Meas. Mode.

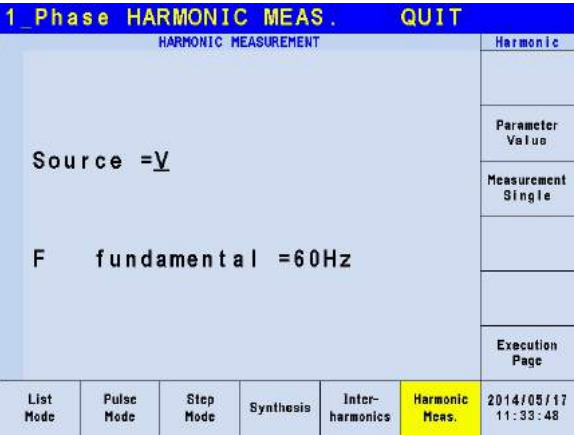

Press Edit on the right to go to the editing screen. Use the arrow keys to move the cursor to the column to be set and use the numeric keys to enter the setting and then press **ENTER**. The example uses the following settings:

#### **Source = V F fundamental = 60 Hz Measurement = Continue Parameter = Percent**

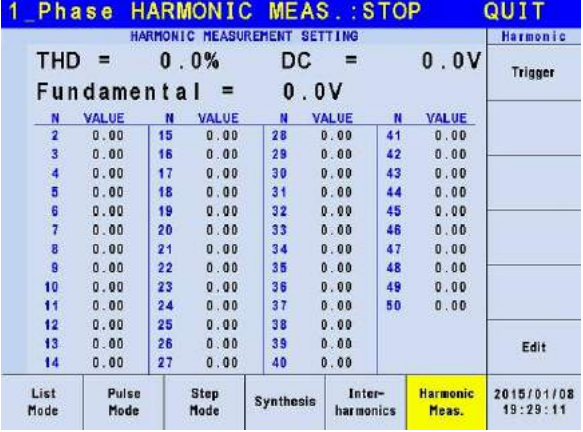

Press Execution Page on the right to return to the Harmonic Meas. Mode page. Next press

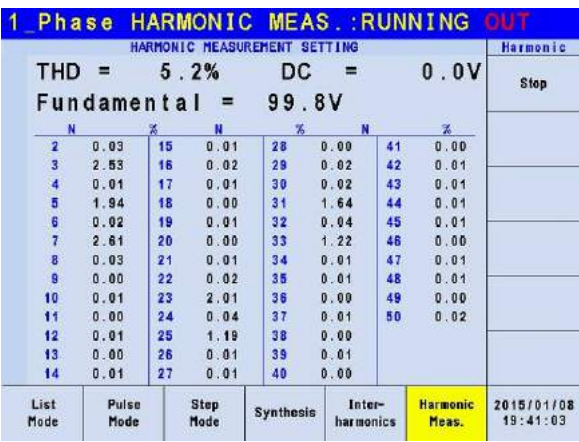

Trigger on the right to perform the output voltage harmonic measurement.

After triggered, the user can press DATA on the right to view the measurement of a phase.

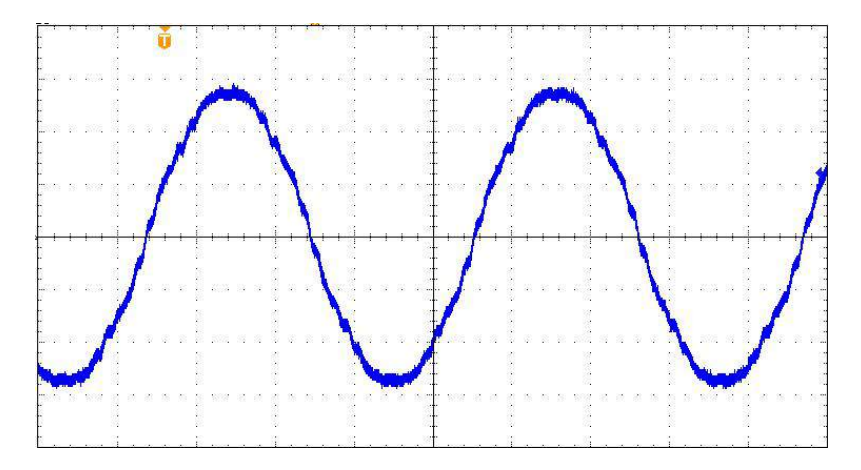

The figure above is the output voltage waveform of the Regenerative Grid Simulator measured by an oscilloscope and is the same as the user edited waveform.

**A** Notice

When the user presses Trigger to execute the current harmonic measurement, the Regenerative Grid Simulator will adjust the internal gain automatically by the measured data so that the Regenerative Grid Simulator can get more accurate data of each harmonic. Thus, it is better to wait for the load to be stable before executing the harmonic measurement. In addition, the load cannot be changed during measurement or the retrieved data may lose its accuracy or cause over **current protection.** 

# **6. Parallel/Series (Optional) Operation**

# **6.1 Parallel Connection for Regenerative Grid Simulators**

### **6.1.1 Connecting Two Simulators at Output in Parallel**

It can use a fixture of Terminals for Parallel Connection (A618002) to connect the output of two Regenerative Grid Simulators as the figure shown below for parallel mode use.

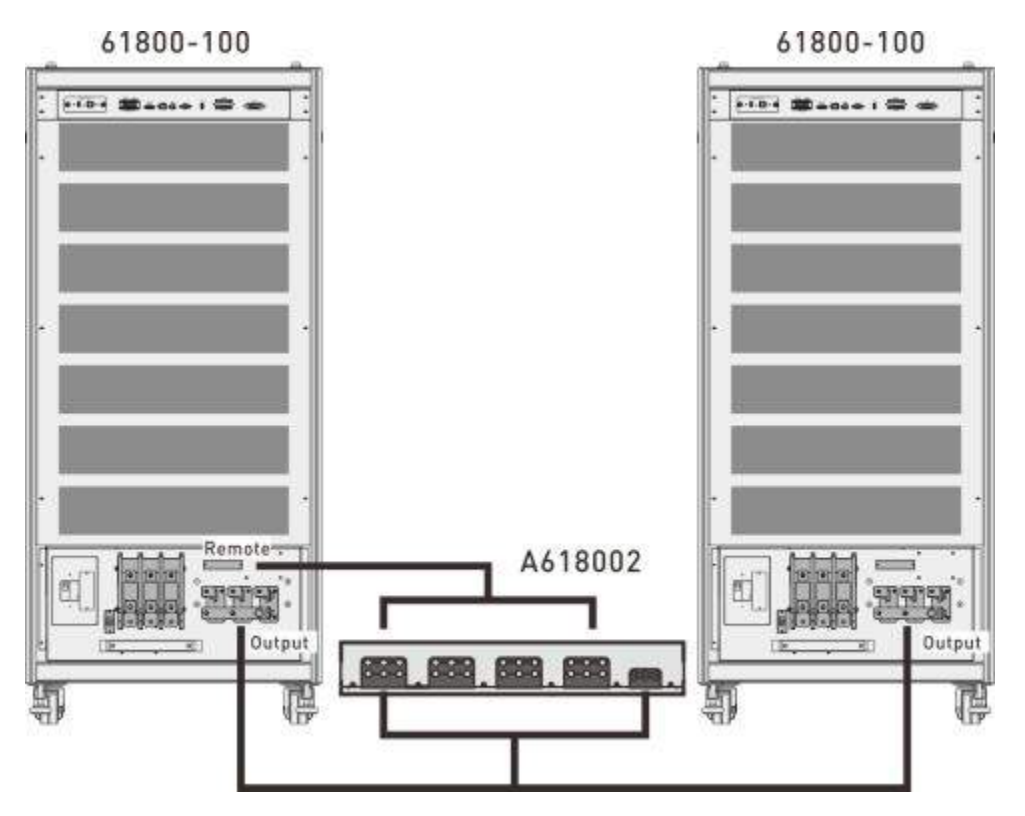

### **6.1.2 Connecting Two Simulators at Input in Parallel**

It can use a fixture of Terminals for Parallel Connection (A618002) to connect the input of two Regenerative Grid Simulators as the figure shown below for use in parallel mode.

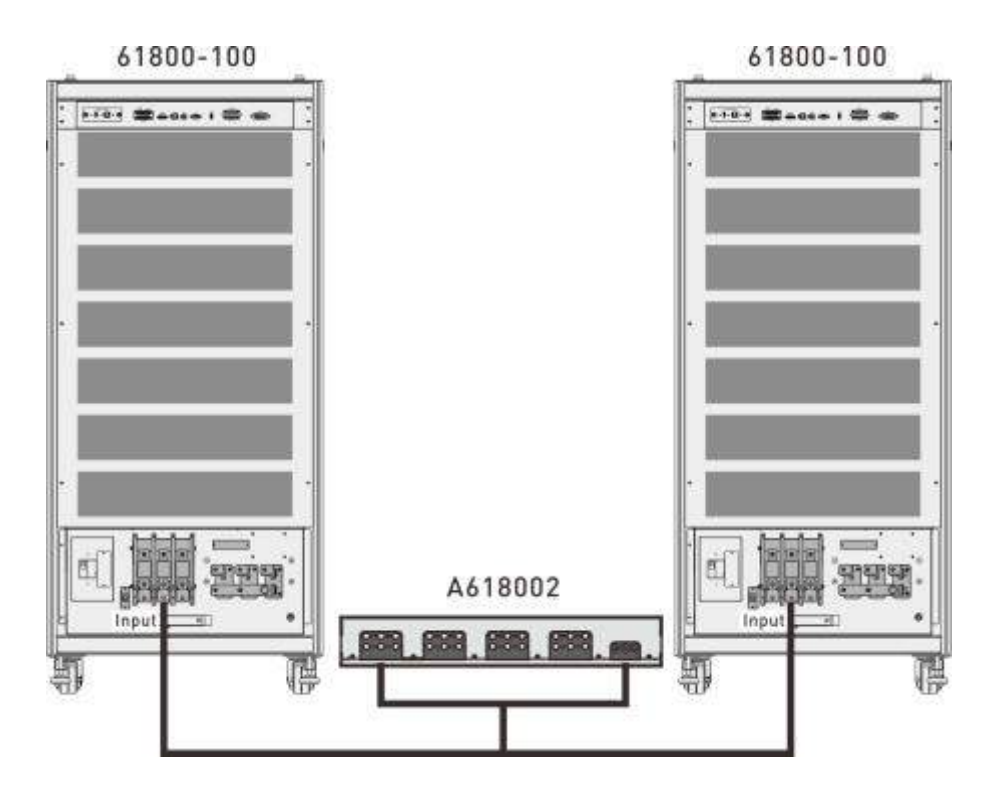

### **6.1.3 Connecting Three Simulators at Output in Parallel**

It can use a fixture of Terminals for Parallel Connection (A618002) to connect the output of three Regenerative Grid Simulators as the figure shown below for parallel mode use.

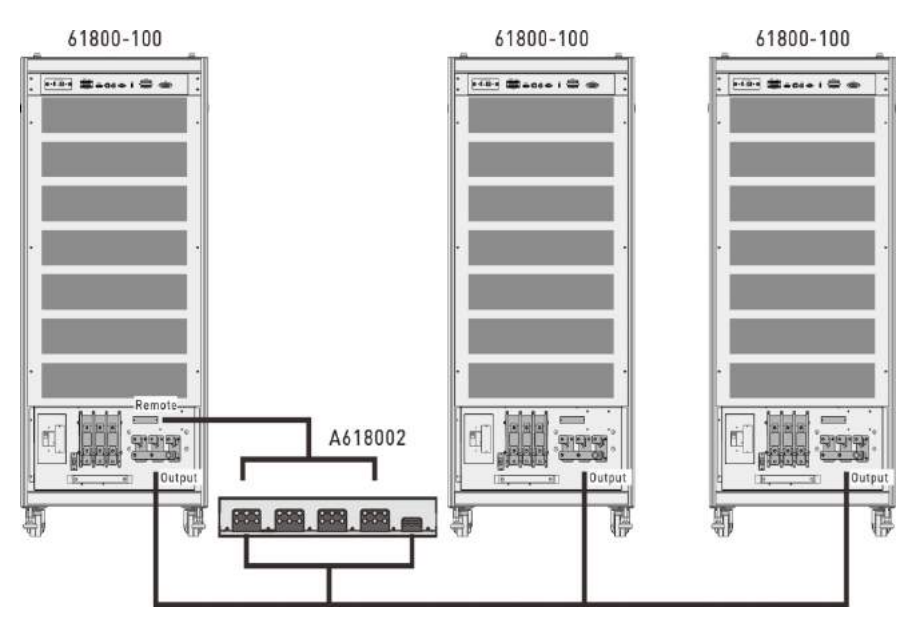

### **6.1.4 Connecting Three Simulators at Input in Parallel**

It can use a fixture of Terminals for Parallel Connection (A618002) to connect the input of three Regenerative Grid Simulators as the figure shown below for parallel mode use.

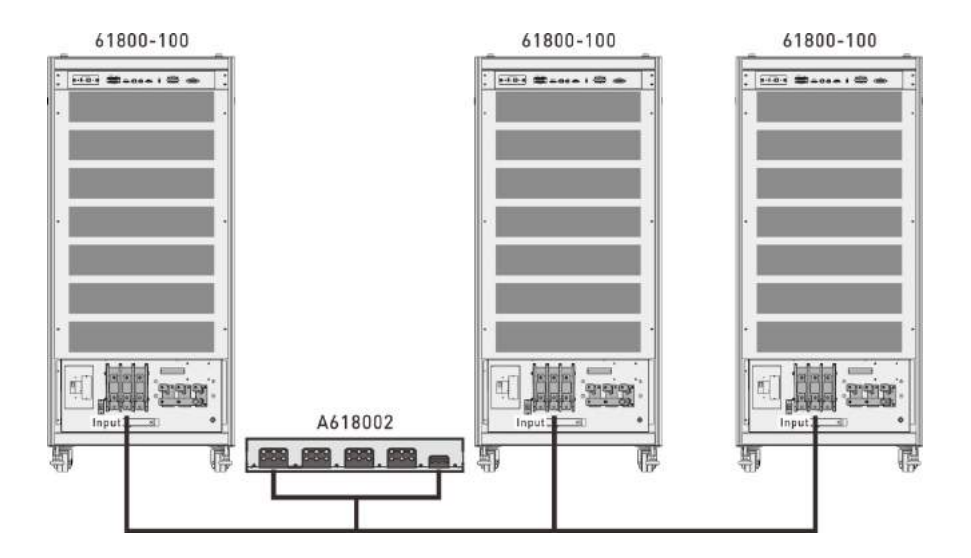

# **6.1.5 Connecting Four or Five Simulators at Output in Parallel**

It can use a fixture of Terminals for Parallel Connection (A618002) to connect the output of four or five Regenerative Grid Simulators as the figure shown below for parallel mode use.

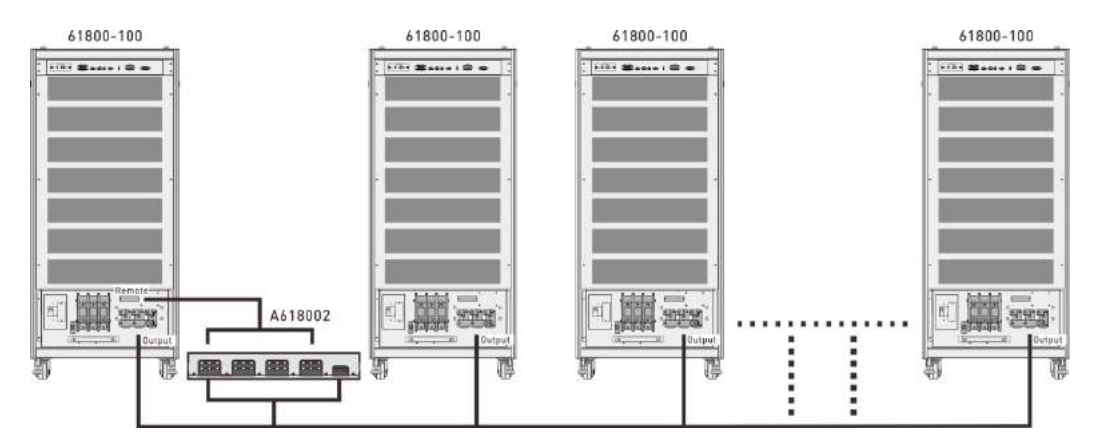

# **6.1.6 Connecting Four or Five Simulators at Input in Parallel**

It can use a fixture of Terminals for Parallel Connection (A618002) to connect the input of four or five Regenerative Grid Simulators as the figure shown below for parallel mode use.

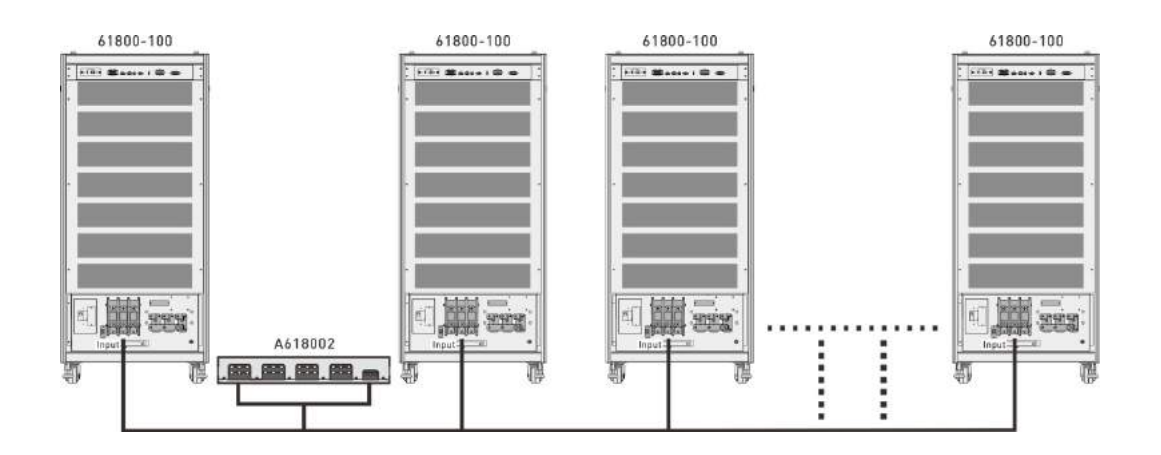

# **6.2 Series Connection for Regenerative Grid Simulators (Optional)**

### **6.2.1 Connecting Two Simulators at Output in Series**

Follow the figure shown below to connect two Regenerative Grid Simulators for use in series mode.

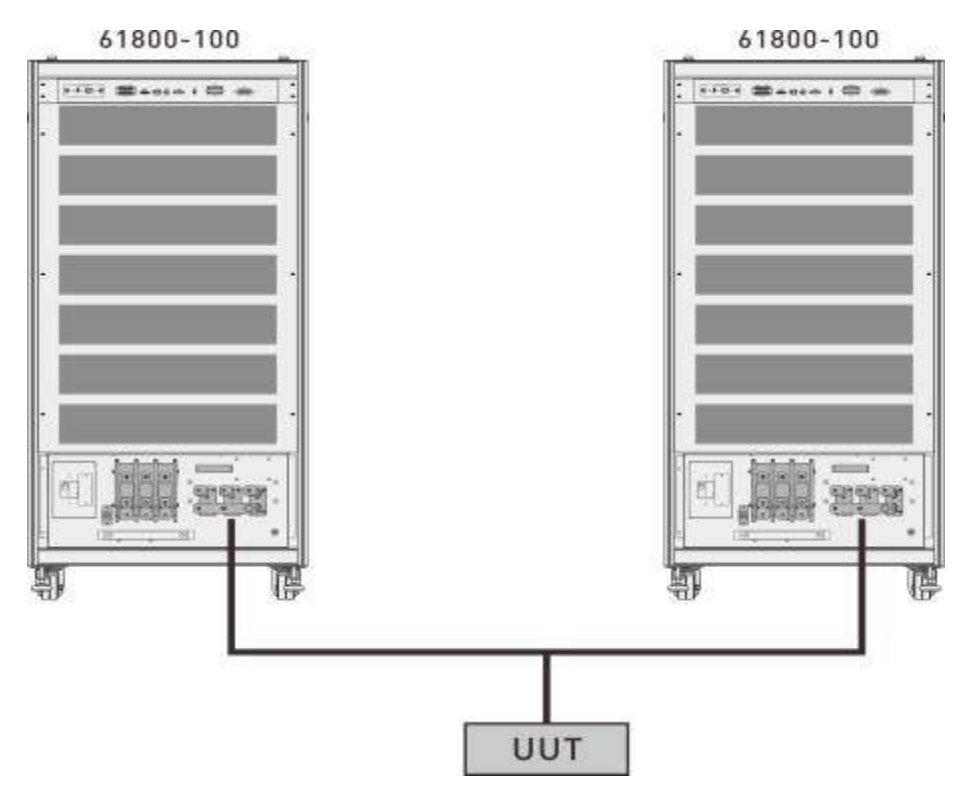

The UUT is connected in between the Master and Slave Regenerative Grid Simulators. The wiring diagram for connecting the output power to the UUT terminals is shown in the figure below.

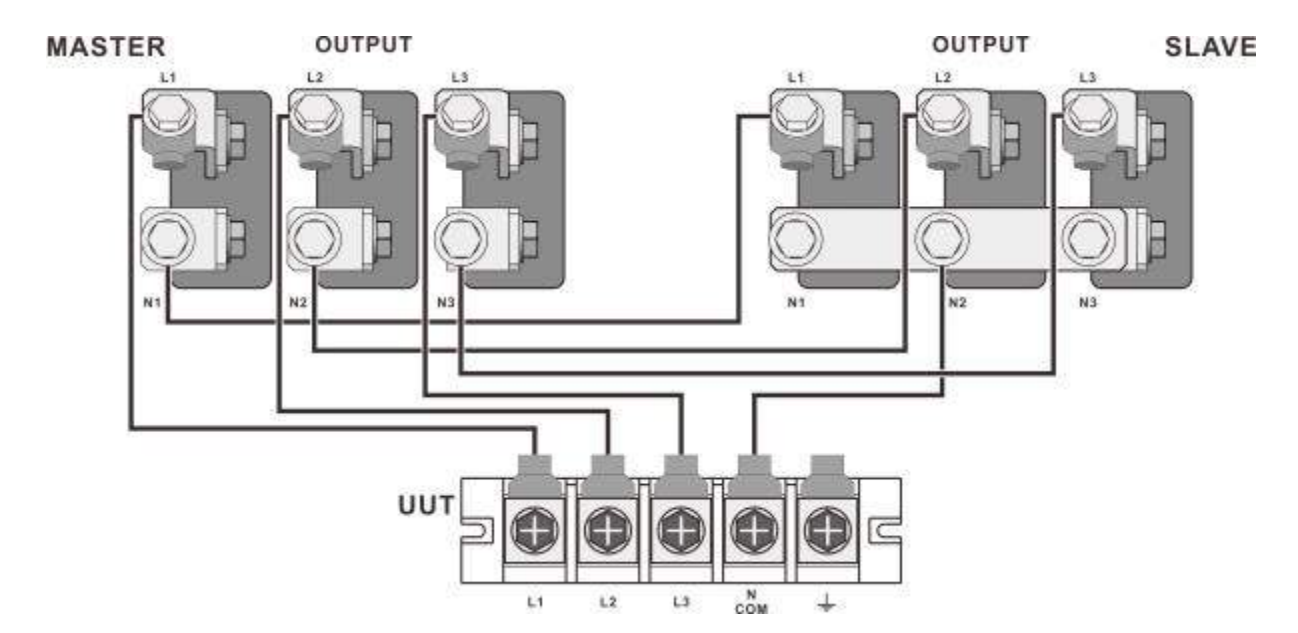

The REMOTE SENSE wires of the Master and Slave Regenerative Grid Simulators are connected to the terminals at the Master and Slave rear in sequence. The REMOTE SENSE wiring diagram is shown below.

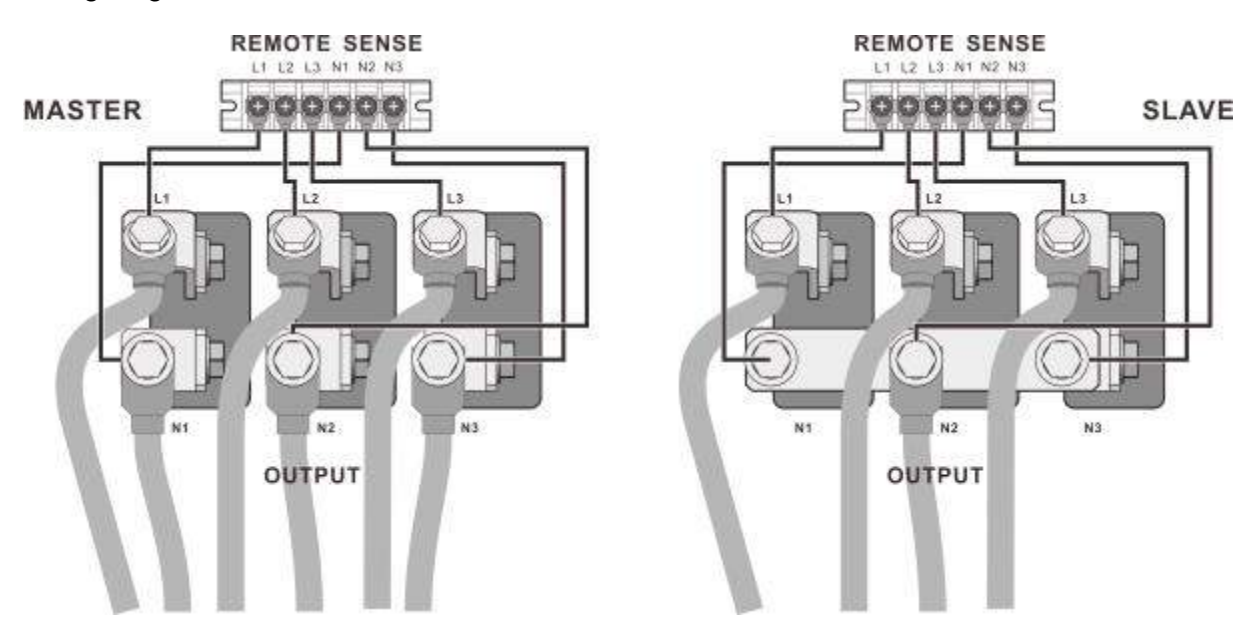

# **6.3 Signal Cable Connection for Parallel Mode**

#### **6.3.1 Connecting Cable for Two Units**

When the Regenerative Grid Simulators are used in parallel mode, a parallel communication cable is required to transmit the data. The connection is shown below.

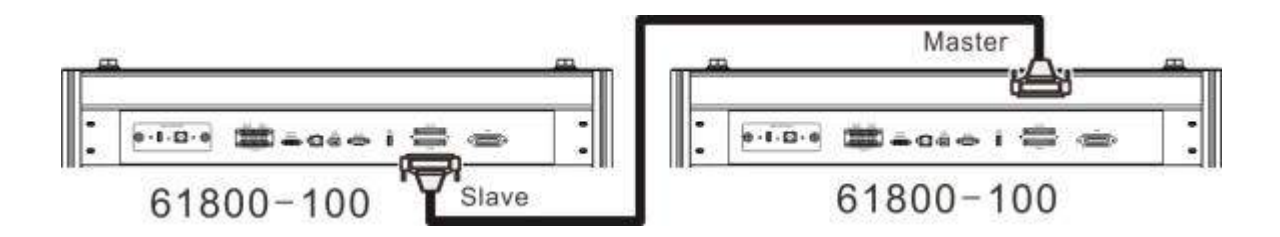

### <span id="page-127-0"></span>**6.3.2 Connecting Cables for Three Units**

When the Regenerative Grid Simulators are used in parallel mode, two parallel communication cables are required to transmit the data. The connection is shown below.

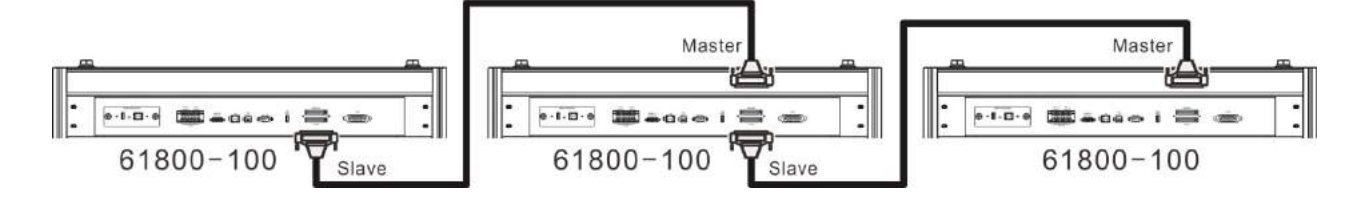

### <span id="page-127-1"></span>**6.3.3 Connecting Cables for Five Units**

When the Regenerative Grid Simulators are used in parallel mode, four parallel communication cables are required to transmit the data. The connection is shown below.

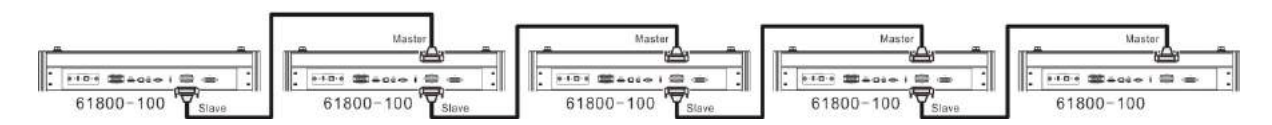

# **6.4 Signal Cable Connection for Series Mode (Option)**

### **6.4.1 Connecting Cable for Two Units**

When the Regenerative Grid Simulators are used in series mode, a series communication cable is required to transmit the data. The connection is shown below.

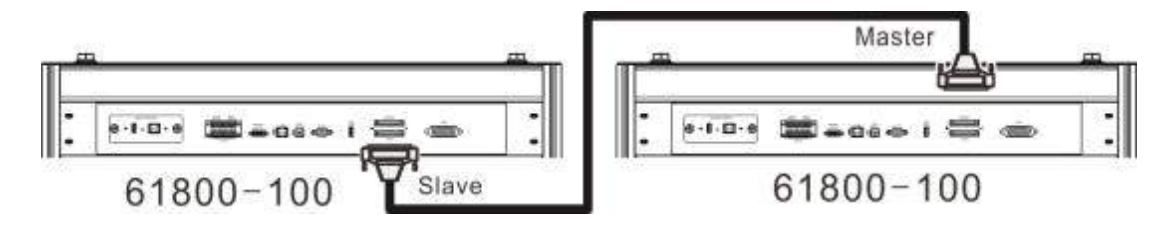

# **6.5 Settings**

### **6.5.1 Setting Regenerative Grid Simulator to Slave**

To set a single regenerative grid simulator to Slave, press **CONFIG** in **FUNCTION** menu to enter into the CONFIG menu (Master/Slave Function). Follow the steps below to set the connection of multiple devices to be parallel or series (optional).

- 1. Press Master/Slave Function key.
- 2. Press the Position key at the bottom.
- 3. Turn the RPG to change the Position key to Slave1, and press **ENTER** to confirm it.<br>4. If the device has two terminals, press the Terminator key at the bottom, and turn the R
- If the device has two terminals, press the Terminator key at the bottom, and turn the RPG to change the Terminator key to Enable.

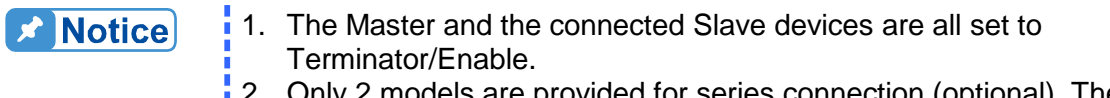

- 2. Only 2 models are provided for series connection (optional). The Position key can only set to Slave1.
- 3. When paralleling 3 units, see section [6.3.2](#page-127-0) for cable connection. When setting Master/Slave, the recommended left-most connection is Master, and then Master, Salve1, and Salve2 from left to right. In this case, the Master and Salve2 are set to Terminator/ Enable.
- 4. When paralleling 5 units, see section [6.3.3](#page-127-1) for cable connection. When setting Master/Slave, the recommended left-most connection is Master, and then Master, Salve1, Salve2, Salve3, and Salve4 from left to right. In this case, the Master and Salve4 need to set Terminator/ Enable.

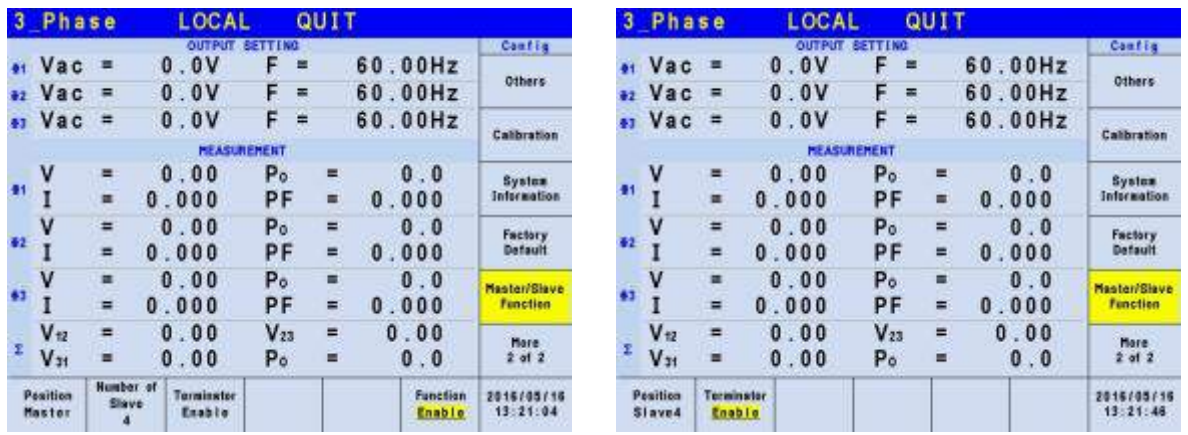

### **6.5.2 Setting Regenerative Grid Simulator to Master**

Press **CONFIG** in **FUNCTION** menu to enter into the CONFIG menu (Master/Slave Function). Follow the steps below to set the connection of multiple devices to be parallel or series (optional).

- 1. Press the Master/Slave Function key.
- 2. Press the Position key at the bottom.
- 3. Turn the RPG to change the Position key to Master, and press **ENTER** to confirm it.
- 4. Press the Number of Slave key at the bottom.<br>5. Turn the RPG to select the Slave number to be
- Turn the RPG to select the Slave number to be connected in parallel or series (optional), and press **ENTER** to confirm it.
- 6. If the device has two terminals, press the Terminator key at the bottom, and turn the RPG to change the Terminator key to Enable.
- 7. Press the Function key at the bottom.<br>8. If the device is in parallel mode, turn the
- If the device is in parallel mode, turn the RPG to change the Function key to Parallel. If the setting device is in series mode (optional), turn the RPG to change the Function key to Series, and press **ENTER** to confirm it.
- 9. The screen returns to the main menu when set to Master, and prompts Slave when set to Slave.

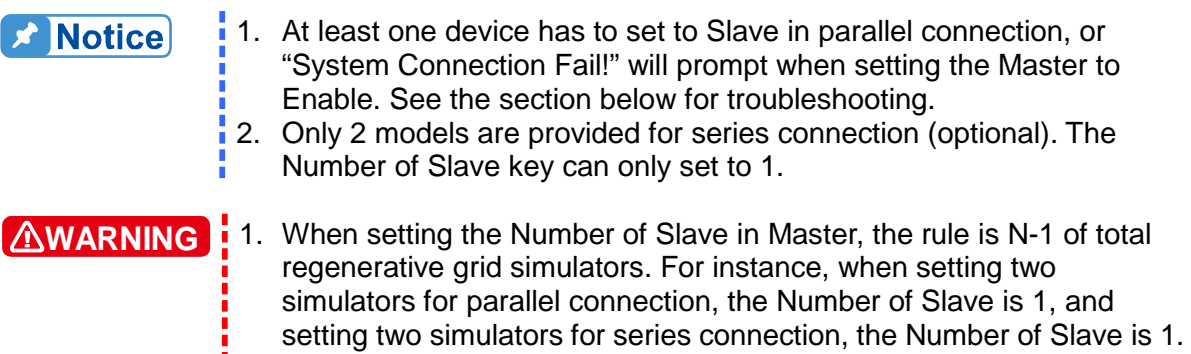

failure or damaging the device. 2. The 61800-100 and 61860 Series models cannot be used in parallel / series due to different internal transmission mechanism.

Incorrect setting of parallel or series number may result in connection

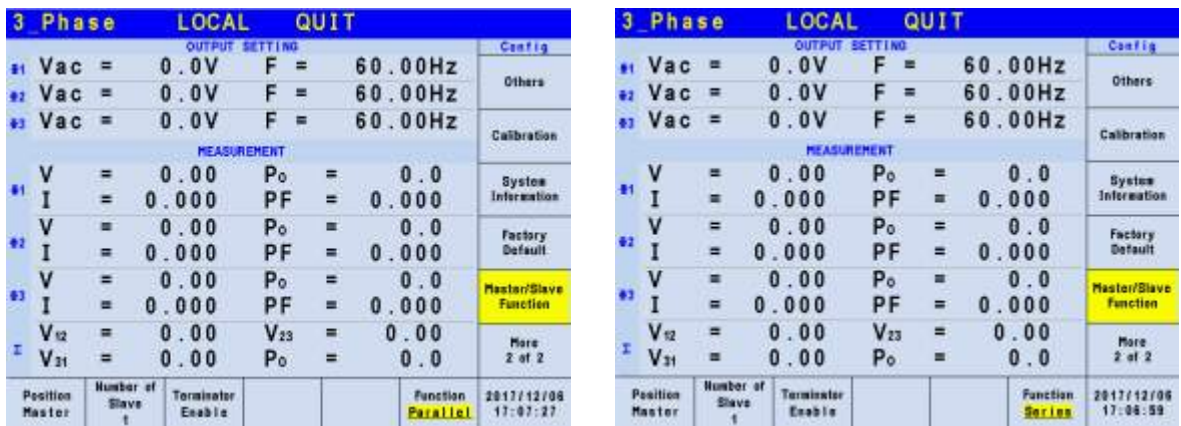

# **6.6 Troubleshooting**

When parallel or series (optional) connection is applied to multiple devices, each device must have a parallel/serial cable to transmit the signals. When the Slave number is set wrong for connection or an error message is prompted during connection, follow the procedure listed below for troubleshooting and execute parallel/series connection again.

### **6.6.1 BUS Wire Loss**

If "System Connection Fail!" occurs when enabling the Master connection, check if the parallel/serial cable is properly connected and the fixture for parallel/series connection or another regenerative grid simulator is set to Slave. If OK, press Retry on Master to reconnect it.

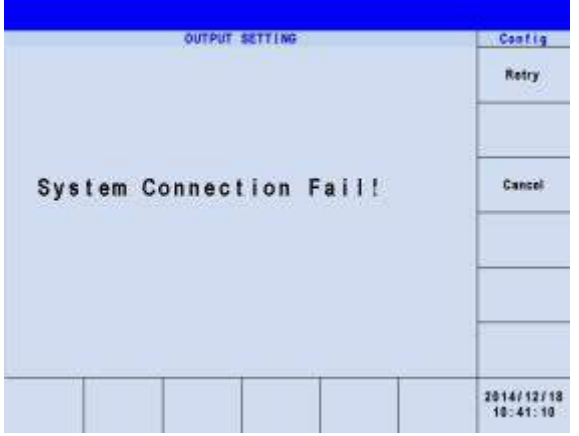

If the parallel/series cable is not connected properly or disconnected when enabling the Master connection, a "SYS SYS BUS-WIRE LOSS" warning will appear. First, turn the device off first and check if the parallel/serial cable is connected firmly and reboot for connection again.

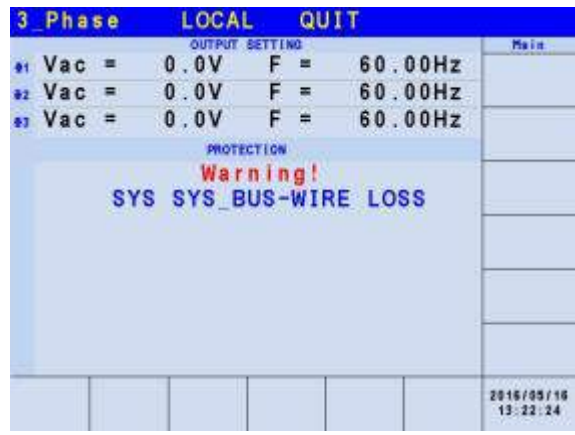

When "SYSTEM SHUTDOWN" warning occurs during connection, turn the device off first and check if the parallel/serial cable is connected firmly and reboot for connection again.

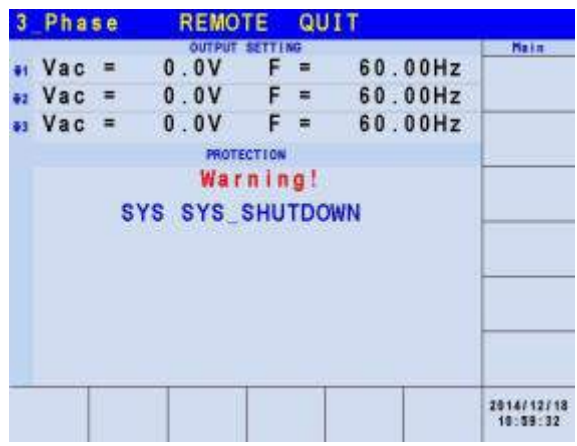

# **7. AC Load Mode (Optional)**

# **7.1 Switching Method**

To set a single regenerative grid simulator to ACL mode, press **CONFIG** in **FUNCTION** menu to enter into the CONFIG menu (System information). Follow the steps below to set the AC load.

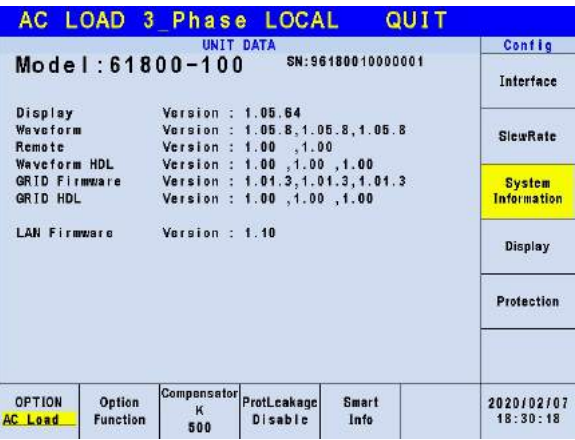

- 1. Press they System Information key.
- 2. Press the OPTION key.
- 3. Turn the RPG to change OPTION key to AC Load, and press **ENTER**.
- Restart the simulator when the LED screen shows restart message.

**X** Notice

- **1.** The load function in 61800-100 and 61860 Series models cannot be set and used in parallel due to different transmission mechanism.
- 2. The AC load mode provides bandwidth response speed adjustment. The default value of Compensator K is 500, which is adjusted according to DUT's test items. The output response speed is set by the K value. The higher the K value, the faster the response speed, and vice versa.

# **7.2 Load Function Interface**

When the load mode is turned and self-test procedure is done, the menu will show MAIN PAGE (ACL Mode). To set the load function, it can be done in the CC Rectifier, CP Rectifier, CR, CC Lead/Lag, and CP Lead/Lag function keys at the bottom. The MEASUREMENT menu shows the test items of regenerative AC load, and each phase has 12 types of output test items that are same as the regenerative grid simulator, 3 pages in total (see section [3.3\)](#page-36-0).

### **7.2.1 CC Rectifier Mode**

When in CC Rectifier mode, it can change the current amplitude and crest factor (CF) settings, in MAIN PAGE.

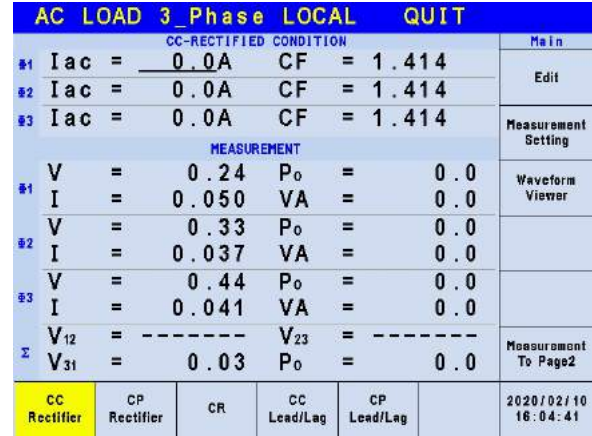

### **7.2.2 CP Rectifier Mode**

When CP Rectifier mode, it can change the power and crest factor (CF) settings in MAIN PAGE.

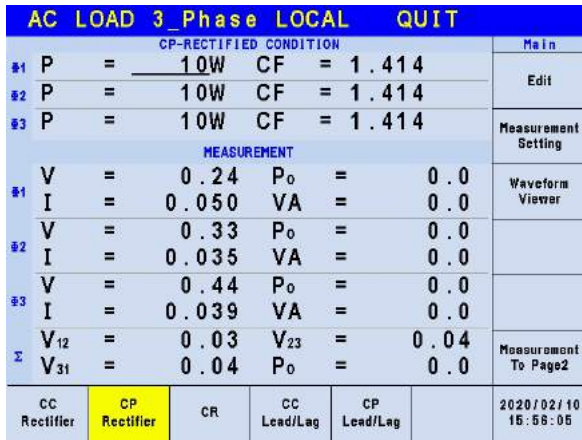

### **7.2.3 CR Mode**

When in CR mode, it can change the resistance settings in MAIN PAGE.

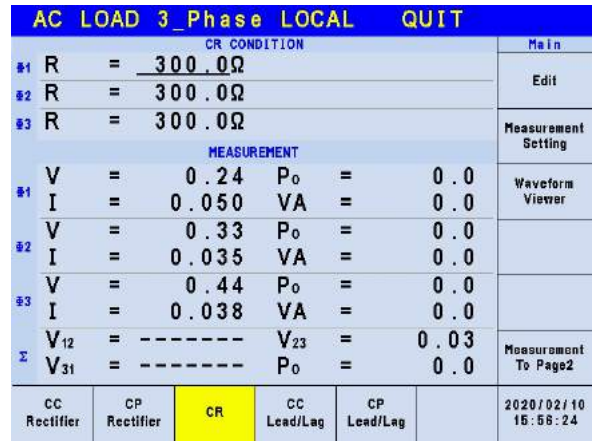

### **7.2.4 CC Lead/Lag Mode**

When in CC Lead/Lag mode, it can change the current amplitude and phase settings in MAIN PAGE. It can change to current mode by removing the Phase limit ( $>90^\circ$  or  $<90^\circ$ ) following the steps below.

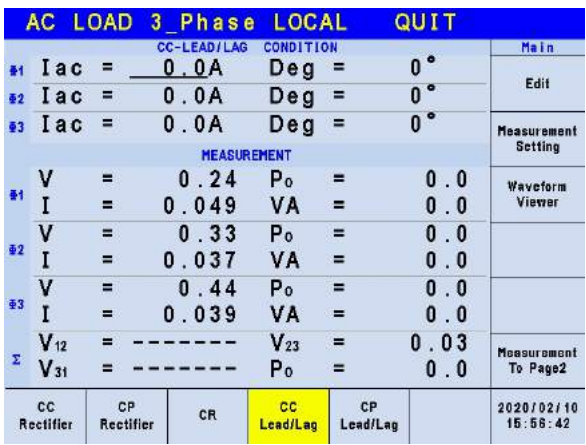

- 1. Press **CONFIG** to enter into CONFIG menu.
- 2. Press the Phase limit key.<br>3. Turn the RPG to change P
- 3. Turn the RPG to change Phase limit Disable and press **ENTER**.

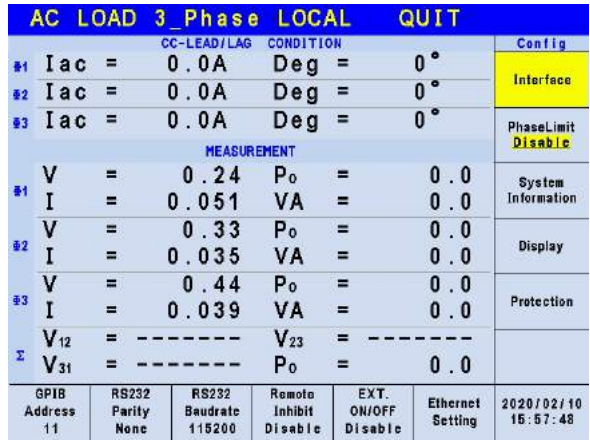

### **7.2.5 CP Lead/Lag Mode**

When in CP Lead/Lag mode, it can change the power and phase settings in MAIN PAGE. It can change to current mode by removing the Phase limit following the steps below.

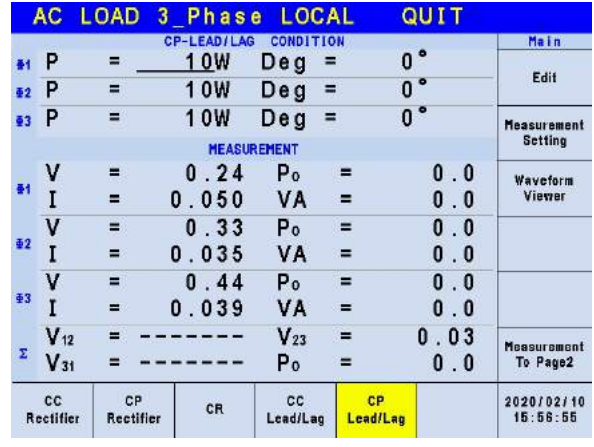

- 1. Press **CONFIG** to enter into CONFIG menu.
- 2. Press the Phase limit key.
- 3. Turn the RPG to change Phase limit Disable and press **ENTER**.

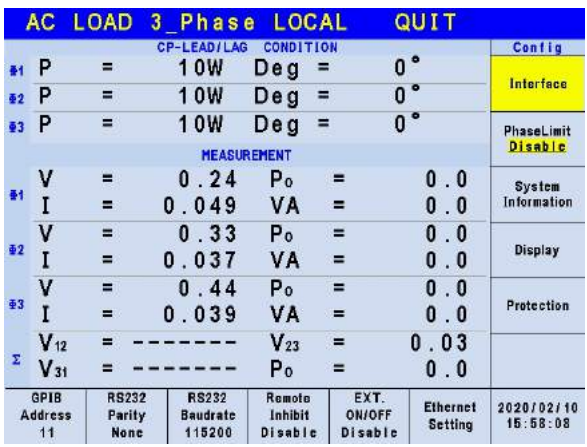

# **8. Remote Operation**

## **8.1 Introduction**

The Regenerative Grid Simulator is able to do remote control via USB, GPIB, RS-232 or Ethernet. The USB interface supports USB 2.0/USB 1.1. The GPIB interface is an 8-bit parallel data bus that is synchronized by the bus command from the host. RS-232C interface is a serial bus with less powerful functions; however, the user can do basic remote control via simple programs.

#### **8.1.1 USB Interface**

- 
- (1) Hardware Support: USB 2.0 and USB 1.1<br>(2) Software Support: USBTMC class and U
- (2) Software Support: USBTMC class and USB488 subclass<br>(3) OS Support: Windows 98/2000/XP/Vista Windows 98/2000/XP/Vista
- (4) Installing Driver: The Regenerative Grid Simulator USB Interface supports USBTMC, so if the PC OS supports USBTMC (installed NI-VISA runtime version 3.00 or above) it is no need to install other drivers. The OS will search for the standard USBTMC driver installation program automatically.

If the PC OS does not support USBTMC, it is suggested to install the NI-VISA runtime version 3.00 or above first. When the installation of NI-VISA runtime is done, the USBTMC driver program is stored in OS. The PC can communicate with the Regenerative Grid Simulator via NI-VISA after using the USB cable to connect them.

Related Documents:

- 1. USB Test and Measurement Class (USBTMC) specification, Revision 1.0, [http://www.usb.org](http://www.usb.org/)
- 2. USB Test and Measurement Class USB488 subclass specification, Revision 1.0, [http://www.usb.org](http://www.usb.org/)

### **8.1.2 GPIB Interface**

The default of GPIB address is 30 and it can only be changed from the "CONFIG" function menu (see [3.4.](#page-55-0))

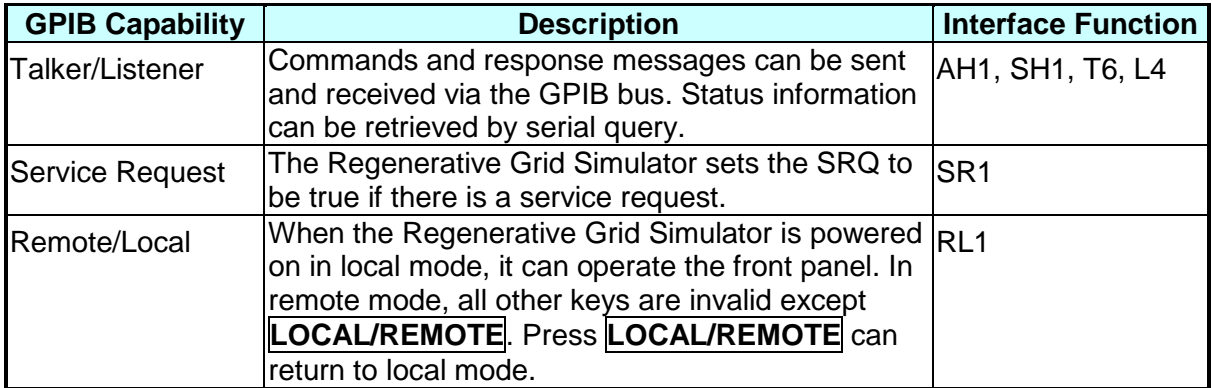

### **8.1.3 RS-232C Interface**

The baud rate of the Regenerative Grid Simulator is set to **115200** with parity set to None. For the RS-232C parameters such as baudrate and parity can be set via "CONFIG" function menu (see section [3.4.](#page-55-0))

Only TxD and RxD signals are used for data transmission. The connector is a 9-pin D-subminiature **male** connector. The following table describes the pins and signals of RS-232C connector.

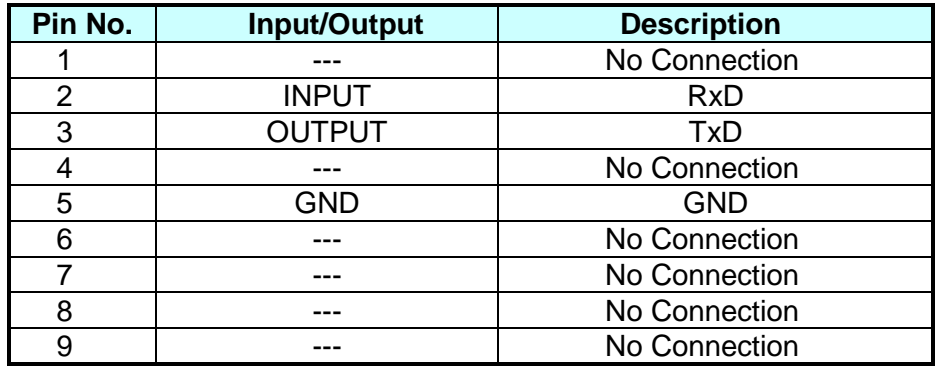

Interconnection between the computer (compatible with IBM PC) and the Regenerative Grid Simulator is illustrated below:

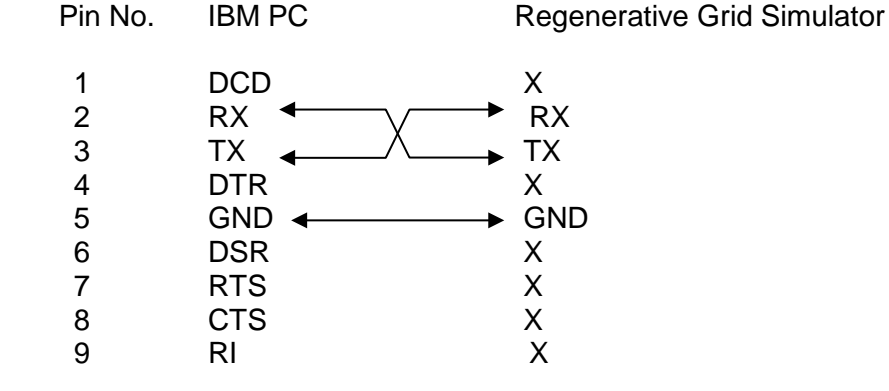

#### **8.1.4 Ethernet Interface**

To remote program a Regenerative Grid Simulator via a PC with Ethernet interface, it needs to confirm the IP address, Gateway address and Subnet mask in advance. See [3.4.1.3](#page-58-0) for detail settings. To ensure reliable data transmission, TCP is used for data transmission and the communication port is 2101.

# **8.2 Introduction to Programming**

All commands and response messages are transmitted in ASCII code. The response messages must be read completely before sending a new command; otherwise the remaining response messages will be lost and a query interrupt error will occur.

### **8.2.1 Conventions**

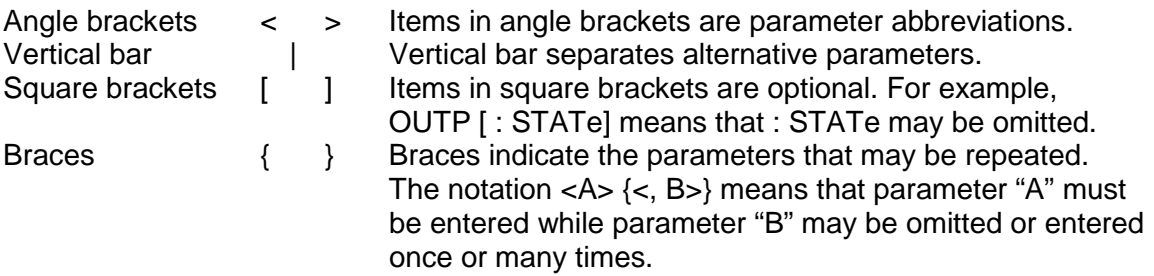

### **8.2.2 Numerical Data Formats**

All data programmed to or returned from the Regenerative Grid Simulator are ASCII. The data can be numerical or character string.

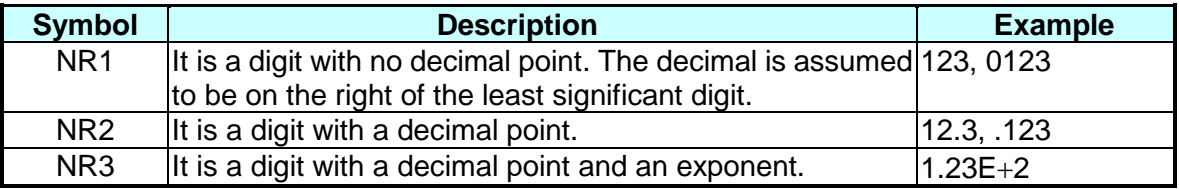

### **8.2.3 Boolean Data Format**

Boolean parameter <Boolean> applies ON|OFF format only.

#### **8.2.4 Character Data Format**

The character strings returned by query command may in either of the following forms:<br>
<CRD>
Character Response Data: character string with maximum length of 12. <CRD> Character Response Data: character string with maximum length of 12. String Response Data: character string.

### **8.2.5 Basic Definition**

#### **Command Tree Table:**

The commands of the Regenerative Grid Simulator are structured hierarchically, which is called tree system. Full path must be specified to obtain a particular command. This path is represented in the table by placing the highest node in the farthest left position of the hierarchy. Lower nodes in the hierarchy are indented in the position to the right under the parent node.

#### **Program Header:**

Program header is the key word to identify the command according to the IEEE 488.2 syntax described in section [8.4.](#page-140-0) The Regenerative Grid Simulator accepts characters in both upper and lower cases without any distinction. Program header consists of two unique types, the common command header and the instrument-controlled header.

#### **Common Command and Query Header:**

The syntax of common commands and query headers are described in IEEE 488.2. They are used along with the IEEE 488.2 defined common commands and queries. The commands with leading "\*" are common commands.

#### **Instrument-Controlled Header:**

Instrument-controlled header can be applied to all instrument commands. Each header has a long form and a short form. The Regenerative Grid Simulator only accepts the exact short and long forms. A special notation is used to distinguish the short form header from the long one of the same in this section. The short form of header is shown by upper case characters while the rest of the headers are shown in lower case.

#### **Program Header Separator (:):**

If a command has more than one header, a colon must be used to separate them (FETC: CURR?, VOLT:DC 10). At least one space is required to separate the data and program header.

#### **Program Message:**

The program message consists of many elements including zero sequence or message components that are separated by the separator (semicolon.)

#### **Program Message Component:**

A program component is a single command, programming data, or query.

Example: FREQ?, OUTPut ON.

#### **Program Message Component Separator (;):**

The separator (semicolon ;) separates the program message components from another in a program message.

Example: VOLT:AC 110;FREQ 120<PMT>

#### Program Message Terminator (<PMT>):

A program message terminator can end the program message. Three permitted terminators are:

- (1) <END>: end or identify (EOI)
- (2) <NL>: new line which is a single ASCII encoded byte 0A (10 decimals).
- (3) <NL> <END>: new line with EOI.

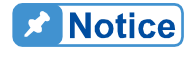

The response message is terminated by <NL> <END> for GPIB, and  $\overline{\phantom{a}}$  <NL> for RS-232C.

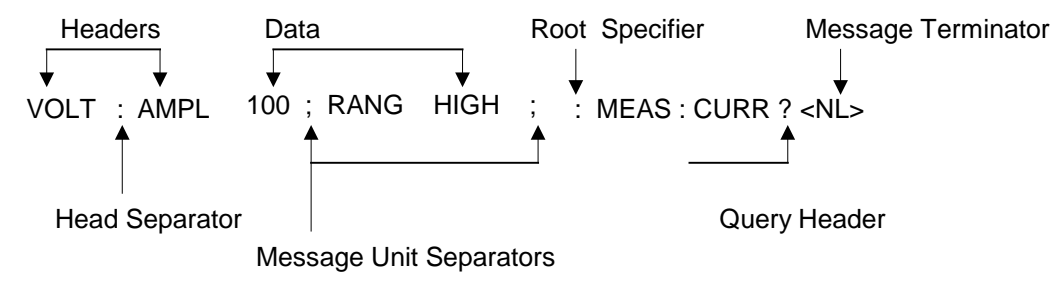

Figure 8-1Structure of Command Message

# **8.3 Traversal of the Command Tree**

Multiple program message units can be sent in one program message. The first command usually refers to the root node. Subsequent commands refer to the tree level same as the previous command in a program message. When the colon is ahead of the program message component it changes the header path to root level.

Example:

OUTPut : PROTection : CLEar <br>OUTPut : PROTection : CLEar; : VOLT : AC 100 All colons are header separators. OUTPut : PROTection : CLEar; : VOLT : AC 100

## <span id="page-140-0"></span>**8.4 Commands of Regenerative Grid Simulator**

This section talks about the syntax and parameters of all commands for the Regenerative Grid Simulator. The examples of each command can be used in common.

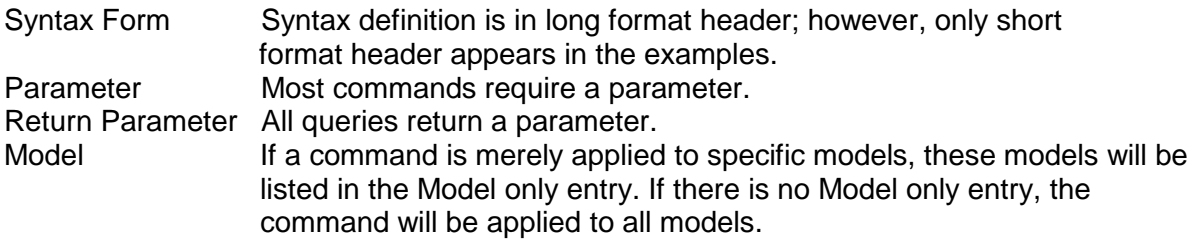

### **8.4.1 Common Command Dictionary**

The common commands begin with a " \* " and consist of three letters and/or one " ? " (query). Common commands and queries are listed alphabetically. The command commands and queries are listed in alphabetic order.

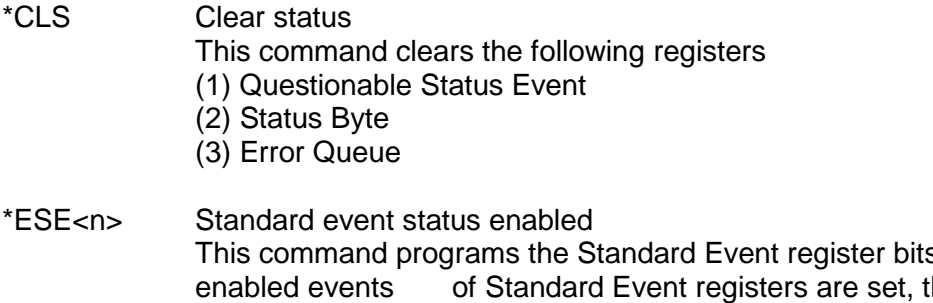

s. If one or more the ESB of Status Byte Register is set as well.

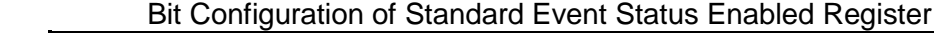

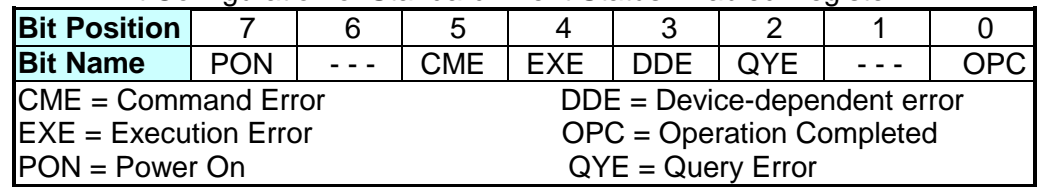

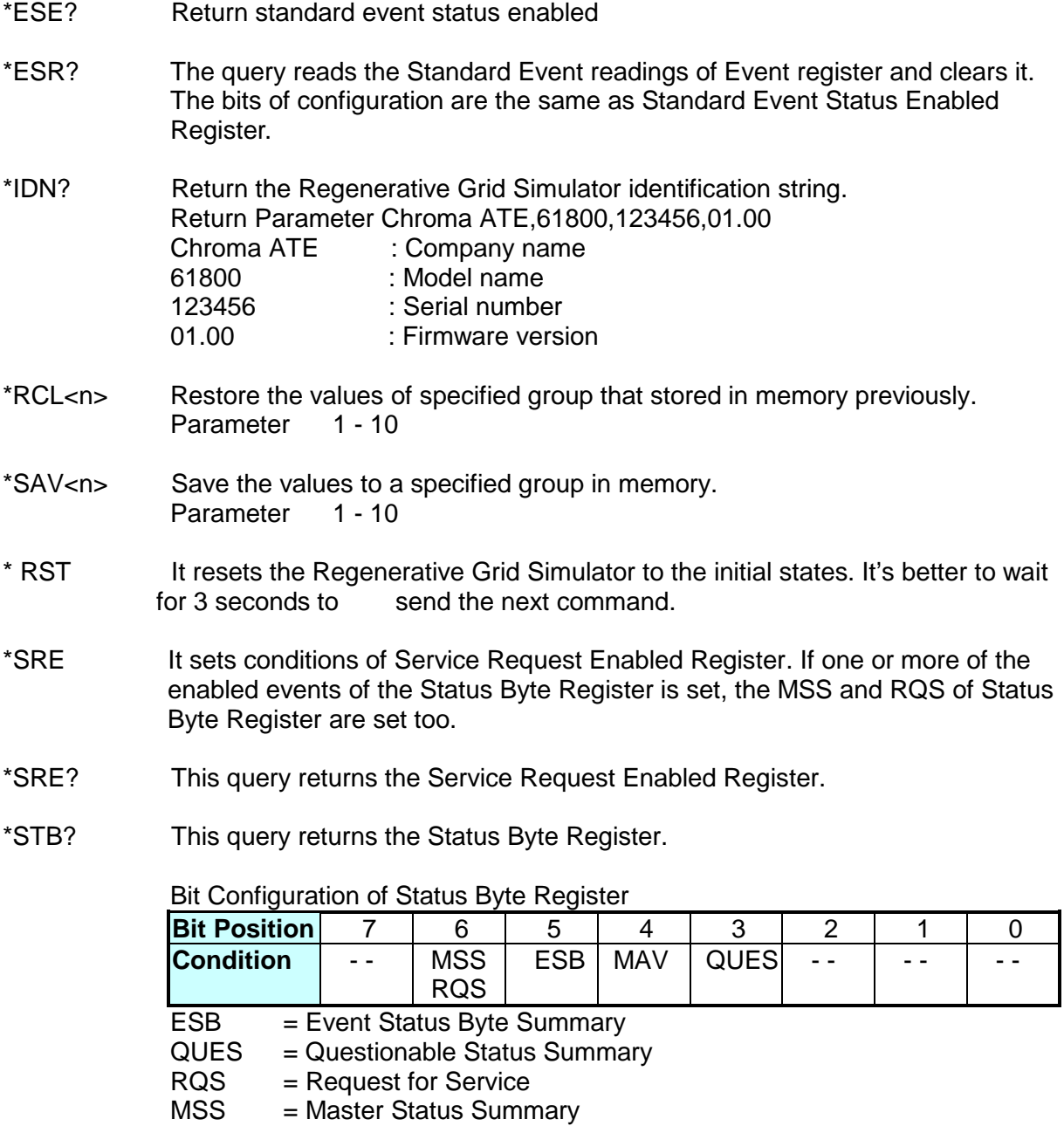

 $MAV = Message Available$ 

\* TST? It queries the self-test result of the Regenerative Grid Simulator.

### **8.4.2 Instrument Command Dictionary**

The commands are listed in alphabetical order. Commands followed by question marks (?) are in query forms. When a command has both command and query forms, it is noted in the description of query syntax.

#### **8.4.2.1 SYSTEM Sub-System**

#### **SYSTem**

**:ERRor? :VERSion? :LOCal :REMote :DATE :TIME**

#### **SYSTem:ERRor?**

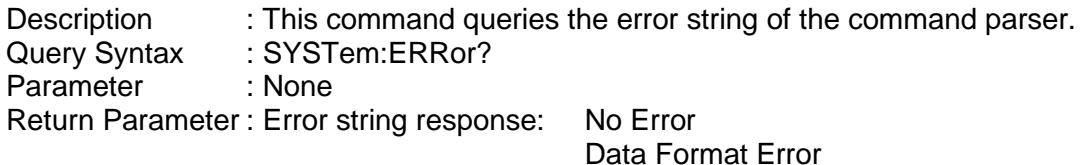

Data Format Error Data Range Error Too Many Errors Execution Error

#### **SYSTem:VERSion?**

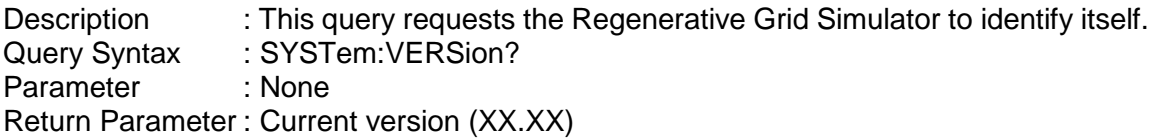

# **SYSTem:LOCal**<br>Description

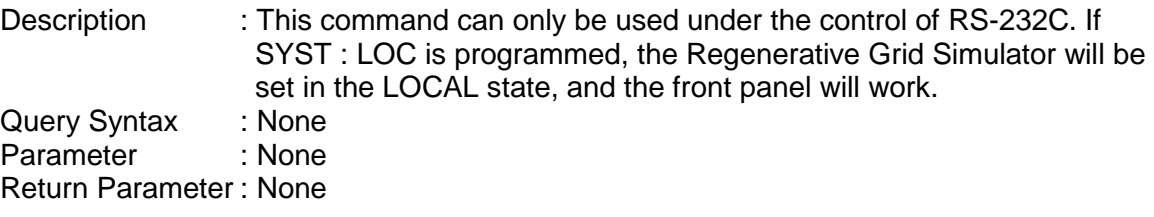

# **SYSTem:REMote**

: This command can only be used under the control of RS-232C. If SYST : REM is programmed, the Regenerative Grid Simulator will be set in the REMOTE state, and the front panel will be disabled except the "<PAGE/EXIT> key.

Query Syntax : None<br>Parameter : None Parameter Return Parameter : None

#### **SYSTem:DATE**

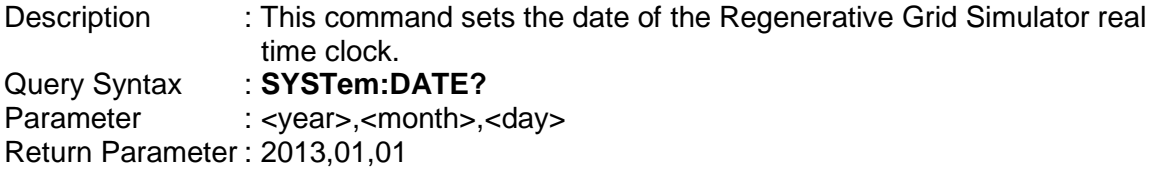

#### **SYSTem:TIME**

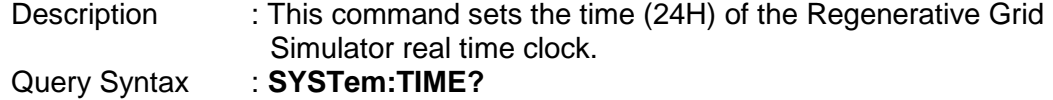

Parameter : <hour>,<minute>,<second> Return Parameter : 20,30,01

#### **8.4.2.2 INSTRUMENT Sub-System**

#### **INSTrument**

**:EDIT :Couple :NSELect :SELect :PHASe :OPTION**

# **INSTrument:EDIT**<br>Description

: It is very convenient to use a programmed command to set all phases at the same time for a Regenerative Grid Simulator that equipped with multiple phases. If INST:EDIT ALL has been programmed, it will be sent to all phases. INST:EDIT EACH command disables EDIT ALL command. Query Syntax : INSTrument:EDIT?<br>Parameter : EACH | ALL  $\div$  EACH  $\vert$  ALL

Return Parameter : None

#### **INSTrument:COUPle**

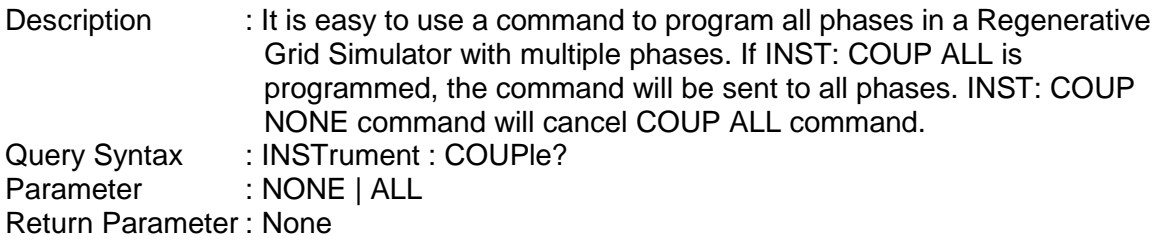

#### **INSTrument:NSELect**

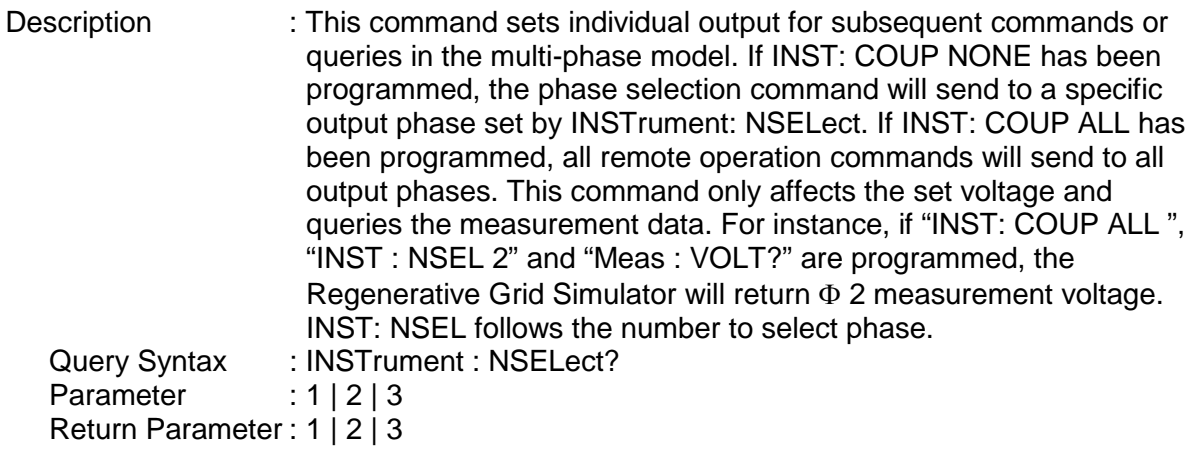

# **INSTrument:SELect**

: This command sets individual output for subsequent commands or queries in the multi-phase model. If INST: COUP NONE has been programmed, the phase selection command will send to a specific output phase set by INSTrument: SELect. If INST: COUP ALL has
been programmed, all remote operation commands will send to all output phases. This command only affects the set voltage and queries the measurement data. For instance, if "INST: COUP ALL ", "INST: SEL OUTPUT2" and "Meas: VOLT?" are programmed, the Regenerative Grid Simulator will return Φ 2 measurement voltage. INST: SELect follows the number to select phase.

Query Syntax : INSTrument : SELect?<br>Parameter : OUTPUT1 | OUTPUT2 : OUTPUT1 | OUTPUT2 | OUTPUT3 Return Parameter : OUTPUT1 | OUTPUT2 | OUTPUT3

## **INSTrument:PHASe**

: This command switches between single phase and three-phase mode. Query Syntax : INSTrument : PHASe?<br>Parameter : THREE I SINGLE : THREE | SINGLE Return Parameter : THREE | SINGLE

#### **INSTrument:OPTION**

Description : This command sets the instrument to be AC Source or AC Load.<br>Query Syntax : INSTrument:OPTION? Query Syntax : INSTrument:OPTION?<br>Parameter : SOURCE | LOAD Parameter : SOURCE | LOAD Return Parameter : SOURCE | LOAD

### **8.4.2.3 FETCH and MEASURE Sub-System**

#### **FETCh | MEASure**

[ : SCALar]

CURRent:<br>AC?: : AC? It queries the rms current of AC component.<br>
DC? It queries the DC current level. It queries the DC current level. : ACDC? It queries the current (AC+DC) rms.<br>
: AMPLitude:MAXimum? It queries the peak current. It queries the peak current. : CREStfactor? It queries the current crest factor. : INRush? It queries the inrush current. : FREQuency? It queries the frequency. : POWer : AC [: REAL]? It queries the real power.<br>: APParent? It queries the apparent power. It queries the apparent power. : REACtive? It queries the reactive power. : PFACtor? It queries the power factor.<br>TOTal? It queries the total power. : TOTal? It queries the total power.<br>: TOTal:APParent? It queries the total appare It queries the total apparent power. :VOLTage : AC? It queries the rms voltage of AC component. : DC? It queries the DC voltage.<br>ACDC? It queries the rms voltage. It queries the rms voltage : AMPLitude:MAXimum? It queries the peak voltage. :LINE :V12? It queries the voltage difference of phase 1 & 2. :V23? It queries the voltage difference of phase 2 & 3. :V31? It queries the voltage difference of phase 3 & 1. This command enables users to get measurement data from the Regenerative Grid Simulator via MEASure and FETCh. MEASure triggers the acquisition to get new data before returning data, while FETCh returns the previously acquired data from measurement buffer.

### **FETCh [ : SCALar] : CURRent : AC?**

### **MEASure [ : SCALar] : CURRent : AC?**

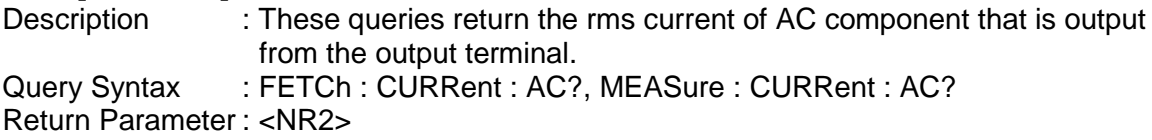

#### **FETCh [ : SCALar] : CURRent : DC?**

#### **MEASure [ : SCALar] : CURRent : DC?**

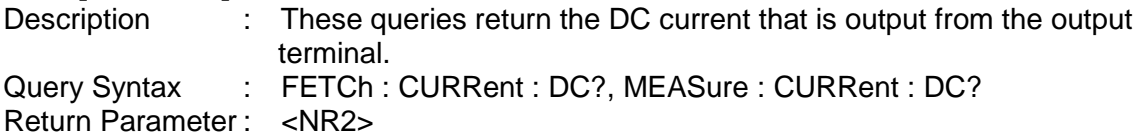

### **FETCh [ : SCALar] : CURRent : ACDC?**

#### **MEASure [ : SCALar] : CURRent : ACDC?**

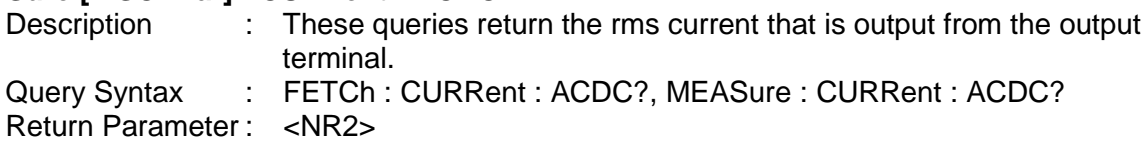

#### **FETCh [ : SCALar] : CURRent : AMPLitude : MAXimum?**

#### **MEASure [ : SCALar] : CURRent : AMPLitude : MAXimum?**

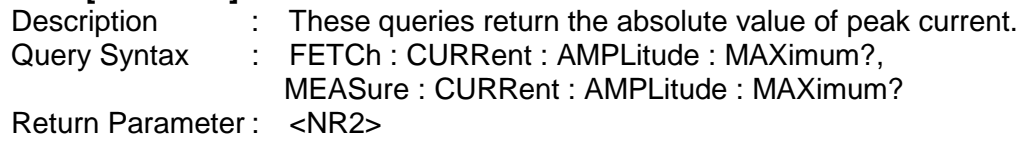

## **FETCh [ : SCALar] : CURRent : CREStfactor?**

#### **MEASure [ : SCALar] : CURRent : CREStfactor?**<br>Description : These queries return the  $\therefore$  These queries return the output current crest factor. It is the ratio of peak output current to rms output current. Query Syntax : FETCh : CURRent : CREStfactor? MEASure : CURRent : CREStfactor? Return Parameter : <NR2>

### **FETCh [ : SCALar] : CURRent : INRush?**

#### **MEASure [ : SCALar] : CURRent : INRush?**

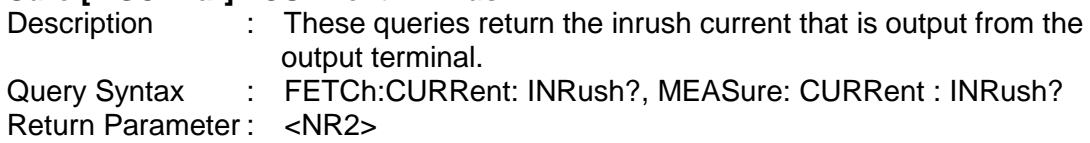

### **FETCh [ : SCALar] : FREQuency?**

#### **MEASure [ : SCALar] : FREQuency?**

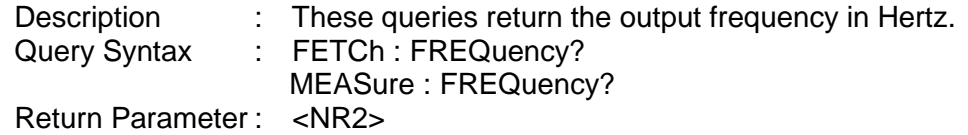

#### **FETCh [ : SCALar] : POWer : AC [ : REAL] ?**

**MEASure [ : SCALar] : POWer : AC [ : REAL] ?**

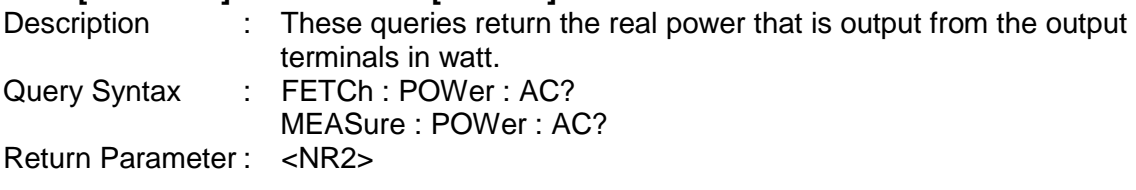

#### **FETCh [ : SCALar] : POWer : AC : APParent?**

#### **MEASure [ : SCALar] : POWer : AC : APParent?**

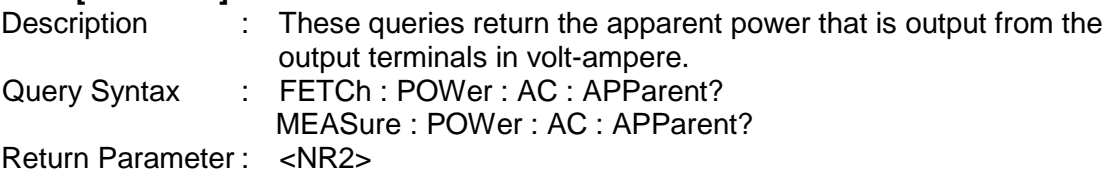

#### **FETCh [ : SCALar] : POWer : AC : REACtive? MEASure [ : SCALar] : POWer : AC : REACtive?**

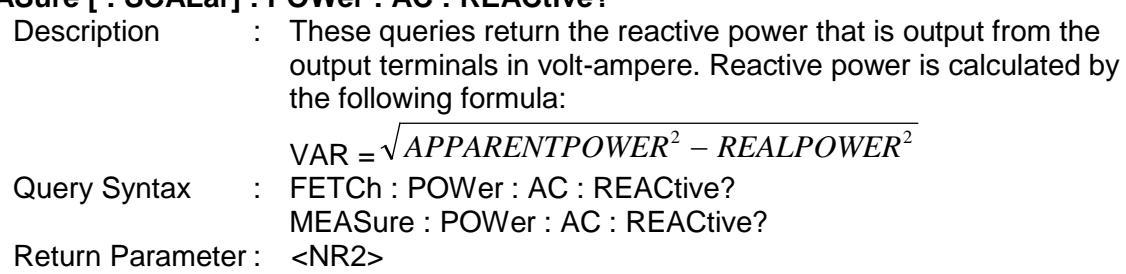

#### **FETCh [ : SCALar] : POWer : AC : PFACtor?**

#### **MEASure [ : SCALar] : POWer : AC : PFACtor?**

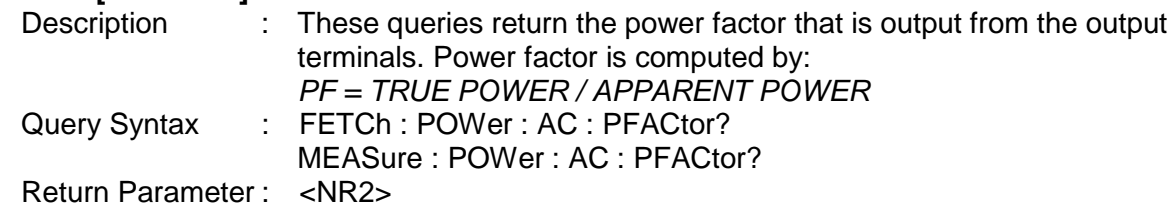

#### **FETCh [ : SCALar] : POWer : AC : TOTal ?**

#### **MEASure [ : SCALar] : POWer : AC : TOTal ?**

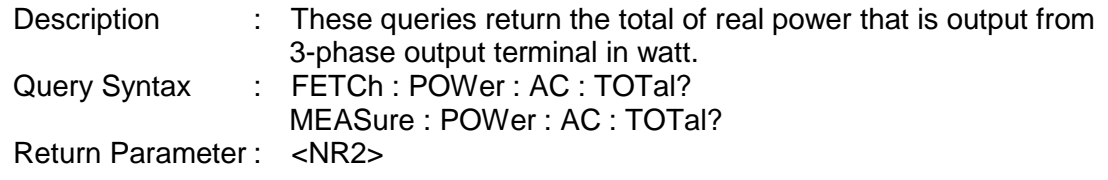

#### **FETCh [:SCALar]:POWer:AC:TOTal:APParent? MEASure [:SCALar]:POWer:AC:TOTal:APParent?**

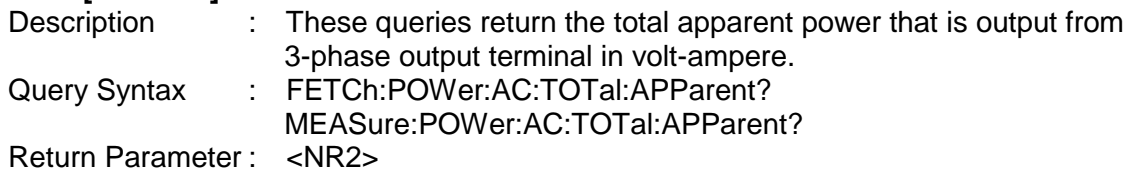

### **FETCh [ : SCALar] : VOLTage : AC?**

#### **MEASure [ : SCALar] : VOLTage : AC?**

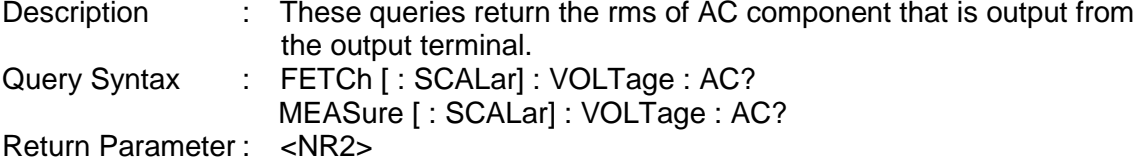

#### **FETCh [ : SCALar] : VOLTage : DC? MEASure [ : SCALar] : VOLTage : DC?**

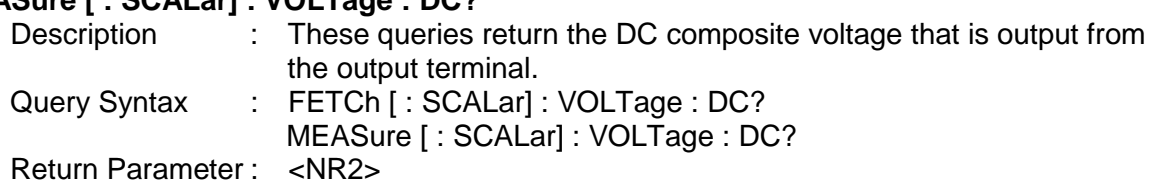

#### **FETCh [ : SCALar] : VOLTage : ACDC?**

#### **MEASure [ : SCALar] : VOLTage : ACDC?**

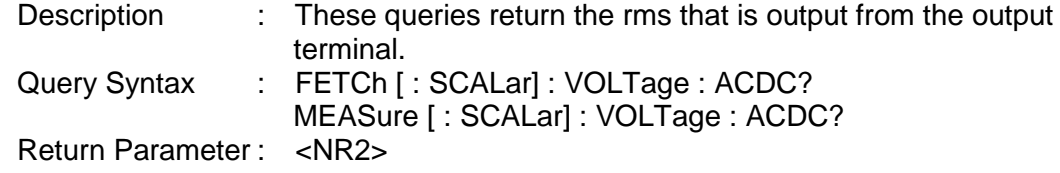

#### **FETCh [ : SCALar] : VOLTage: AMPLitude : MAXimum?**

#### **MEASure [ : SCALar] : VOLTage : AMPLitude : MAXimum?**

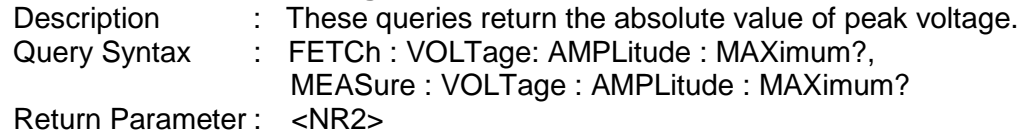

## **FETCh [ : SCALar] : LINE : V12?**

#### **MEASure [ : SCALar] : LINE : V12?**

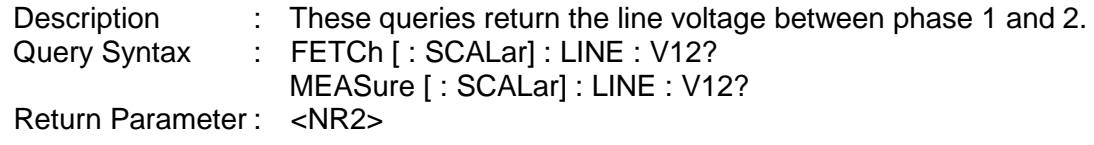

#### **FETCh [ : SCALar] : LINE : V23?**

#### **MEASure [ : SCALar] : LINE : V23?**

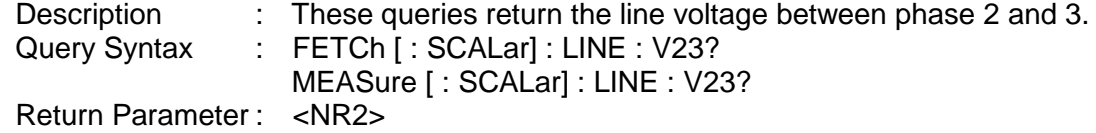

#### **FETCh [ : SCALar] : LINE : V31?**

#### **MEASure [ : SCALar] : LINE : V31?**

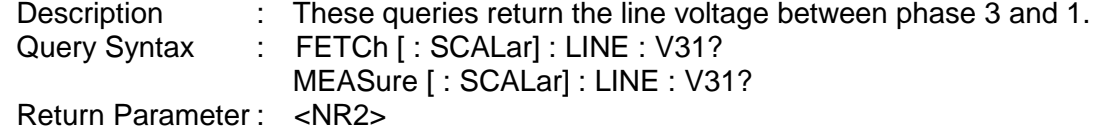

### **8.4.2.4 OUTPUT Sub-System**

#### **OUTPut**

- [: STATe] : RELay : SLEW : VOLTage
	- : AC : DC
	- :FREQency
- : COUPling
- : MODE
- : PROTection
- :CLEar
- : XHV

## **OUTPut [:STATe]**

: This command enables or disables the output of the Regenerative Grid Simulator. Disabled output is to set the output voltage amplitude to 0 Volt. Query Syntax : OUTPut [: STATe]?<br>Parameter : OFF I ON  $\cdot$  OFF  $\vert$  ON

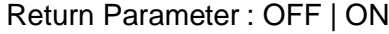

#### **OUTPut:RELay**

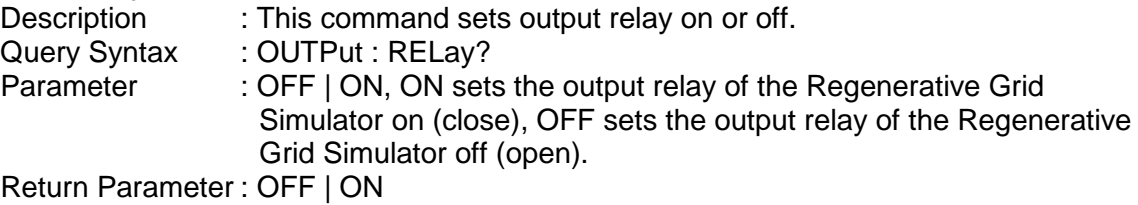

#### **OUTPut:SLEW : VOLTage : AC**

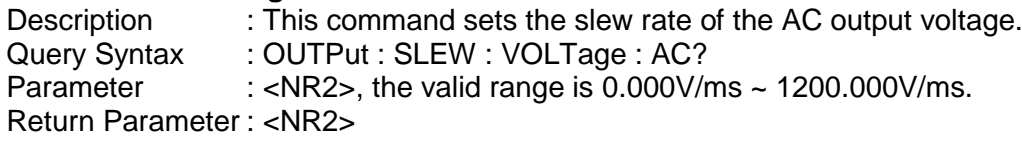

#### **OUTPut:SLEW : VOLTage : DC**

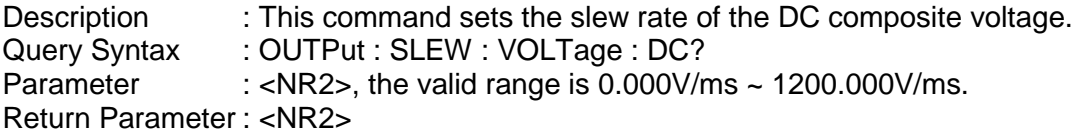

#### **OUTPut:SLEW : FREQuency**

Description : This command sets the slew rate of the output frequency.<br>Query Syntax : OUTPut : SLEW : FREQuency? Query Syntax : OUTPut : SLEW : FREQuency?<br>Parameter : <NR2>. the valid range is 0.000 : <NR2>, the valid range is 0.000 Hz/ms  $\sim$  1600.000Hz/ms Return Parameter : <NR2>

#### **OUTPut:COUPling**

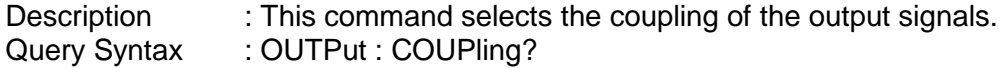

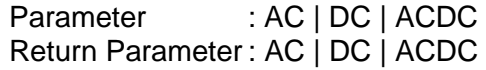

#### **OUTPut:MODE**

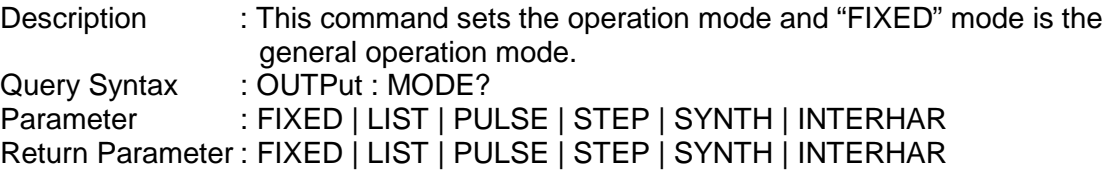

#### **OUTPut:PROTection : CLEar**

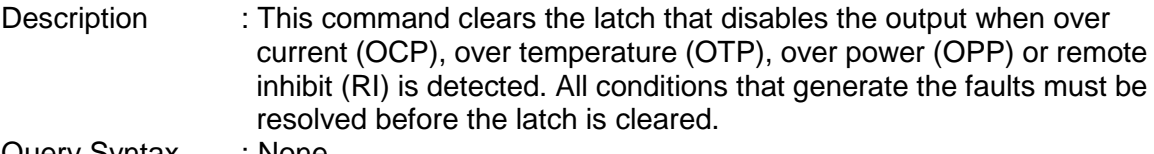

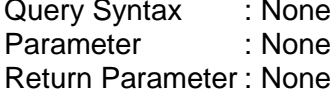

#### **OUTPut:XHV**

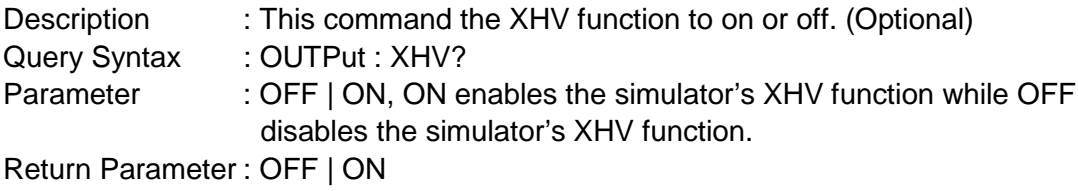

## **8.4.2.5 SOURCE Sub-System**

#### **[SOURce :]**

CURRent : LIMit : DELay : INRush : STARt : INTerval **FREQency** [: {CW | IMMediate}] : LIMit VOLTage [: LEVel][: IMMediate][:AMPLitude] : AC : DC : LIMit : AC : DC : PLUS : MINus POWer : PROTection **FUNCtion** : SHAPe : SHAPe

: A : A : MODE : THD : AMP : B : B : MODE : THD : AMP

#### **[SOURce:] CURRent : LIMit**

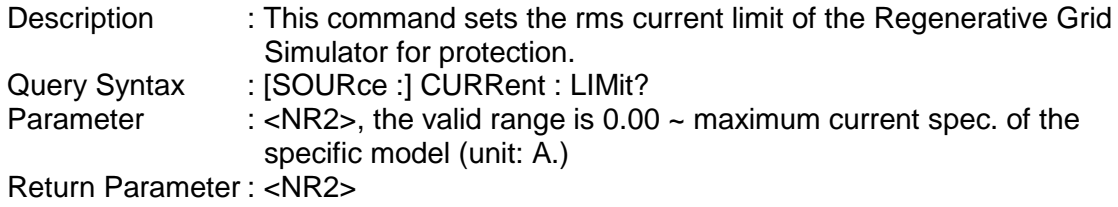

#### **[SOURce:] CURRent : DELay**

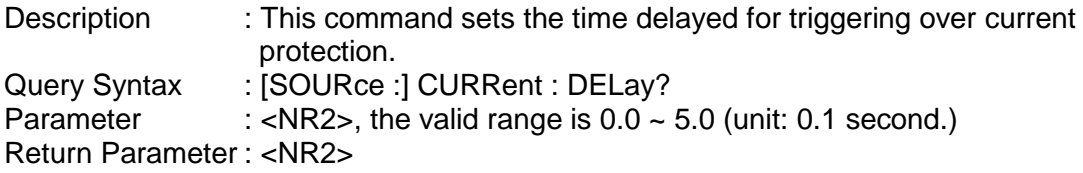

#### **[SOURce:] CURRent : INRush : STARt**

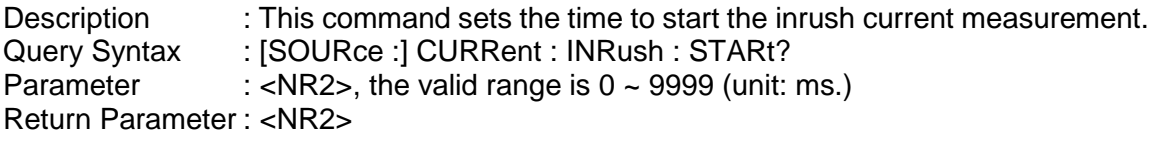

#### **[SOURce:] CURRent : INRush : INTerval**

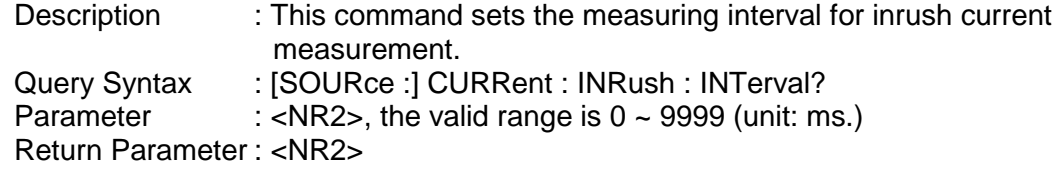

#### **[SOURce:] FREQuency [: {CW | IMMediate}]**

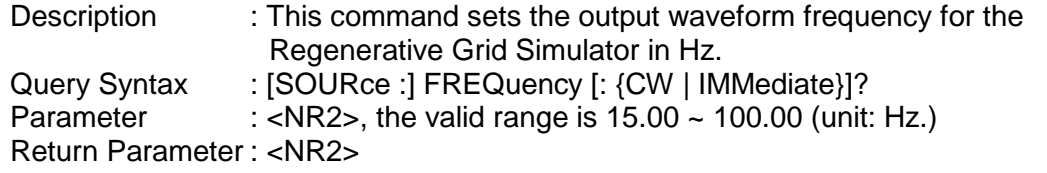

#### **[SOURce:] FREQuency : LIMit**

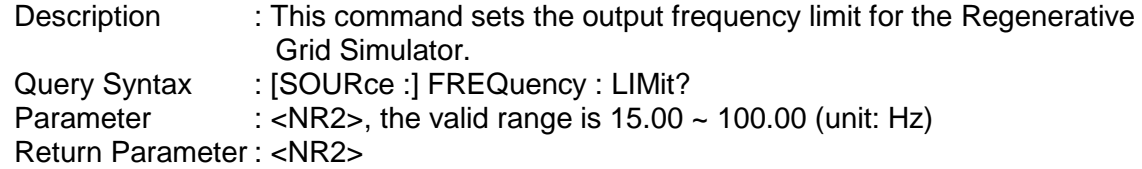

#### **[SOURce:] POWer:PROTection**

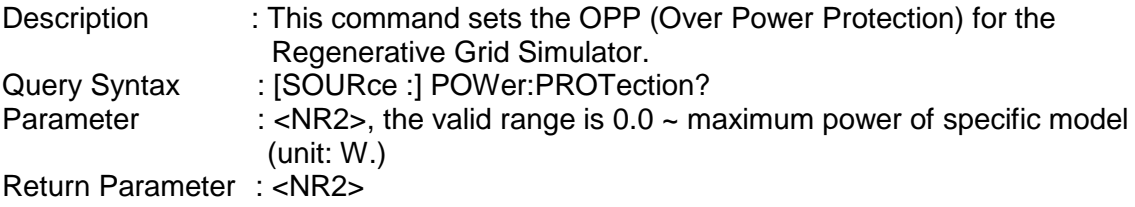

#### **[SOURce:] VOLTage [: LEVel][: IMMediate][: AMPLitude] : AC**

Description : This command sets the AC composite output voltage in Volts.<br>Query Syntax : [SOURce :] VOLTage [: LEVel][: IMMediate][: AMPLitude] : AC : [SOURce :] VOLTage [: LEVel][: IMMediate][: AMPLitude] : AC? Parameter : <NR2>, the valid range is  $0.0 \sim 300.0$ . Return Parameter : <NR2>

#### **[SOURce:] VOLTage [: LEVel][: IMMediate][: AMPLitude] : DC**

Description : This command sets the DC composite output voltage in Volts. Query Syntax : [SOURce :] VOLTage [: LEVel][: IMMediate][: AMPLitude] : DC? Parameter : <NR2>, the valid range is  $-424.2 \sim 424.2$ . Return Parameter : <NR2>

#### **[SOURce:] VOLTage : LIMit : AC**

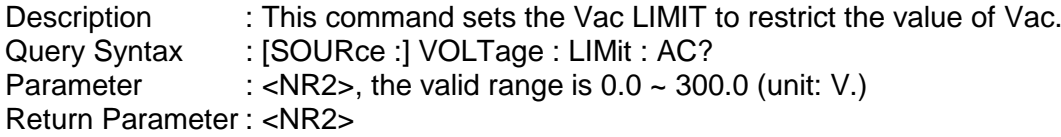

#### **[SOURce:] VOLTage : LIMit : DC : PLUS**

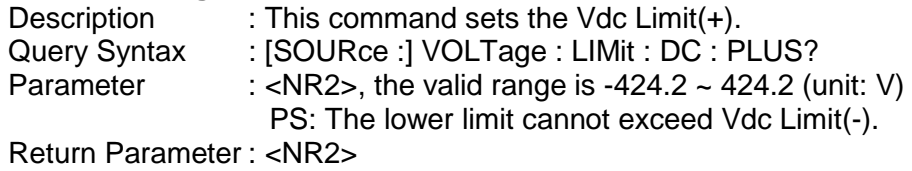

#### **[SOURce:] VOLTage : LIMit : DC : MINus**

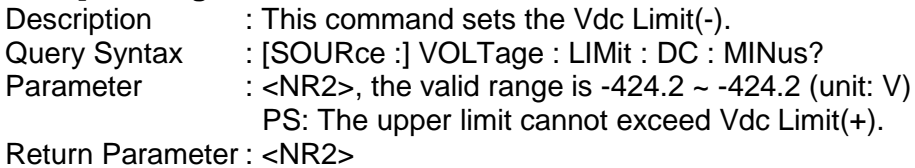

#### **[SOURce:] FUNCtion : SHAPe**

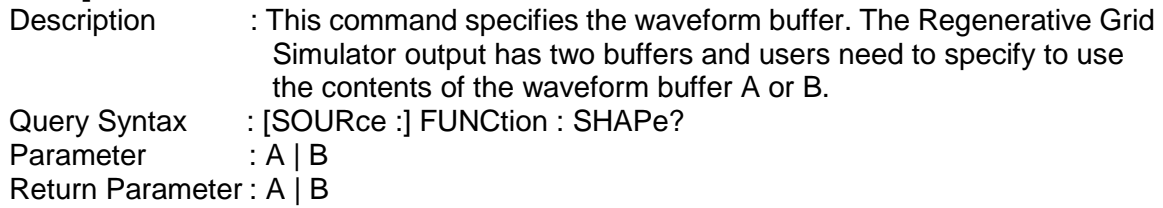

#### **[SOURce:] FUNCtion : SHAPe : A**

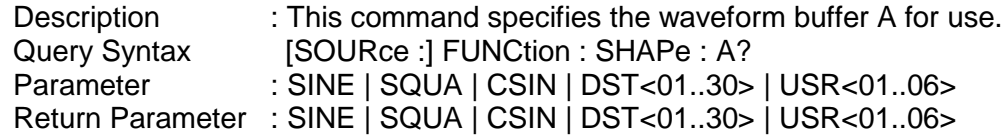

#### **[SOURce:] FUNCtion : SHAPe : A : MODE**

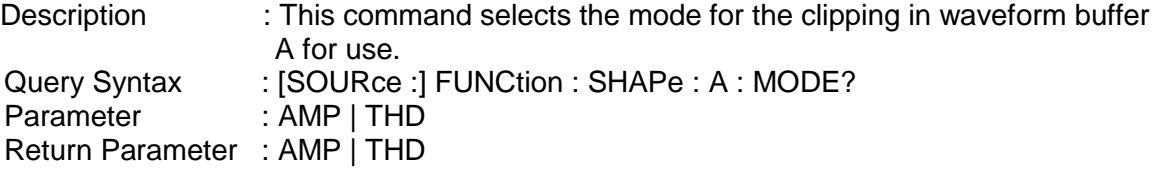

#### **[SOURce:] FUNCtion : SHAPe : A : THD**

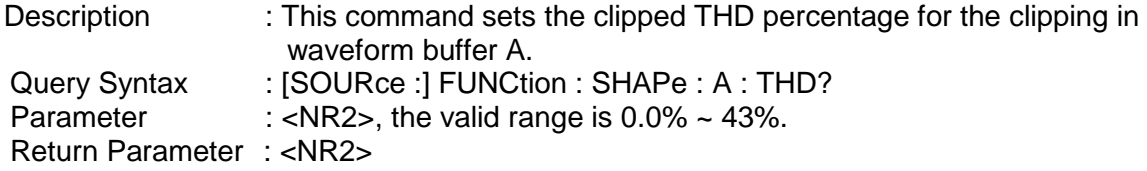

#### **[SOURce:] FUNCtion : SHAPe: A : AMP**

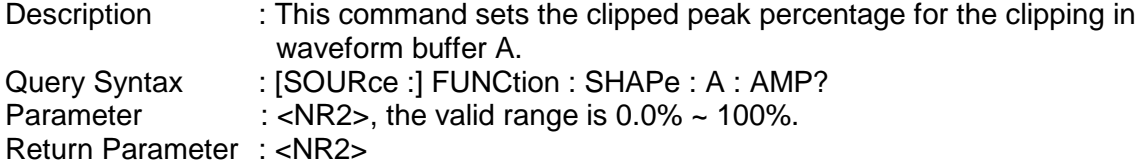

#### **[SOURce:] FUNCtion : SHAPe : B**

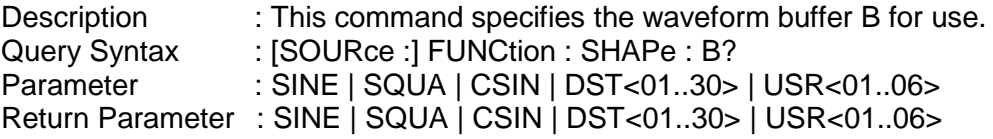

## **[SOURce:] FUNCtion : SHAPe : B : MODE**

: This command selects the mode for the clipping in waveform buffer B for use. Query Syntax : [SOURce :] FUNCtion : SHAPe : B : MODE?<br>Parameter : AMP | THD  $:$  AMP  $|$  THD Return Parameter : AMP | THD

## **[SOURce:] FUNCtion : SHAPe : B : THD**<br>Description : This command s

: This command sets the clipped THD percentage for the clipping in waveform buffer B. Query Syntax : [SOURce :] FUNCtion : SHAPe : B : THD? Parameter : <NR2>, the valid range is  $0.0\% \sim 43\%$ . Return Parameter : <NR2>

#### **[SOURce:] FUNCtion : SHAPe: B : AMP**

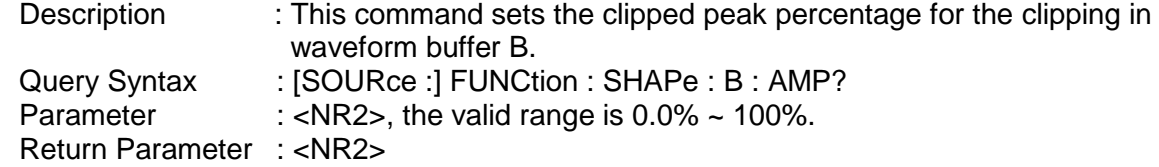

## **8.4.2.6 CONFIGURE Sub-System**

#### **[SOURce:]**

**CONFigure** 

- : INHibit
- : EXTernal
- : COUPling
- : EXTON

#### **[SOURce:] CONFigure : INHibit**

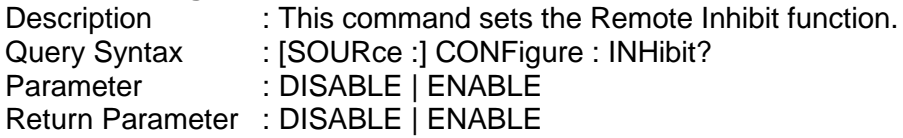

#### **[SOURce:] CONFigure : EXTernal**

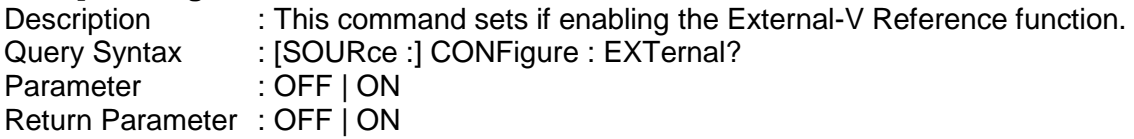

#### **[SOURce:] CONFigure : COUPling?**

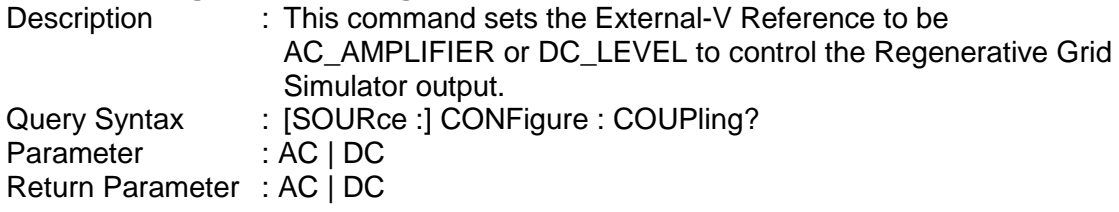

#### **[SOURce:] CONFigure : EXTON**

Description : This command sets the External ON/OFF control. Query Syntax : [SOURce :] CONFigure : EXTON? Parameter : DISABLE | ENABLE Return Parameter : DISABLE | ENABLE

## **8.4.2.7 PHASE Sub-System**

#### **[SOURce:]**

PHASe : ON : OFF : P12 : P13 : SEQuence : THREE

- : RELOCK
	- :BALanced :RELOCK

#### **[SOURce:] PHASe: ON**

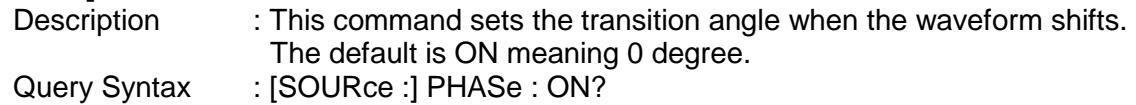

Parameter : <NR2>, the valid range is  $0.0 \sim 359.9$ . Return Parameter : <NR2>

## **[SOURce:] PHASe: OFF**<br>1 Description

Description : This command sets the transition angle when the waveform ends.<br>Query Syntax : ISOURce : I PHASe : OFF? Query Syntax : [SOURce :] PHASe : OFF?<br>Parameter : < NR2>, the valid range is 0 : <NR2>, the valid range is  $0.0 \sim 360.0$ , 360.0: means IMMED. Return Parameter : <NR2>

## **[SOURce:]PHASe:P12**

Description : This command sets the phase difference of Φ1 and Φ2.<br>Query Syntax : [SOURce :]PHASe:P12? Query Syntax : [SOURce :]PHASe:P12?<br>Parameter : <NR2>. the valid range is : <NR2>, the valid range is  $0.0 \sim 359.9$ . Return Parameter : <NR2>

#### **[SOURce:]PHASe:P13**

Description : This command sets the phase difference of Φ1 and Φ3.<br>Query Syntax : [SOURce :]PHASe:P13? : [SOURce : ]PHASe: P13? Parameter : <NR2>, the valid range is  $0.0 \sim 359.9$ . Return Parameter : <NR2>

#### **[SOURce:]PHASe:SEQuence**

Description : This command sets the phase sequence in 3-phase mode.<br>Query Syntax : [SOURce :]PHASe:SEQuence? : [SOURce :]PHASe:SEQuence? Parameter : POS | NEG Return Parameter : POSITIVE | NEGATIVE

## **[SOURce:]PHASe:RELOCK**<br>Description : This

: This command sets the relock function in 3-phase mode. Query Syntax : [SOURce : ]PHASe: RELOCK? Parameter : ENABLE | DISABLE Return Parameter : ENABLE | DISABLE

#### **[SOURce:]PHASe:THREE**

Description : This command sets the operation mode in 3-phase mode. Query Syntax : [SOURce : ]PHASe: THREE? Parameter : INDEPEND | SAMEFREQ | BALANCE Return Parameter : INDEPEND | SAMEFREQ | BALANCE

#### **[SOURce:]PHASe:THREE:BALanced**

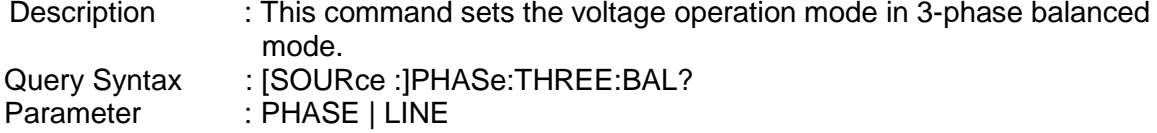

## **8.4.2.8 STATUS Sub-system**

#### **STATus**

- : OPERation
	- [: EVENt]?
	- : ENABle
- : QUEStionable
	- : CONDition
	- [: EVENt]?
	- : ENABle
	- : NTRansition
	- : PTRansition

#### **STATus : OPERation [: EVENt]?**

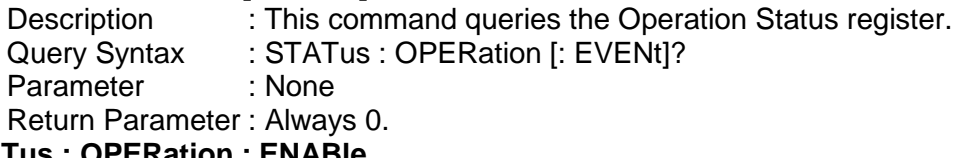

#### **STATus : OPERation : ENABle**

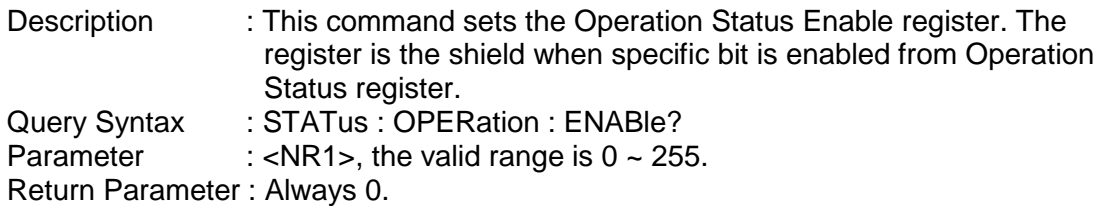

#### **STATus : QUEStionable : CONDition?**

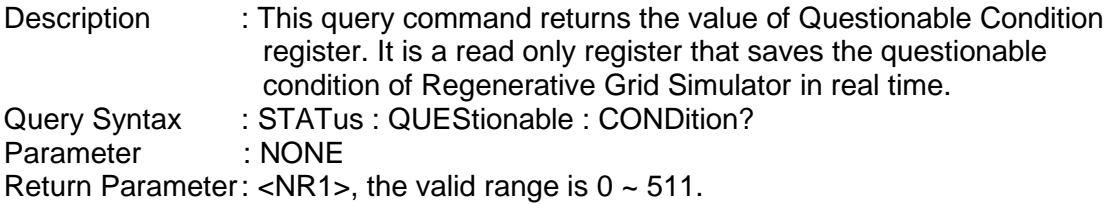

#### **STATus : QUEStionable [: EVENt] ?**

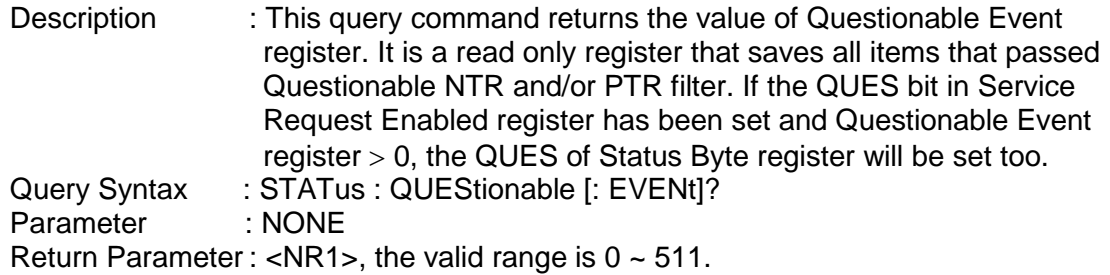

#### **STATus : QUEStionable : ENABle**

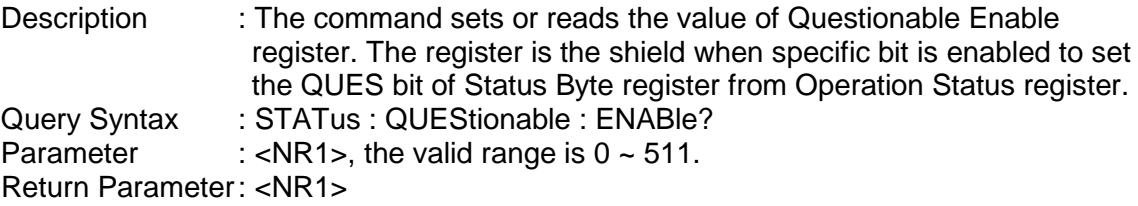

## **STATus : QUEStionable : NTRansition**

: These commands set or read the value of register. The operation of these registers is the same as polarity filter of Questionable Enable and Questionable Event registers that lead the following actions:

- \* When a bit of the Questionable NTR register is set to 1, a 1-to-0 transition of the corresponding bit in the Questionable Condition register will make that bit in the Questionable Event register to be set.
- When a bit of the Questionable PTR register is set to 1, a 0-to-1 transition of the corresponding bit in the Questionable Condition register will make that bit in the Questionable Event register to be set.
- \* If the two same bits in both NTR and PTR registers are set to 0, none transition of that bit in the Questionable Condition register can set the corresponding bit in the Questionable Event register.

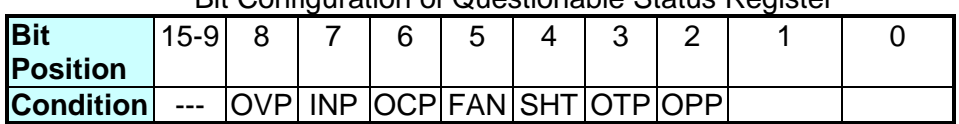

- Bit Configuration of Questionable Status Register
- OVP: Output voltage protection
- INP: Line input protection.<br>OCP: Over current protectic
- OCP: Over current protection.<br>FAN: Fan failure.
- FAN: Fan failure.<br>SHT: Output shor
- Output short protection.
- OTP: Over temperature protection.<br>OPP: Over power protection.
- Over power protection.

Query Syntax : STATus : QUEStionable : NTRansition?

Parameter : <NR1>, the valid range is  $0 \sim 511$ .

Return Parameter : <NR1>

#### **STATus : QUEStionable : PTRansition**

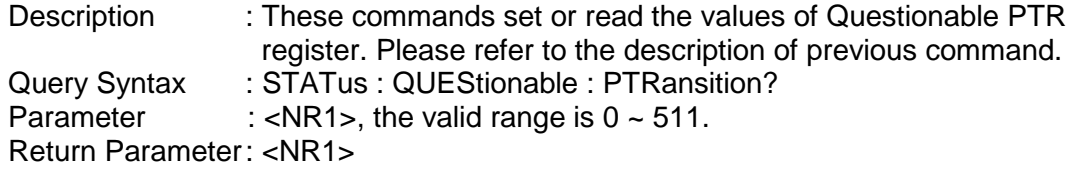

## **8.4.2.9 TRACE Sub-system**

#### **TRACe**

: RMS

#### **TRACe**

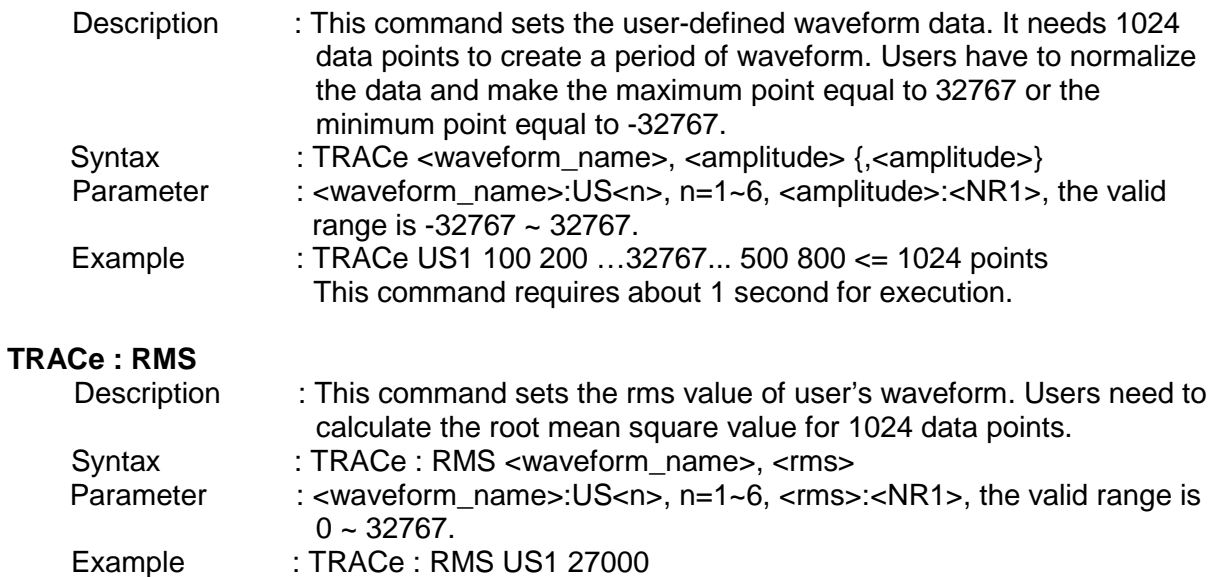

## **8.4.2.10 LIST Sub-system**

### **[SOURce:]**

**LIST** : COUPling :TRIG : POINts? : COUNt : DWELl : SHAPe : BASE : VOLTage : AC : STARt : END : DC : STARt : END : FREQuency : STARt : END : DEGRee **OUTPut** : MODE

**TRIG**

**TRIG : STATE?**

#### **[SOURce:]LIST : COUPling**

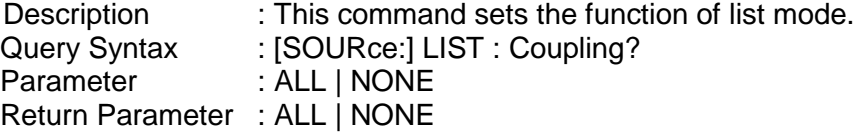

#### **[SOURce:]LIST : TRIG**

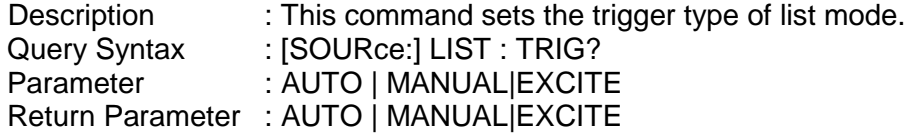

#### **[SOURce:] LIST : POINts?**

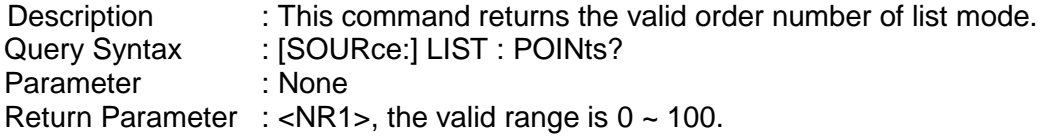

#### **[SOURce :] LIST : COUNt**

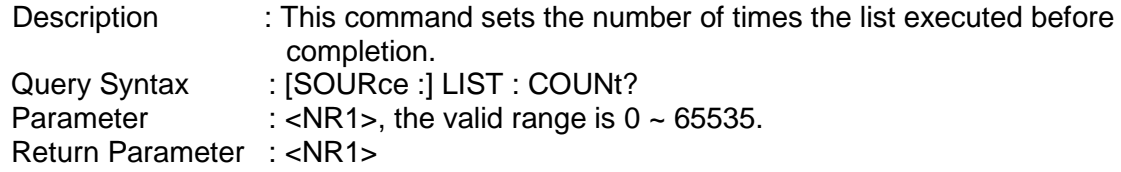

#### **[SOURce :] LIST : DWELl**

Description : This command sets the sequence of dwell time list points. Query Syntax : [SOURce:] LIST : DWELI?<br>Parameter : <NR2>..... <NR2>. the val : <NR2>,  $\ldots$ , <NR2>, the valid range is 0 ~ 99999999.9 (unit: ms.) Return Parameter : <NR2>, …, <NR2>

#### **[SOURce :] LIST : SHAPe**

Description : This command sets the sequence of waveform buffer list points.<br>Query Syntax : [SOURce:] LIST : SHAPe? : [SOURce:] LIST : SHAPe?<br>: A|B, ..., A|B  $P$ arameter Return Parameter : A|B, …, A|B

#### **[SOURce :] LIST : BASE**

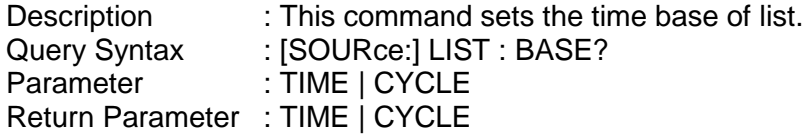

#### **[SOURce :] LIST : VOLTage : AC : STARt**

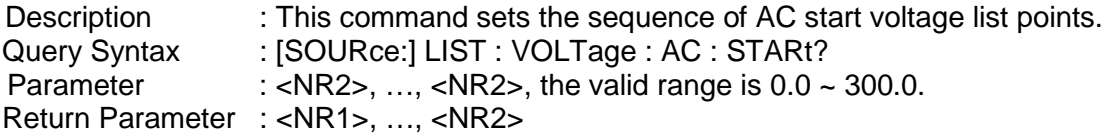

#### **[SOURce :] LIST : VOLTage : AC : END**

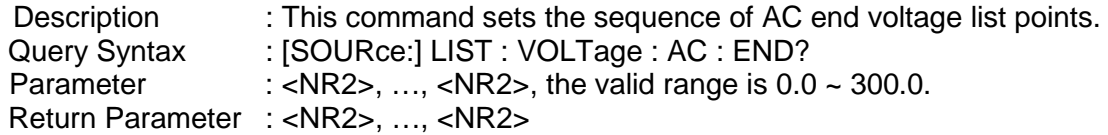

#### **[SOURce :] LIST : VOLTage : DC : STARt**

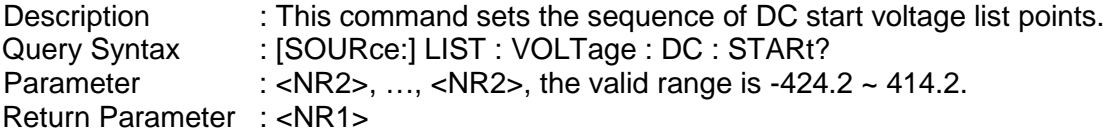

#### **[SOURce :] LIST : VOLTage : DC : END**

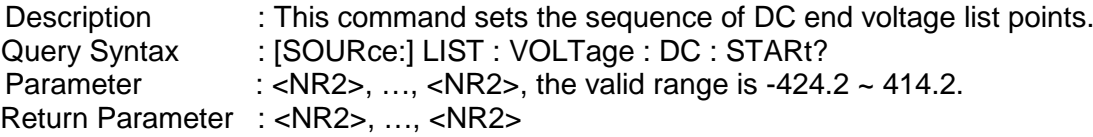

#### **[SOURce :] LIST : FREQuency : STARt**

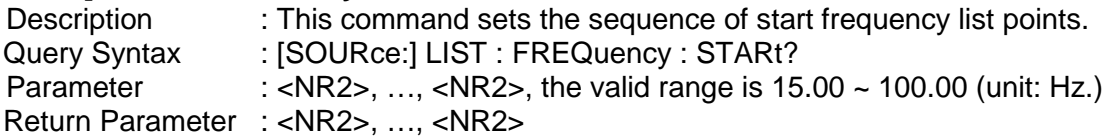

#### **[SOURce :] LIST : FREQuency : END**

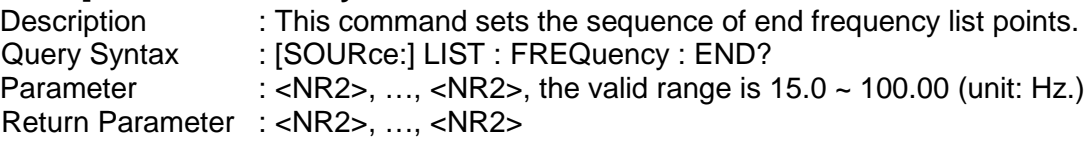

#### **[SOURce :] LIST : DEGRee**

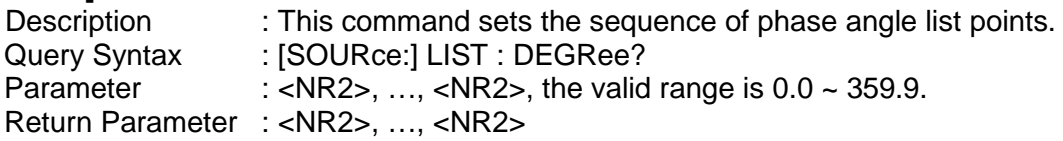

#### **OUTPut : MODE**

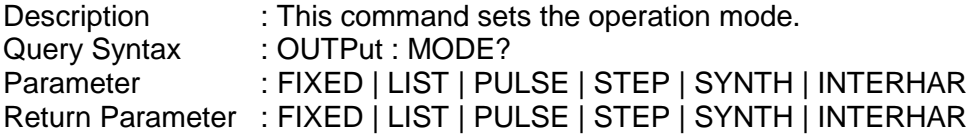

#### **TRIG**

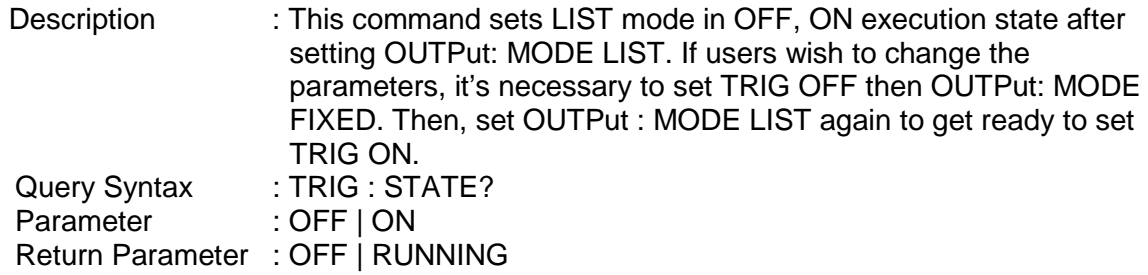

### **8.4.2.11 PULSE Sub-system**

**[SOURce :]**

**PULSe** : VOLTage : AC : DC : FREQuency : SHAPe : SPHase : COUNt : DCYCle : PERiod : TRIG

#### **OUTPut**

: MODE

**TRIG TRIG : STATE?**

#### **[SOURce :] PULSe : VOLTage : AC**

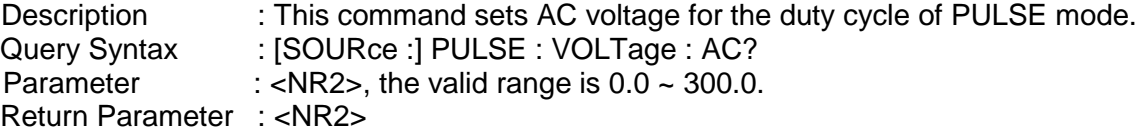

## **[SOURce :] PULSe : VOLTage : DC**

: This command sets the DC voltage for the duty cycle of PULSE mode. Query Syntax : [SOURce :] PULSE : VOLTage : DC?<br>Parameter : < NR2>, the valid range is -424.2 ~ 42 : <NR2>, the valid range is  $-424.2 \sim 424.2$ . Return Parameter : <NR2>

#### **[SOURce :] PULSe : FREQuency**

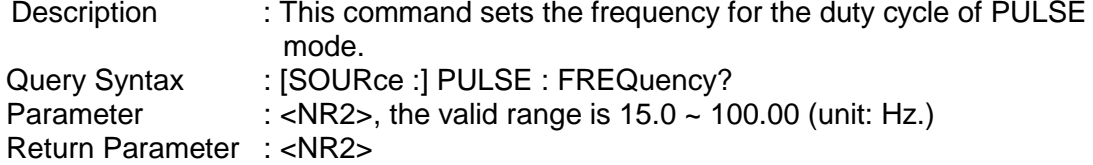

#### **[SOURce :] PULSe : SHAPe**

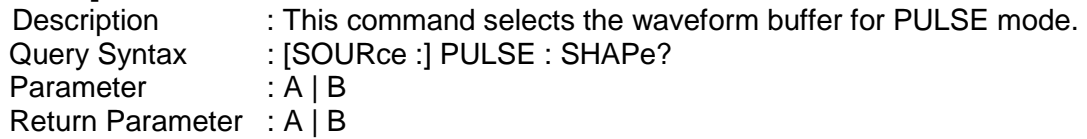

#### **[SOURce :] PULSe : SPHase**

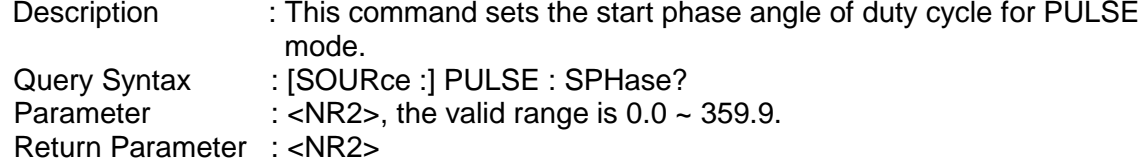

#### **[SOURce :] PULSe : COUNt**

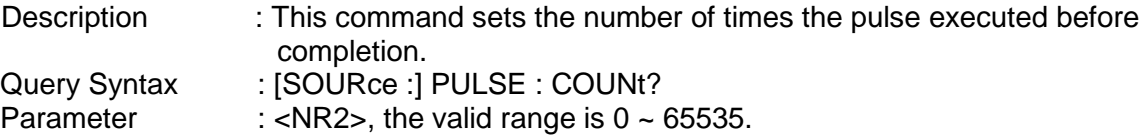

Return Parameter : <NR2>

#### **[SOURce :] PULSe : DCYCle**

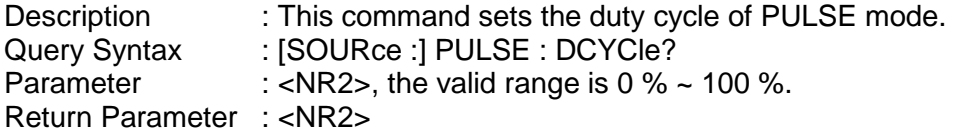

#### **[SOURce :] PULSe : PERiod**

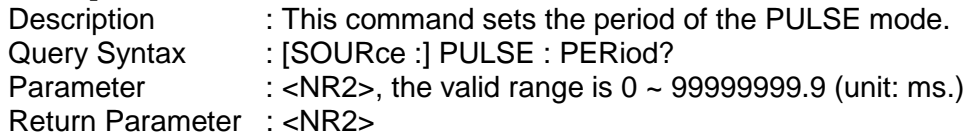

## **[SOURce:]PULSe : TRIG**

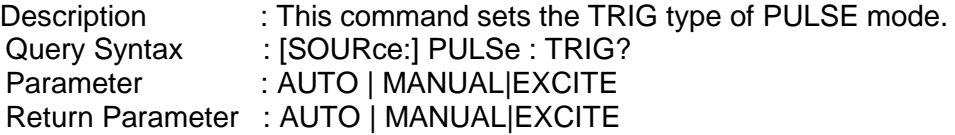

#### **OUTPut : MODE**

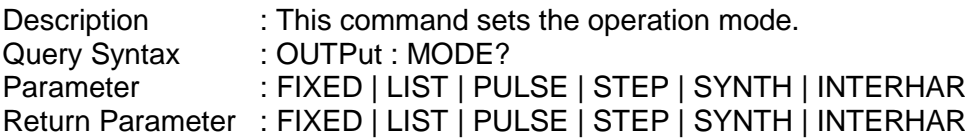

#### **TRIG**

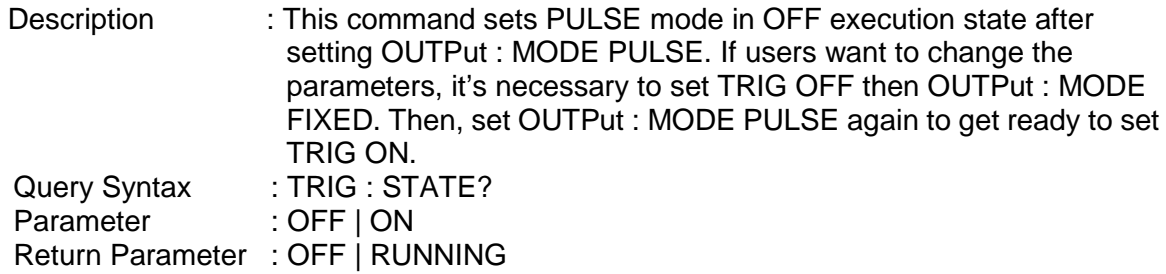

### **8.4.2.12 STEP Sub-system**

#### **[SOURce:]**

#### **STEP**

: VOLTage : AC : DC : FREQuency : SHAPe : SPHase : DVOLtage

- : AC
- : DC
- : DFRequency
- : DWELl
- : COUNt
- : TRIG

#### **OUTPut**

: MODE **TRIG TRIG: STATE?**

## **[SOURce :] STEP : VOLTage : AC**

: This command sets the initial AC voltage of STEP mode. Query Syntax : [SOURce :] STEP : VOLTage : AC?<br>Parameter : <NR2>, the valid range is 0.0 ~ 300. :  $\langle NR2 \rangle$ , the valid range is 0.0 ~ 300.0. Return Parameter : <NR2>

#### **[SOURce :] STEP : VOLTage : DC**

Description : This command sets the initial DC voltage of STEP mode. Query Syntax : [SOURce :] STEP : VOLTage : DC?<br>Parameter : <NR2>, the valid range is -424.2 ~ 4 : <NR2>, the valid range is  $-424.2 \sim 424.2$ . Return Parameter : <NR2>

#### **[SOURce :] STEP : FREQuency**

Description : This command sets the initial frequency of STEP mode. Query Syntax : [SOURce :] STEP : FREQuency? Parameter : <NR2>, the valid range is  $15.0 \sim 100.00$  (unit: Hz.) Return Parameter : <NR2>

#### **[SOURce :] STEP : SHAPe**

Description : This command selects the waveform buffer of STEP mode. Query Syntax : [SOURce :] STEP : SHAPe? Parameter : A | B Return Parameter: A | B

#### **[SOURce :] STEP : SPHase**

Description : This command sets the start phase angle of STEP mode. Query Syntax : [SOURce :] STEP : SPHase? Parameter : <NR2>, the valid range is  $0.0 \sim 359.9$ . Return Parameter : <NR2>

#### **[SOURce :] STEP : DVOLtage : AC**

Description : This command sets the AC voltage change in each step. Query Syntax : [SOURce :] STEP : DVOLtage : AC? Parameter :  $\langle NR2 \rangle$ , the valid range is  $-300.0 \sim 300.0$ . Return Parameter : <NR2>

#### **[SOURce :] STEP : DVOLtage : DC**

Description : This command sets the DC voltage change in each step. Query Syntax : [SOURce :] STEP : DVOLtage : DC? Parameter :  $\langle NR2\rangle$ , the valid range is -424.2 ~ 424.2. Return Parameter : <NR2>

## **[SOURce :] STEP : DFRequency**

Description : This command sets the frequency change in each step.<br>Query Syntax : [SOURce :] STEP : DFRequency? Query Syntax : [SOURce :] STEP : DFRequency?<br>Parameter : <NR2>, the valid range is -100.00 : <NR2>, the valid range is  $-100.00 \sim 100.00$  (unit: Hz.) Return Parameter : <NR2>

## **[SOURce :] STEP : DWELI**<br>Description : This

Description : This command sets the dwell time in each step.<br>Query Syntax : ISOURce : ISTEP : DWELI? Query Syntax : [SOURce :] STEP : DWELI?<br>Parameter : <NR2>, the valid range is 0 < : <NR2>, the valid range is  $0 \sim 99999999.9$  (unit: ms.) Return Parameter : <NR2>

## **[SOURce :] STEP : COUNt**<br>Description : This

: This command sets the number of times the step executed before completion. Query Syntax : [SOURce :] STEP : COUNt?<br>Parameter : <NR2> the valid range is 0 < :  $\langle NR2 \rangle$ , the valid range is 0 ~ 65535. Return Parameter : <NR2>

## **[SOURce:] STEP : TRIG**

Description : This command sets the TRIP type of STEP mode.<br>Query Syntax : ISOURce: I STEP : TRIG? Query Syntax : [SOURce:] STEP : TRIG?<br>Parameter : AUTO I MANUAL Parameter : AUTO | MANUAL Return Parameter: AUTO | MANUAL

#### **OUTPut : MODE**

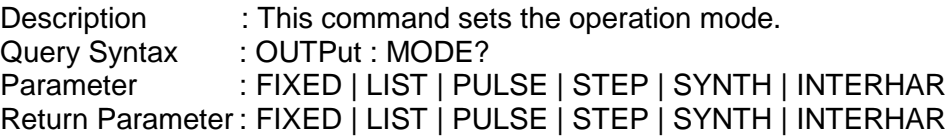

#### **TRIG**

Description : This command sets STEP mode in OFF, ON execution state after setting OUTPut : MODE STEP. If users want to change the parameters, it's necessary to set TRIG OFF then OUTPut : MODE FIXED. Then, set OUTPut : MODE STEP again to get ready to set TRIG ON. Query Syntax : TRIG : STATE?<br>Parameter : OFF | ON Parameter Return Parameter : OFF | RUNNING

### **8.4.2.13 SYNTHESIS Sub-system**

#### **[SOURce:]**

#### **SYNThesis**

: COMPose : AMPLitude : PHASe : FUNDamental : DC : FREQuency : SPHase

#### **OUTPut**

: MODE

#### **TRIG TRIG: STATE?**

#### **[SOURce :] SYNThesis : COMPose**

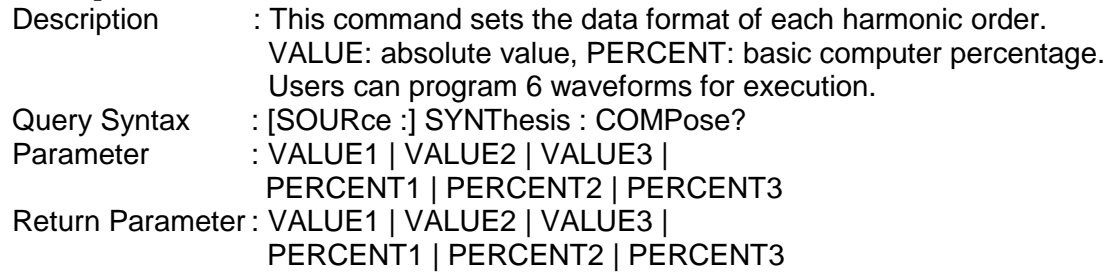

#### **[SOURce :] SYNThesis : AMPLitude**

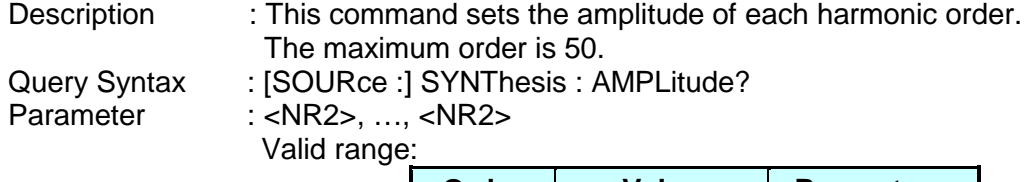

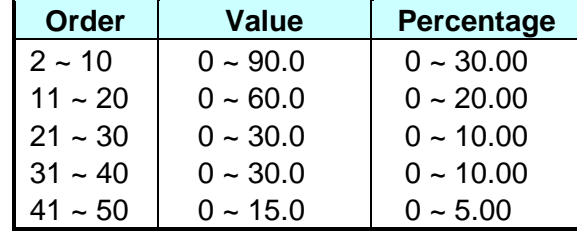

Return Parameter : <NR2>, …,<NR2>

#### **[SOURce :] SYNThesis : PHASe**

Description : This command sets the phase angle of each harmonic order.<br>Query Syntax : [SOURce :] SYNThesis : PHASe? Query Syntax : [SOURce :] SYNThesis : PHASe?<br>Parameter : <NR2>, ..., <NR2>, the valid range : <NR2>, ..., <NR2>, the valid range:  $0.0 \sim 359.9$ Return Parameter : <NR2>, …, <NR2>

#### **[SOURce :] SYNThesis : FUNDamental**

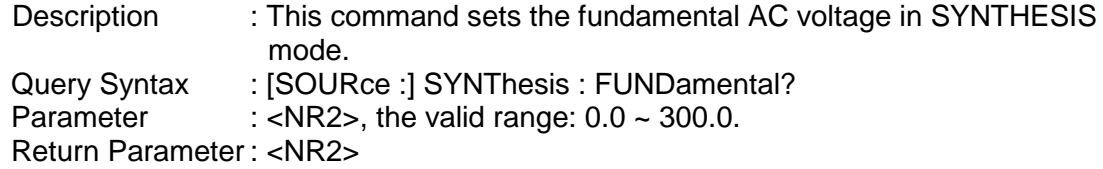

#### **[SOURce :] SYNThesis : DC**

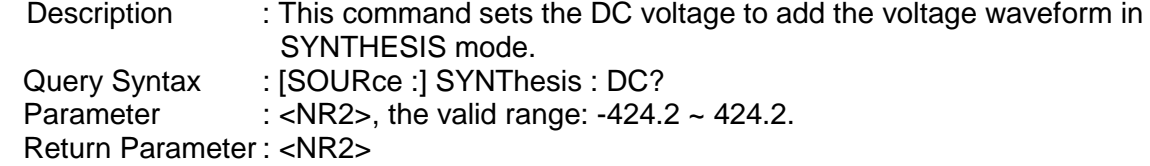

#### **[SOURce :] SYNThesis : FREQuency**

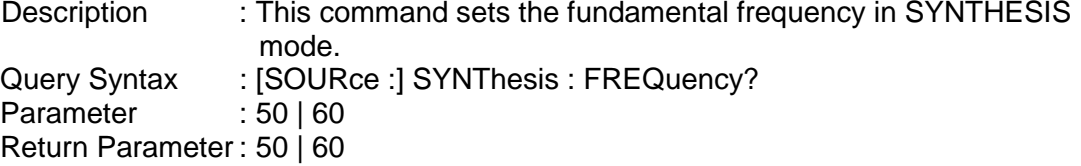

#### **[SOURce :] SYNThesis : SPHase**

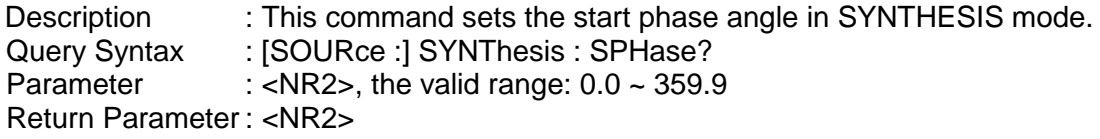

#### **OUTPut : MODE**

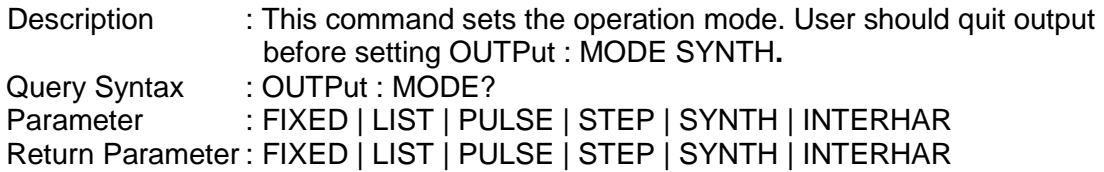

#### **TRIG**

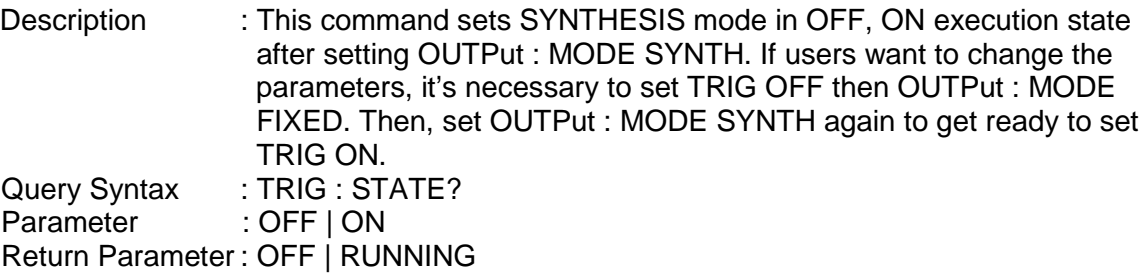

### **8.4.2.14 INTERHARMONICS Sub-system**

#### **[SOURce :] INTERHARmonics** : FREQuency : STARt : END : LEVel : DWELl

#### **OUTPut**

: MODE

#### **TRIG TRIG : STATE?**

#### **FETCh | MEASure**

: INTERHARmonics

: FREQuency? It queries the sweeping frequency.

#### **[SOURce :] INTERHARmonics : FREQuency : STARt**

Description : This command sets the start frequency of sweep wave for

INTERHARMONICS mode. Query Syntax : [SOURce :] INTerharmonics : FREQuency : STARt?<br>Parameter : < NR2>, the valid range is 0.01 ~ 3000.0 (unit: Hz.) : <NR2>, the valid range is  $0.01 \sim 3000.0$  (unit: Hz.) Return Parameter : <NR2>

#### **[SOURce :] INTERHARmonics: FREQuency : END**

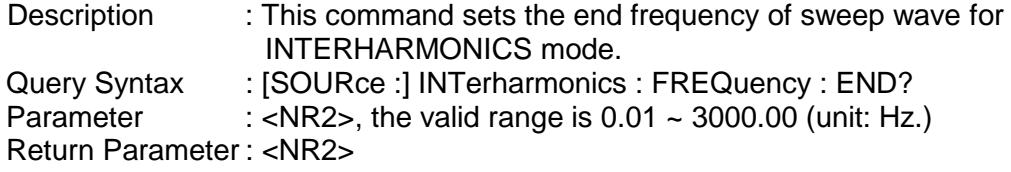

## **[SOURce :] INTERHARmonics: LEVel**

: This command sets the rms. range of sweep wave in percentage level. Query Syntax : [SOURce :] INTerharmonics : LEVEI?<br>Parameter : <NR2>, the valid range is 0% ~ 30% i : <NR2>, the valid range is 0% ~ 30% in 0.01 Hz ~ 500 Hz 0% ~ 20% in 500.01 Hz ~ 1000 Hz 0% ~ 10% in 1000.01 Hz ~ 2400 Hz 0% ~ 5% in 2400.01 Hz ~ 3000 Hz

Return Parameter : <NR2>

#### **[SOURce :] INTERHARmonics: DWELl**

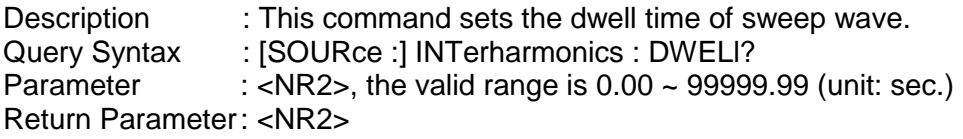

#### **OUTPut : MODE**

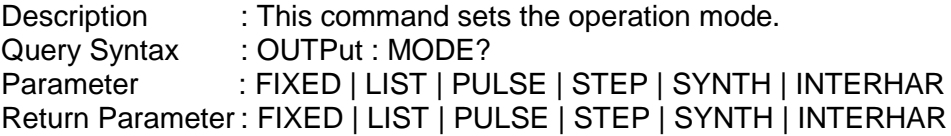

#### **TRIG**

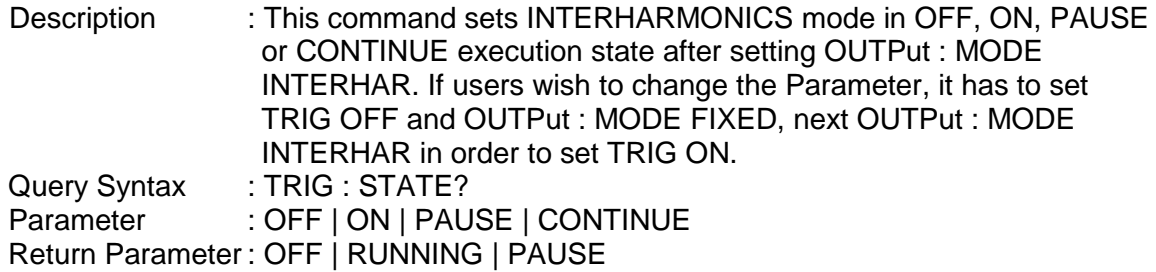

#### **FETCh [:SCALar] : INTERHARmonics: FREQuency? MEASure [:SCALar] : INTERHARmonics: FREQuency?**

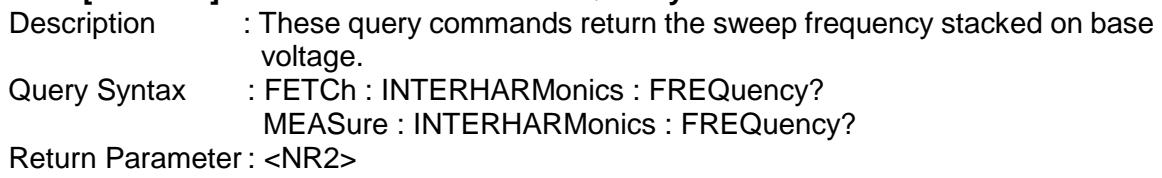

## **8.4.2.15 Harmonic Sense Sub-system**

#### **[SOURce:]**

### **CONFigure**

- : HARMonic
	- : SOURce
	- : TIMES
	- : PARameter
	- : FREQuency

#### **SENSe**

: HARMonic

### **FETCh | MEASure**

- [ : SCALar]
	- HARMonic:<br>THD?

: THD?<br>
It returns the % of total harmonic distortion.<br>
It returns the fundamental frequency. : FUNDamental? It returns the fundamental frequency.<br>
: ARRay? It returns the array of all harmonic ord It returns the array of all harmonic orders.

#### **[SOURce :] CONFigure : HARMonic : SOURce**

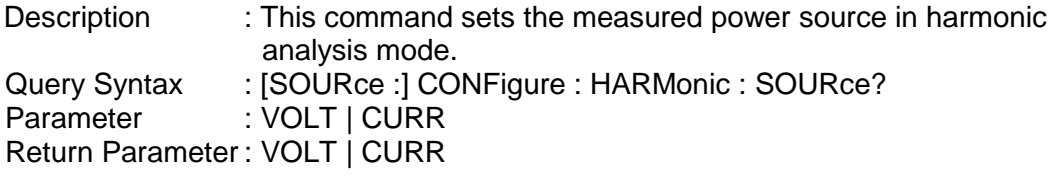

## **[SOURce :] CONFigure : HARMonic : TIMES**

: This command sets the way the measurement result of harmonic analysis displayed on LCD. SINGLE: It keeps the measured data on the display when set. CONTINUE: It updates the measured data on the display when set. Query Syntax : [SOURce :] CONFigure : HARMonic : TIMes? Parameter : SINGLE | CONTINUE Return Parameter : SINGLE | CONTINUE

#### **[SOURce :] CONFigure : HARMonic : PARameter**

Description : This command sets the data format for each harmonic order.<br>Query Syntax : [SOURce :] CONFigure : HARMonic : PARameter? : [SOURce :] CONFigure : HARMonic : PARameter? Parameter : VALUE | PERCENT Return Parameter : VALUE | PERCENT

#### **[SOURce :] CONFigure : HARMonic : FREQuency**

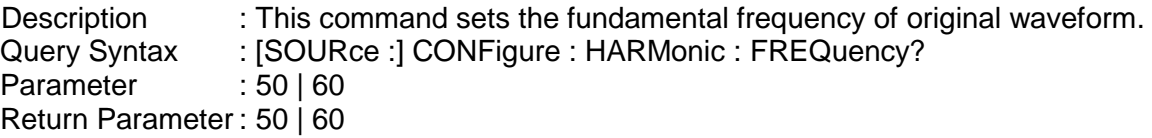

#### **SENSe : HARMonic**

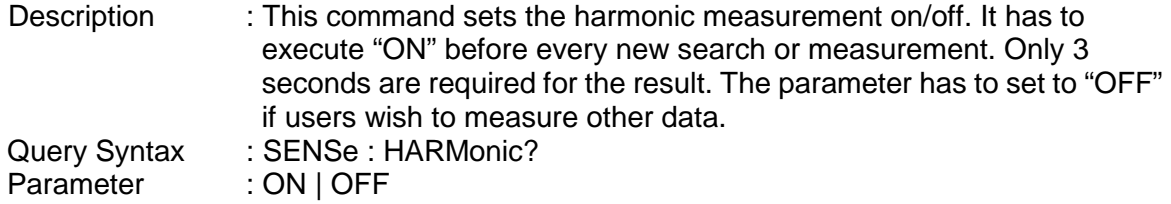

Return Parameter : ON | OFF

### **FETCh [:SCALar] : HARMonic : THD?**

**MEASure [:SCALar] : HARMonic : THD?**<br>Description : This query comma

Description : This query command returns the % of total harmonic distortion.<br>Query Syntax : FETCh : HARMonic : THD? : FETCh : HARMonic : THD? MEASure : HARMonic : THD? Return Parameter : <NR2>

## **FETCh [:SCALar] : HARMonic : FUNDamental?**

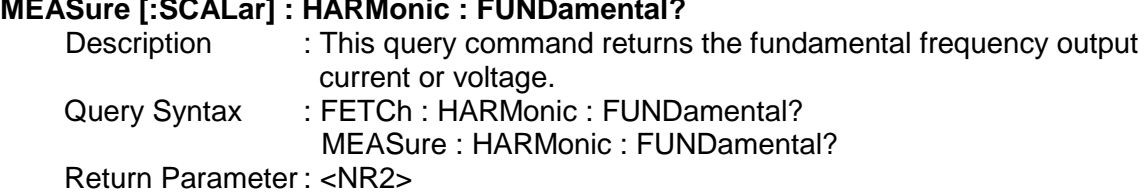

**FETCh [:SCALar] : HARMonic : ARRay?**

## **MEASure [:SCALar] : HARMonic : ARRay?**<br>Description : This query command

Description : This query command returns the array of all harmonic orders.<br>Query Syntax : FETCh: HARMonic : ARRay? : FETCh : HARMonic : ARRay? MEASure : HARMonic : ARRay? Return Parameter : <NR2>

## **8.4.2.16 ACL Subsystem (Optional)**

#### **LOAD:**

:MODE **CCREctifier**  :CURRent :CREStfactor **CPREctifier**  :POWer :CREStfactor

**CR**

:RESistor **CCPHase**  :CURRent :DEGRee **CPPHase**  :POWer :DEGRee :PF :MODE

#### **PHASe**

:LIMit

#### **LOAD:MODE**

Description : This command sets the ACL operating mode.<br>Query Syntax : LOAD: MODE? : LOAD: MODE?

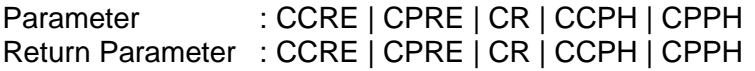

#### **LOAD:CCREctifier:CURRent**

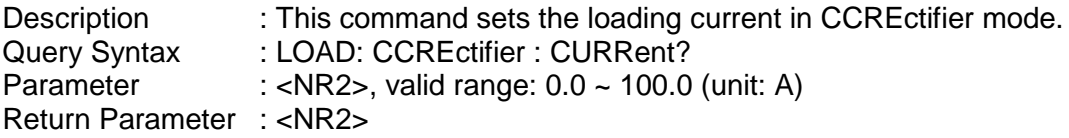

#### **LOAD:CCREctifier:CRES**

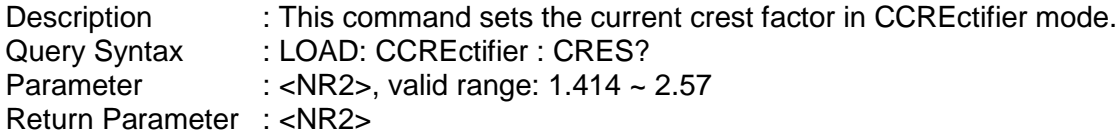

#### **LOAD:CPREctifier:POWer**

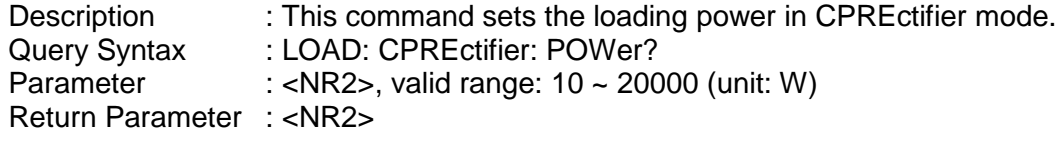

#### **LOAD:CPREctifier:CRES**

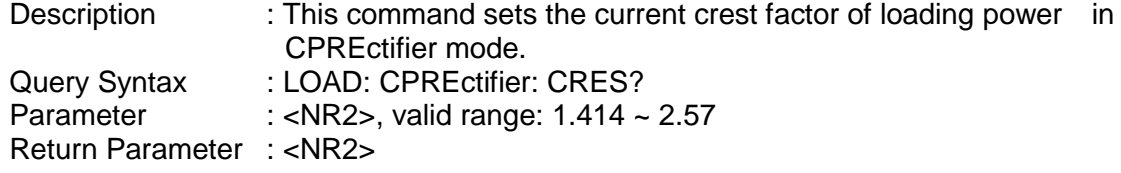

#### **LOAD:CR:RESistor**

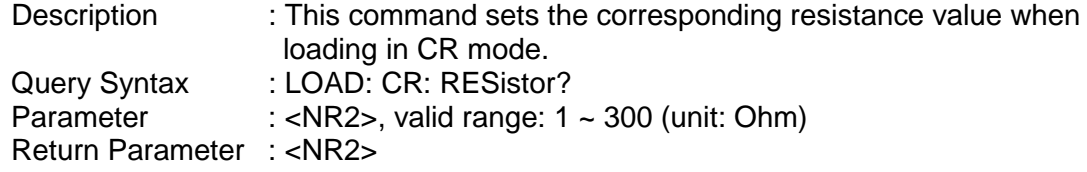

#### **LOAD:CCPHase:CURRent**

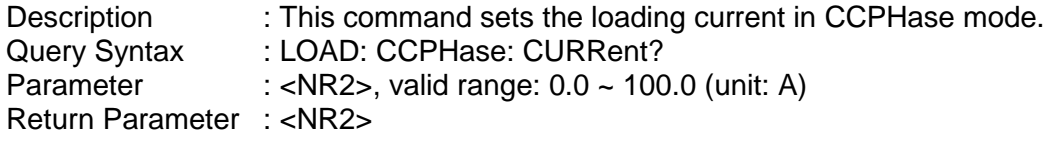

## **LOAD:CCPHase:DEGRee**

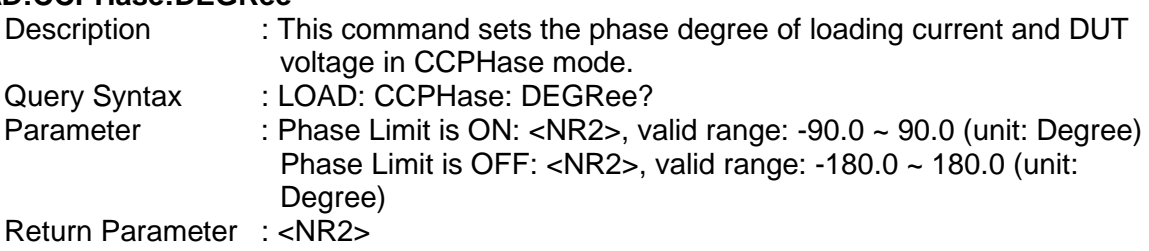

#### **LOAD:CPPHase:PF**

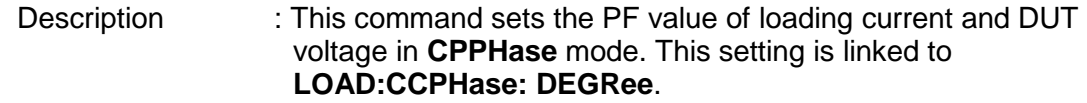

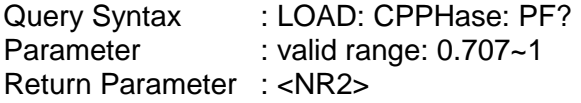

#### **LOAD:CPPHase:PF:MODE**

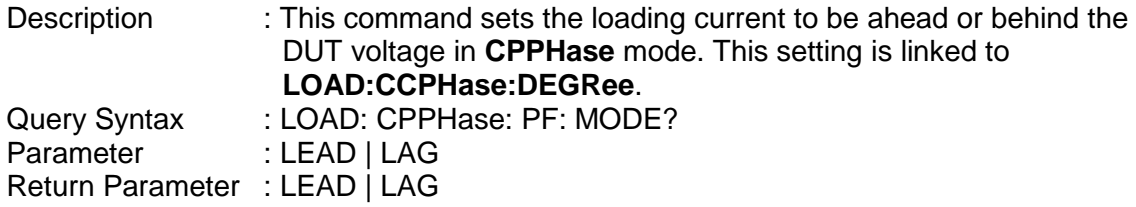

#### **LOAD:CPPHase:POWer**

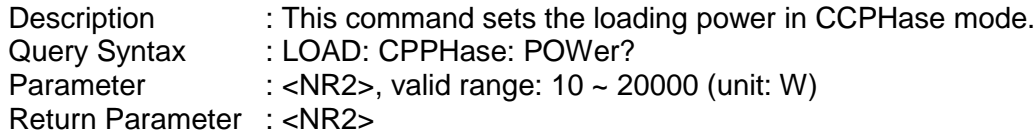

#### **LOAD:CPPHase:DEGRee**

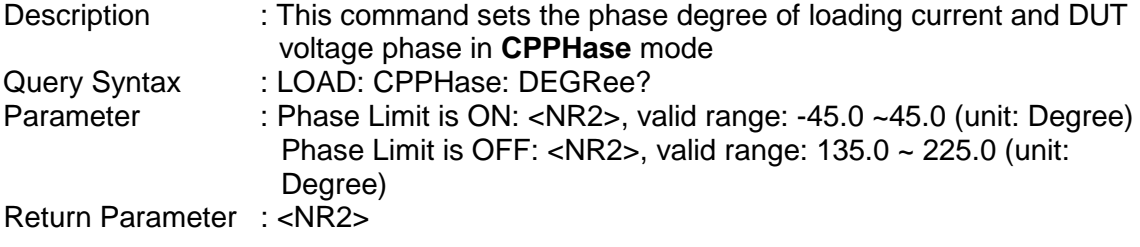

#### **LOAD:PHASe: LIMit**

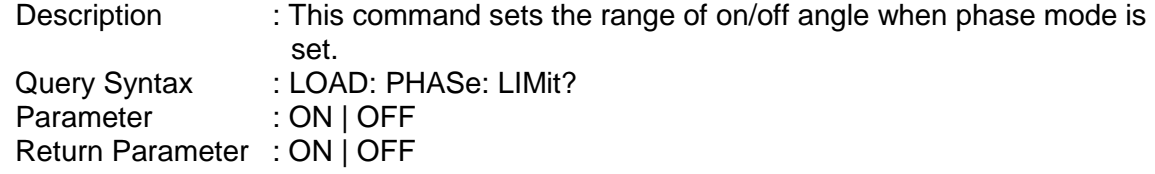

## **8.5 Command Summary**

#### *Common Commands*

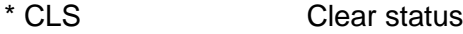

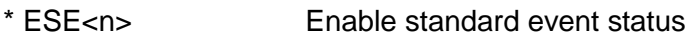

- \* ESE? Return enabled standard event status<br>
\* IDN? Return the Regenerative Grid Simulate
- \* IDN? Return the Regenerative Grid Simulator ID<br>
Recall the Regenerative Grid Simulator file
- \* RCL<n>
Recall the Regenerative Grid Simulator file<br>
\* RST
Reset the Regenerative Grid Simulator to in
- \* RST<br>
\* SAV<n>
Save the Regenerative Grid Simulator status<br>
the Regenerative Grid Simulator status
- \* SAV<n>
Save the Regenerative Grid Simulator status<br>
\* SRE
Set request enable register
- Set request enable register
- \* STB? Return status byte<br>
\* TST? Return the self-test
- Return the self-test result of Regenerative Grid Simulator

#### *Instrument Commands*

#### **SYSTem**

- : ERRor?
- : VERSion?
- : LOCal
- : REMote
- : DATE
- : TIME

#### **INSTrument**

- : EDIT
- : Couple
- : NSELect
- : SELect
- : PHASe

#### **FETCh | MEASure**

- [ : SCALar]
	- : CURRent
		- : AC?
			- : DC?
			- : ACDC?
			- : AMPLitude:MAXimum?
		- : CREStfactor?
		- : INRush?
	- : FREQuency?
	- : POWer
		- : AC
			- [: REAL]?
			- : APParent?
			- : REACtive?
			- : PFACtor?
			- : TOTal?
			- : TOTal:APParent?
	- :VOLTage
		- : AC?
		- : DC?
		- : ACDC?
		- : AMPLitude:MAXimum?
	- :LINE
		- :V12? :V23?
		- :V31?

#### **OUTPut**

- [: STATe] : RELay : SLEW : VOLTage : AC : DC
- :FREQency
- : COUPling

: MODE : PROTection :CLEar **[SOURce:] CURRent** : LIMit : DELay : INRush : STARt : INTerval **FREQency** [: {CW | IMMediate}] : LIMit VOLTage [: LEVel][: IMMediate][:AMPLitude] : AC : DC : LIMit : AC : DC : PLUS : MINus POWer : PROTection **FUNCtion** : SHAPe : SHAPe : A : A : MODE : THD : AMP : B : B : MODE : THD : AMP LIST : Coupling : TRIG : POINts? : COUNt : DWELl : SHAPe : BASE : VOLTage : AC : STARt

: END : DC : STARt : END : FREQuency : STARt : END : DEGRee PULSe : VOLTage : AC : DC : FREQuency : SHAPe : SPHase : COUNt : DCYCle : PERiod **STEP** : VOLTage : AC : DC : FREQuency : SHAPe : SPHase : DVOLtage : AC : DC : DFRequency : DWELl : COUNt **SYNThesis** : COMPose : AMPLitude : PHASe : FUNDamental : DC : FREQuency : SPHase **INTERHARrmonics** : FREQuency : STARt : END : LEVEl : DWELl : MODe **[SOURce:]** PHASe : ON : OFF

**[SOURce:]**

**CONFigure** : INHibit

**STATus**

- : OPERation
	- [: EVENt]?
	- : ENABle
- : QUEStionable : CONDition
	-
	- [: EVENt]? : ENABle
	-
	- : NTRansition : PTRansition

**TRACe**

: RMS

**TRIG TRIG: STATE?**

# **Appendix A TTL Signal Pin Assignments**

Green terminal with female connector:

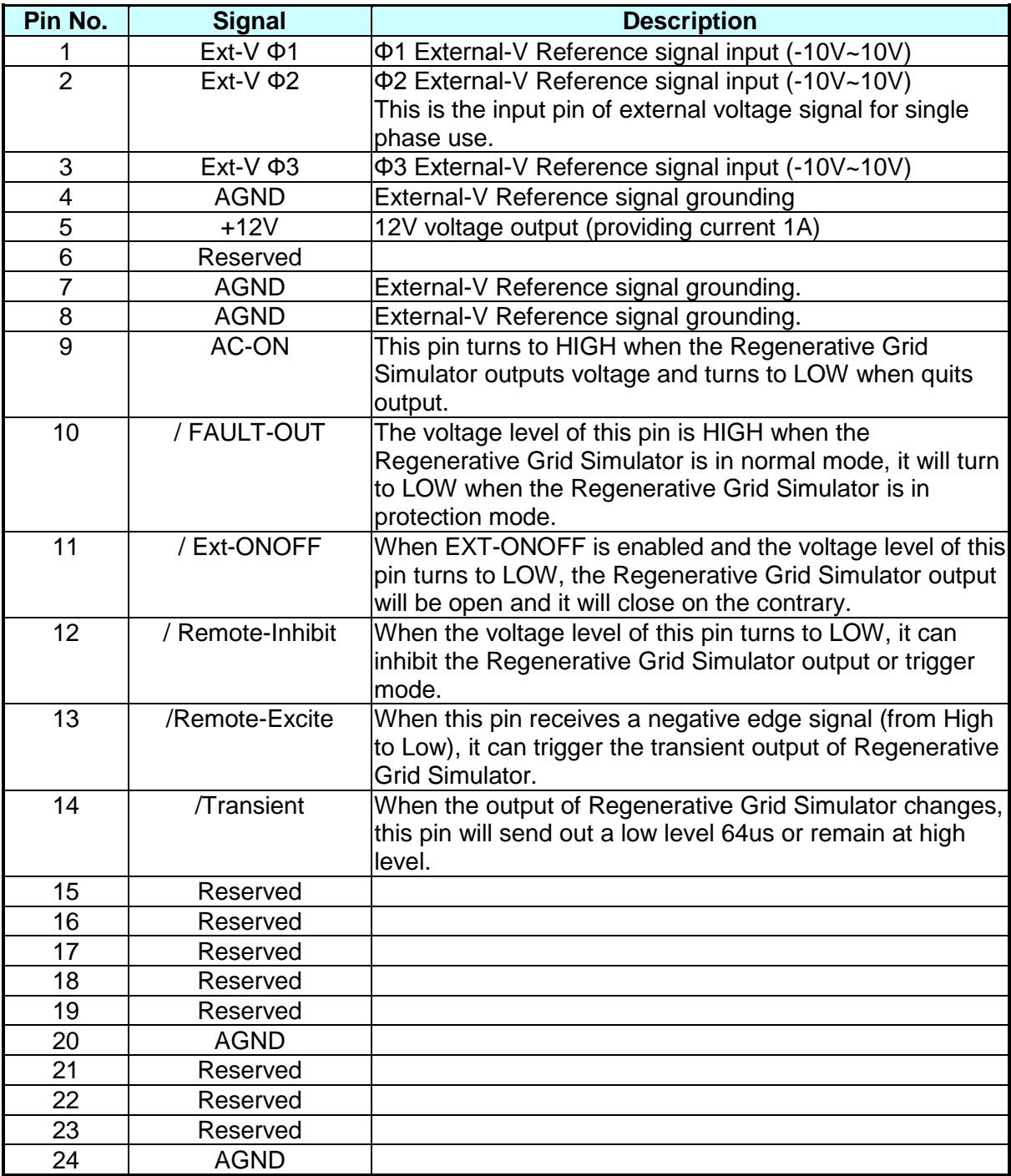

# **Appendix B Built-in DST Waveform**

The ratios of all built-in waveforms' steps are measured under no load.

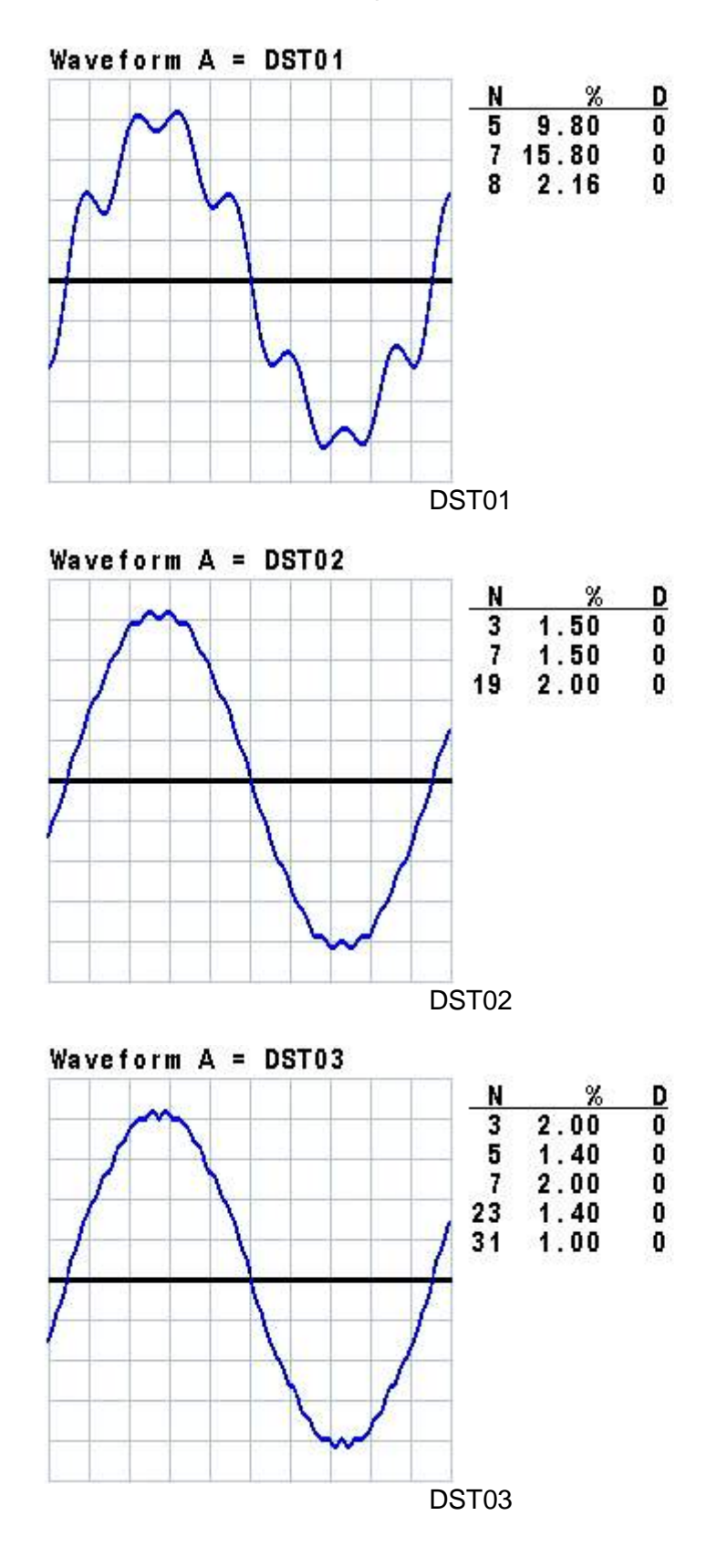

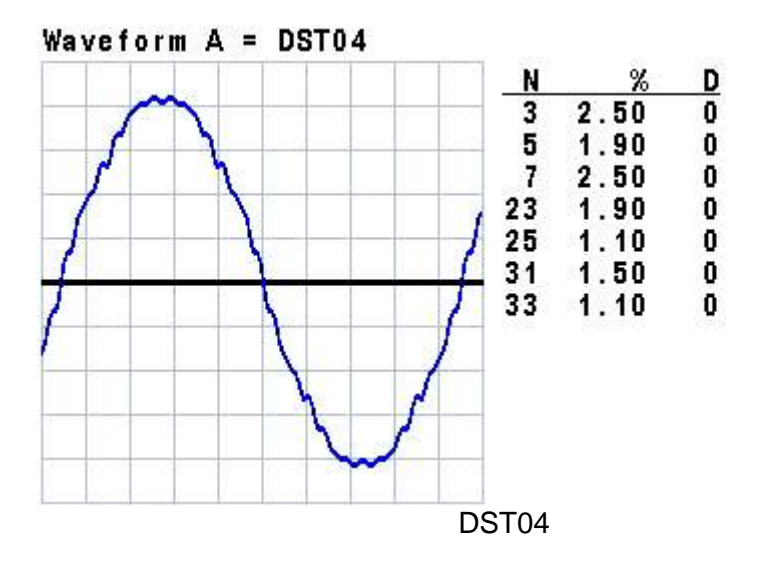

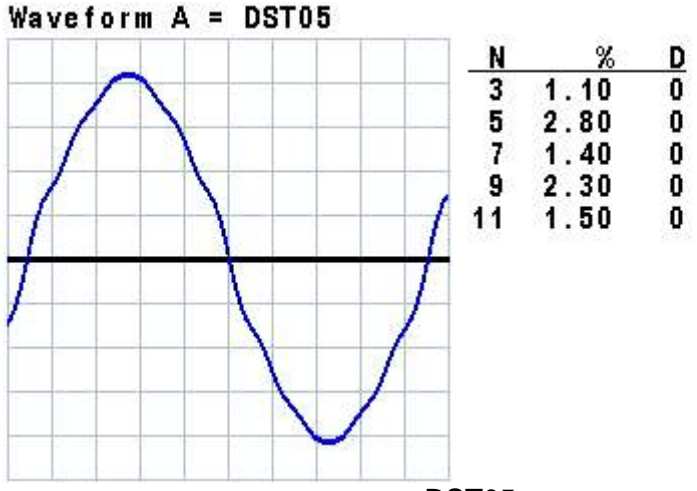

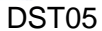

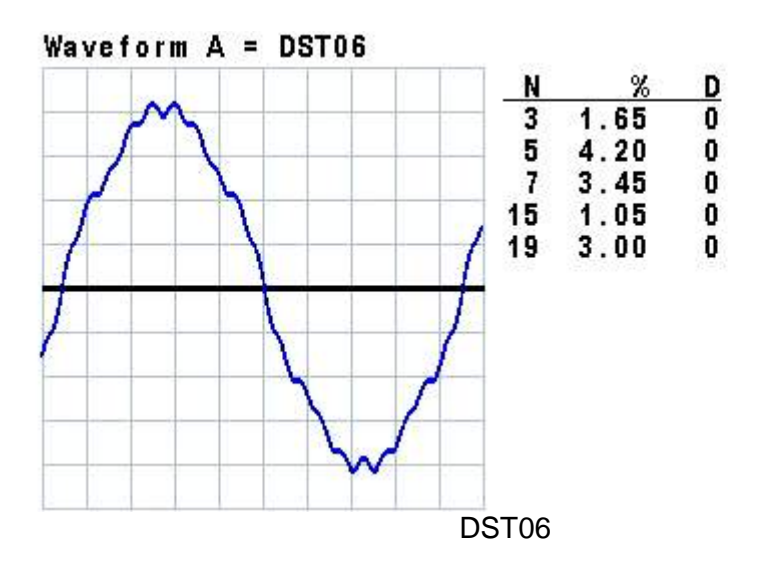
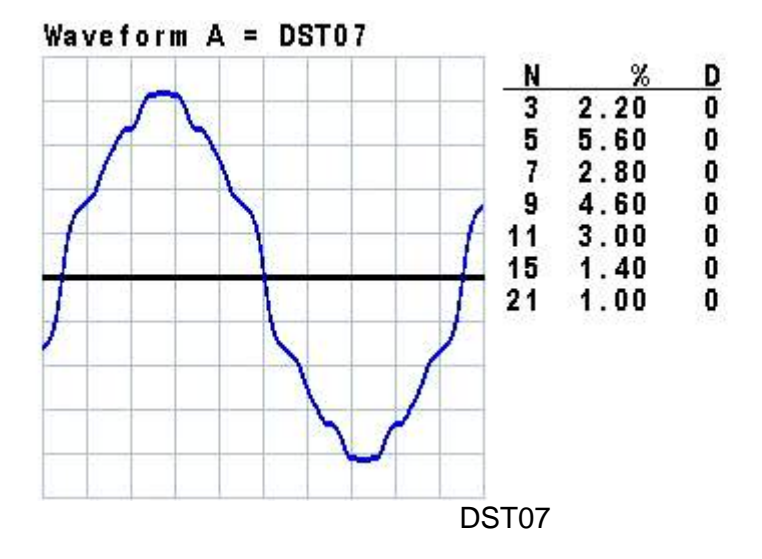

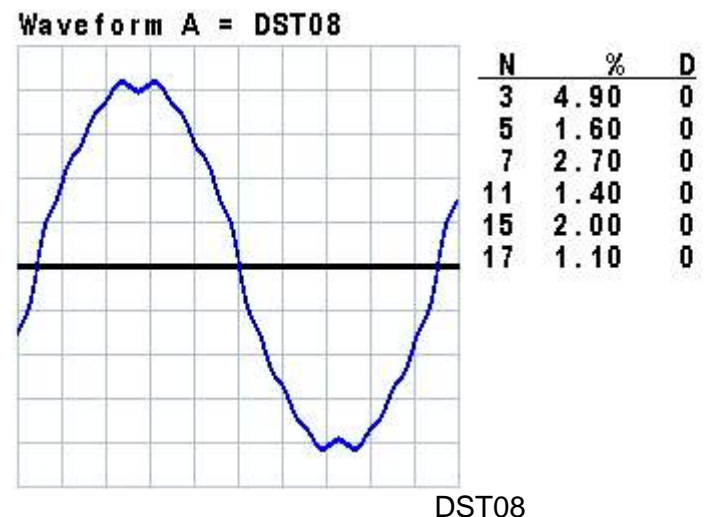

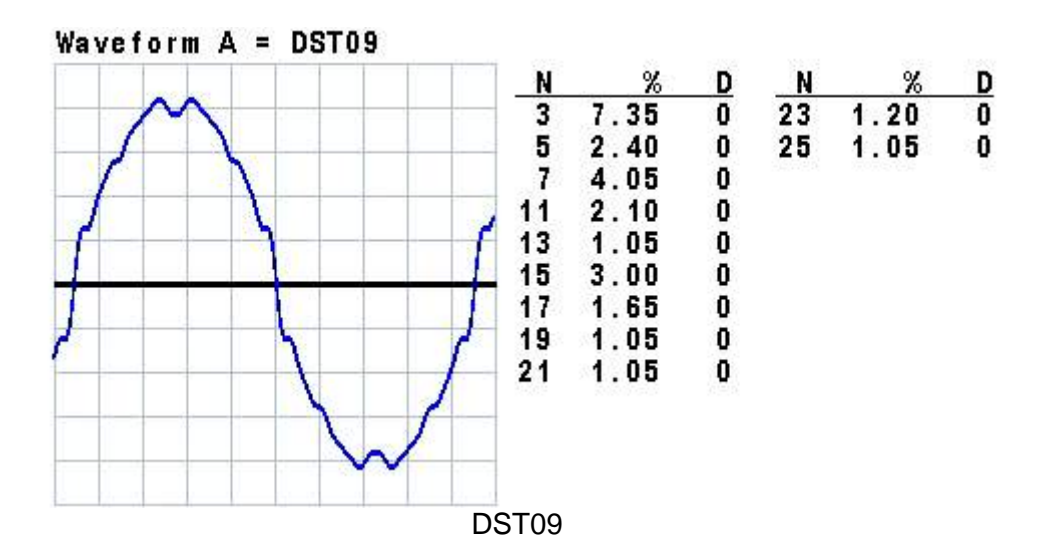

B-3

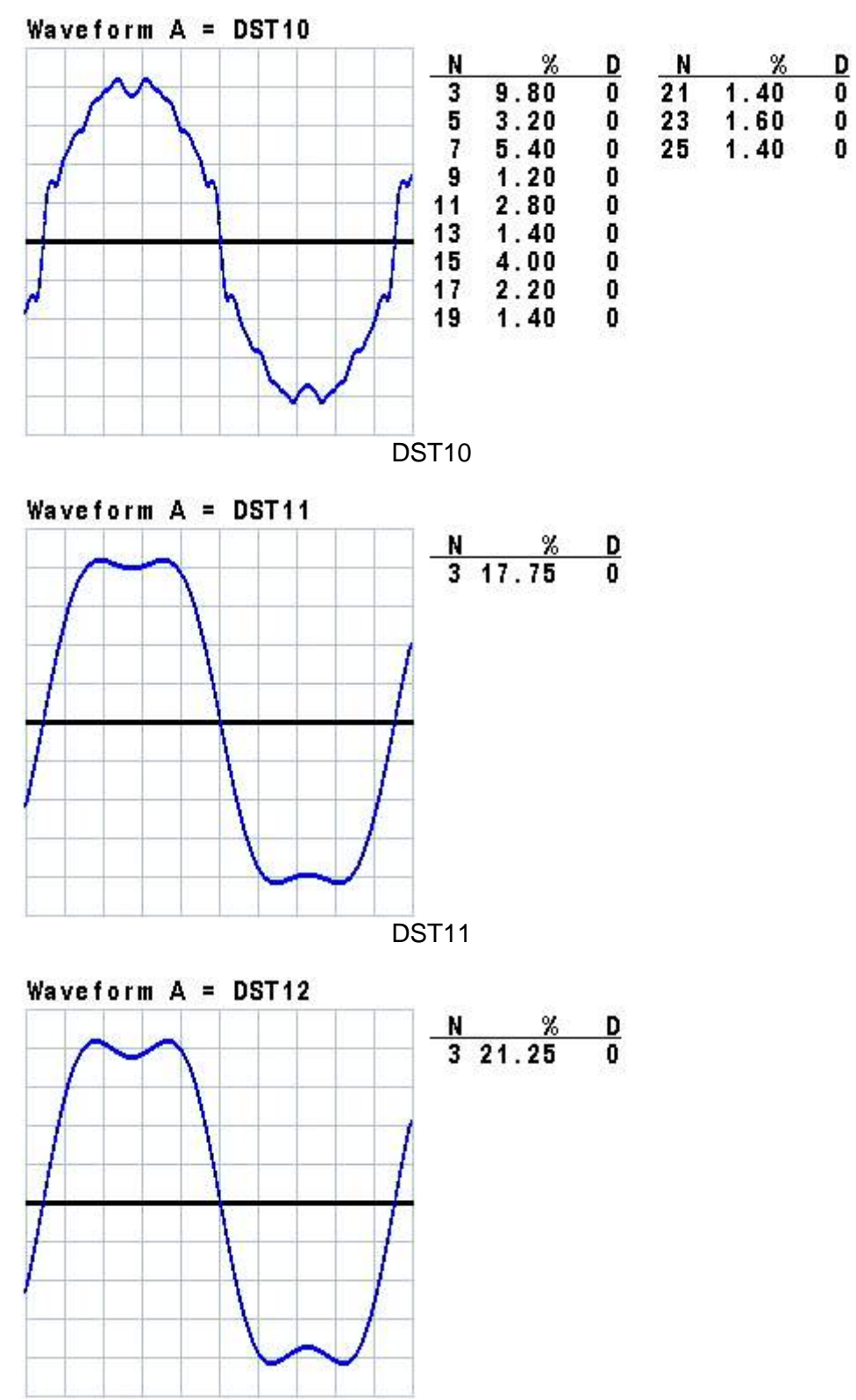

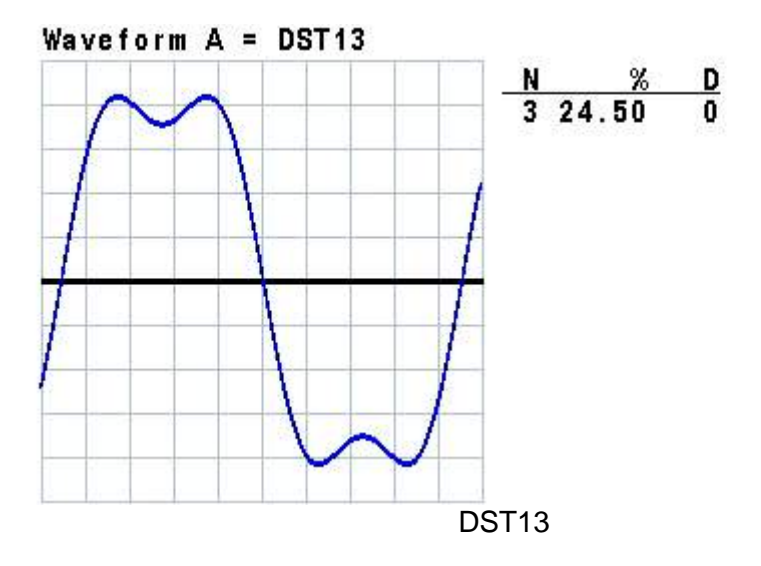

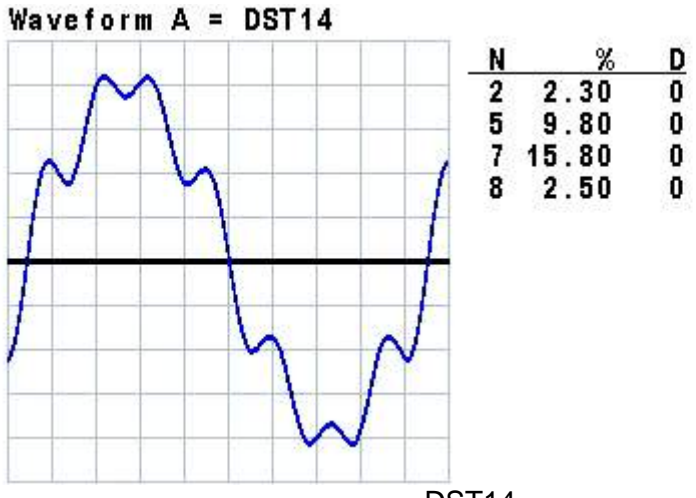

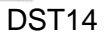

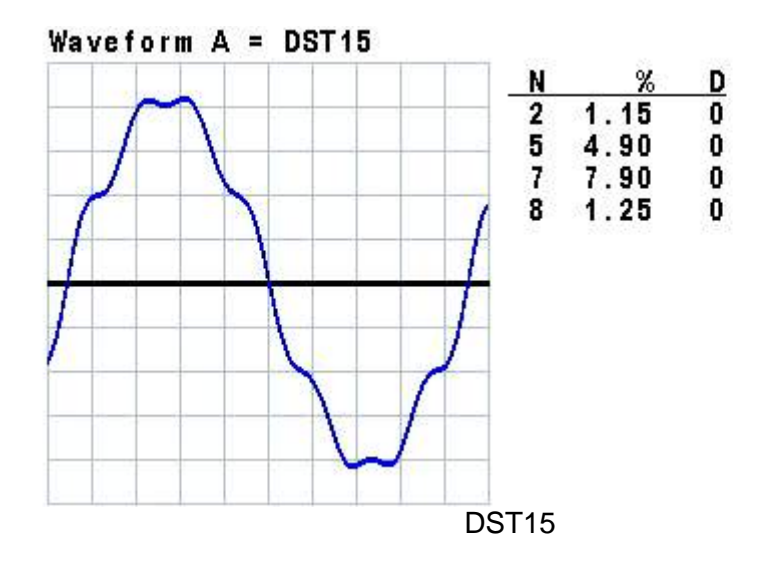

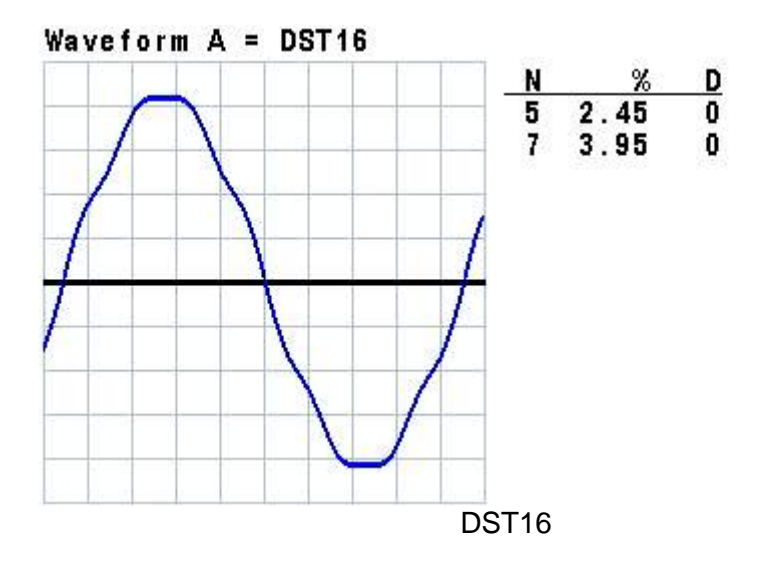

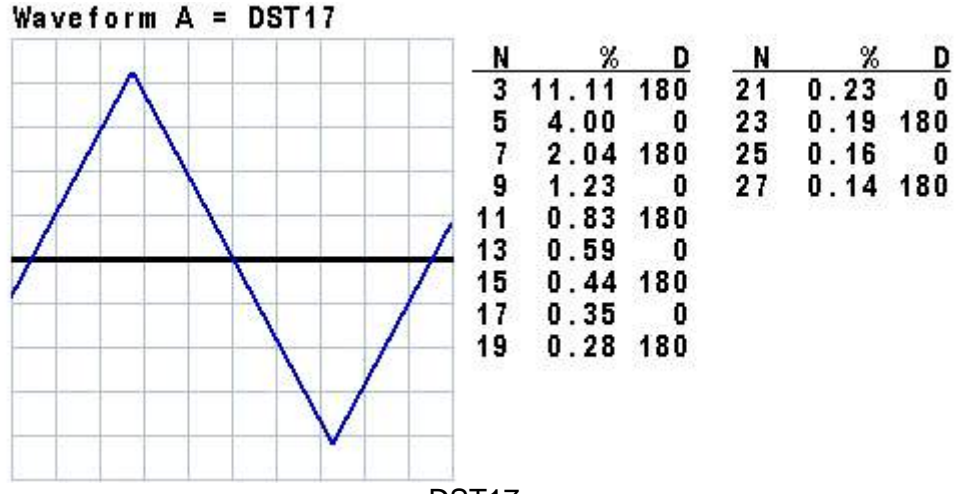

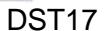

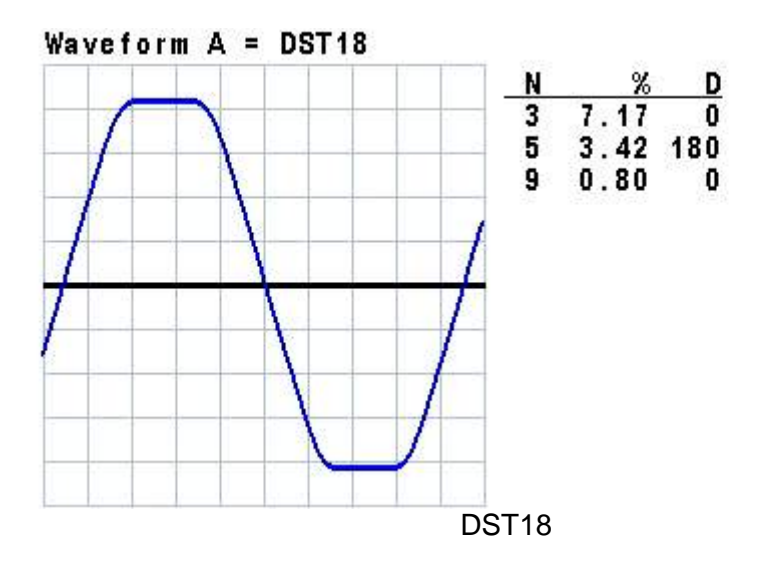

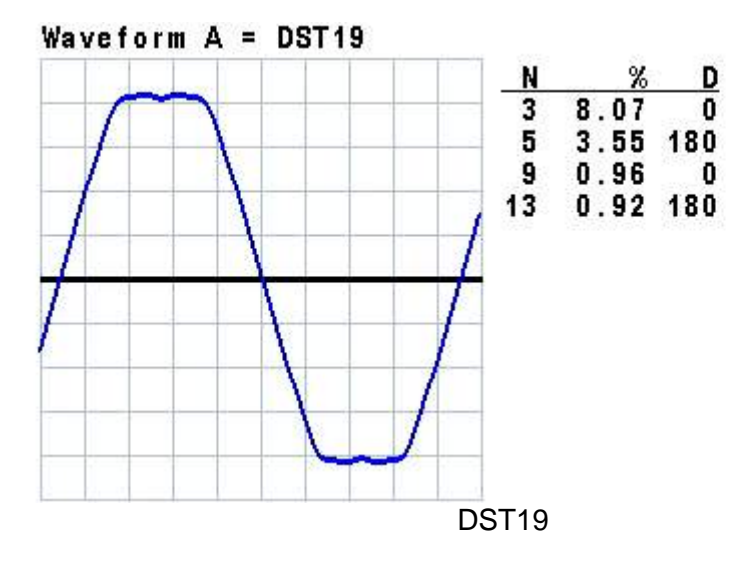

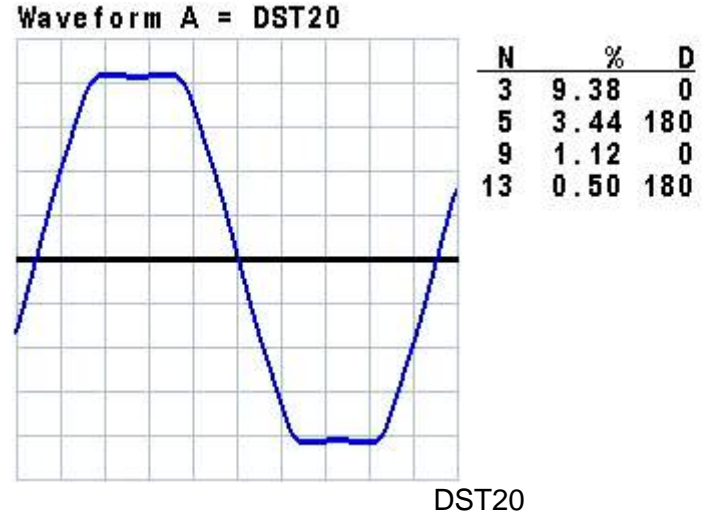

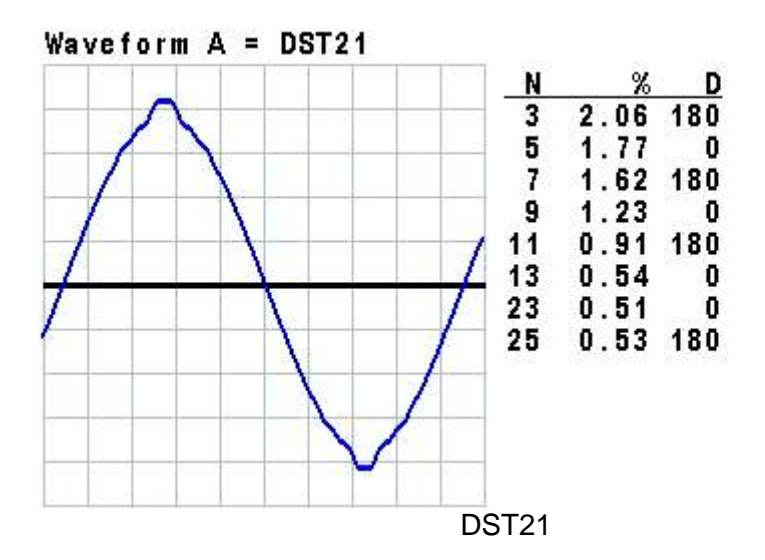

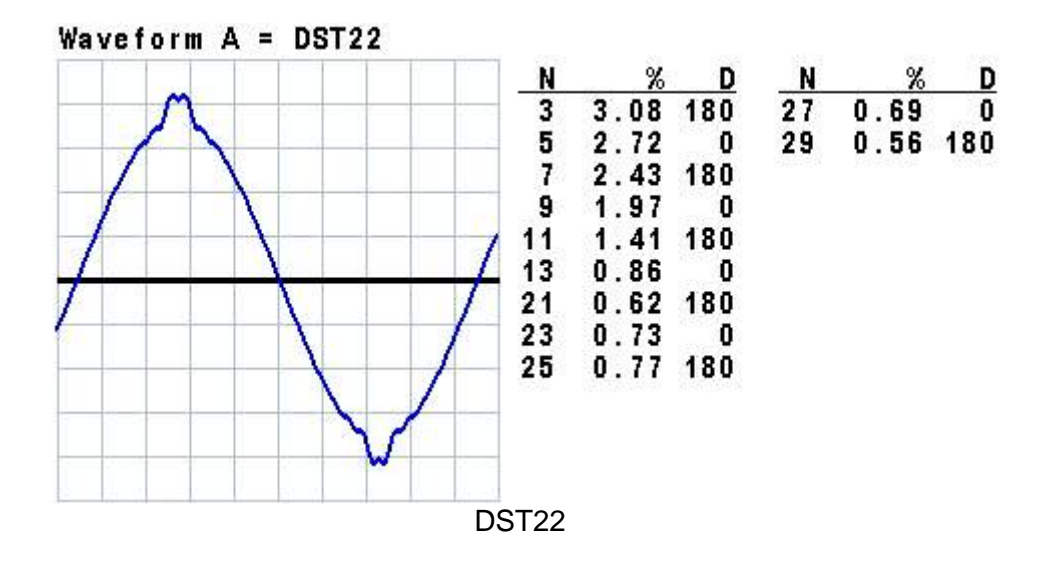

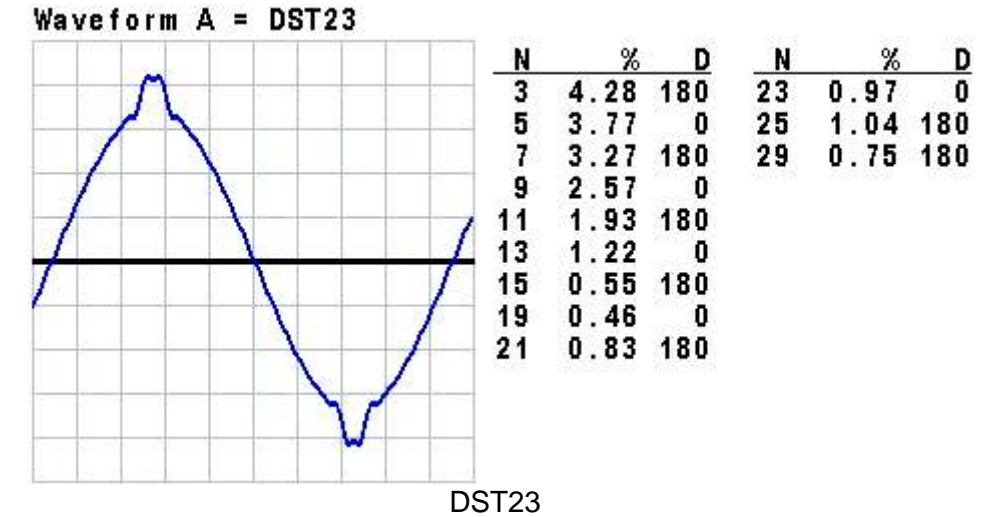

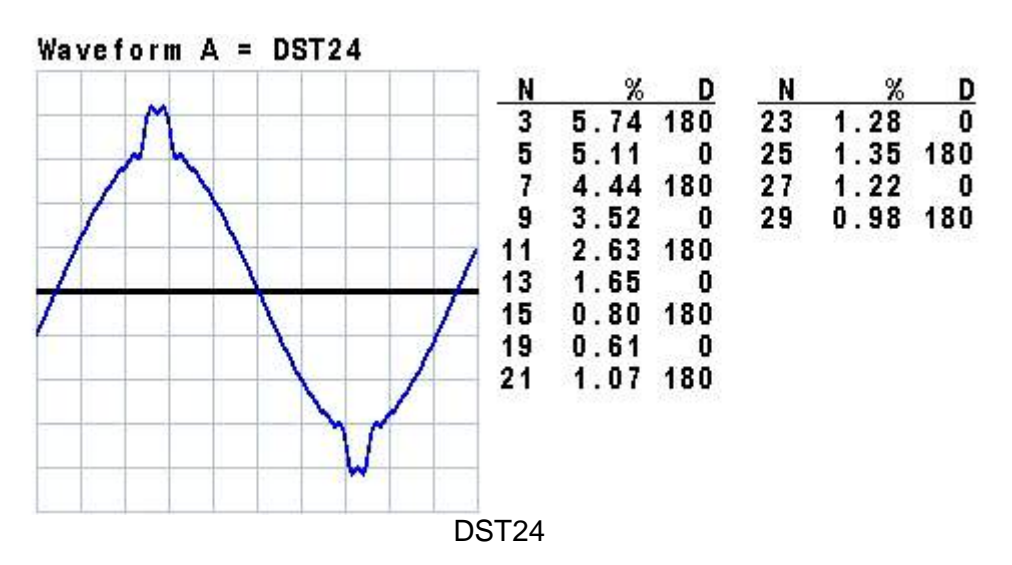

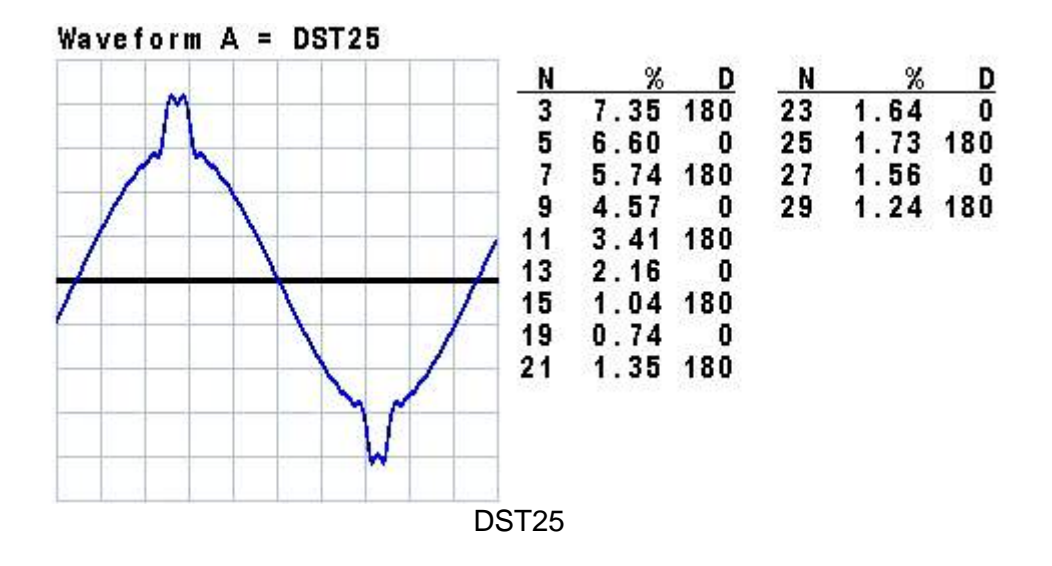

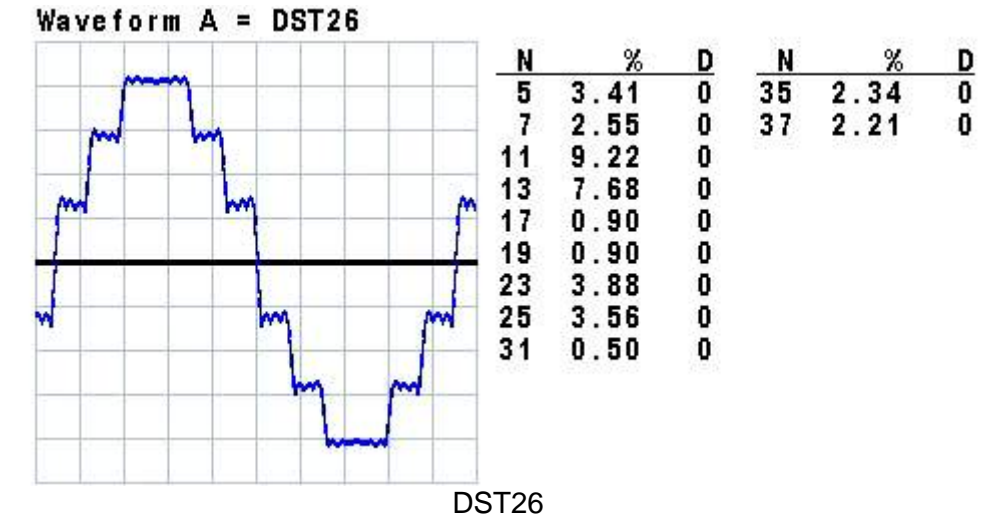

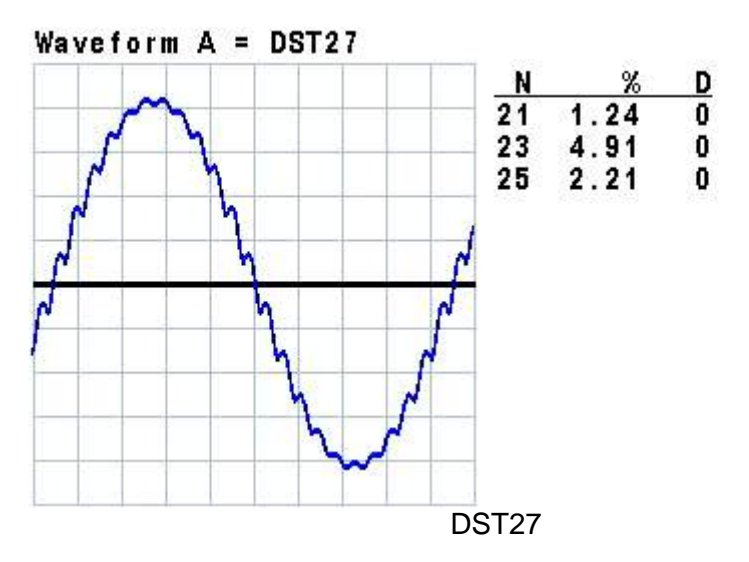

B-9

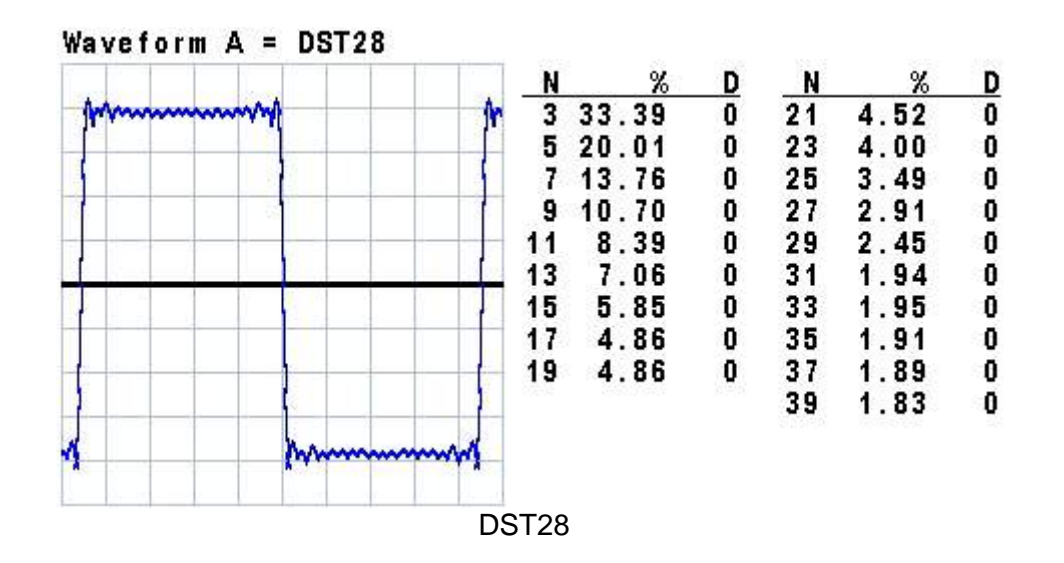

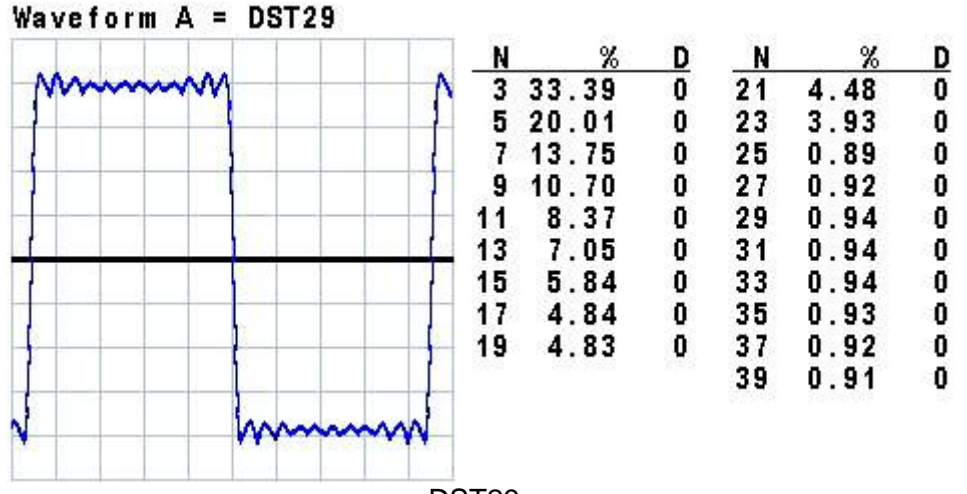

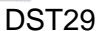

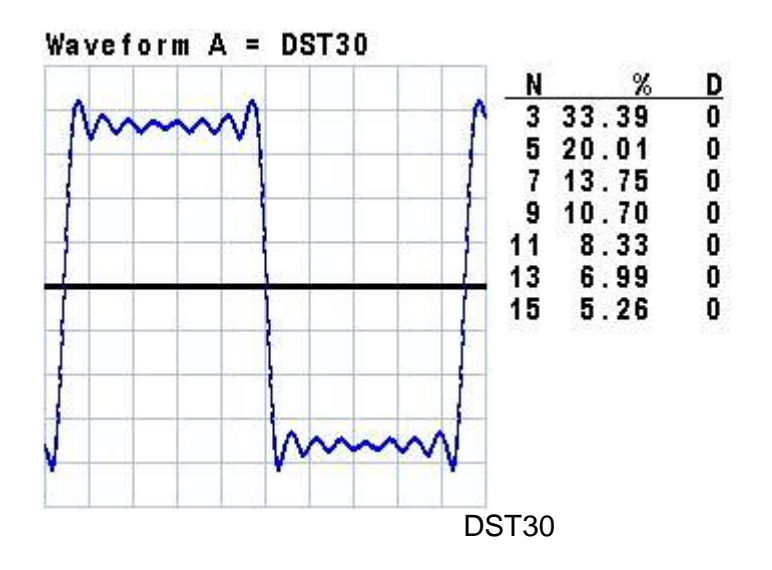

## **Chroma's Continuous Quality Process User Manual Customer Feedback**

Chroma welcomes all comments and recommendations to improve this publication in the future editions. Please scan the QR code below or click the URL <http://www.chromaate.com/survey?n=793ce6db-17ef-4cd3-b0de-8bbd09aa38e0> to fill in the customer feedback form. Thank you!

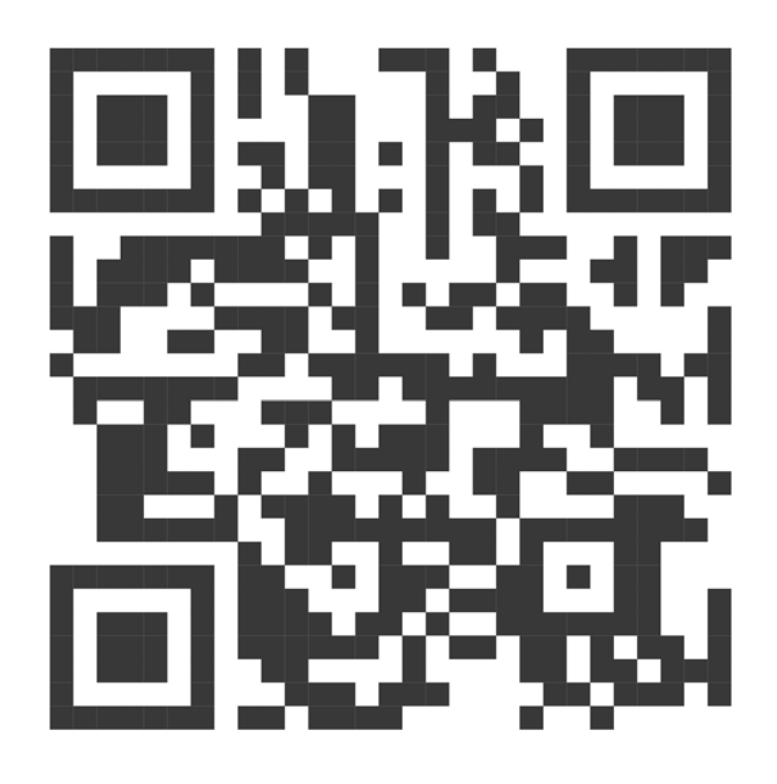

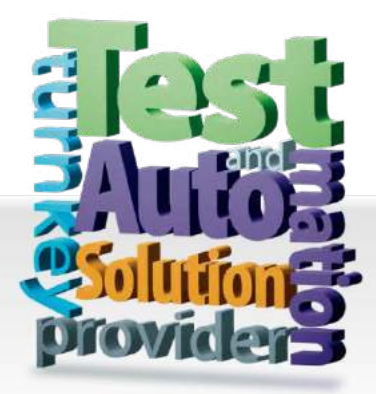

**CHROMA ATE INC. 致茂電子股份有限公司** 66 Huaya 1st Road, Guishan, Taoyuan 33383, Taiwan 台灣桃園市 33383 龜山區 華亞一路 66 號 T +886-3-327-9999 F +886-3-327-8898 Mail: info@chromaate.com http://www.chromaate.com

All other trade names referenced are the properties of their respective companies.

Distributed by: